HEWLETT-PACKARD

HP 818105 IC Design Verification System HP 8180 Data Generator HP 8181 Data Generator Extender HP 8182 Data Analyzer

## Service Information

 $\overline{\phantom{a}}$ 

**1** 

|<br>|<br>|

I -

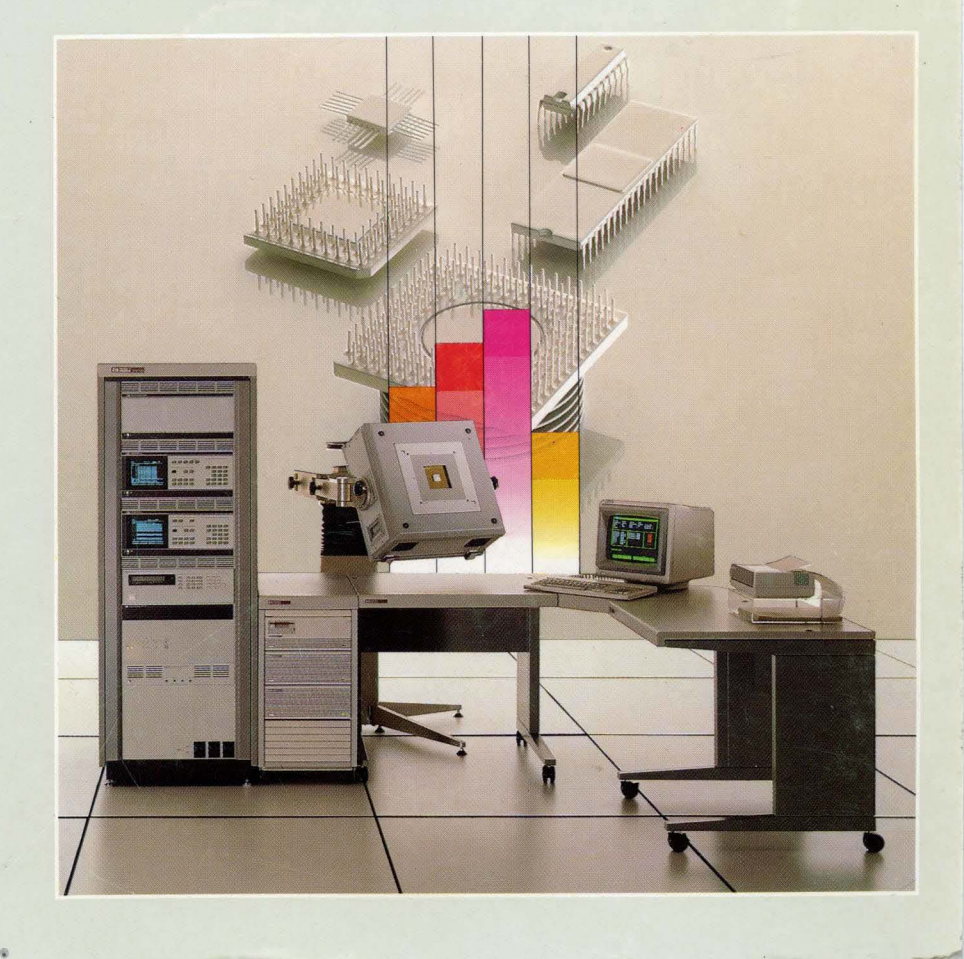

HP 818105 IC Design Verification System

# HP 8180 Data Generator HP 8181 Data Generator Extender HP 8182 Data Analyzer Service Information

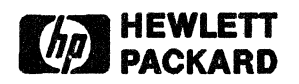

Manual Part Number: 08 I 80-90067

Printed in West Germany. December 1987

 $\label{eq:2.1} \frac{1}{\sqrt{2}}\left(\frac{1}{\sqrt{2}}\right)^{2} \left(\frac{1}{\sqrt{2}}\right)^{2} \left(\frac{1}{\sqrt{2}}\right)^{2} \left(\frac{1}{\sqrt{2}}\right)^{2} \left(\frac{1}{\sqrt{2}}\right)^{2} \left(\frac{1}{\sqrt{2}}\right)^{2} \left(\frac{1}{\sqrt{2}}\right)^{2} \left(\frac{1}{\sqrt{2}}\right)^{2} \left(\frac{1}{\sqrt{2}}\right)^{2} \left(\frac{1}{\sqrt{2}}\right)^{2} \left(\frac{1}{\sqrt{2}}\right)^{2} \left(\$  $\label{eq:2.1} \frac{1}{\sqrt{2}}\int_{0}^{\infty}\frac{1}{\sqrt{2\pi}}\left(\frac{1}{\sqrt{2\pi}}\right)^{2\alpha} \frac{1}{\sqrt{2\pi}}\int_{0}^{\infty}\frac{1}{\sqrt{2\pi}}\left(\frac{1}{\sqrt{2\pi}}\right)^{\alpha} \frac{1}{\sqrt{2\pi}}\frac{1}{\sqrt{2\pi}}\int_{0}^{\infty}\frac{1}{\sqrt{2\pi}}\frac{1}{\sqrt{2\pi}}\frac{1}{\sqrt{2\pi}}\frac{1}{\sqrt{2\pi}}\frac{1}{\sqrt{2\pi}}\frac{1}{\sqrt{2\pi}}$  $\label{eq:2.1} \frac{1}{\sqrt{2}}\sum_{i=1}^n\frac{1}{\sqrt{2}}\sum_{i=1}^n\frac{1}{\sqrt{2}}\sum_{i=1}^n\frac{1}{\sqrt{2}}\sum_{i=1}^n\frac{1}{\sqrt{2}}\sum_{i=1}^n\frac{1}{\sqrt{2}}\sum_{i=1}^n\frac{1}{\sqrt{2}}\sum_{i=1}^n\frac{1}{\sqrt{2}}\sum_{i=1}^n\frac{1}{\sqrt{2}}\sum_{i=1}^n\frac{1}{\sqrt{2}}\sum_{i=1}^n\frac{1}{\sqrt{2}}\sum_{i=1}^n\frac$ 

#### **CERTIFICATION**

*Hewlett-Packard Company certilies that this product met its published specifications at the time of shipment from the factory. Hewlet1-Packard further certifies that its calibration measurements are traceable to the United States Bureau of Standards, to the extent allowed by the Bureau's calibration facility, and to the calibration facilities of the other International Standard's Organization members.* 

#### **WARRANTY**

This Hewlett-Packard system product is warranted against defects in material and workmanship for a period of 90 days from the date of installation. During the warranty period, HP will, at its option, either repair or replace products which prove to be defective.

Warranty services of this product will be performed at Buyer's facility at no charge within HP service travel areas. Outside HP service travel areas, HP service will be performed at Buyer's facility only upon HP's prior agreement and Buyer shall pay HP's round trip travel expenses. In all other cases, products must be rettirned to a service facility designated by HP.

For products returned to HP for warranty service, Buyer shall prepay shipping charges to HP and HP shall pay shipping charges to return the product to buyer. Buyer shall pay all shipping charges, duties, and taxes for products returned to HP from another country.

HP warrants that its software and firmware designated by HP for use with an instrument will execute its programming instructions when properly installed on that instrument. HP does not warrant that the operation of the instrument, or software, or firmware will be uninterrupted and error free.

#### **LIMITATION OF WARRANTY**

The foregoing warranty shall not apply to defects resulting from improper or inadequate maintenance by Buyer, Buyer supplied software or interfacing, unauthorized modifications or misuse, operation outside of the environmental specifications for the products, or improper site preparation or maintenance.

NO OTHER WARRANTY IS EXPRESSED OR IMPLIED. HP SPECIFICALLY DISCLAIMS THE IMPLIED WARRANTIES OF MERCHANTABILITY AND FITNESS FOR A PARTICULAR PURPOSE.

#### **EXCLUSIVE REMEDIES**

THE REMEDIES PROVIDED HEREIN ARE BUYERS SOLE AND EXCLUSIVE REMEDIES, HP SHALL NOT BE LIABLE FOR ANY DIRECT, INDIRECT, SPECIAL, INCIDENTAL, OR CONSEQUENTIAL DAMAGES, WHETHER BASED ON CONTRACT, TORT, OR ANY OTHER LEGAL THEORY.

#### **ASSISTANCE**

*Product maintenance agreements and other customer assistance agreements are available for Hewlett-Padwrd products.* 

*For any assistanc<', contact your nearest Hewlett-Packard Sales and Service O/Iice, addresses are provided at the had< of this manual.* 

Copyright (c) 1987 by HEWLETT-PACKARD Company

 $\label{eq:2.1} \frac{1}{\sqrt{2}}\int_{\mathbb{R}^3}\frac{1}{\sqrt{2}}\left(\frac{1}{\sqrt{2}}\right)^2\frac{1}{\sqrt{2}}\left(\frac{1}{\sqrt{2}}\right)^2\frac{1}{\sqrt{2}}\left(\frac{1}{\sqrt{2}}\right)^2.$ 

 $\hat{\phi}$ 

#### **LIST OF EFFECTIVE PAGES**

The list of effective pages gives the date of the current edition, and lists the dates of all pages of that edition and all updates. Within this manual, any page changed since the last edition is indicated by printing the date the changes were made on the bottom of the page. Changes are marked with a vertical bar in the margin. If an update is incorporated when an edition is reprinted, these bars and dates remain. No information is incorporated into a reprint unless it appears as a prior update.

Issue 1.0

December 1987

Effective Pages ALL

Date December 1987

### **PRINTING HISTORY**

Printed Dec. 1987

÷.

i.

#### **PREFACE**

#### **PURPOSE OF THIS MANUAL**

The purpose of this manual is to provide the necessary information to troubleshoot and repair faults on the HP 8180A/B Data Generator, HP 818lA/B Data Generator Extender and HP 8182A/B Data Analyzer, which are part of the HP 81810S IC Design Verification System.

#### **AUDIENCE**

This manual is aimed at Service Personnel involved in the repair of the above mentioned instruments.

#### **HOW TO USE THIS MANUAL**

This manual should be used as a guide when troubleshooting the individual instruments. Section 1 gives information on how to begin the fault-finding process.

#### **RELATED PUBLICATIONS**

This section contains a list of all publications related to installation, operation and maintenance of the HP 81810S IC Design Verification System. The publications can be ordered by quoting the relevant part number.

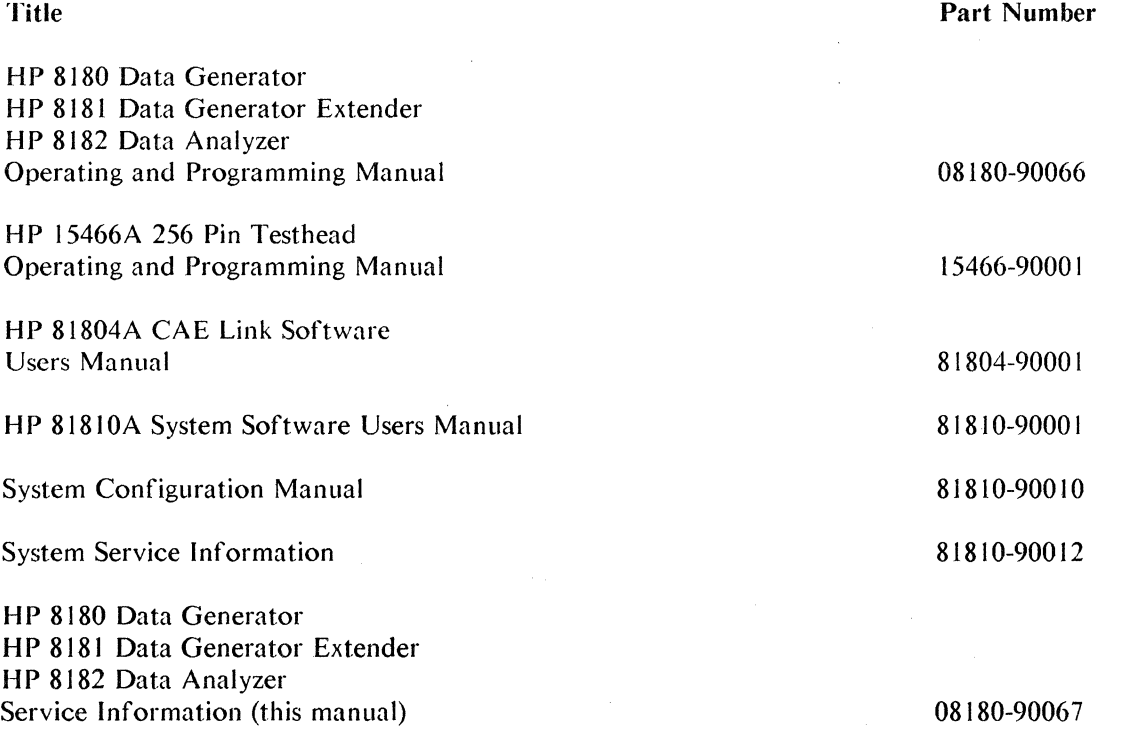

## Table of Contents

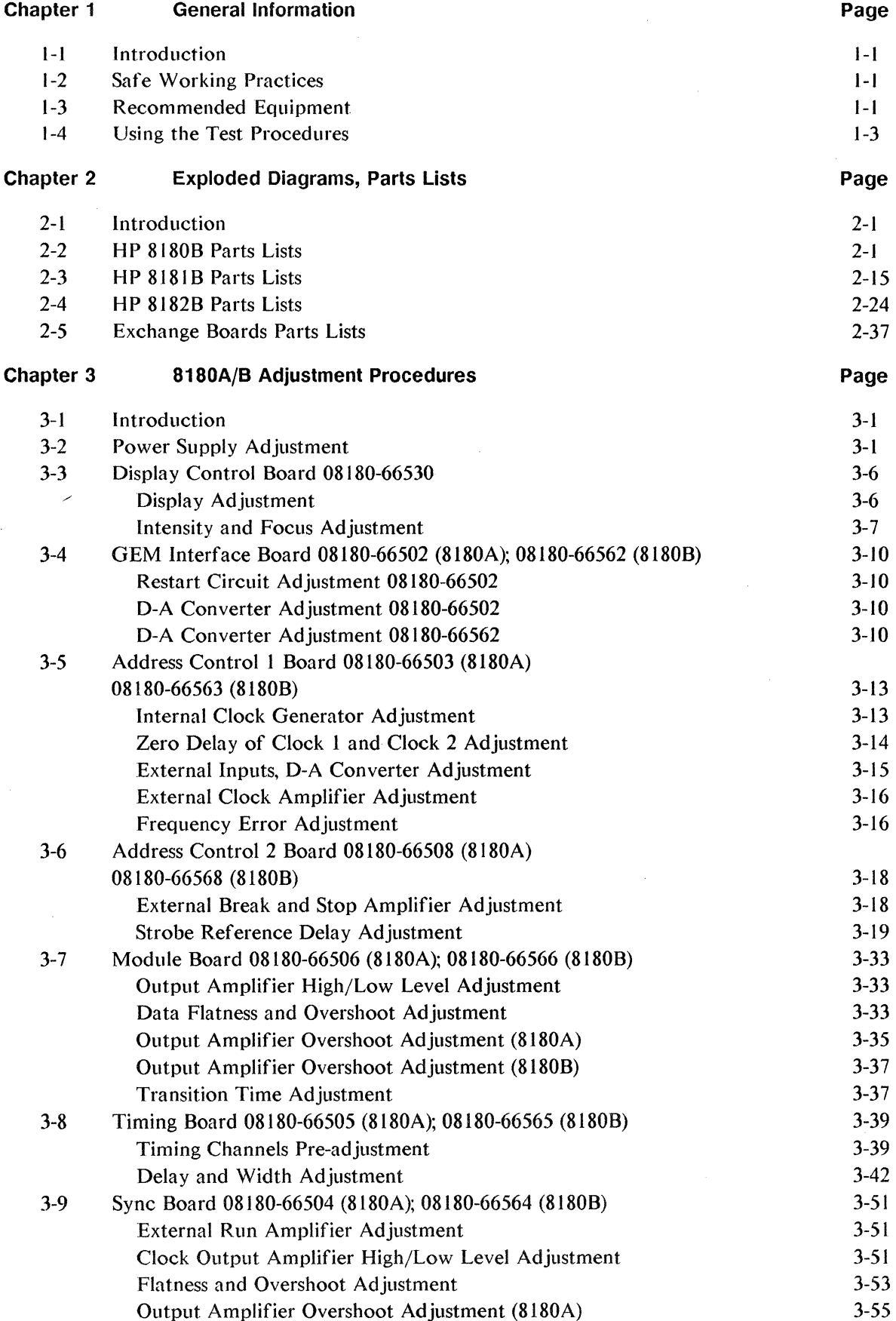

 $\label{eq:2.1} \begin{split} \mathcal{L}_{\text{max}}(\mathbf{r}) & = \mathcal{L}_{\text{max}}(\mathbf{r}) \mathcal{L}_{\text{max}}(\mathbf{r}) \\ & = \mathcal{L}_{\text{max}}(\mathbf{r}) \mathcal{L}_{\text{max}}(\mathbf{r}) \mathcal{L}_{\text{max}}(\mathbf{r}) \end{split}$ 

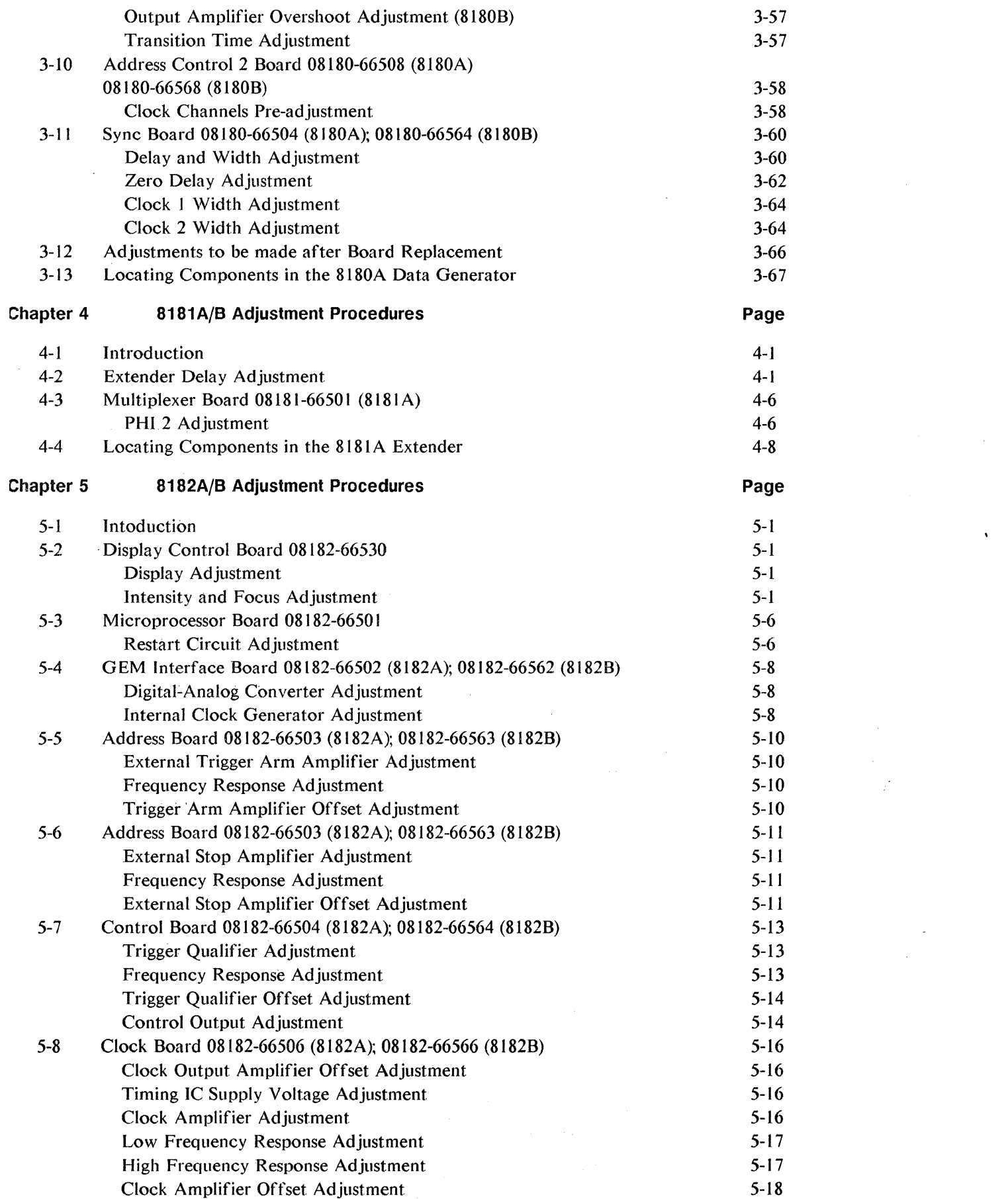

v

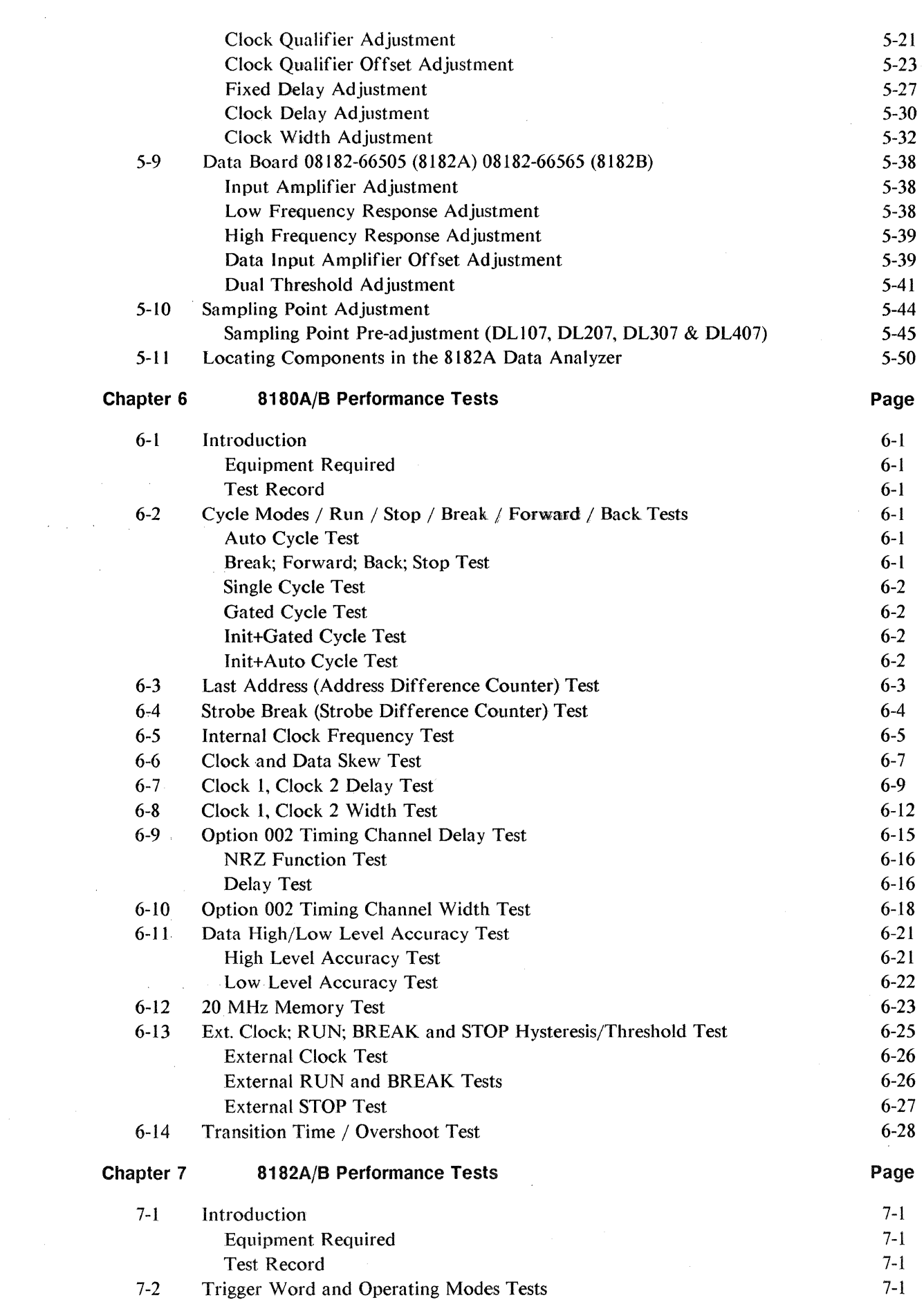

 $\label{eq:2.1} \frac{1}{\sqrt{2}}\left(\frac{1}{\sqrt{2}}\right)^{2} \left(\frac{1}{\sqrt{2}}\right)^{2} \left(\frac{1}{\sqrt{2}}\right)^{2} \left(\frac{1}{\sqrt{2}}\right)^{2} \left(\frac{1}{\sqrt{2}}\right)^{2} \left(\frac{1}{\sqrt{2}}\right)^{2} \left(\frac{1}{\sqrt{2}}\right)^{2} \left(\frac{1}{\sqrt{2}}\right)^{2} \left(\frac{1}{\sqrt{2}}\right)^{2} \left(\frac{1}{\sqrt{2}}\right)^{2} \left(\frac{1}{\sqrt{2}}\right)^{2} \left(\$ 

 $\mathcal{A}^{\text{max}}_{\text{max}}$ 

 $\label{eq:1} \mathcal{N} = \mathcal{N} \left( \mathcal{N} \right) \left( \mathcal{N} \right)$ 

 $\sim 10$ 

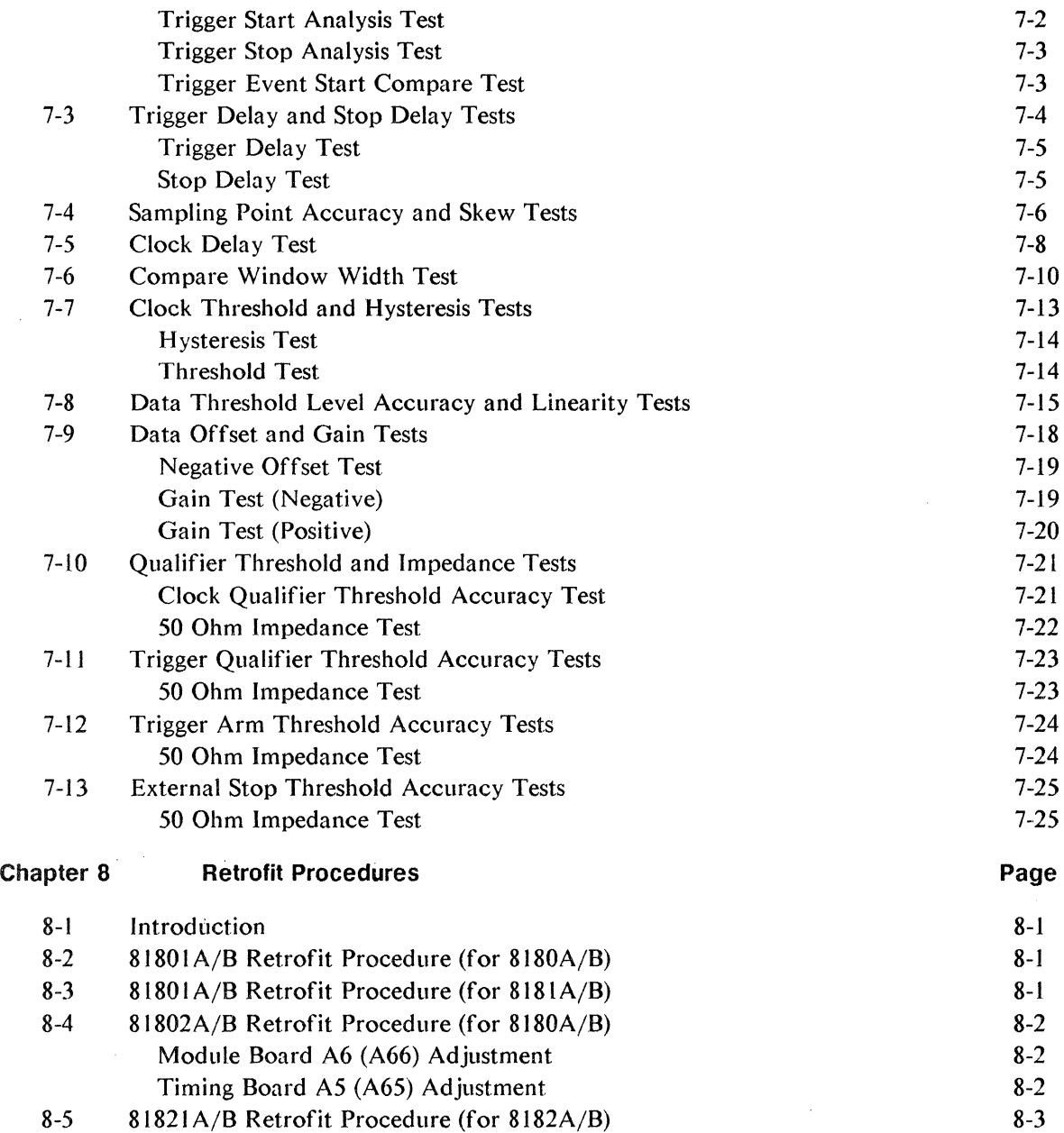

 $\bar{\mathcal{L}}$ 

 $\alpha=100$ 

 $\sim$   $\sim$ 

## **List of Figures** <br> **List of Figures**

 $\overline{1}$ 

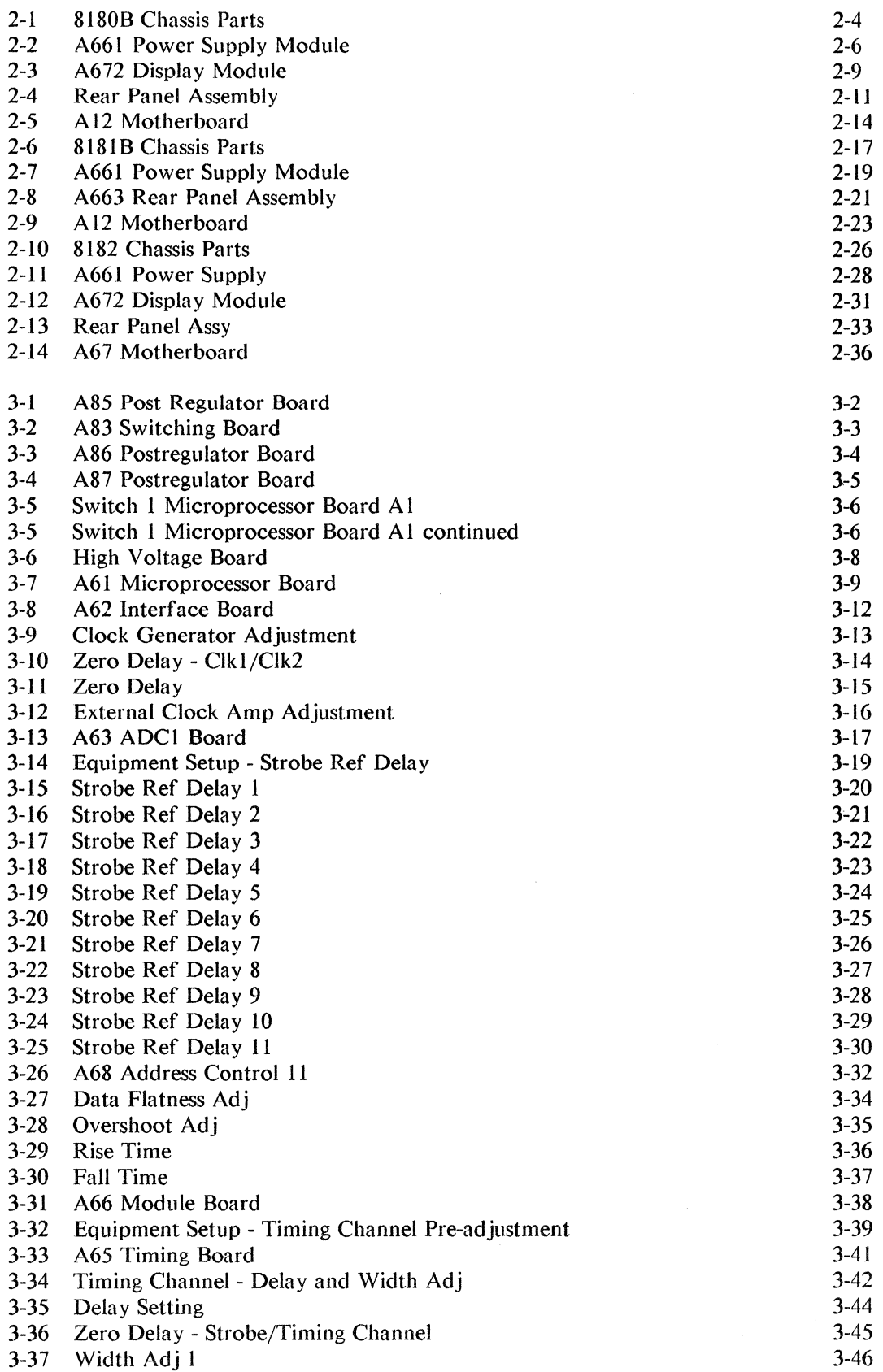

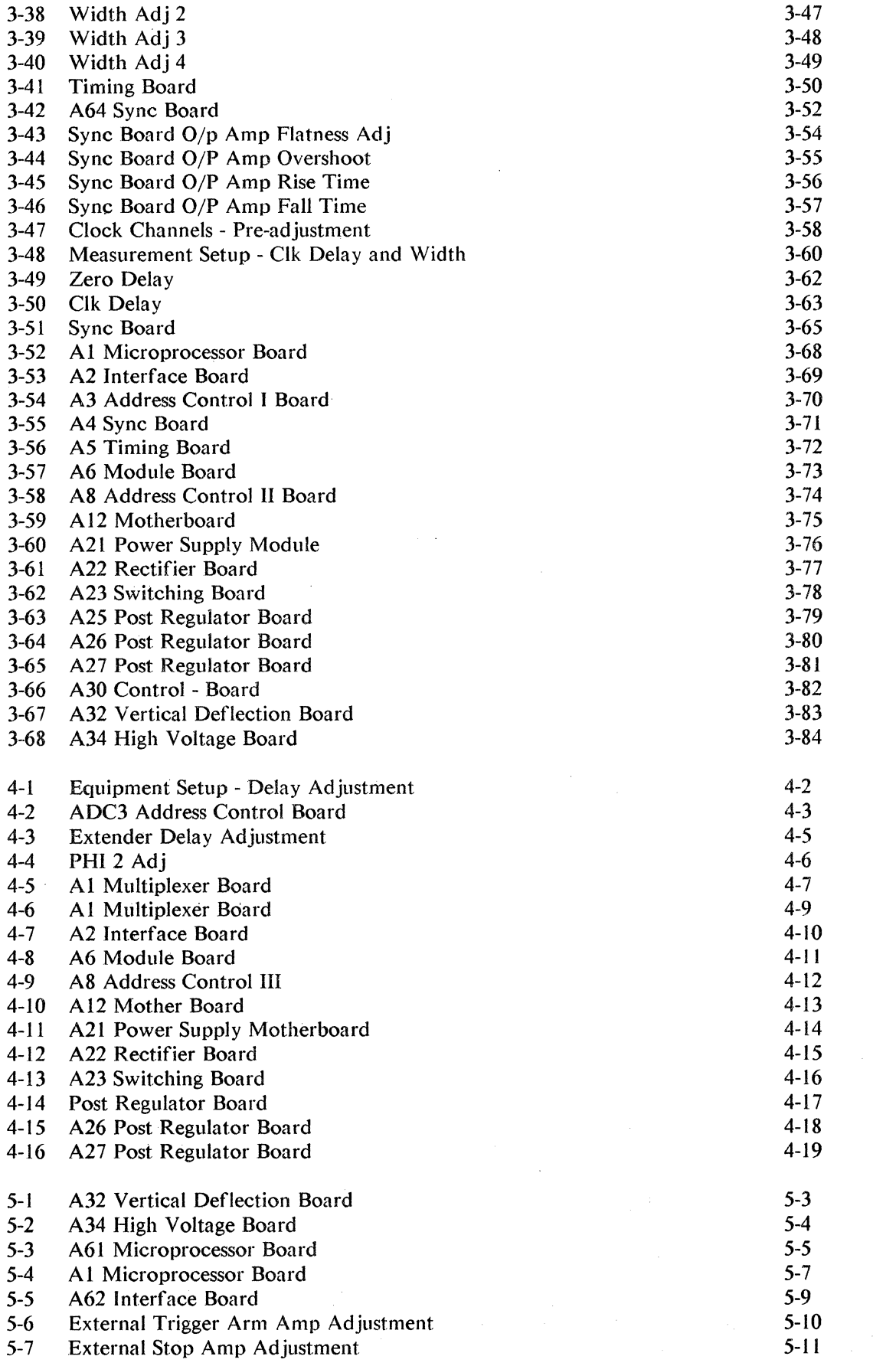

 $\hat{\mathcal{A}}$ 

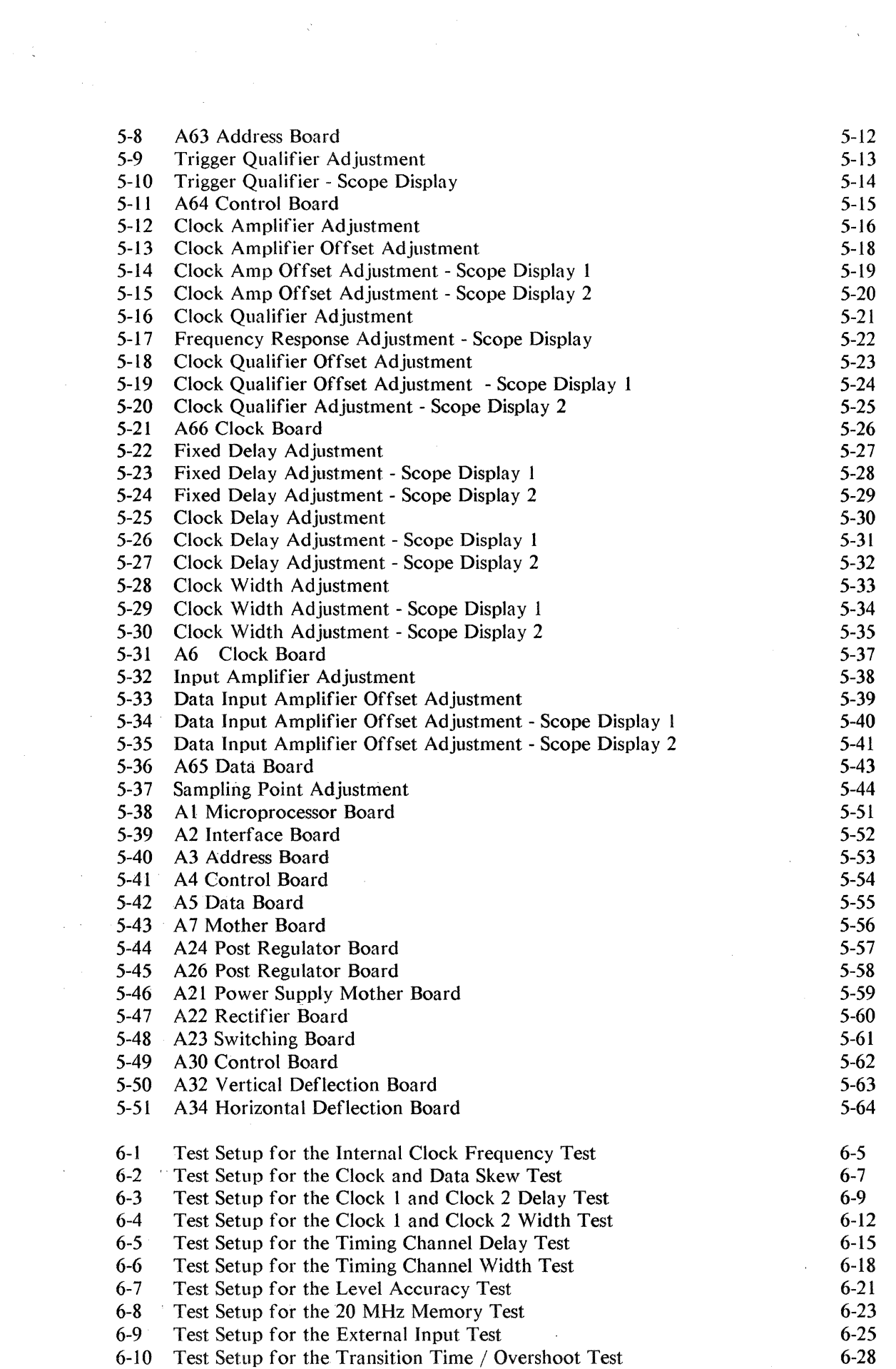

 $\frac{1}{2} \sum_{i=1}^{n} \frac{1}{2} \sum_{j=1}^{n} \frac{1}{2} \sum_{j=1}^{n} \frac{1}{2} \sum_{j=1}^{n} \frac{1}{2} \sum_{j=1}^{n} \frac{1}{2} \sum_{j=1}^{n} \frac{1}{2} \sum_{j=1}^{n} \frac{1}{2} \sum_{j=1}^{n} \frac{1}{2} \sum_{j=1}^{n} \frac{1}{2} \sum_{j=1}^{n} \frac{1}{2} \sum_{j=1}^{n} \frac{1}{2} \sum_{j=1}^{n} \frac{1}{2} \sum_{j=1}^{n$ 

 $\mathcal{L}^{\text{max}}_{\text{max}}$ 

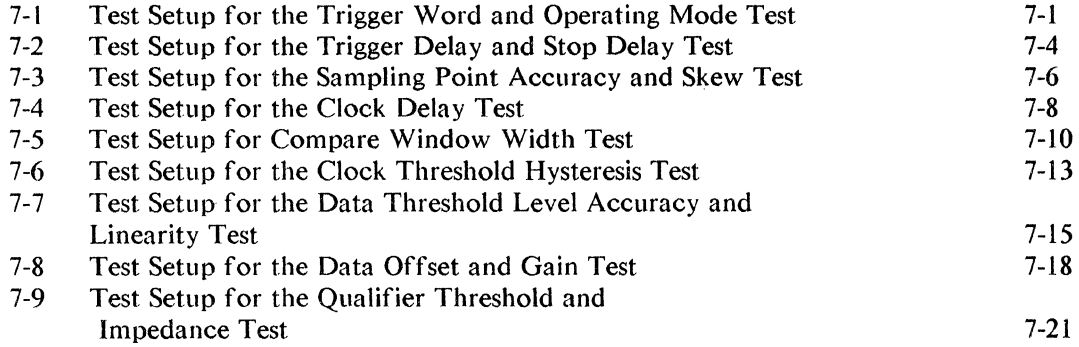

 $\label{eq:2.1} \frac{1}{\sqrt{2}}\int_{0}^{\infty}\frac{1}{\sqrt{2\pi}}\left(\frac{1}{\sqrt{2\pi}}\right)^{2}d\mu\left(\frac{1}{\sqrt{2\pi}}\right) \frac{d\mu}{\sqrt{2\pi}}\left(\frac{1}{\sqrt{2\pi}}\right)^{2}d\mu\left(\frac{1}{\sqrt{2\pi}}\right).$ 

 $\sim 10^{-1}$ 

 $\hat{\mathcal{A}}$ 

 $\label{eq:2.1} \frac{1}{2} \sum_{i=1}^n \frac{1}{2} \sum_{j=1}^n \frac{1}{2} \sum_{j=1}^n \frac{1}{2} \sum_{j=1}^n \frac{1}{2} \sum_{j=1}^n \frac{1}{2} \sum_{j=1}^n \frac{1}{2} \sum_{j=1}^n \frac{1}{2} \sum_{j=1}^n \frac{1}{2} \sum_{j=1}^n \frac{1}{2} \sum_{j=1}^n \frac{1}{2} \sum_{j=1}^n \frac{1}{2} \sum_{j=1}^n \frac{1}{2} \sum_{j=1}^n \frac{$ 

 $\sim 10$ 

 $\mathcal{L}_{\text{max}}$ 

 $\frac{1}{\sqrt{2}}\frac{1}{\sqrt{2}}\frac{1}{\sqrt{2}}$ 

#### **List of Tables**

i,

 $\mathcal{E}^{\mathcal{E}}$ 

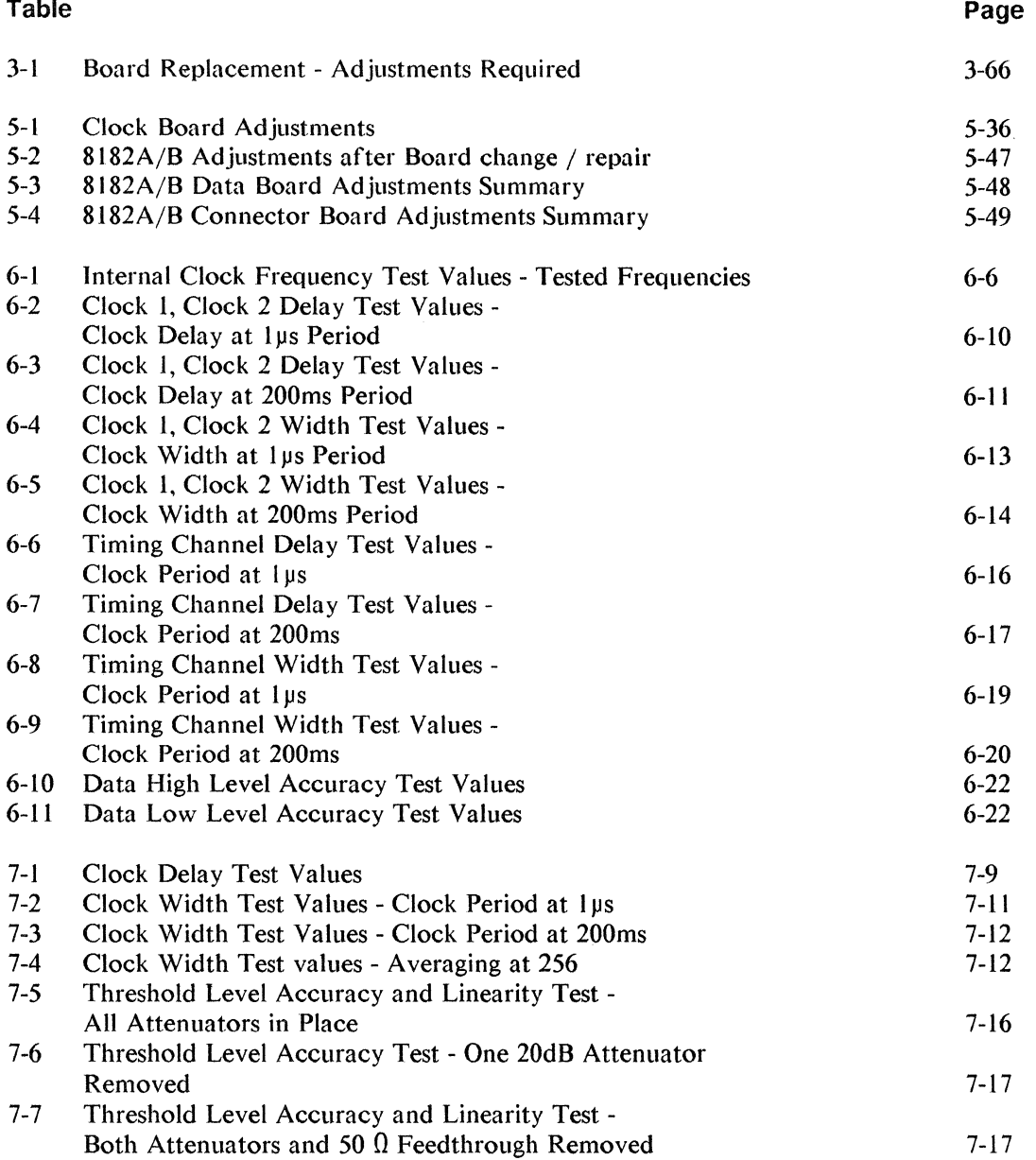

 $\hat{\boldsymbol{\epsilon}}$ 

 $\hat{\mathcal{A}}$ 

 $\hat{\mathcal{A}}$ 

 $\bar{z}$ 

## **Chapter 1 General Information**

#### **1-1 Introduction**

This chapter contains information on safe working practices, recommended test equipment and using the test procedures described in the following chapters.

#### **1-2 Safe Working Practices**

The Models 8180A/B, 8181A/B and 8182A/B are Safety Class l instruments (instruments with an exposed metal chassis that is directly connected to earth via the power supply cable).

Before operation, the instruments and manual. including the red safety page, should be reviewed for safety markings and instructions. These must then be followed to ensure safe operation and to maintain the instruments in a safe condition.

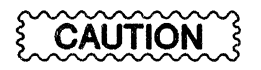

The HP 8180A/B, HP 8181A/B and HP 8182A/B contain assemblies and components that are sensitive to electrostatic discharge. Ensure that your working area conforms to Corporate Standard 741.080.

Carefully observe precautions and recommended procedures outlined below to avoid compromising the instrument's reliability because of component damage from static electricity.

- Treat all assemblies, components and connections as static sensitive.
- **e** When unpacking new boards, keep them in their conductive plastic bags until you are ready to install them.
- **e** Before removing the top cover from the instrument, select a work area where potential static sources are minimized. If possible, use a controlled-static workstation (HP 9300-0933 or equivalent) that includes personnel grounding provisions.
- **e** Avoid touching any metal parts on the boards. When you are ready to install an upgrade board, remove it from its protective bag and lay it on top of the bag while keeping your free hand in contact with the bag.

#### **1-3 Recommended Equipment**

#### **Test Equipment**

The test equipment required for the adjustment and performance verification procedures is listed below. Critical specifications of substituted test instrument must meet or exceed the standards given with the equipment list.

 $\mathcal{L}$ 

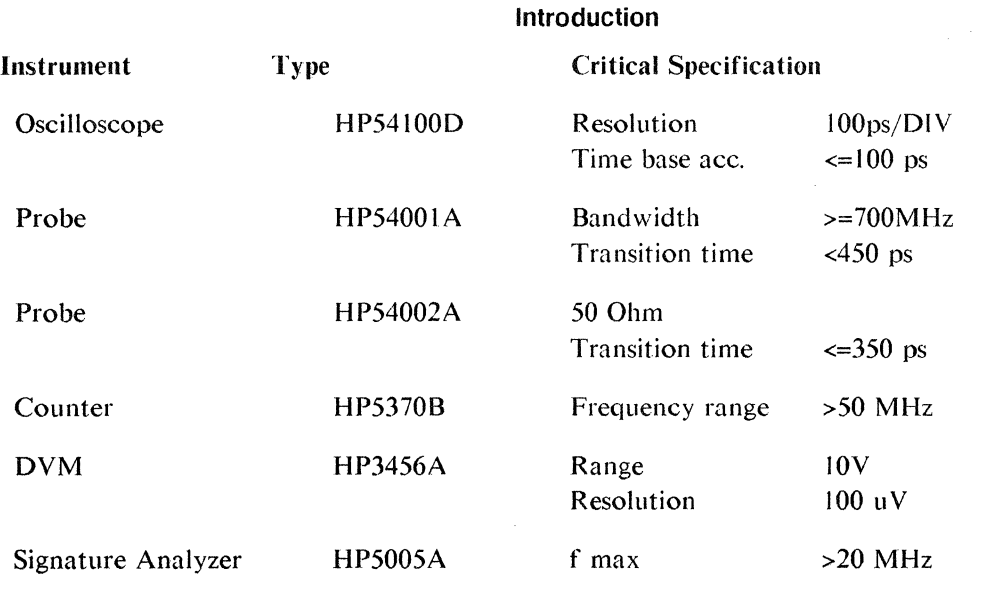

Pulse Generator: A pulse generator capable of meeting all requirements is not available. The critical specifications are given in each test/adjustment procedure. You need to select a pulse generator from the HP range that fits the particular application.

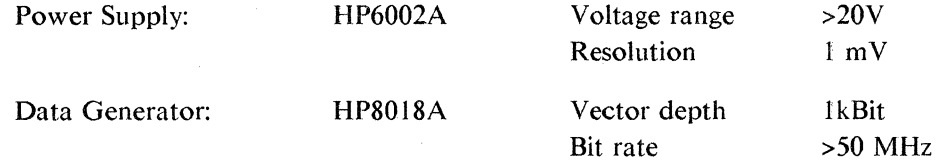

#### Accessories

#### Cables

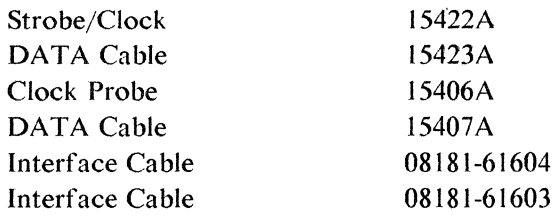

#### Adapters

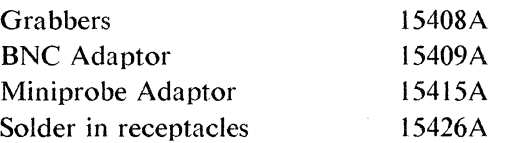

#### **Connectors**

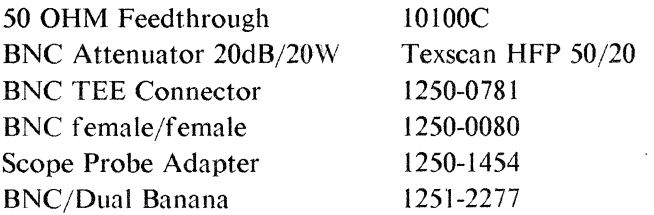

#### Delay Lines

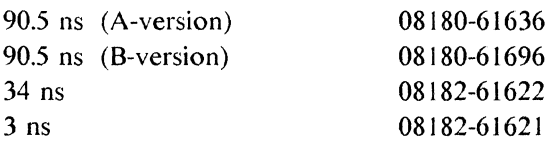

#### Extender Boards

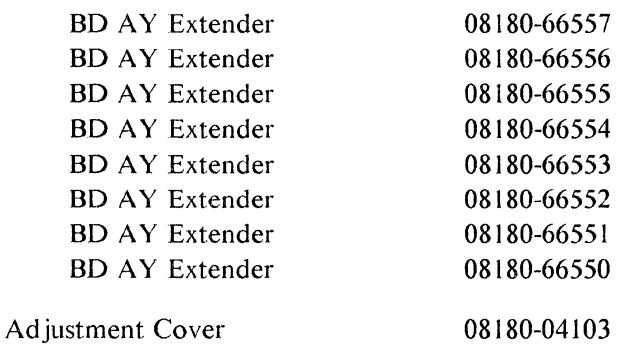

#### **1-4 Using the Test Procedures**

#### **General**

- 1. Before adjusting an  $8180A/B$ ,  $8181A/B$  or  $8182A/B$  allow the instrument to warm up for 30 minutes.
- 2. Power supply adjustments must be done with all boards inserted.
- 3. The adjustment procedures can be used for the A- as well as the B-version. Any differences in the adjustment procedures for the two versions are notified in text.
- 4. Timing adjustments must be performed with the adjustment cover in place. For the A-version all adjustment holes in the adjustment cover must be blocked with adhesive tape. During adjustment, the tape should only be removed for a few seconds. Each adjustment hole should be closed immediately after the adjustment has been performed.
- 5. If a B instrument needs to be adjusted, the adjustment cover should be prepared as follows: block the circular hole with adhesive tape, block the two holes which are located above the A8 board with adhesive tape.
- 6. If only a sub procedure is to be performed, always carry out the whole adjustment procedure starting with step I.
- 7. Trigger delay of the channel used as reference, as well as interchannel delay of the 54100D scope must be calibrated before timing measurements can be performed.

 $\overline{I}$ 

### Using the Test Procedures

 $\overline{\phantom{a}}$ 

 $\bar{\beta}$ 

## **Chapter 2 Exploded Diagrams, Parts Lists**

#### 2-1 Introduction

This chapter gives the exploded diagrams and associated parts lists. and exchange boards lists for the HP 8180B generator, the HP 8181B extender and the HP 8182B analyzer. The A-versions are fully documented in the service part of the existing Operating and Service Manual.

#### 2-2 Parts Lists for the HP 81808

#### Module Parts List

 $\bar{z}$ 

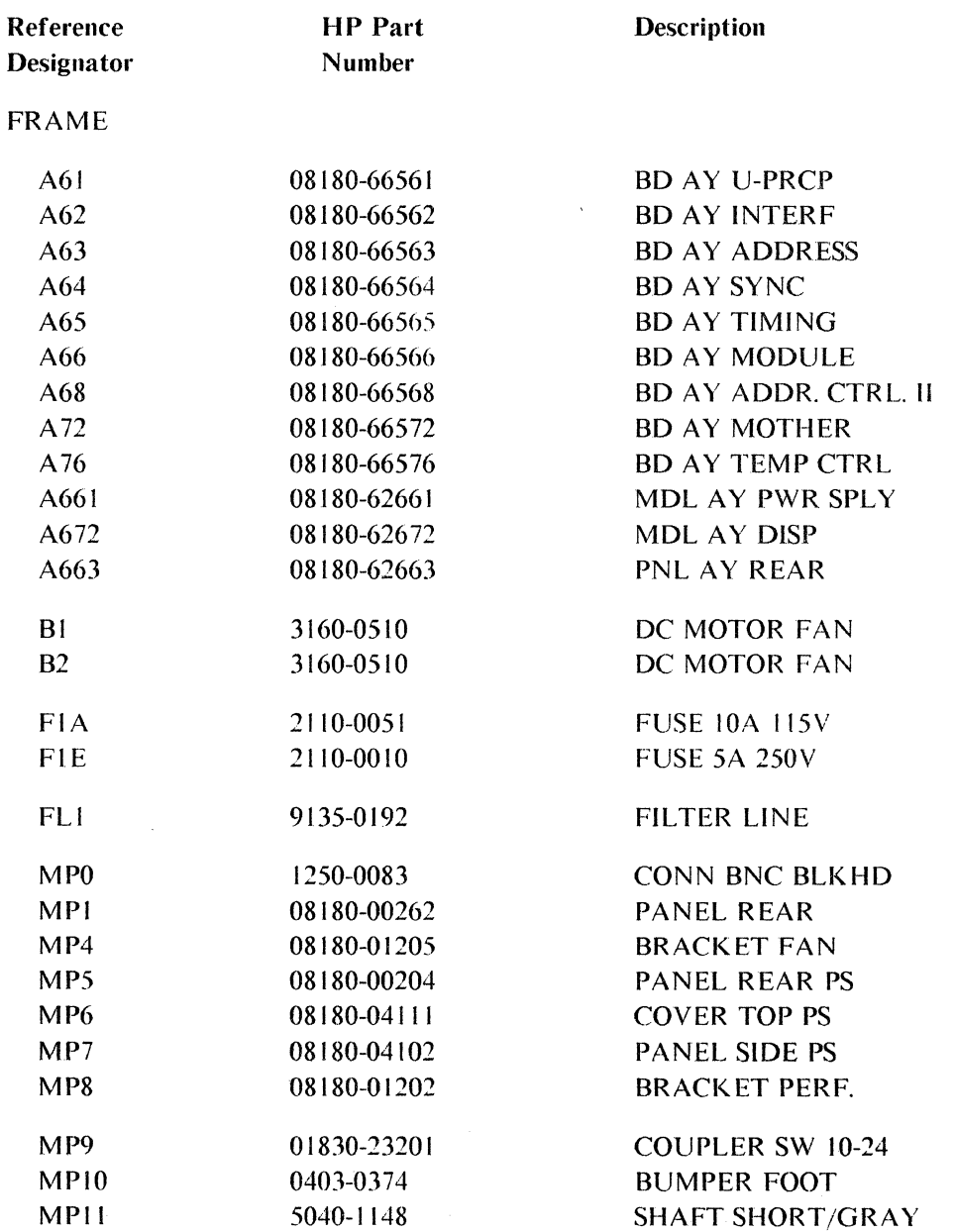

 $\mathcal{L}$ 

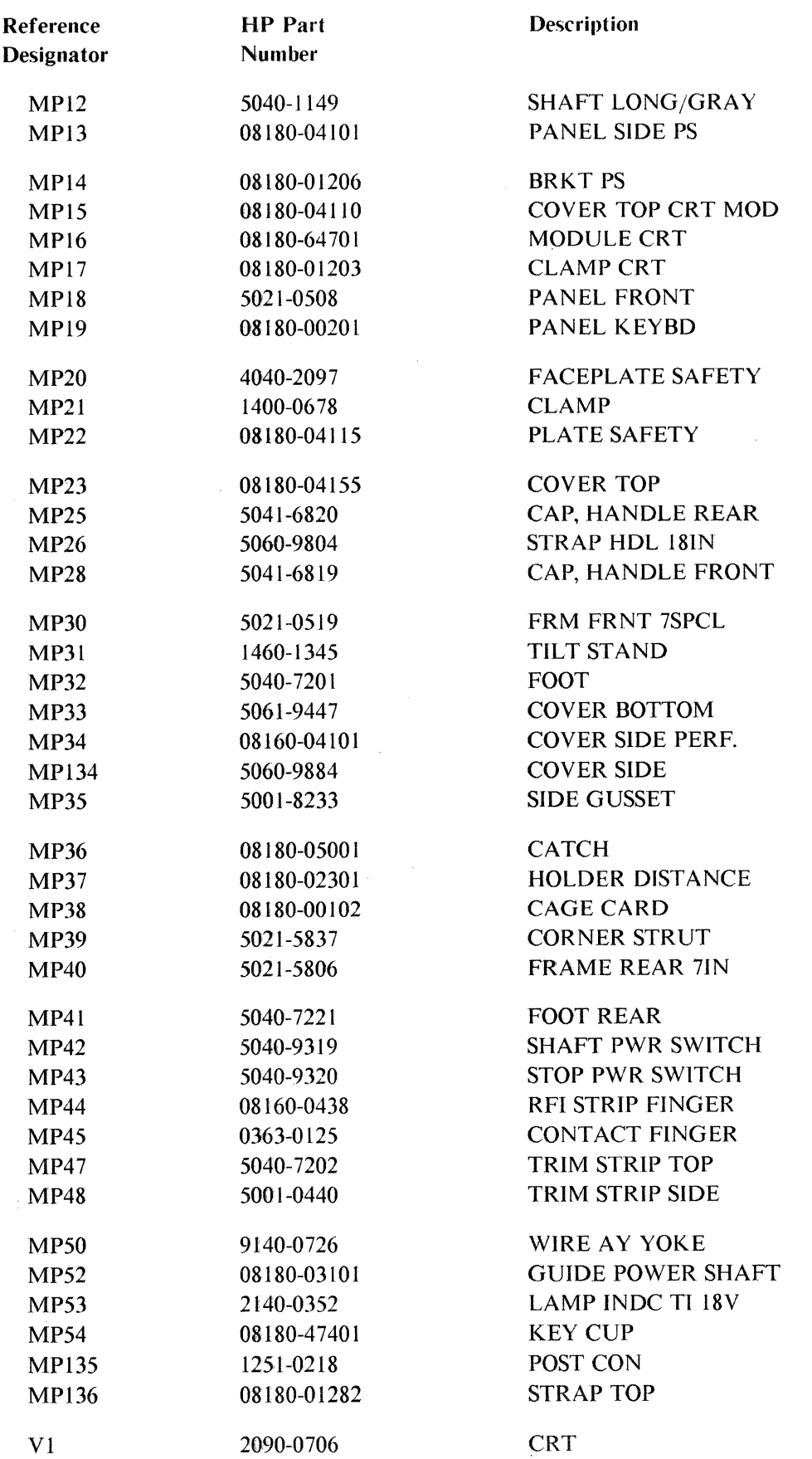

 $\hat{J}$ 

 $\sim$ 

 $\bar{z}$ 

 $\label{eq:2.1} \frac{1}{\sqrt{2}}\int_{\mathbb{R}^3}\frac{1}{\sqrt{2}}\left(\frac{1}{\sqrt{2}}\right)^2\left(\frac{1}{\sqrt{2}}\right)^2\left(\frac{1}{\sqrt{2}}\right)^2\left(\frac{1}{\sqrt{2}}\right)^2\left(\frac{1}{\sqrt{2}}\right)^2.$ 

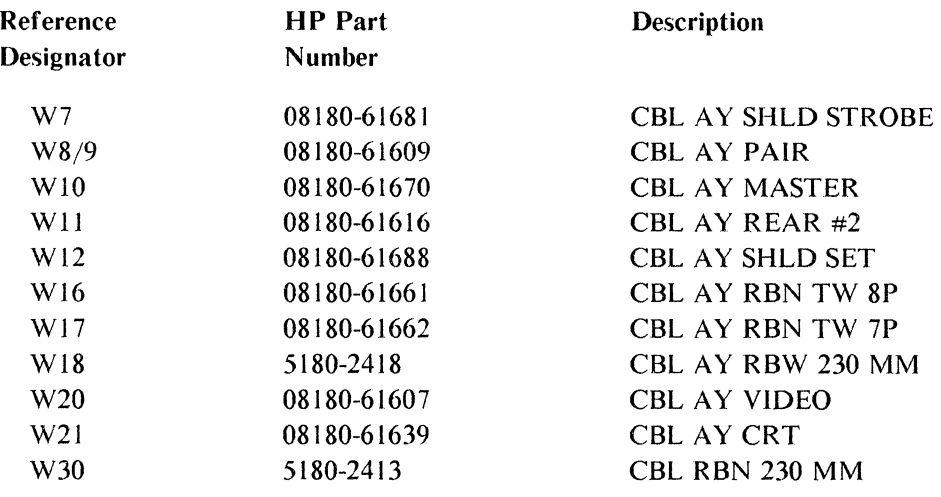

 $\ddot{\phantom{0}}$ 

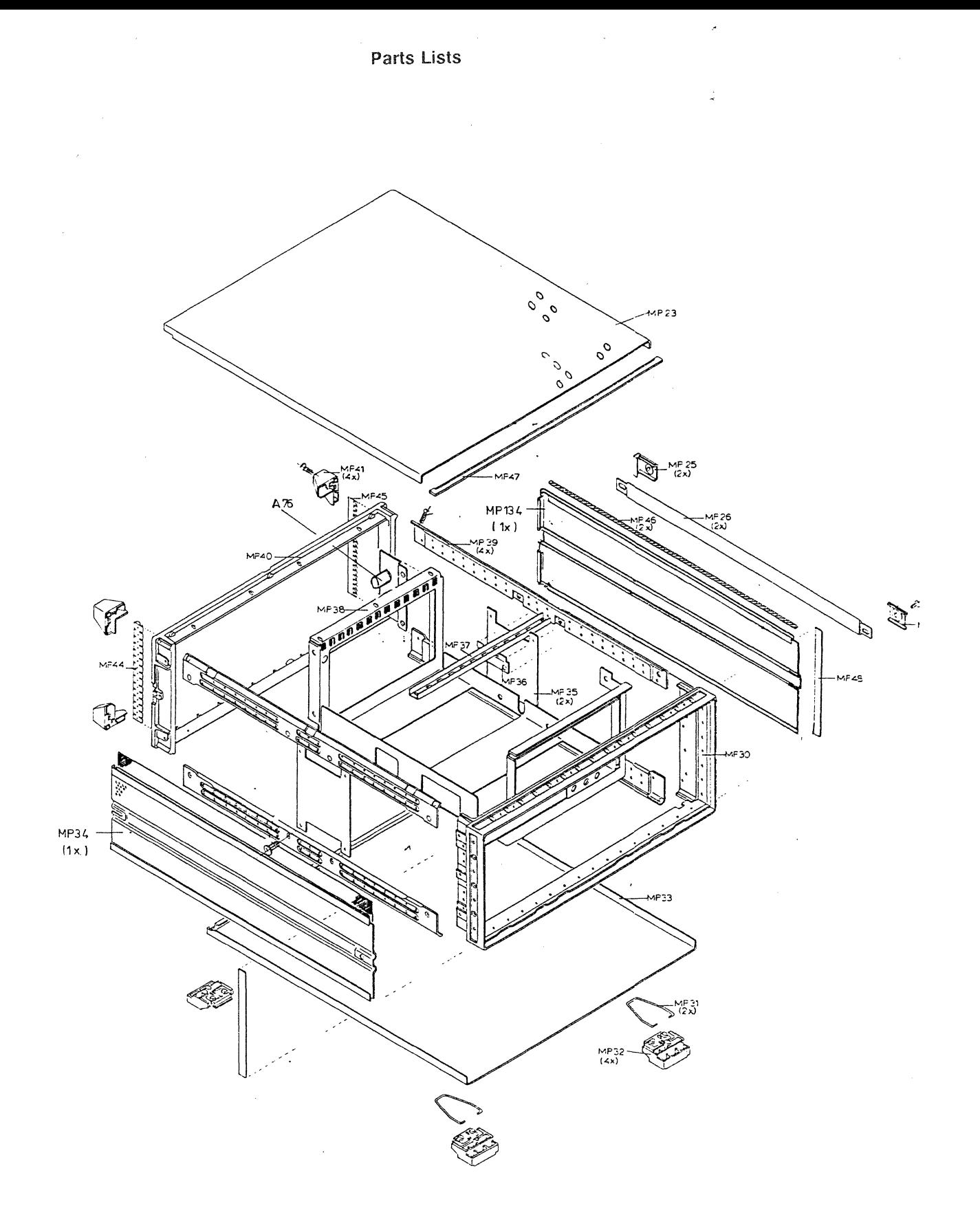

### Power Supply Parts List 81808

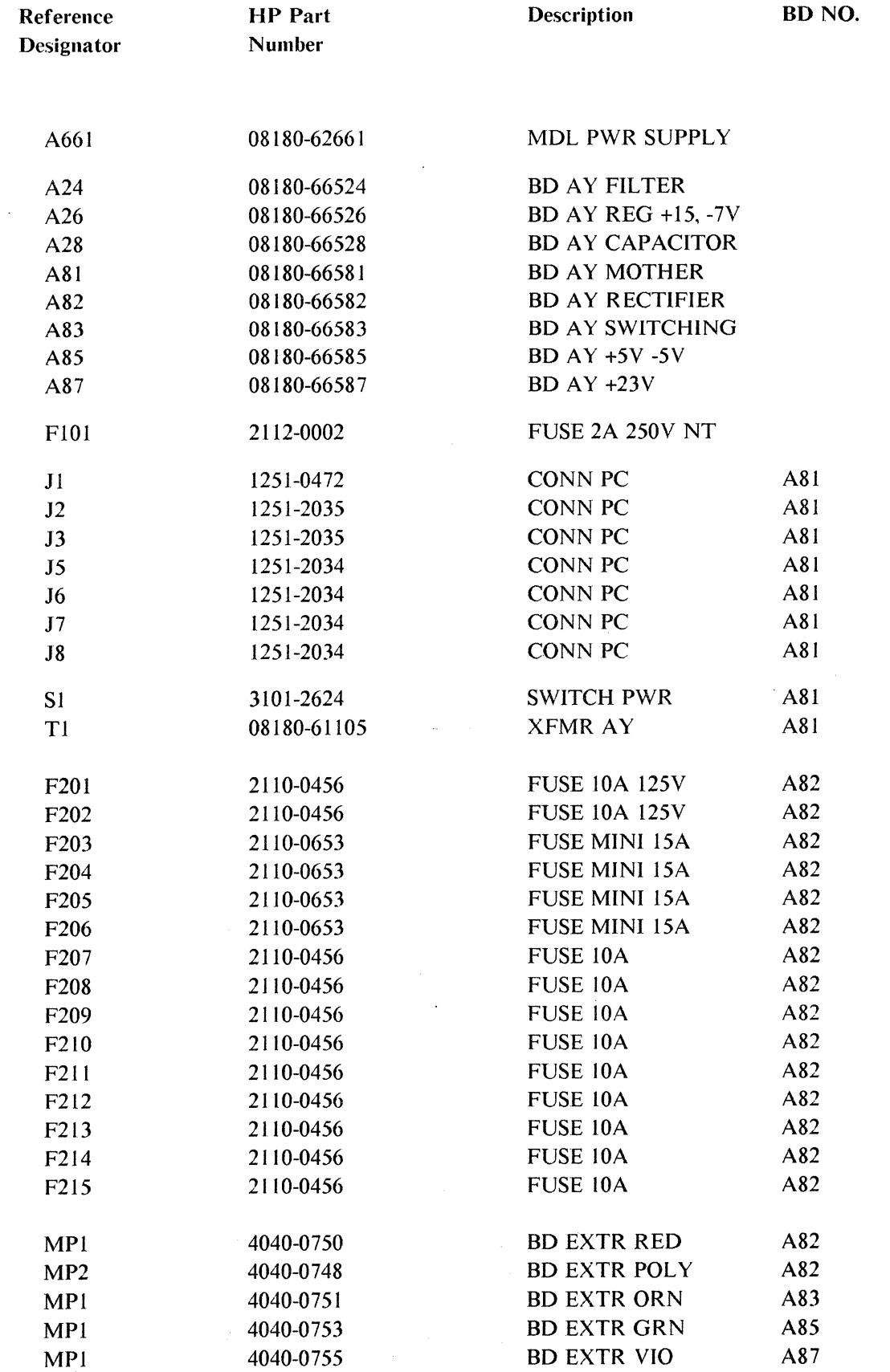

 $\mathcal{L}$ 

 $\bar{\mathcal{L}}$ 

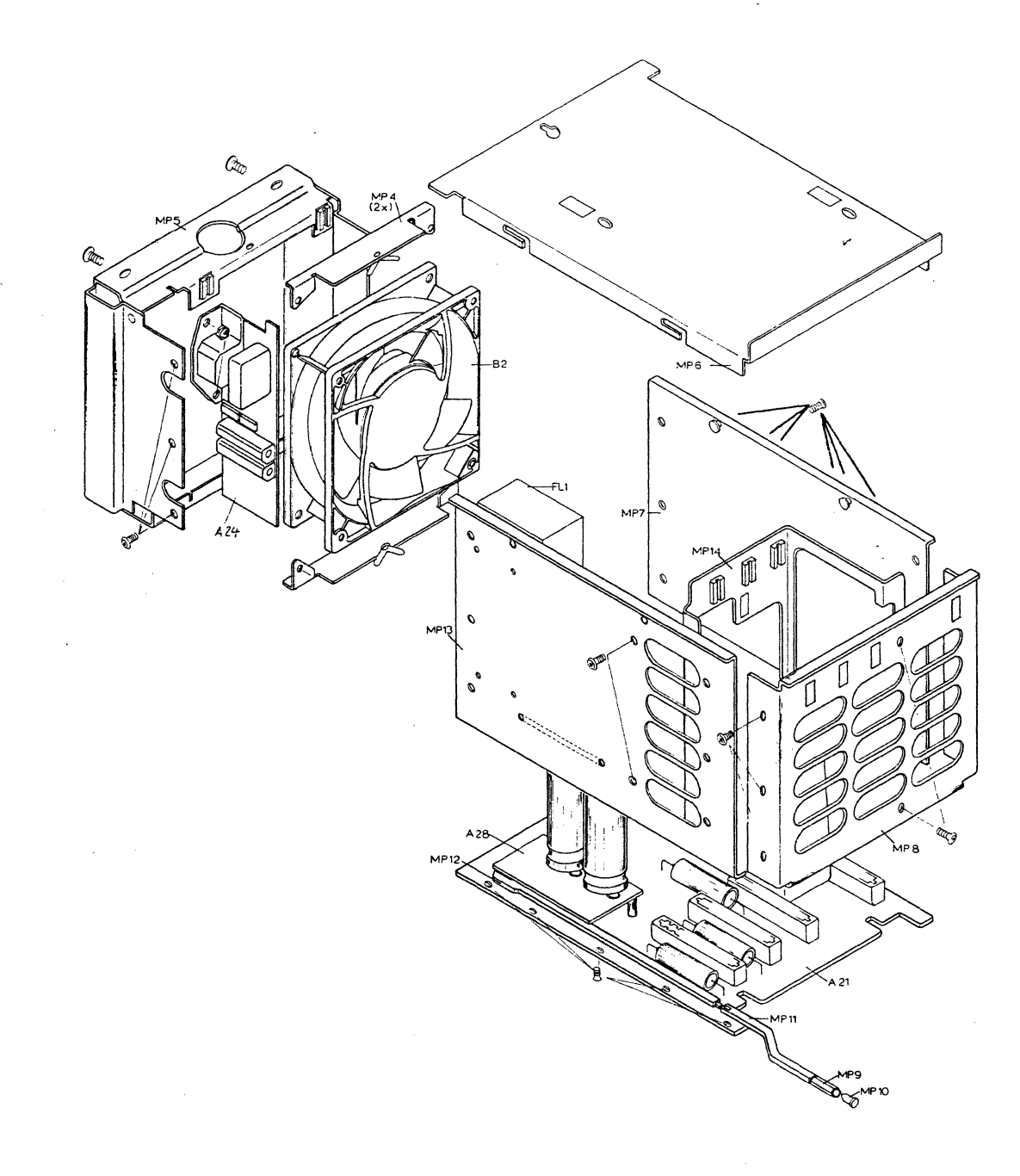

#### Figure 2-2. A661 Power Supply Module

### Display Module Assembly Parts List 81808

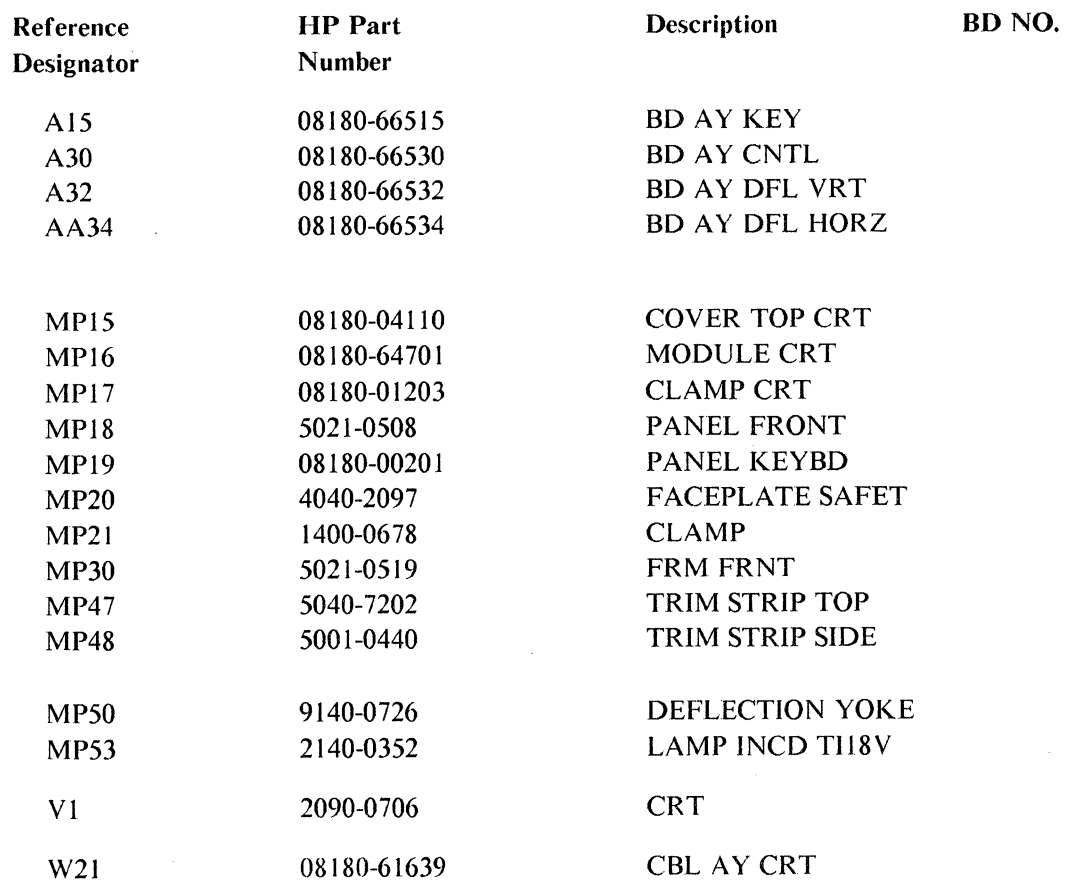

#### Keyboard Assembly Parts List

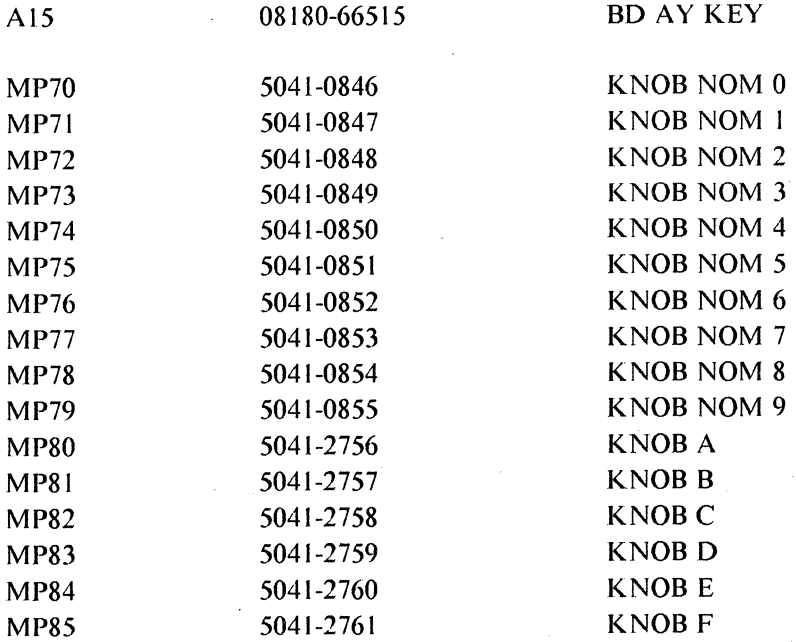

 $\Delta \sim 10^4$  $\mathcal{L}^{\text{max}}$ 

 $\sim$ 

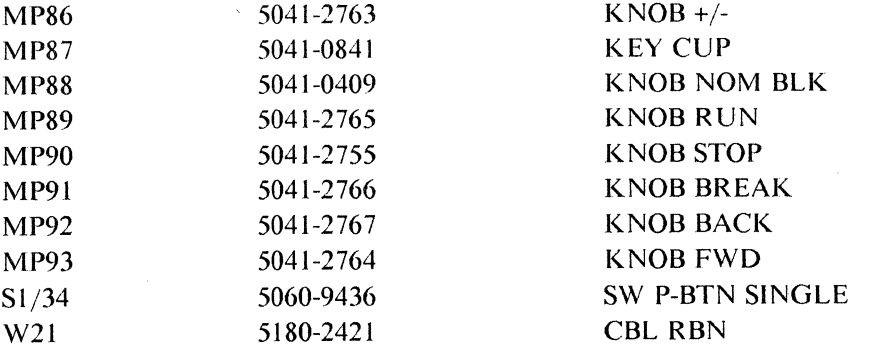

 $\lambda$ 

 $\hat{\mathbf{v}}$ 

 $\bar{\alpha}$ 

 $\overline{\phantom{a}}$ 

 $\hat{\mathcal{A}}$ 

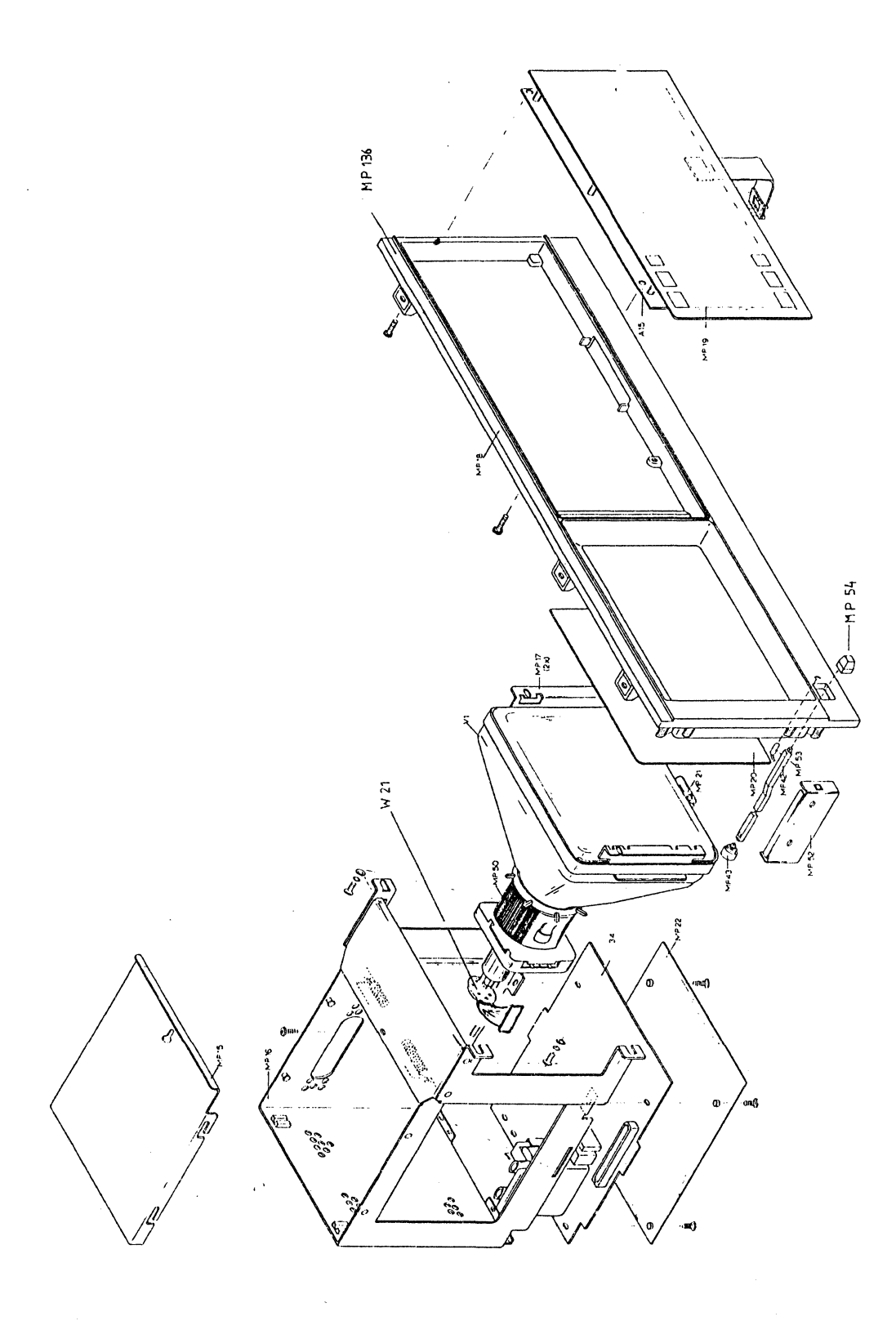

Figure 2-3. A672 Display Module

 $\mathcal{L}$ 

 $\sim$ 

 $\mathcal{L}^{\text{max}}_{\text{max}}$ 

 $\hat{\mathcal{L}}$ 

#### Rear Panel Assembly Parts List 81806

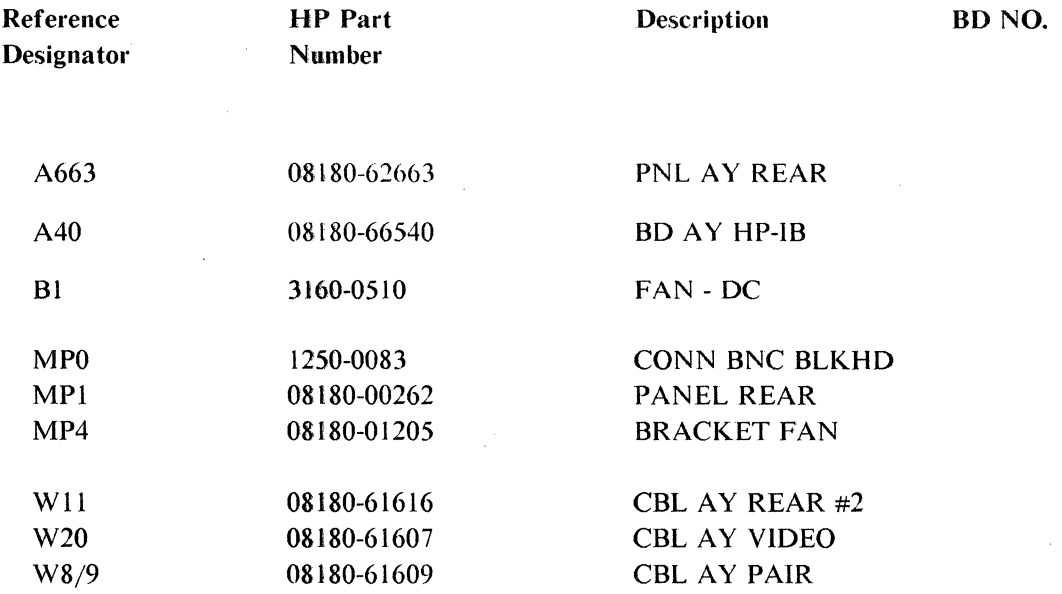

 $\sim$   $\sim$ 

 $\mathcal{L}$ 

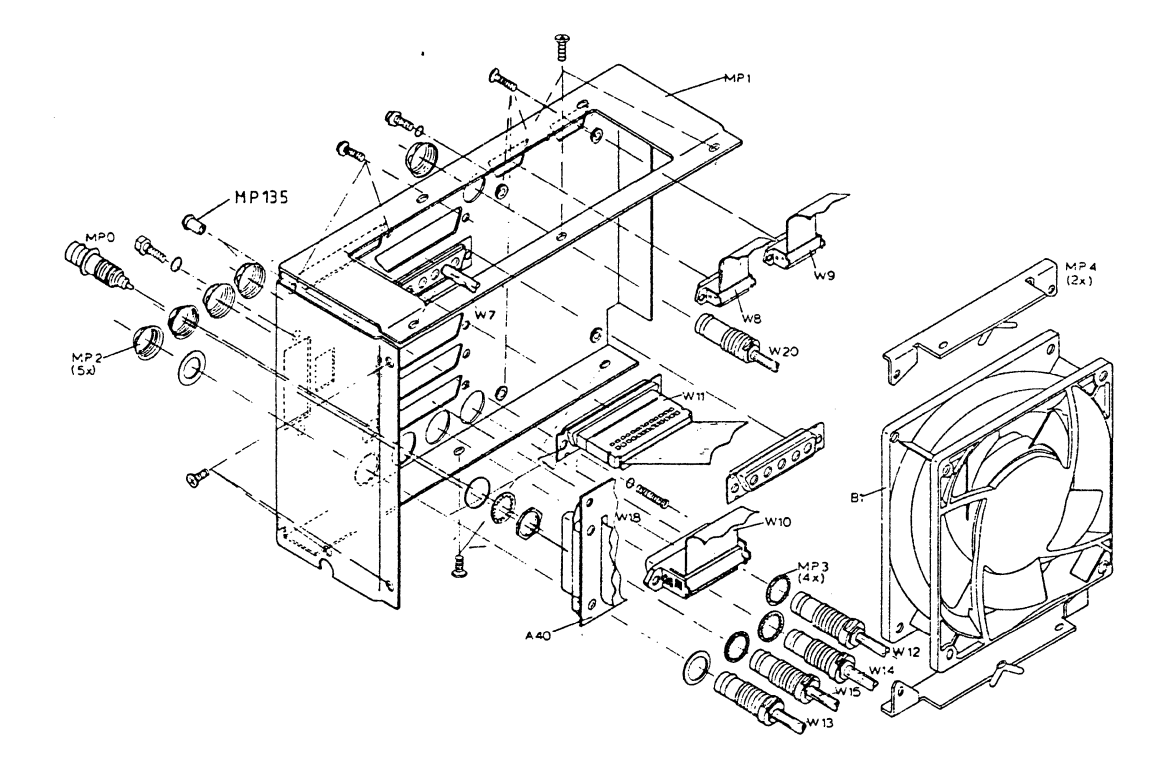

Figure 2-4. Rear Panel Assembly

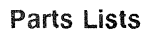

 $\bar{z}$ 

This is a replaceable parts list on a sub-assembly level:

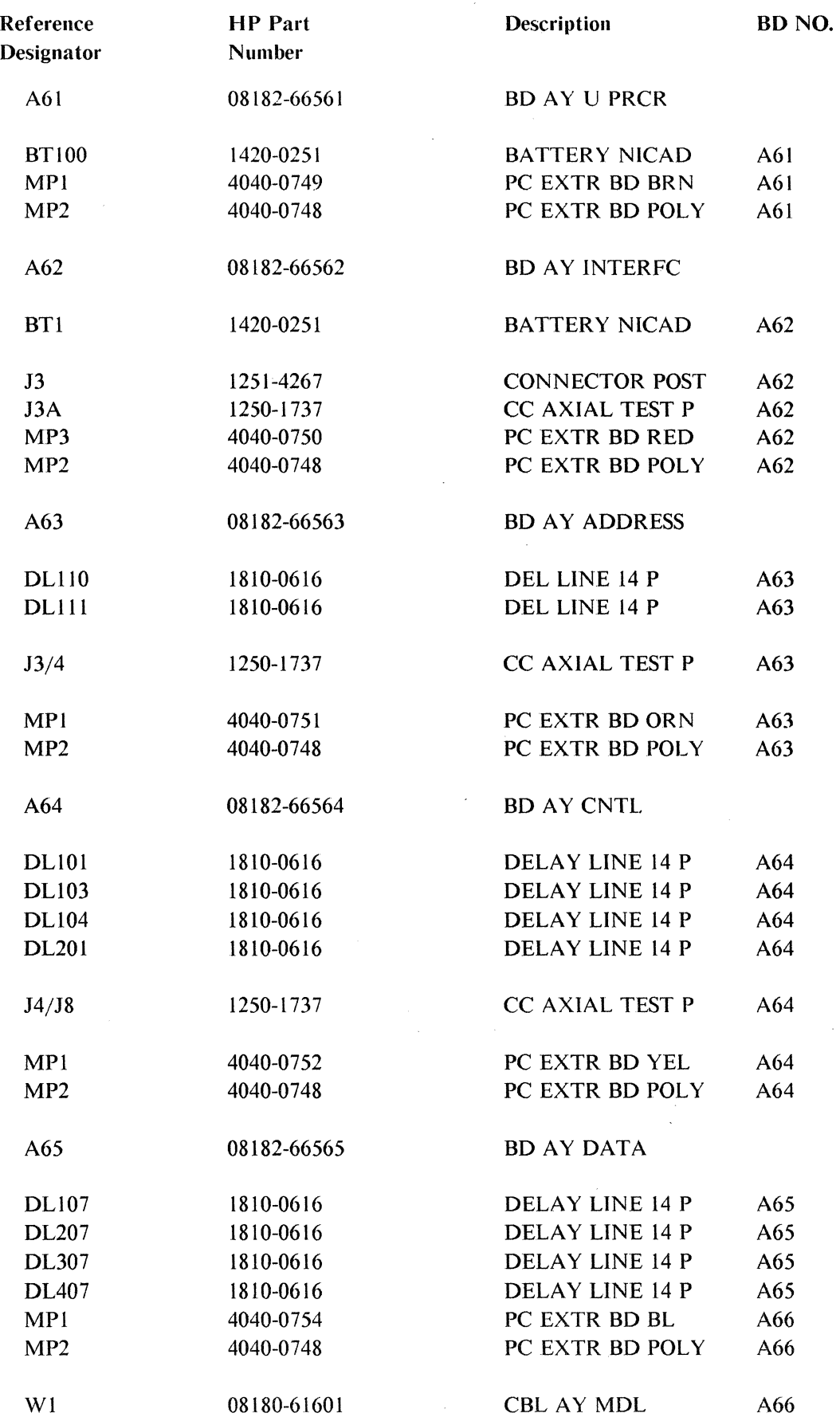

 $\mathcal{L}_{\mathcal{A}}$ 

This is a replaceable parts list on a sub-assembly level.

 $\sim$ 

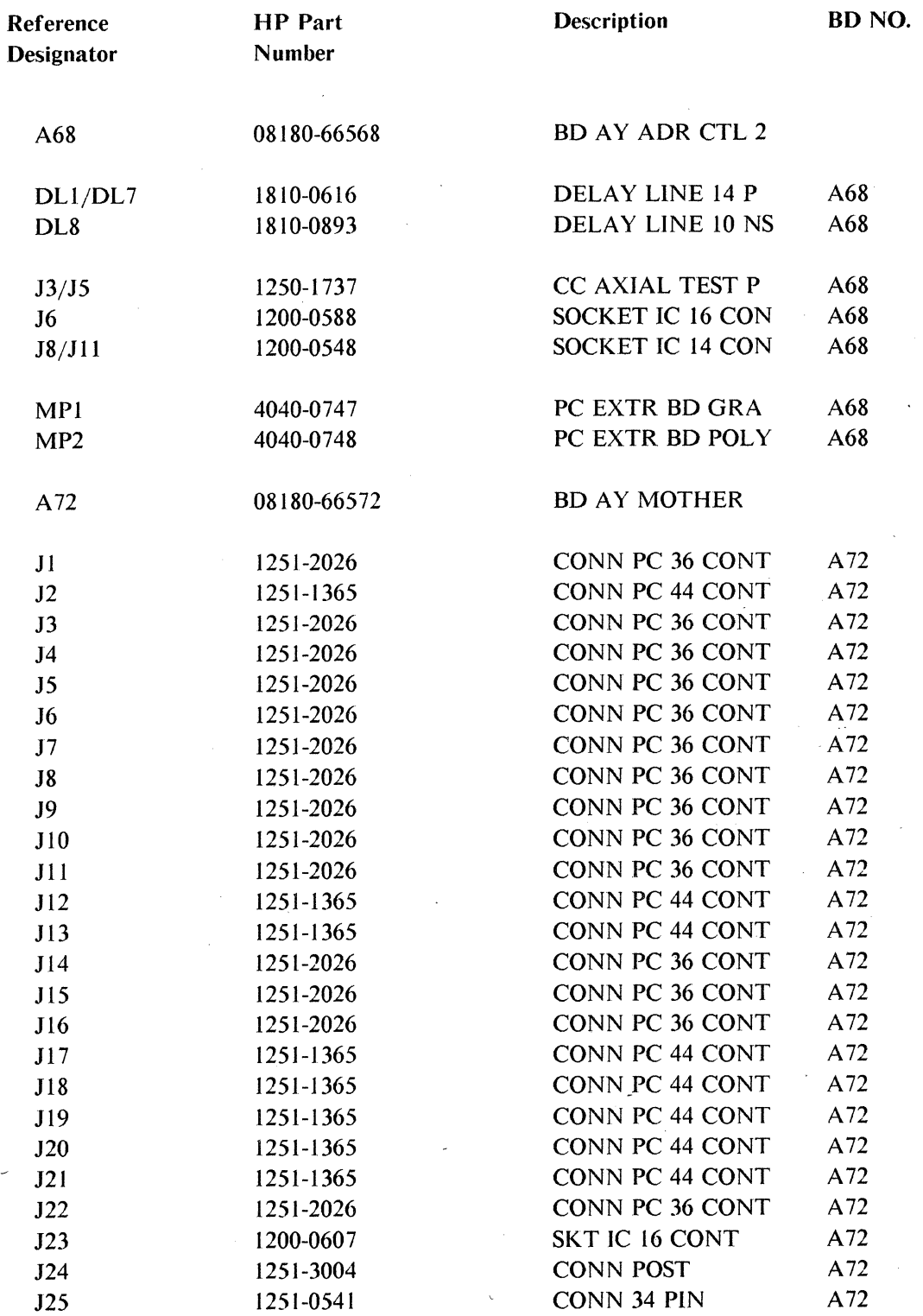

 $\ddot{\phantom{a}}$ 

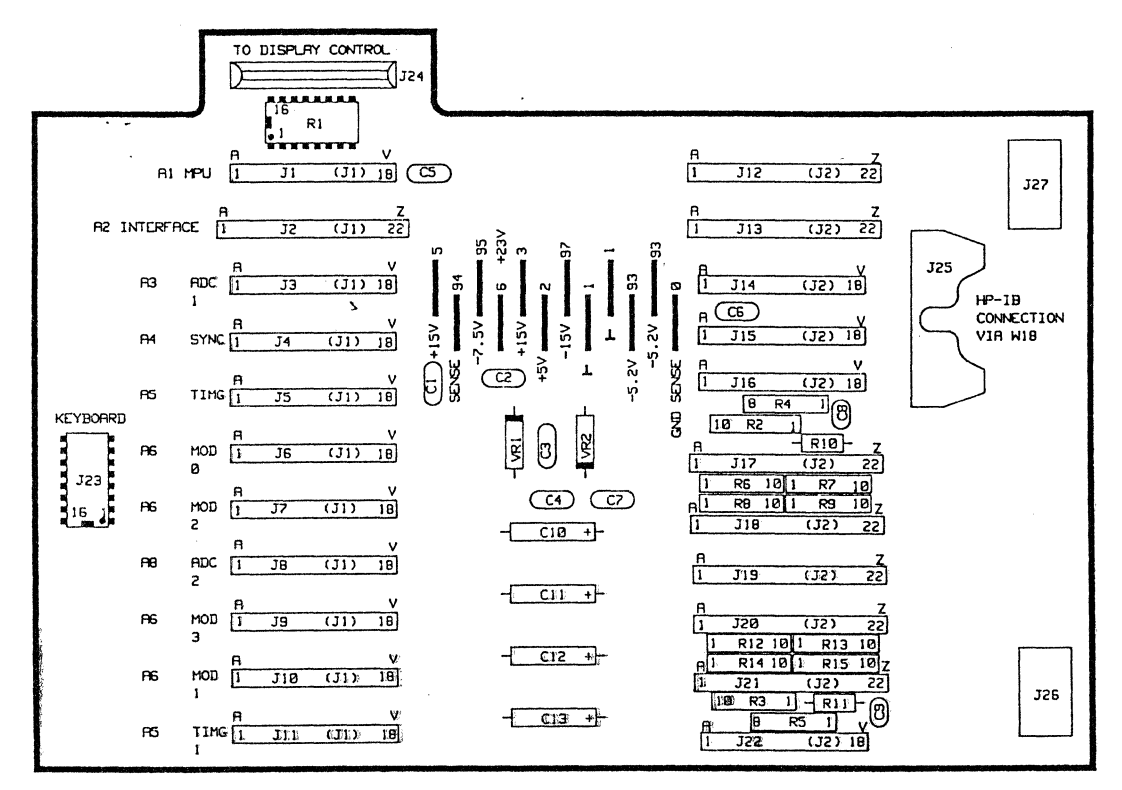

A12 MOTHERBOARD 08180-66572

#### 2-3 **Parts Lists for the HP 8181 B**

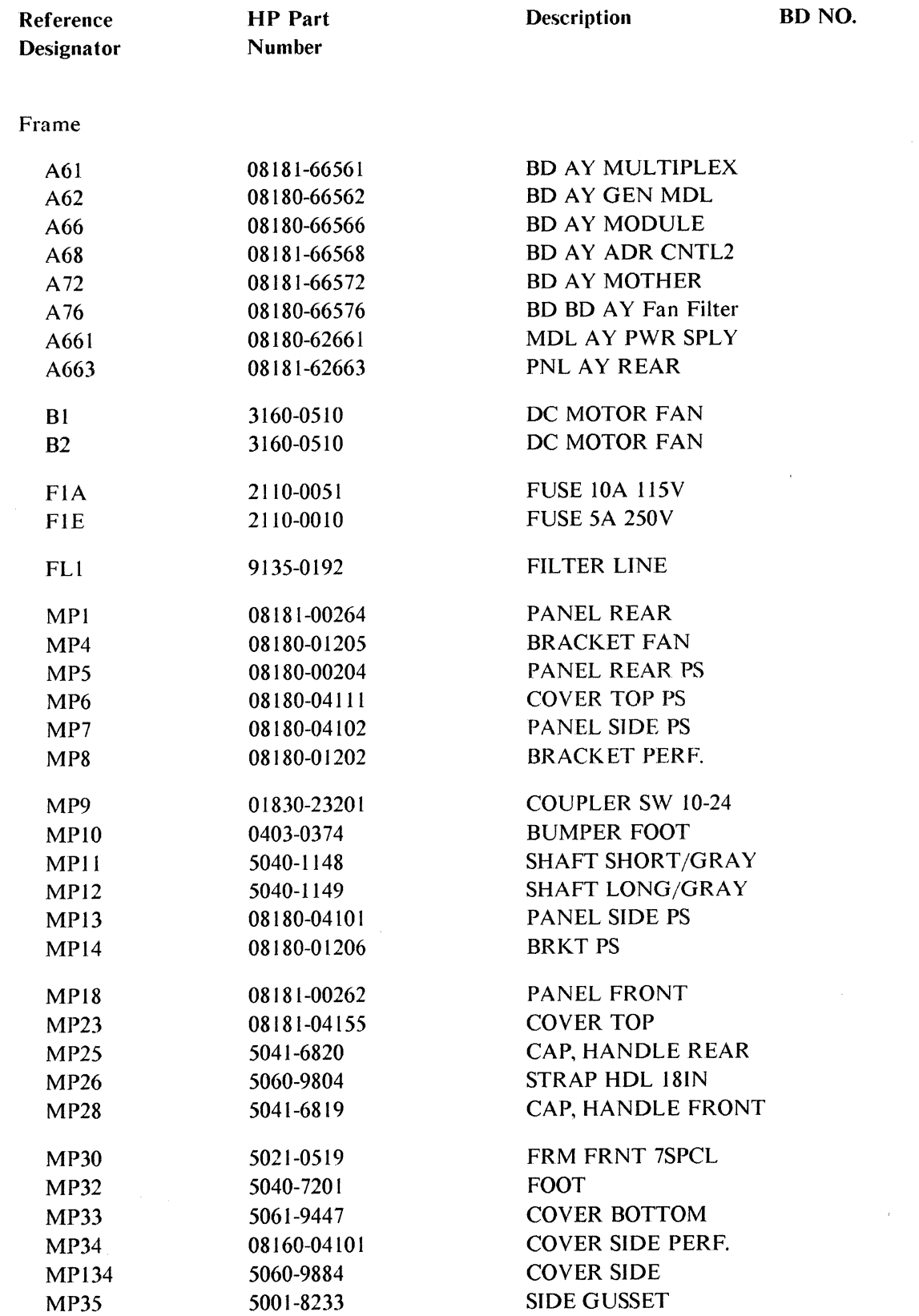

 $\hat{\mathcal{A}}$
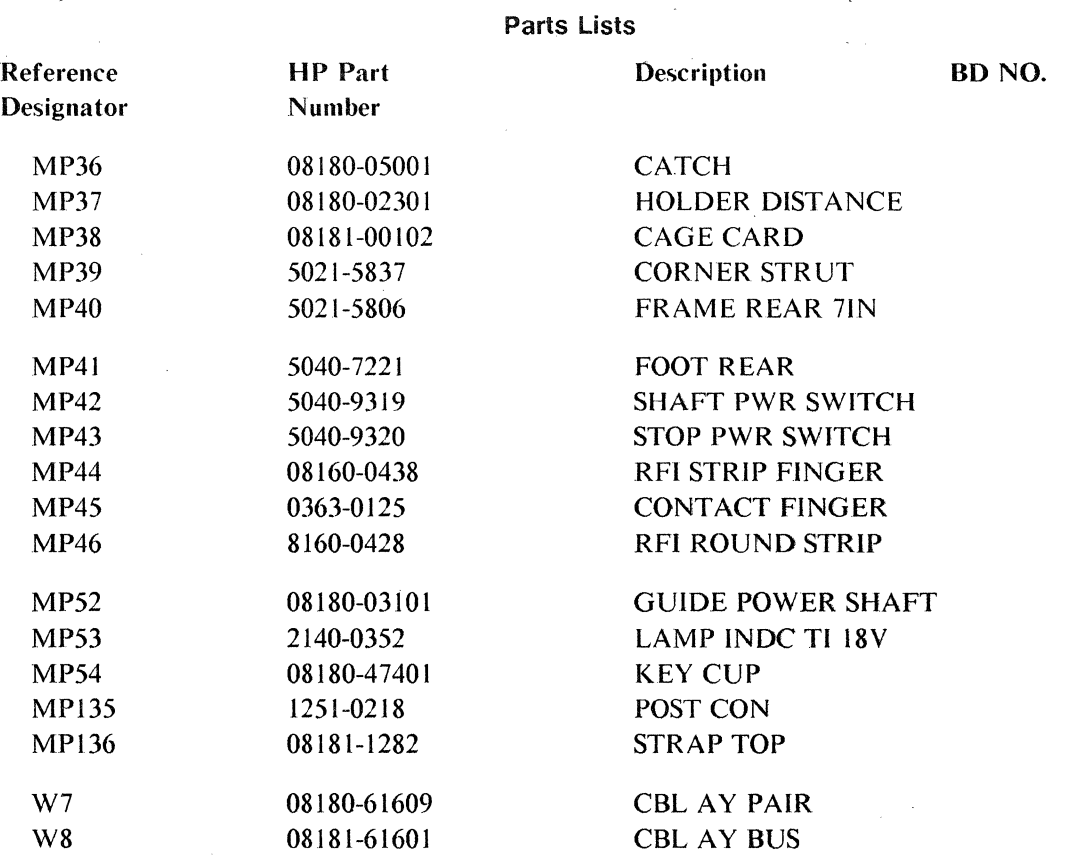

 $\hat{\mathcal{L}}$ 

l,

i,

 $\epsilon_{\rm{max}}$ 

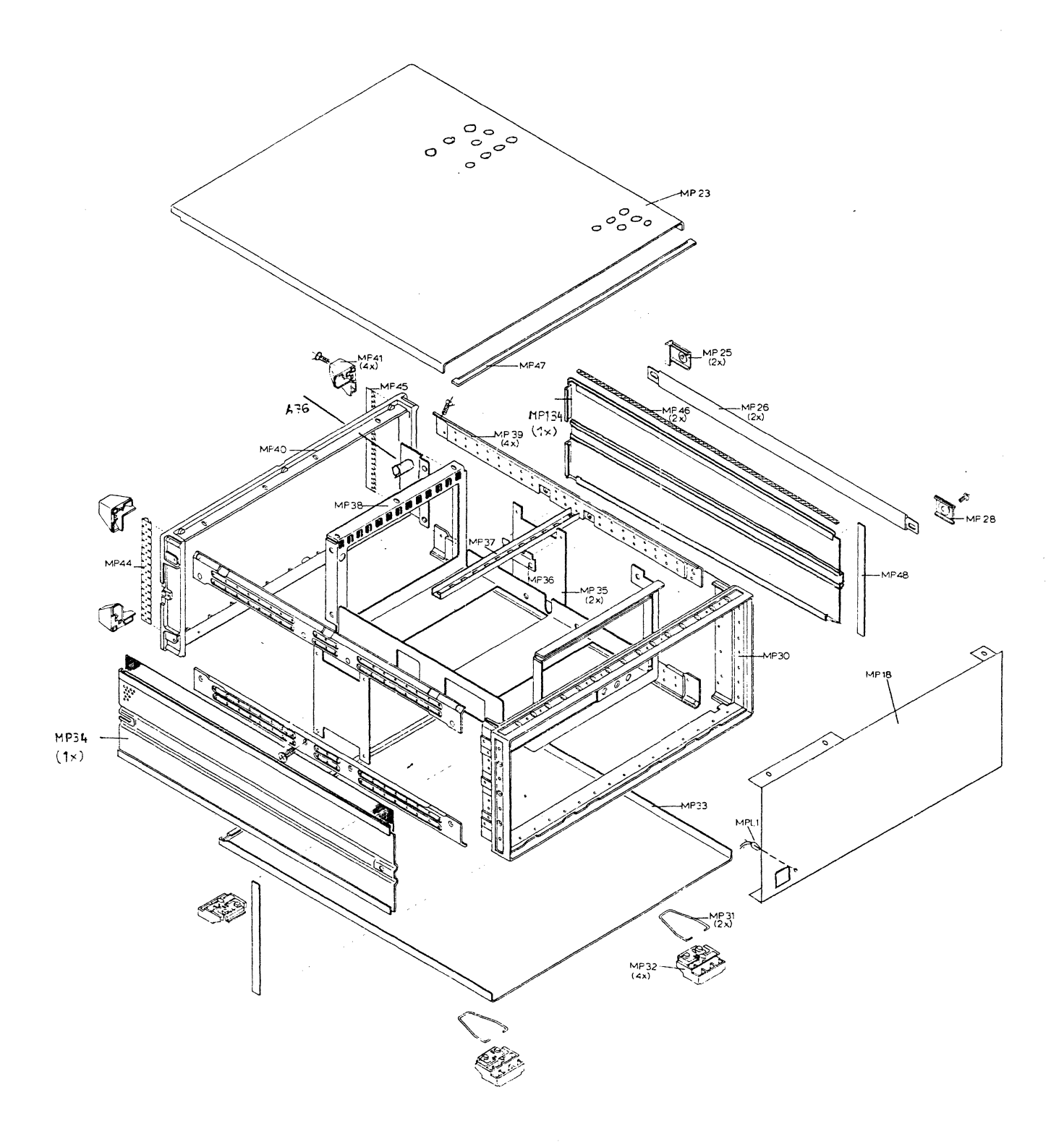

Figure 2-6. 8181B Chassis Parts

 $\bar{\psi}$ 

# Power Supply Module Parts List 8181B

 $\sim$   $\sim$ 

 $\bar{\gamma}$ 

 $\mathcal{A}^{\mathcal{A}}$ 

 $\sim$ 

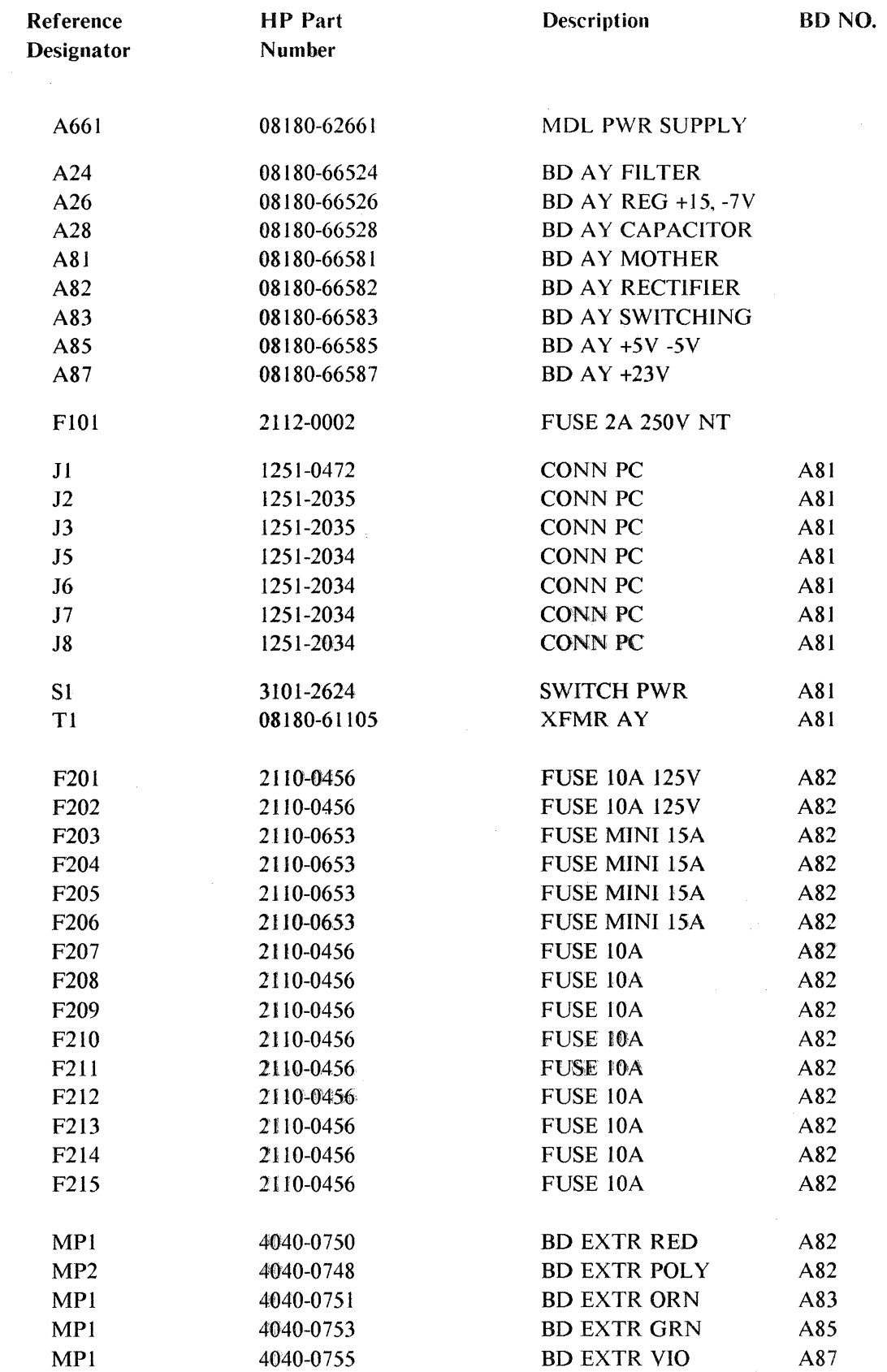

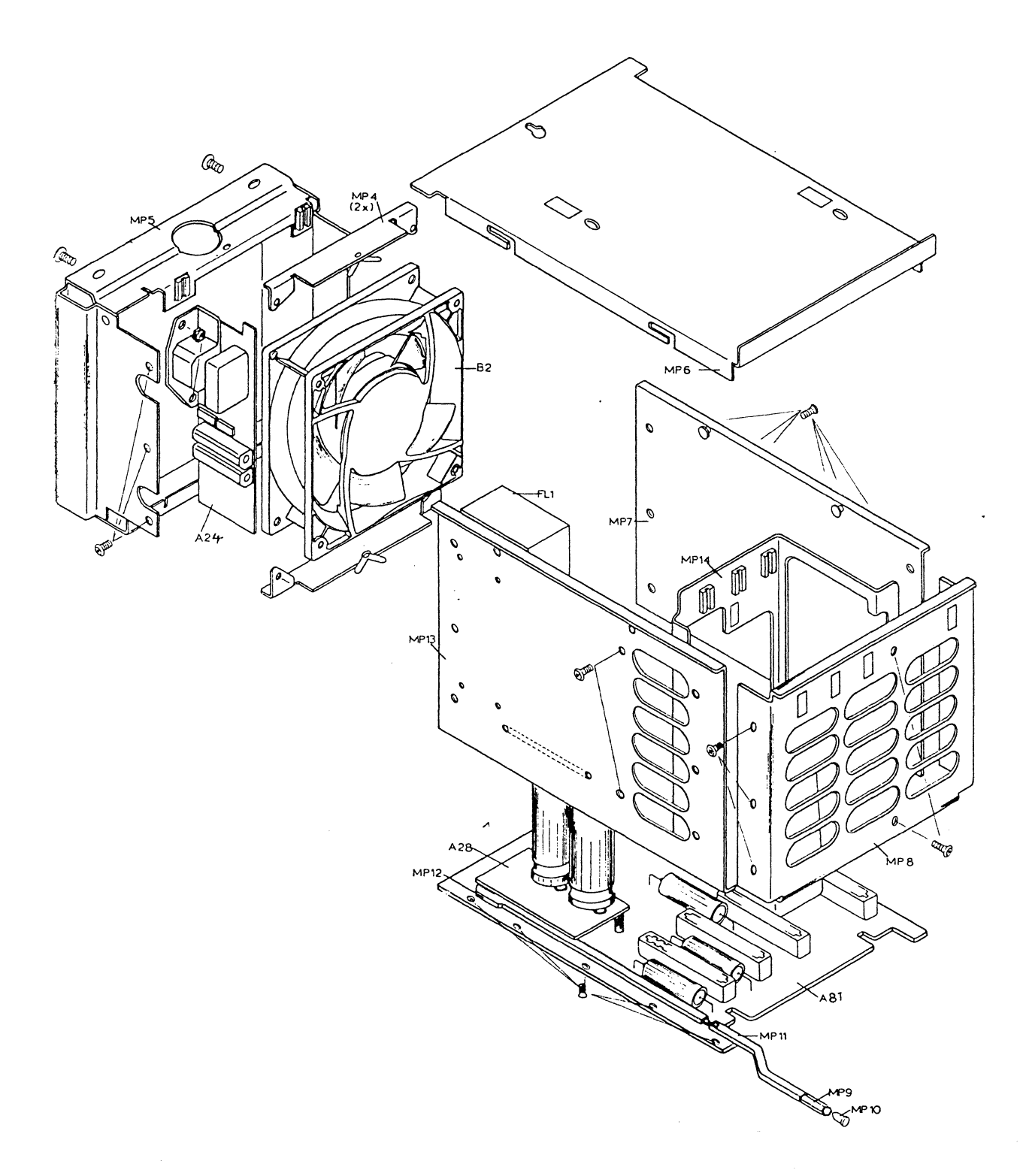

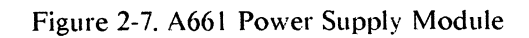

# Rear Panel Assembly Parts List for the 8181B

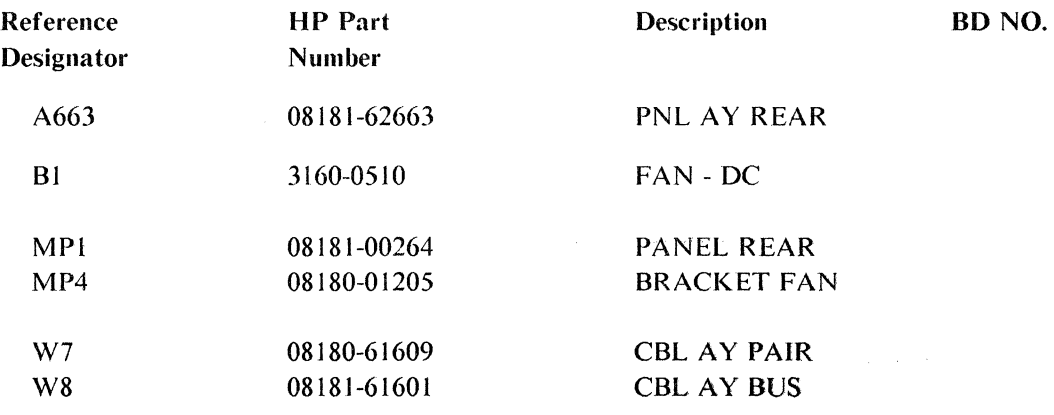

 $\bar{\mathcal{A}}$ 

 $\hat{\mathcal{A}}$ 

 $\sim$ 

 $\bar{\mathcal{A}}$ 

 $\mathcal{L}^{\mathcal{L}}$ 

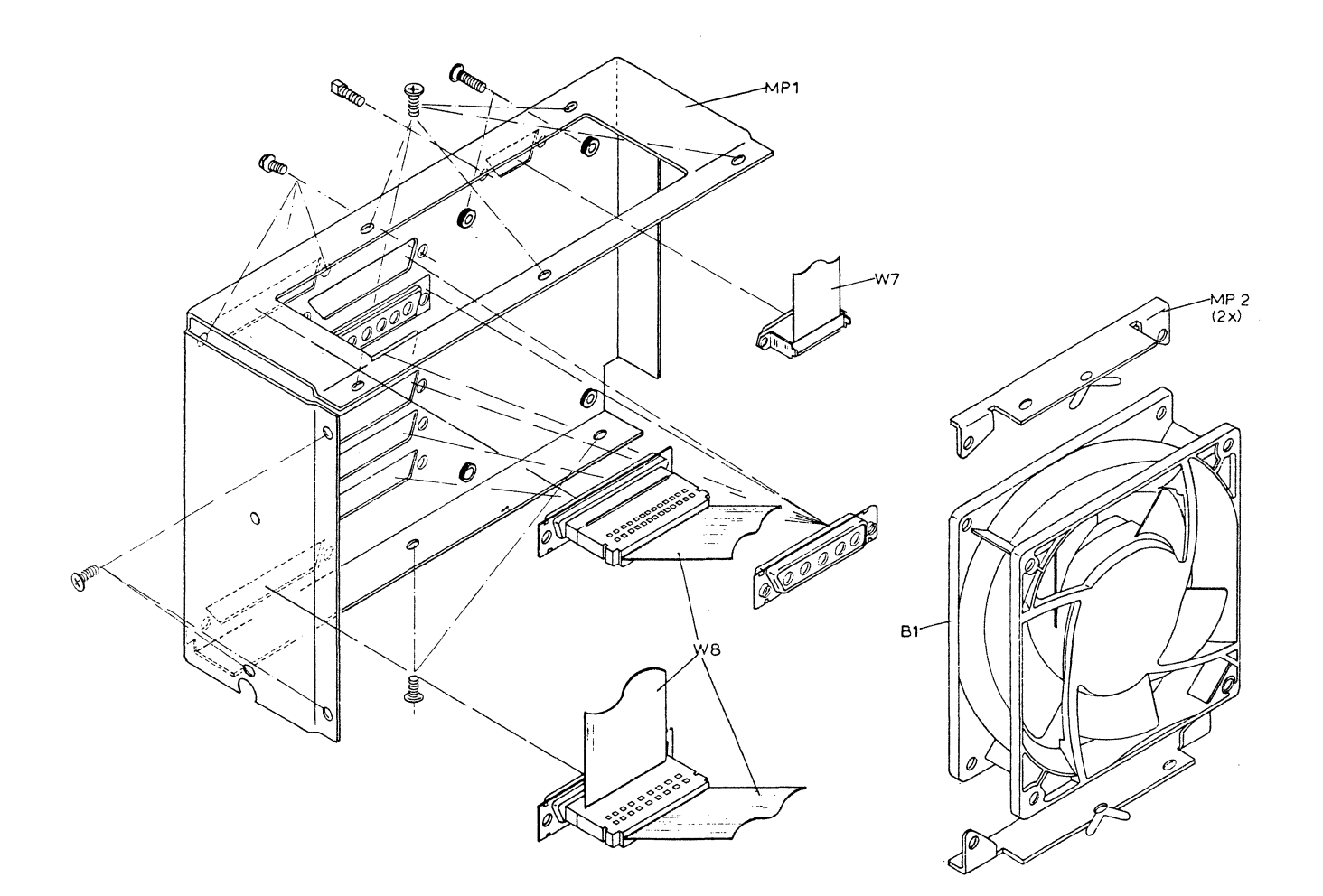

# Figure 2-8. A663 Rear Panel Assembly

 $\bar{z}$ 

This is a replaceable parts list on a sub-assembly level

 $\bar{\bar{z}}$ 

 $\mathcal{L}$ 

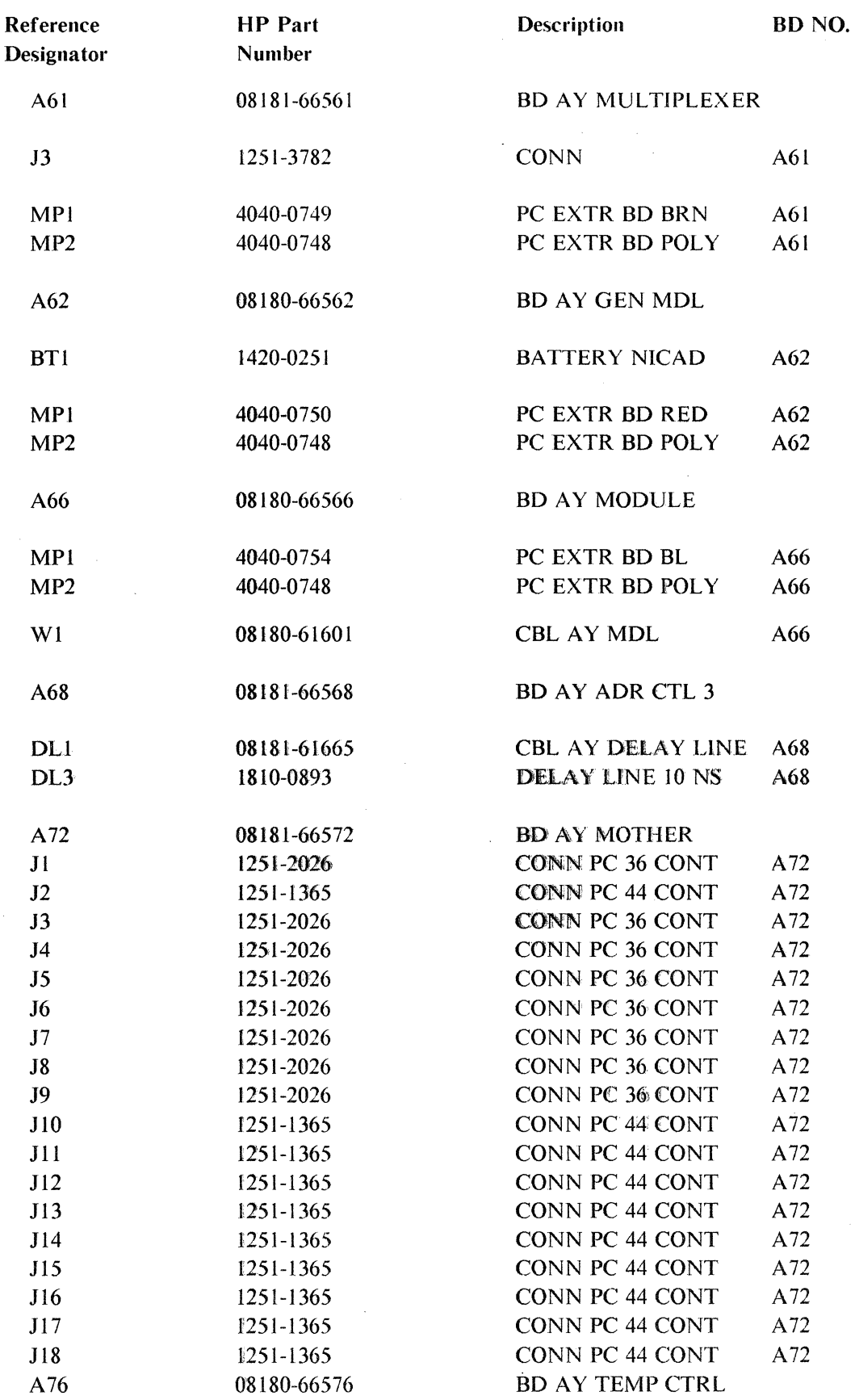

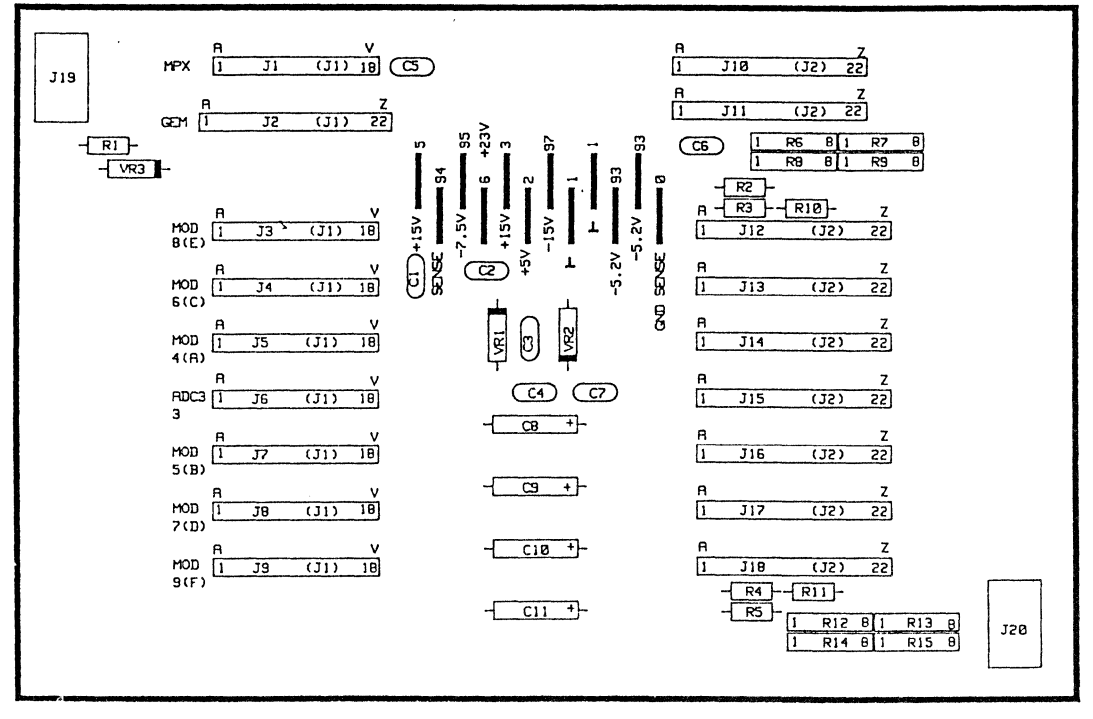

R12 MOTHERBOARD 08181-555?2

**Figure 2-9. A 12 Motherboard** 

 $\Delta \phi$ 

# 2-4 Parts Lists for the HP 81828

Module Parts List

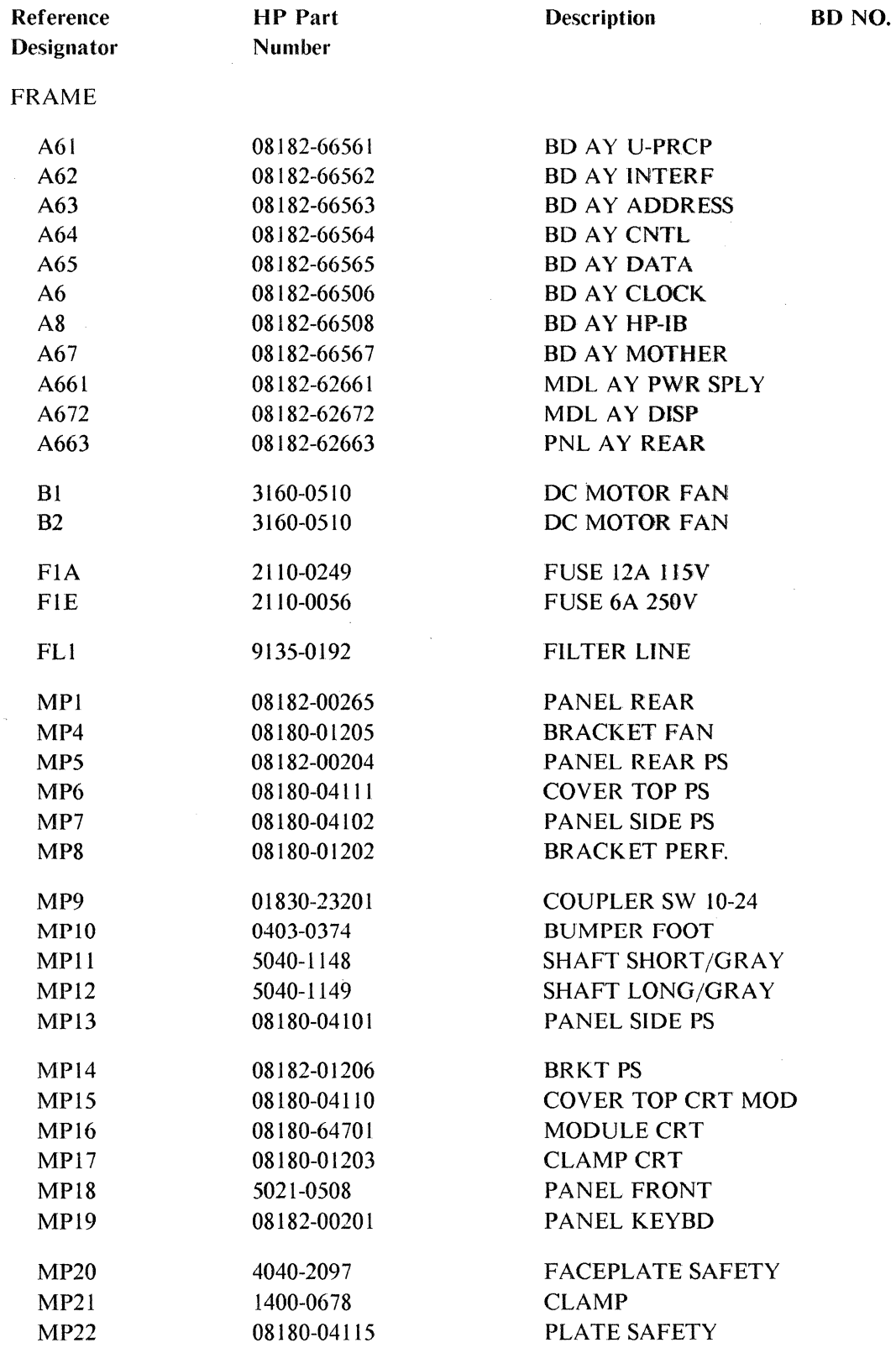

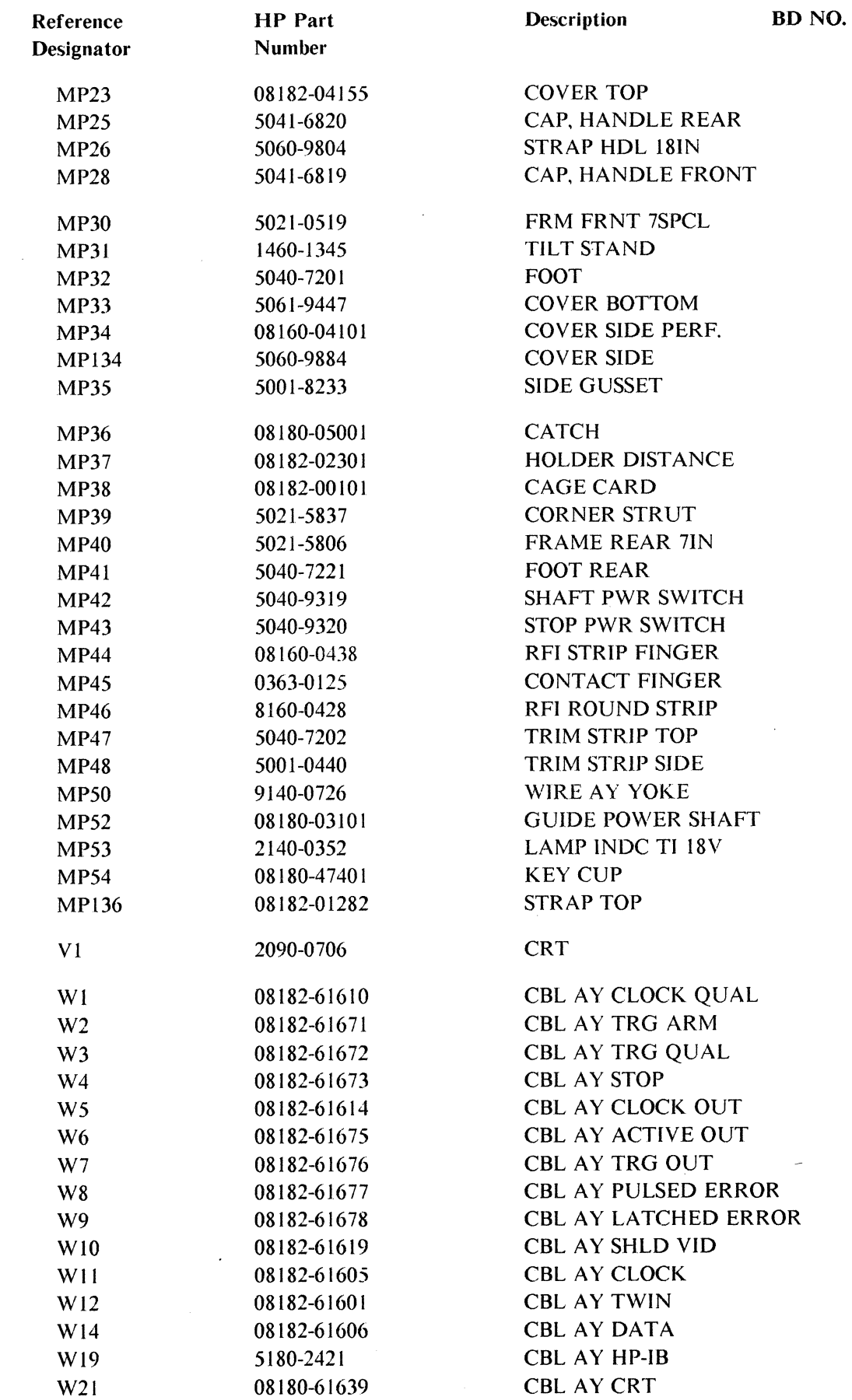

 $\mathcal{L}=\frac{1}{2}$ 

 $\frac{1}{2}$ 

 $\bar{z}$ 

 $\mathcal{L}_{\mathcal{A}}$ 

 $\bar{\tau}$ 

 $\mathcal{A}_\mathcal{A}$ 

 $\sim$ 

 $\bar{\lambda}$ 

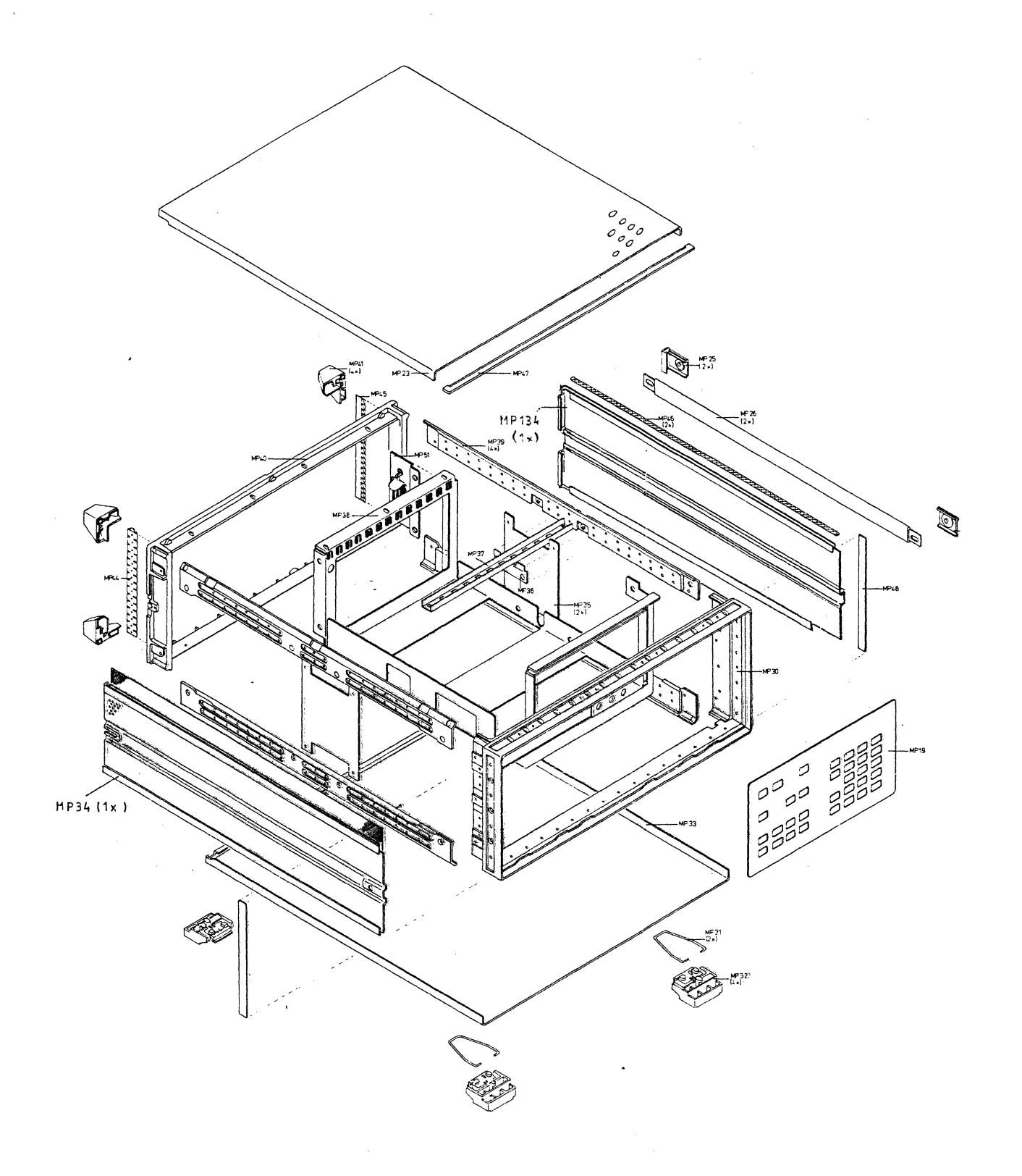

# Figure 2-10 8182 Chassis Parts

# Power Supply Module Parts List of the 81828

 $\sim 10^{-1}$ 

 $\hat{\boldsymbol{\gamma}}$ 

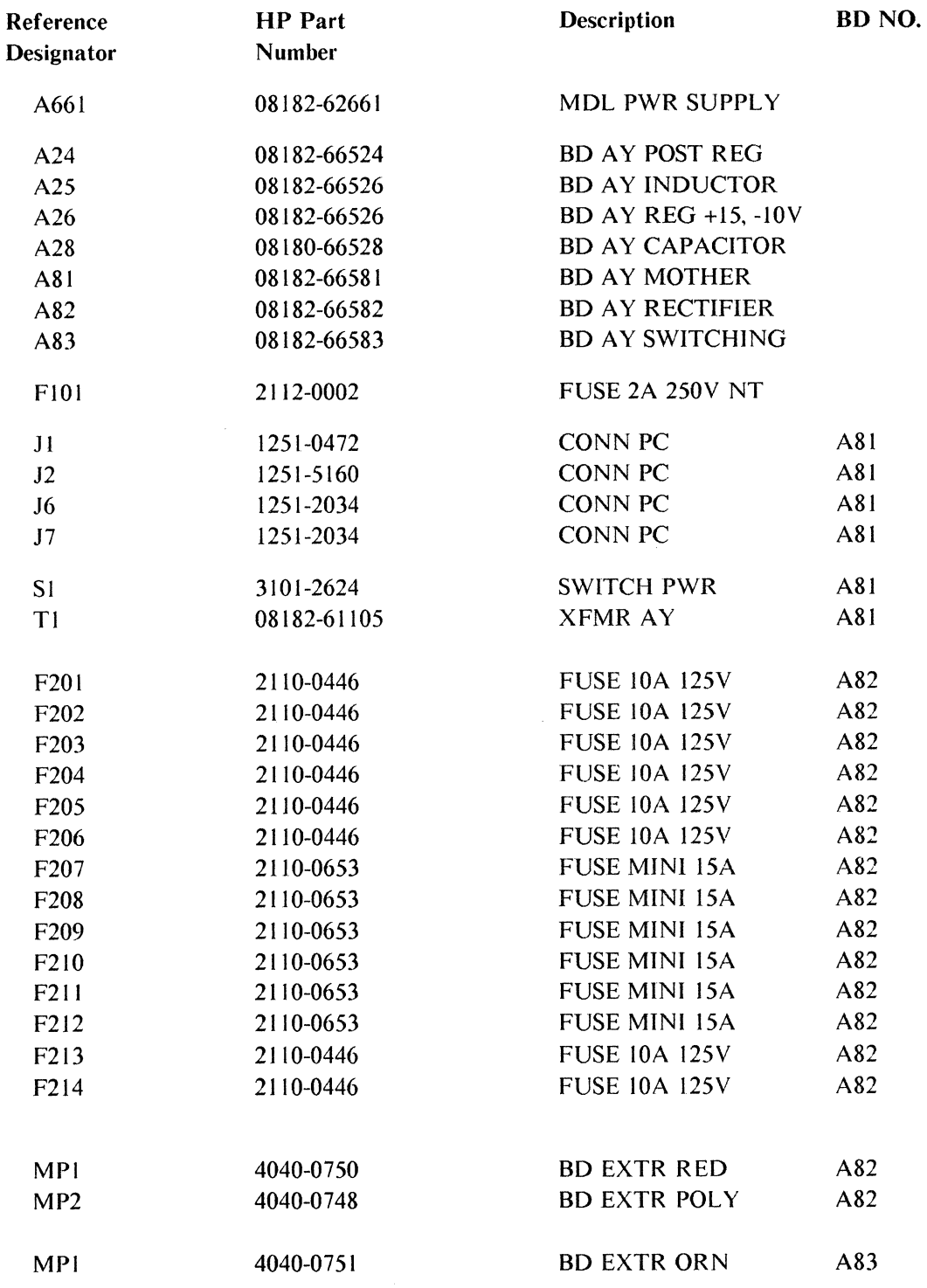

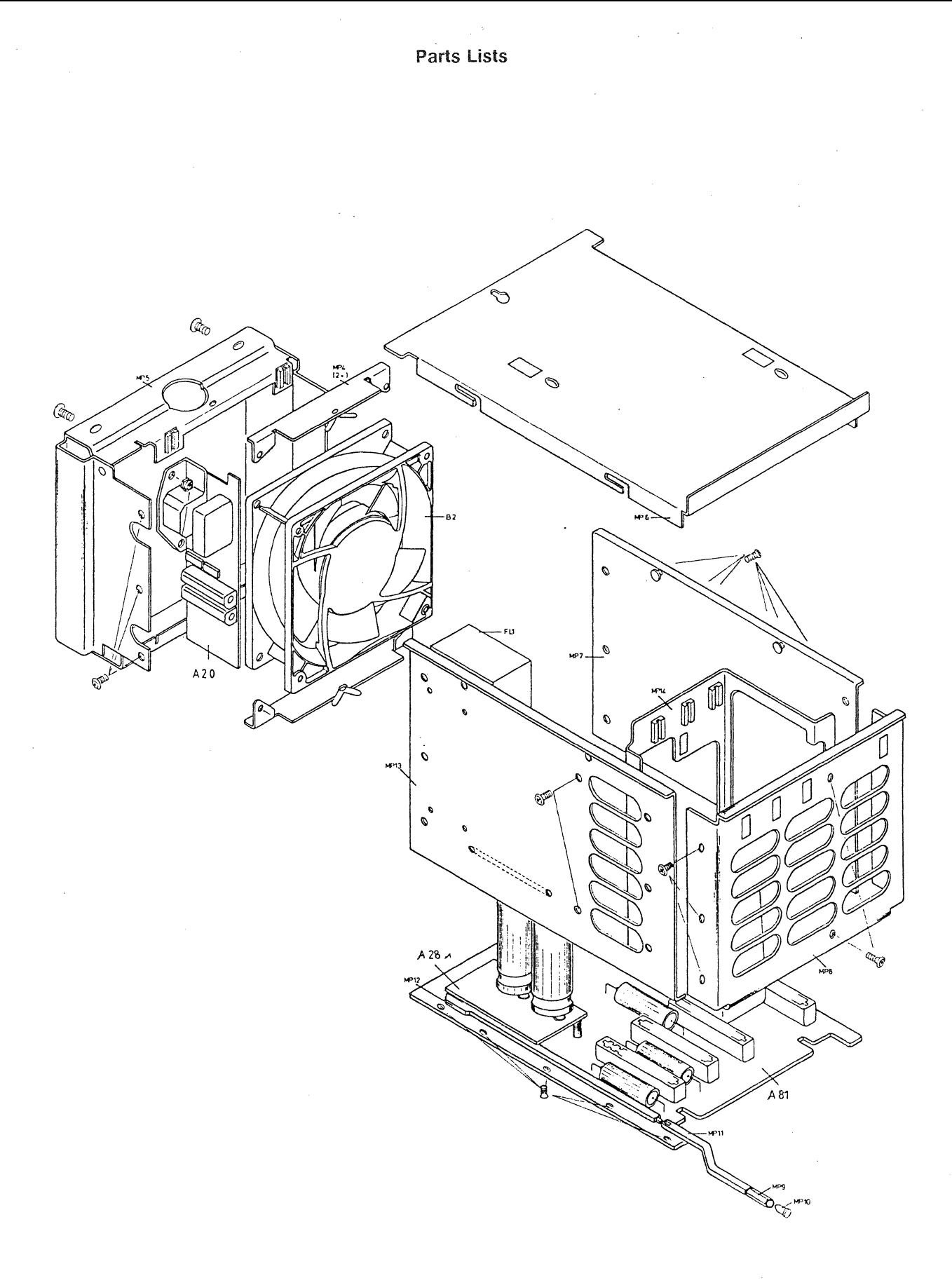

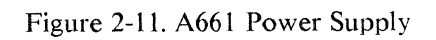

# Display Module Assembly Parts List of the HP8182B

 $\ddot{\phantom{a}}$ 

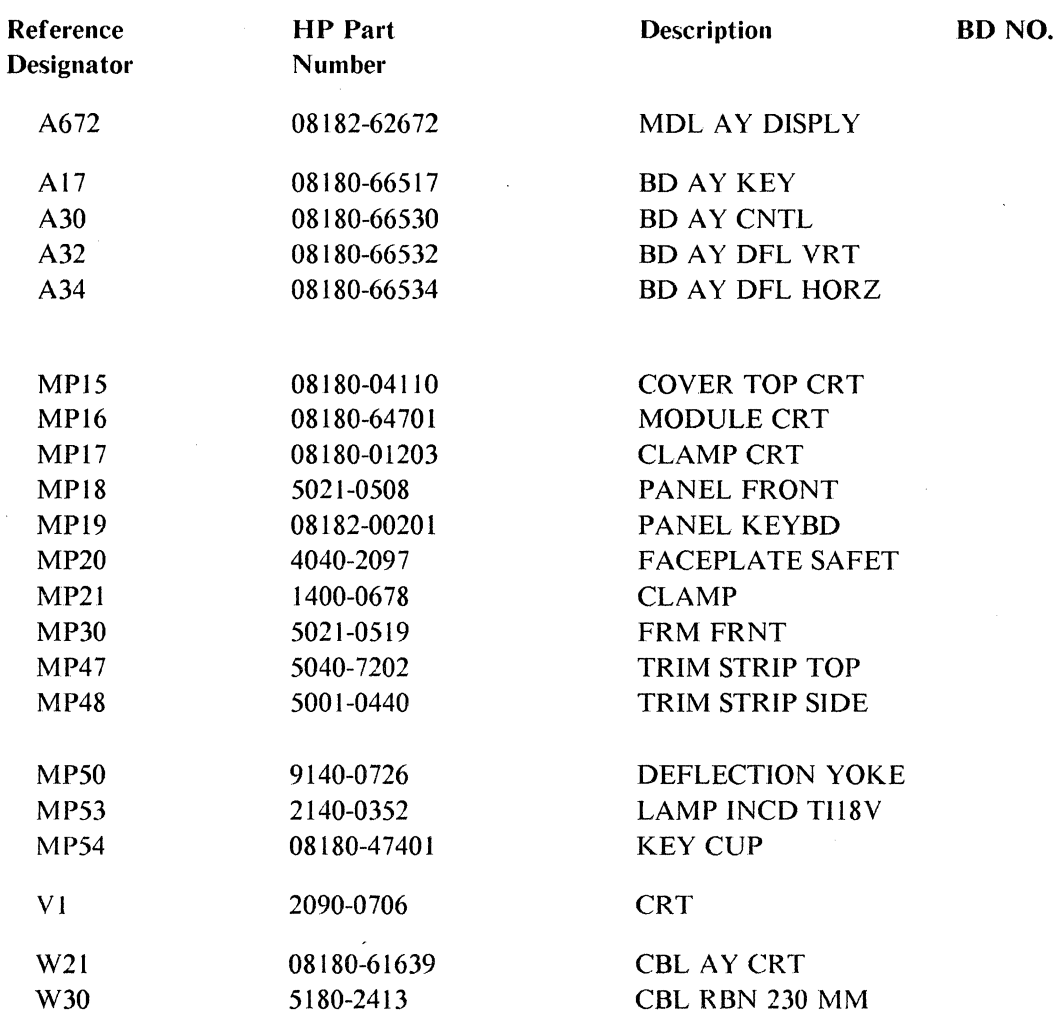

 $\ddot{\phantom{a}}$ 

# Keyboard Assembly Parts List of the HP8182B

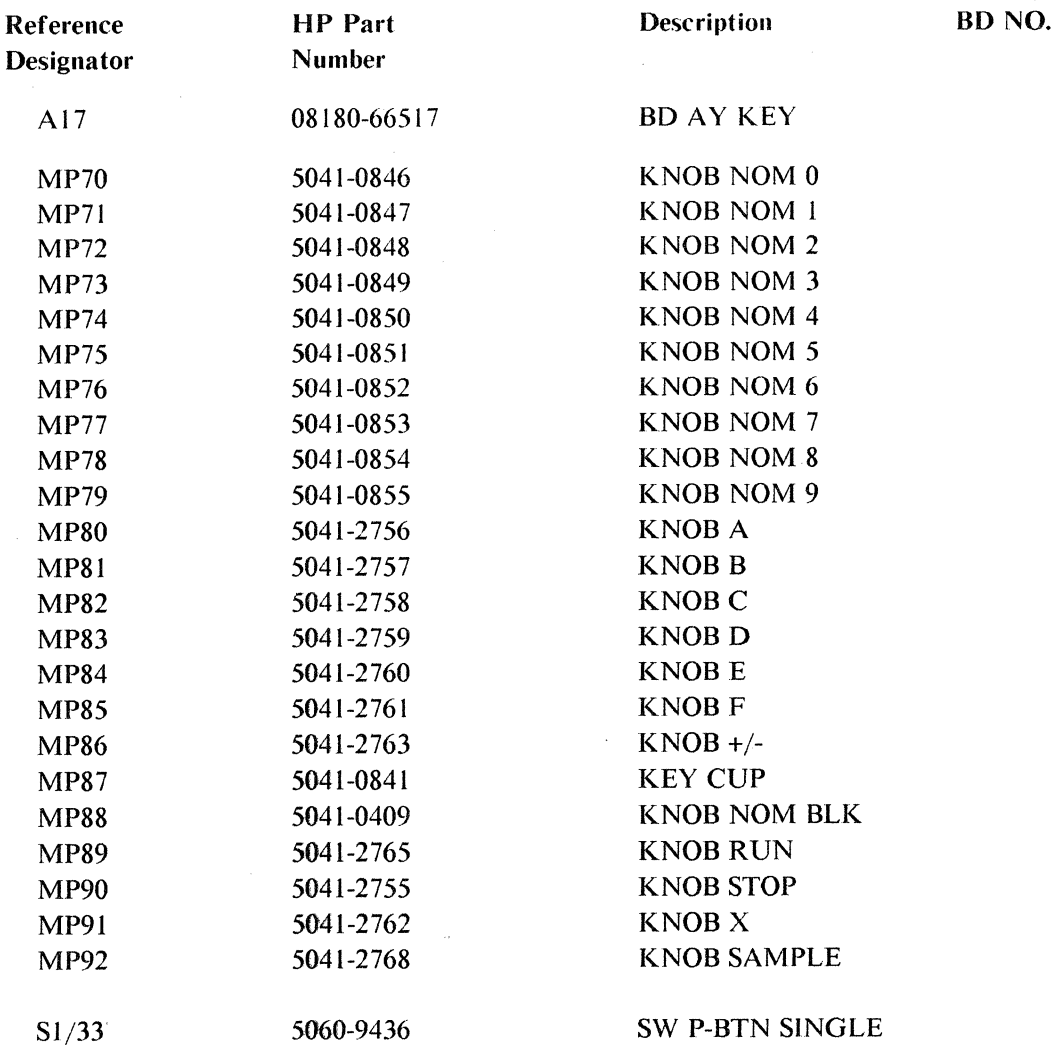

2-30 Revision 1.0, Dec. 1987

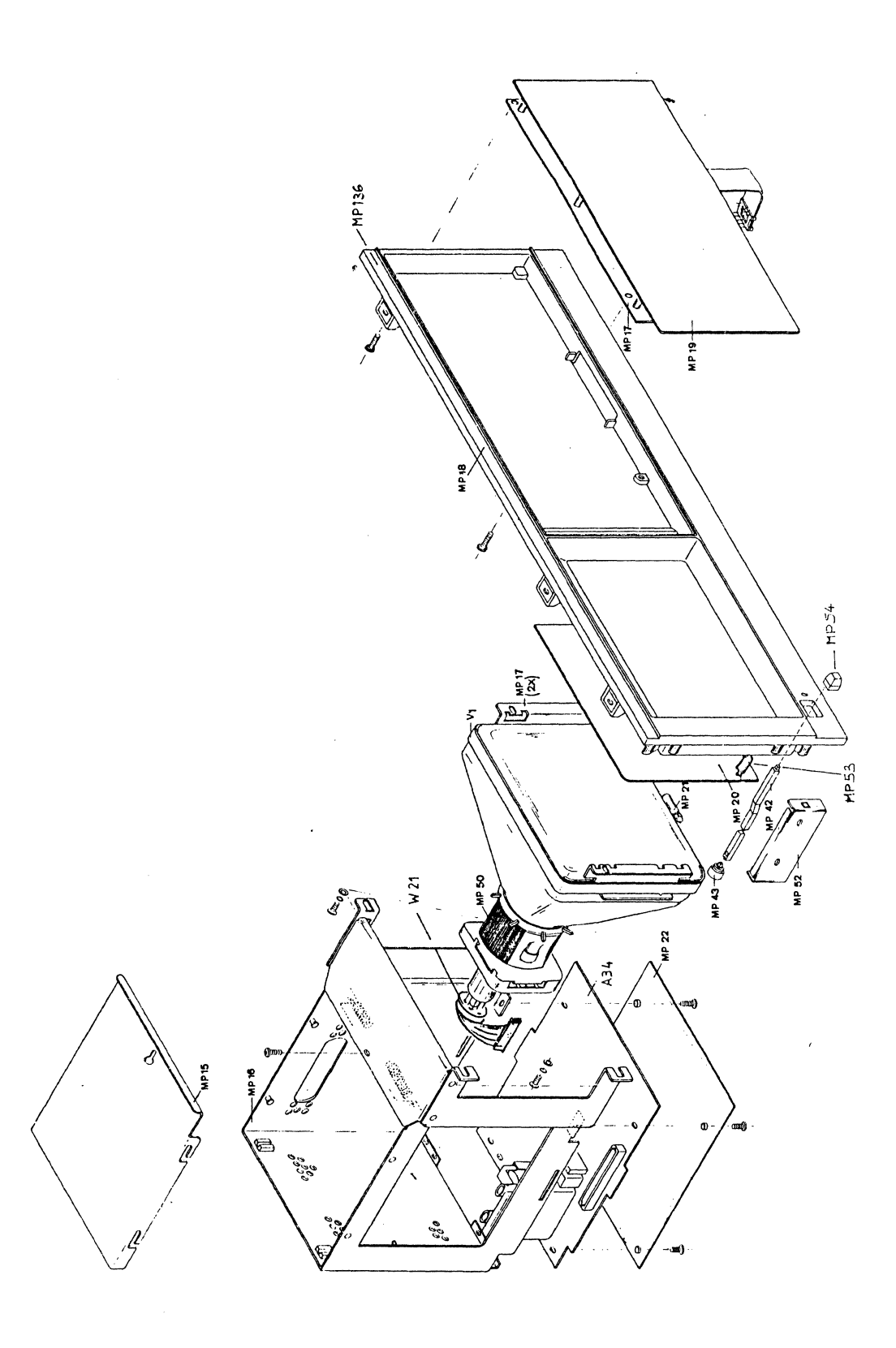

Figure 2-12. A672 Display Module

 $\ddot{\phantom{a}}$ 

 $\chi^2/\sigma^2$ 

 $\bar{\mathcal{A}}$ 

# Rear Panel Assembly Parts List of the HP8182B

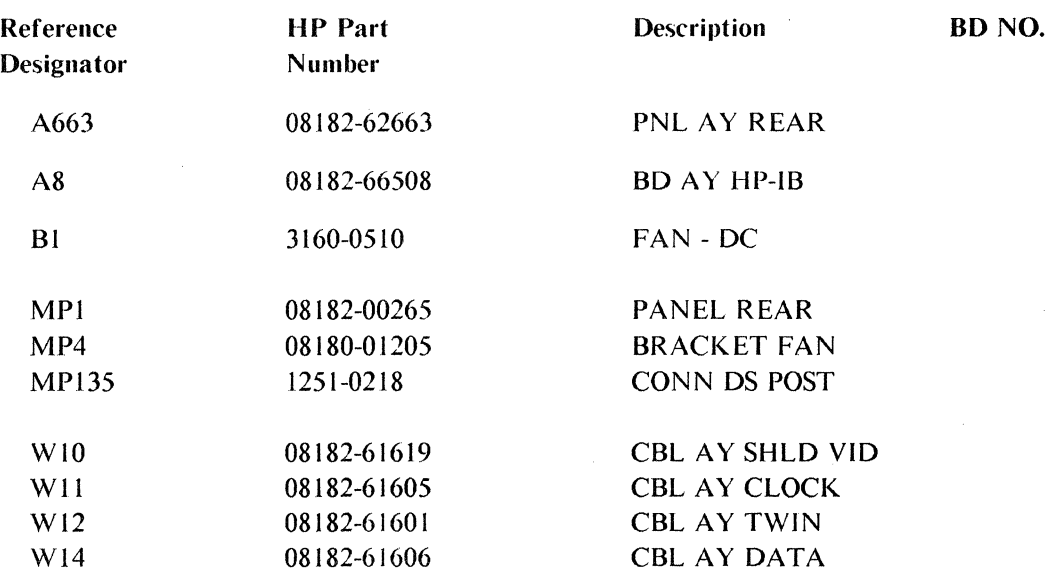

 $\overline{a}$ 

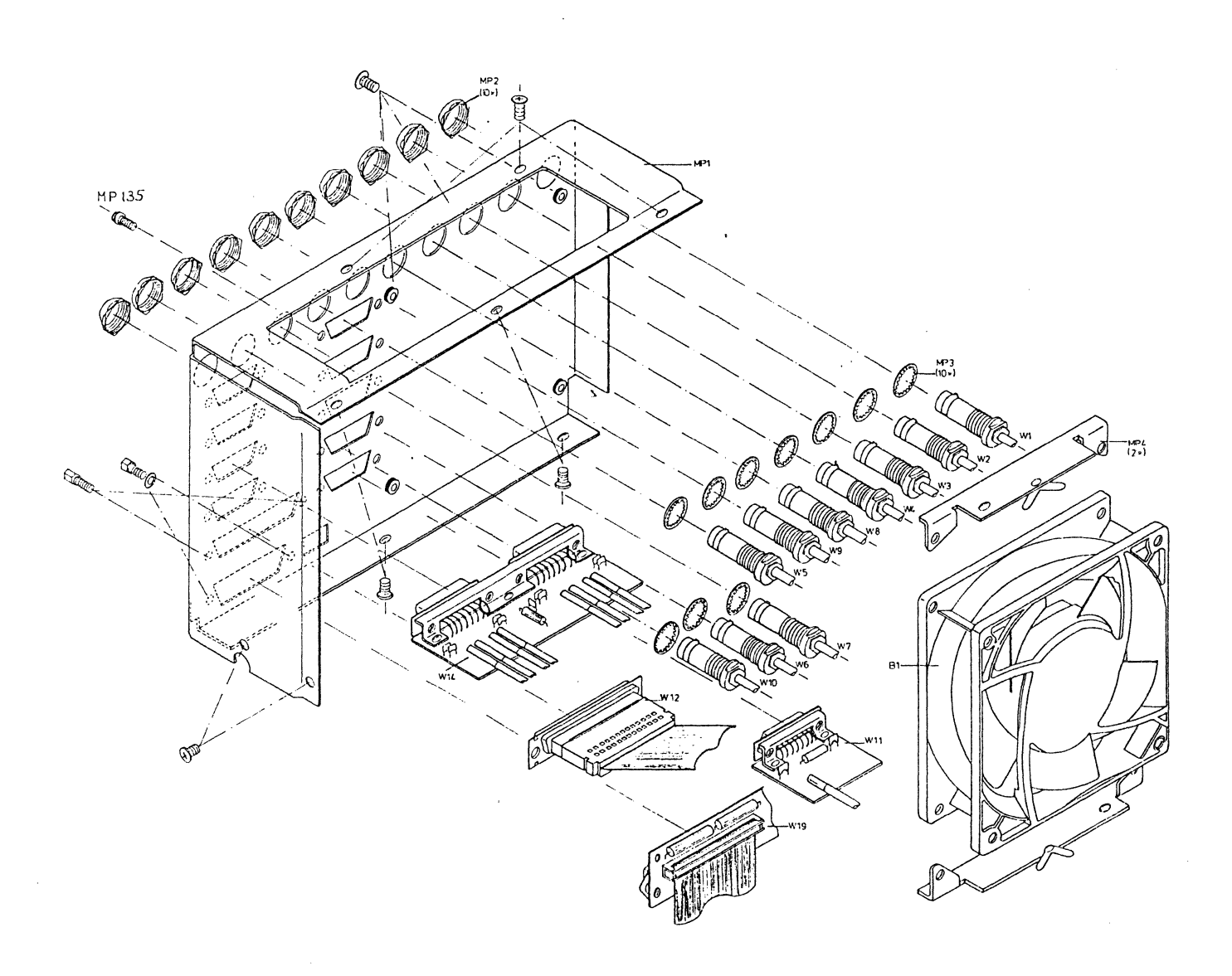

# Figure 2-13. Rear Panel Assy

 $\mathcal{L}$ 

This is a replaceable parts list on a sub-assembly level

Ŷ,

 $\bar{\chi}$ 

 $\bar{\mathcal{A}}$ 

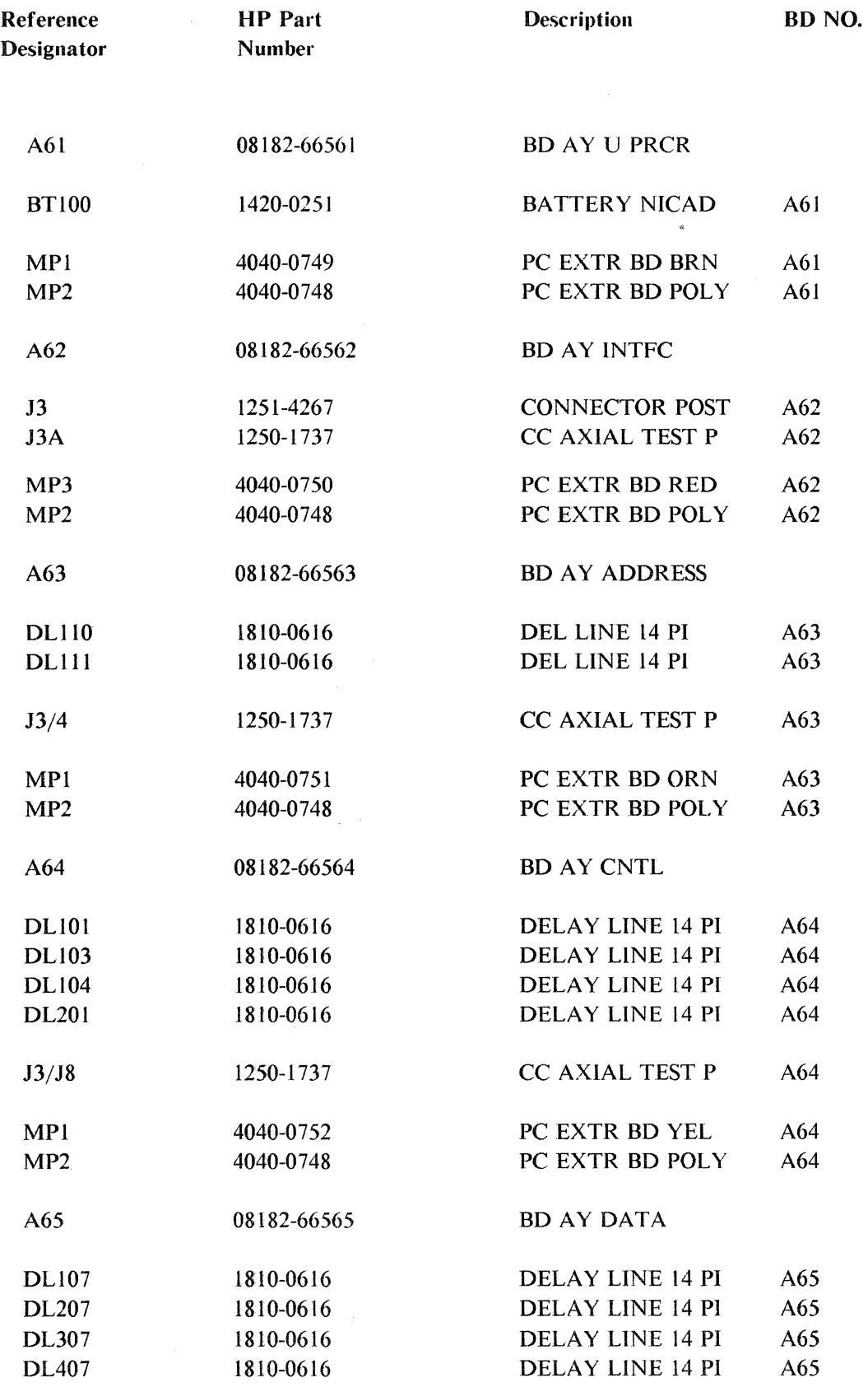

This is a replaceable parts list on a sub-assembly level

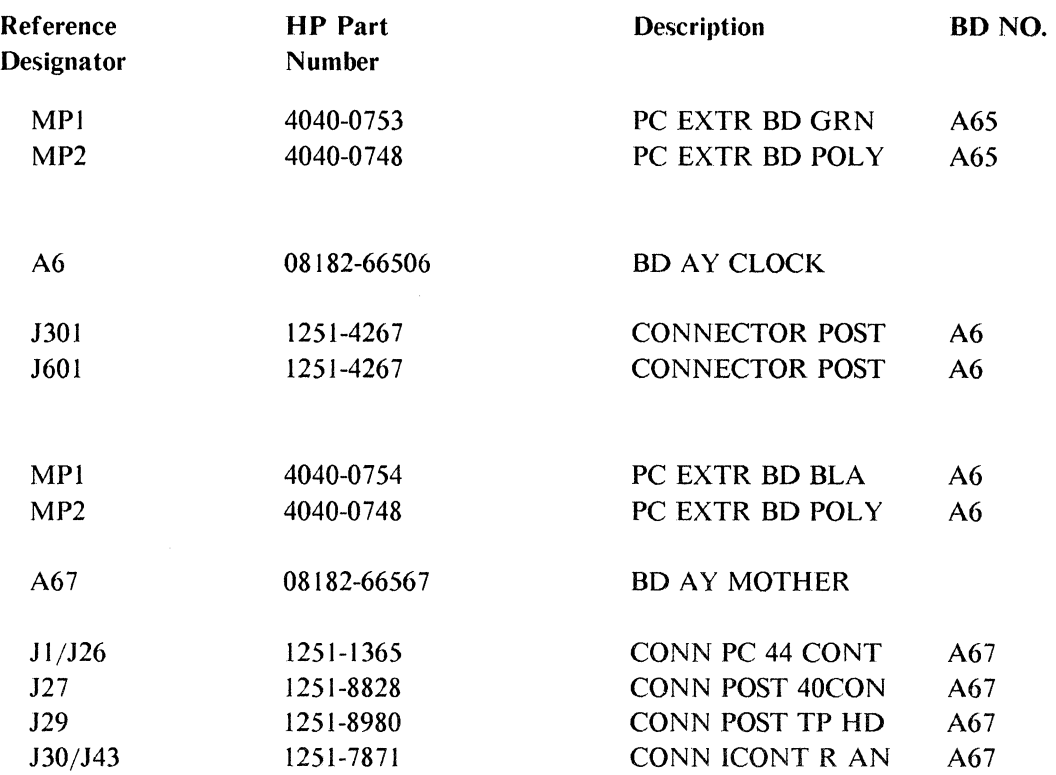

 $\hat{\mathcal{A}}$ 

 $\mathcal{A}^{\mathcal{A}}$ 

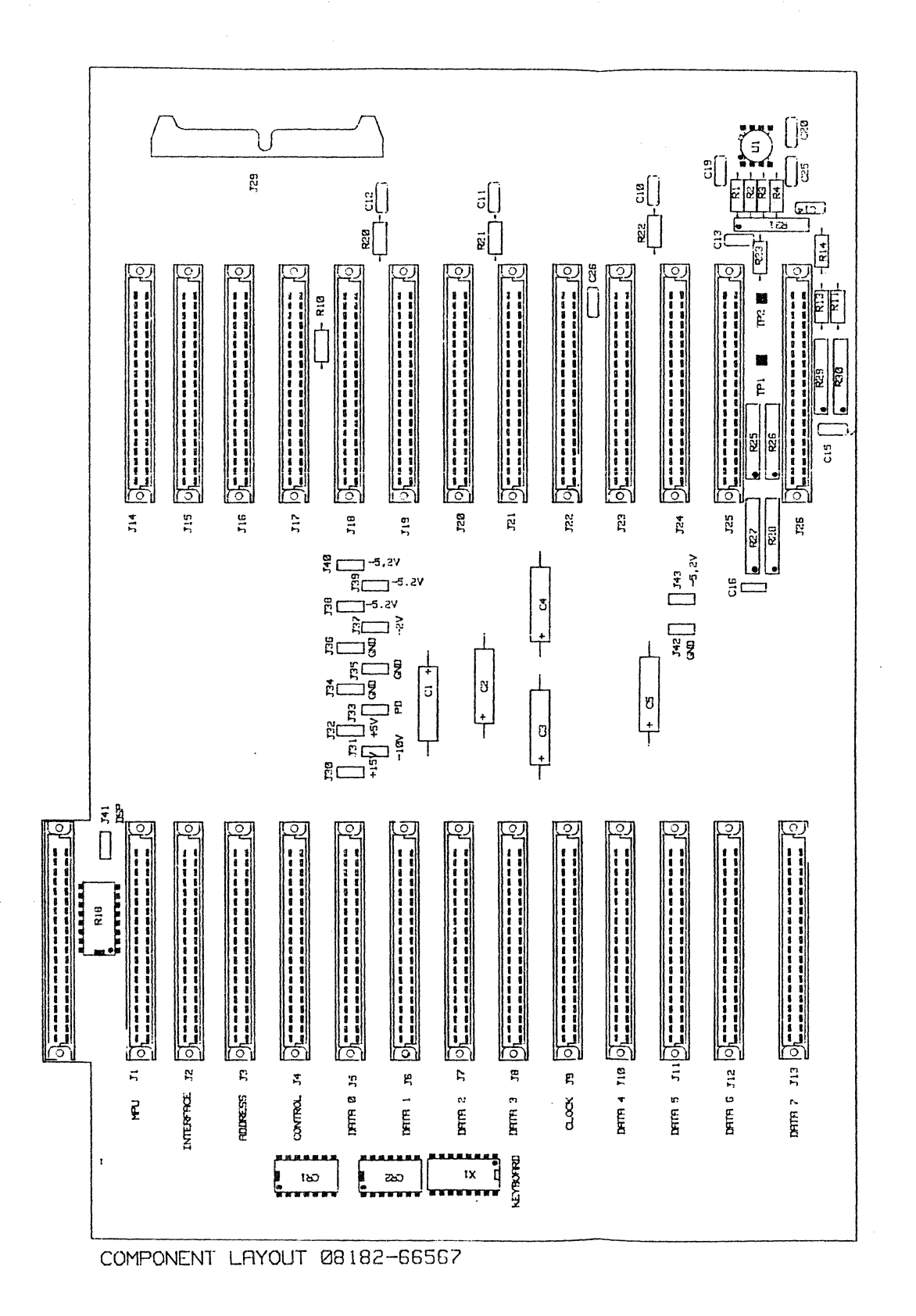

Figure 2-14. A67 Motherboard

# **2-5 Exchange Boards Parts Lists**

# **Exchange Boards for the HP 81808**

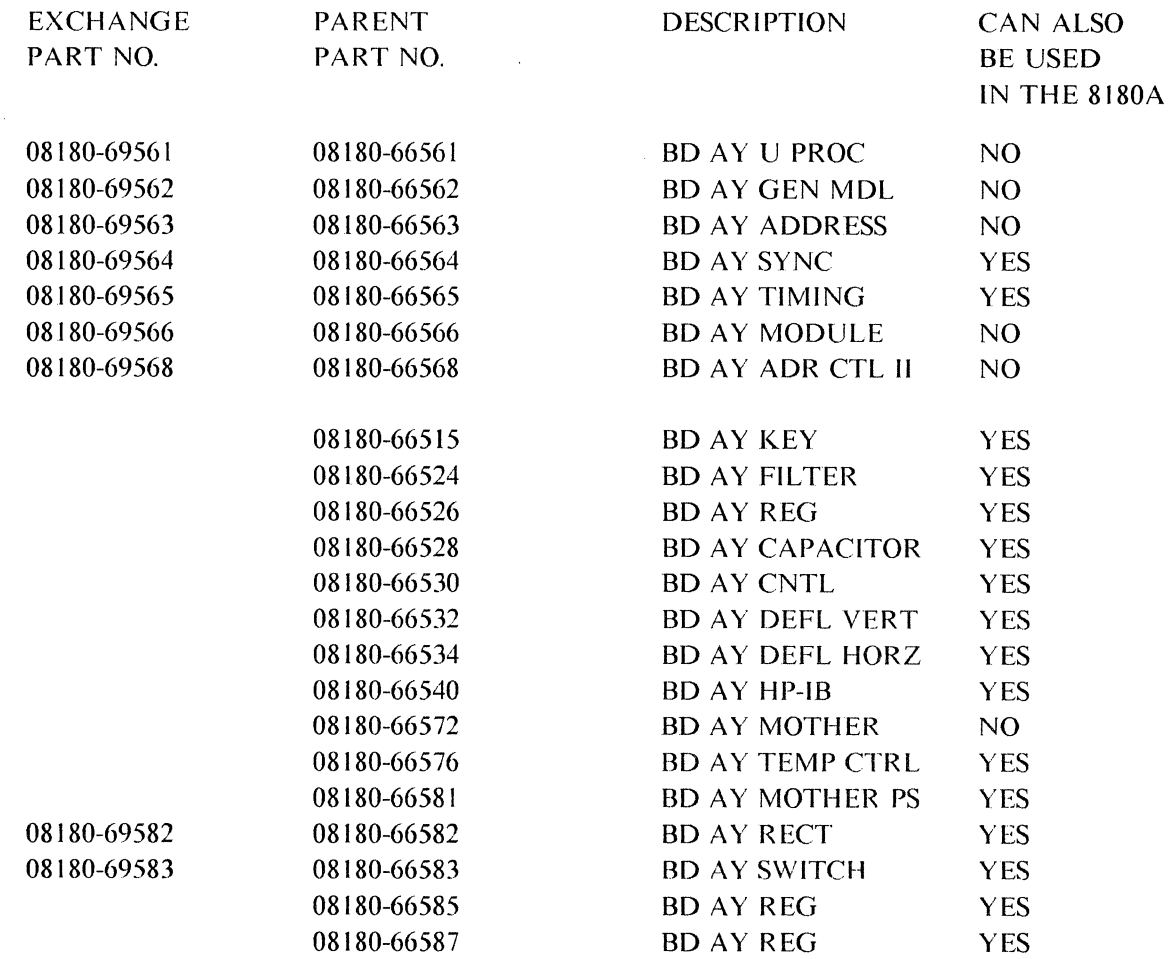

# Exchange Boards for the HP 81818

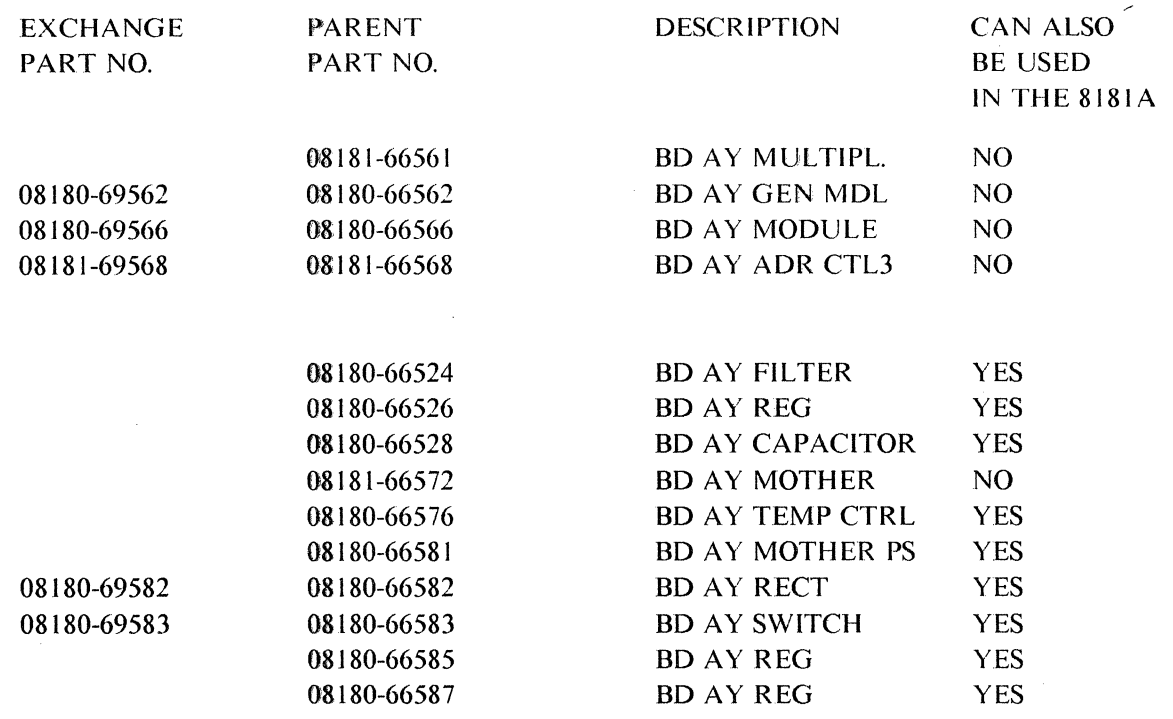

# **Exchange Boards for the HP 81828**

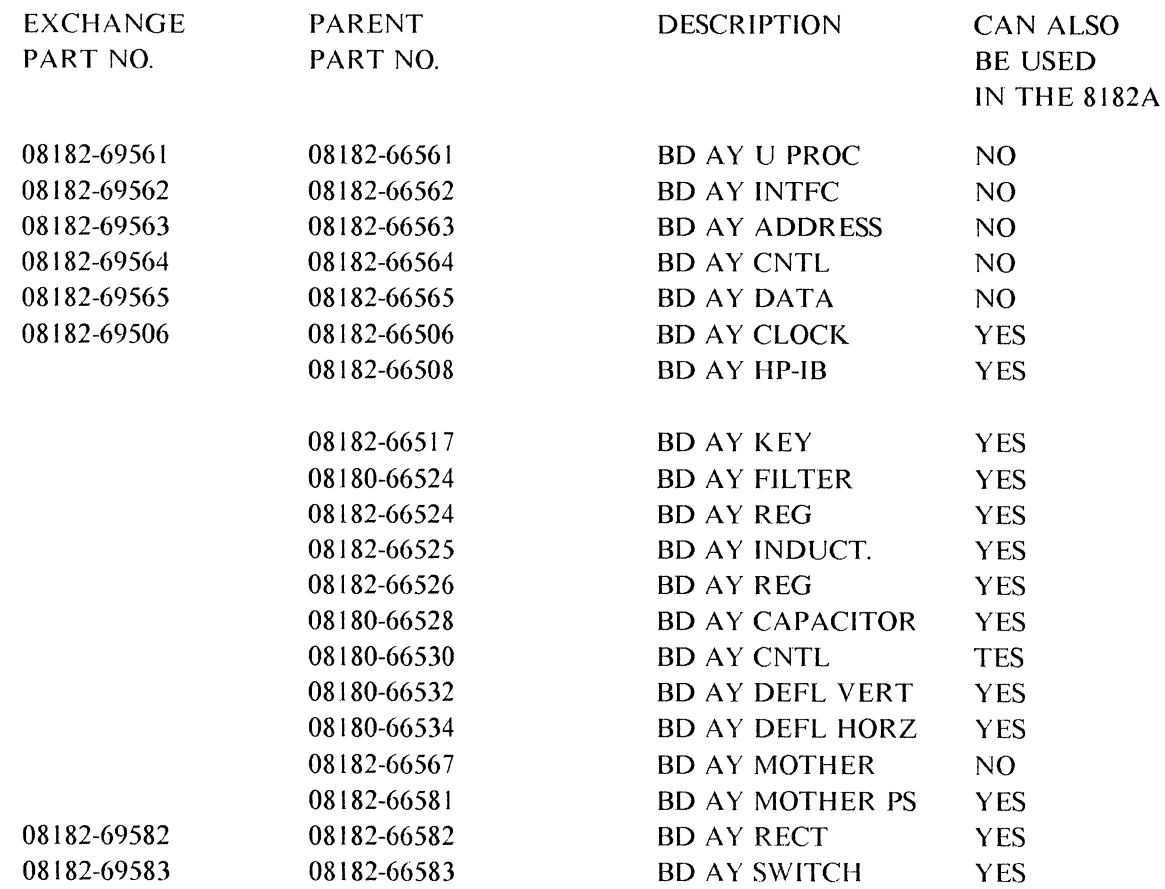

 $\mathcal{L}(\mathcal{L})$  and  $\mathcal{L}(\mathcal{L})$  .  $\label{eq:2.1} \frac{1}{\sqrt{2}}\int_{\mathbb{R}^3}\frac{1}{\sqrt{2}}\left(\frac{1}{\sqrt{2}}\right)^2\frac{1}{\sqrt{2}}\left(\frac{1}{\sqrt{2}}\right)^2\frac{1}{\sqrt{2}}\left(\frac{1}{\sqrt{2}}\right)^2.$  $\label{eq:2.1} \frac{1}{\sqrt{2\pi}}\int_{0}^{\infty}\frac{1}{\sqrt{2\pi}}\left(\frac{1}{\sqrt{2\pi}}\right)^{2\alpha} \frac{1}{\sqrt{2\pi}}\int_{0}^{\infty}\frac{1}{\sqrt{2\pi}}\frac{1}{\sqrt{2\pi}}\frac{1}{\sqrt{2\pi}}\frac{1}{\sqrt{2\pi}}\frac{1}{\sqrt{2\pi}}\frac{1}{\sqrt{2\pi}}\frac{1}{\sqrt{2\pi}}\frac{1}{\sqrt{2\pi}}\frac{1}{\sqrt{2\pi}}\frac{1}{\sqrt{2\pi}}\frac{1}{\sqrt{2\pi}}\frac{$ 

# **Chapter 3 81 BOA/B Adjustment Procedures**

# **3-1 Introduction**

This chapter covers the adjustments procedures necessary for the HP 8180A and 8180B generators.

When performing a major adjustment of the instrument, it is recommended that the adjustments are carried out in the order given.

# **3-2 Power Supply Adjustment 81808**

#### **Equipment:**

Digital Voltmeter, testleads HP3456A

# **WARNING**

High voltage is present when performing this adjustment.

# **NOTE**

These adjustments must be done with all PC-Boards inserted. When retrofitting options. first install all new boards. adjust the power supply and then continue with the other adjustments.

- I. Remove cover from power supply.
- 2. Allow instrument to warm up for 10 minutes.
- 3. Connect DVM to TP4 on the A85 board and adjust A83 R323 to -6.IV reading.

**Output voltage adjustment of the -5.2V post regulator** 

## **NOTE**

If two timing boards are installed, remove right hand cover, connect DVM to the upper lead of A65 C520.

**CAUTION** ξ

Base current and storage time adjustment of switching transistor Q304 are optimized in the factory. Therefore, never try to adjust A83 R360 and A83 R32.

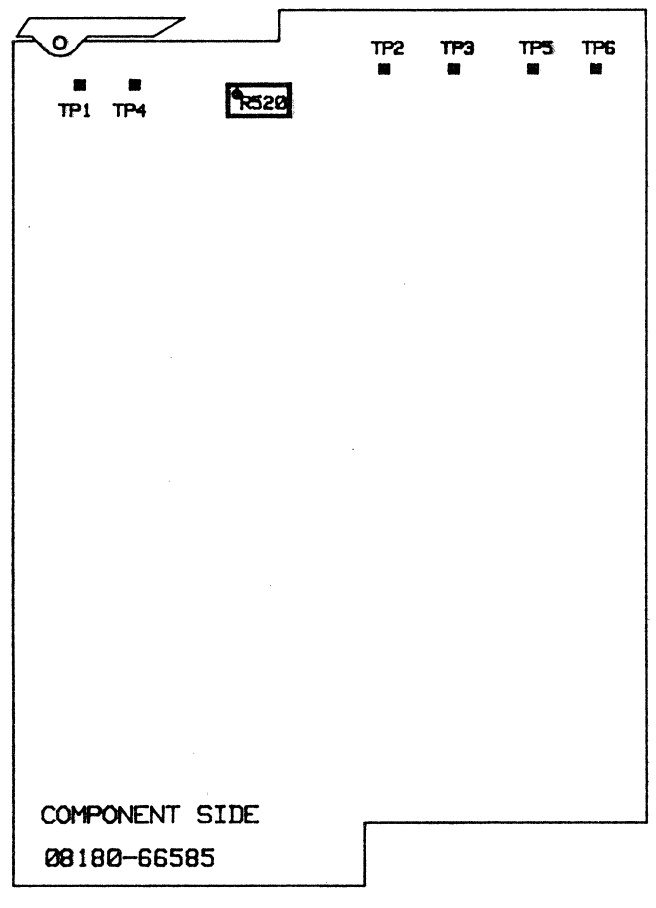

Figure 3-1. *A85* Post Regulator Board

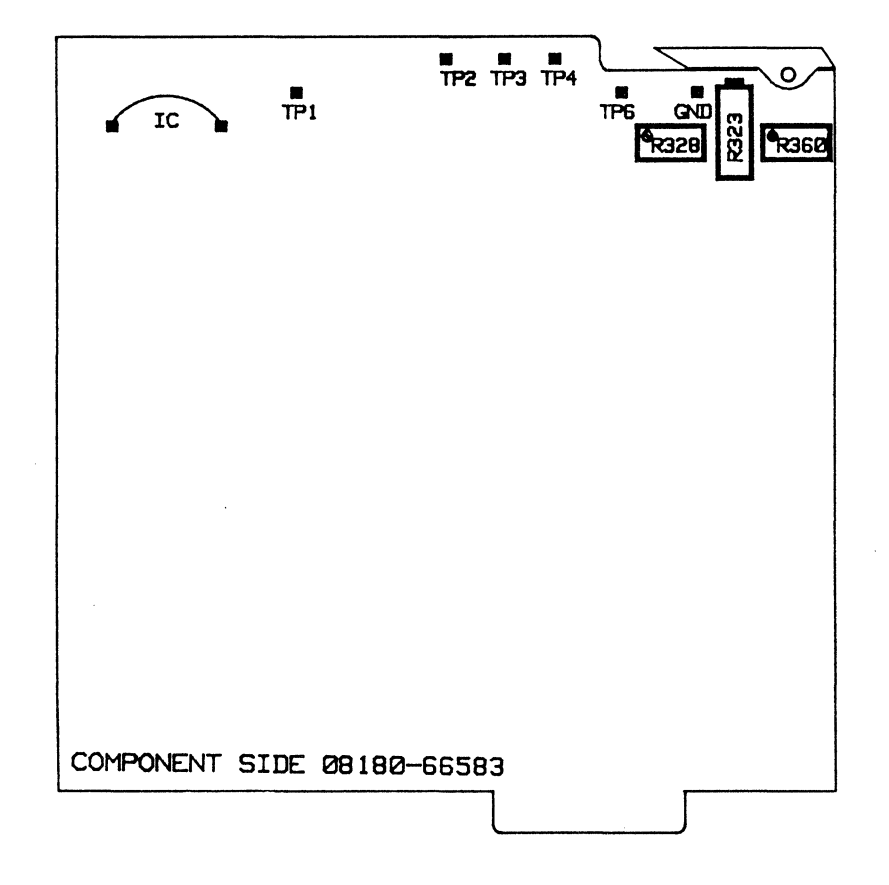

Figure 3-2 A83 Switching Board

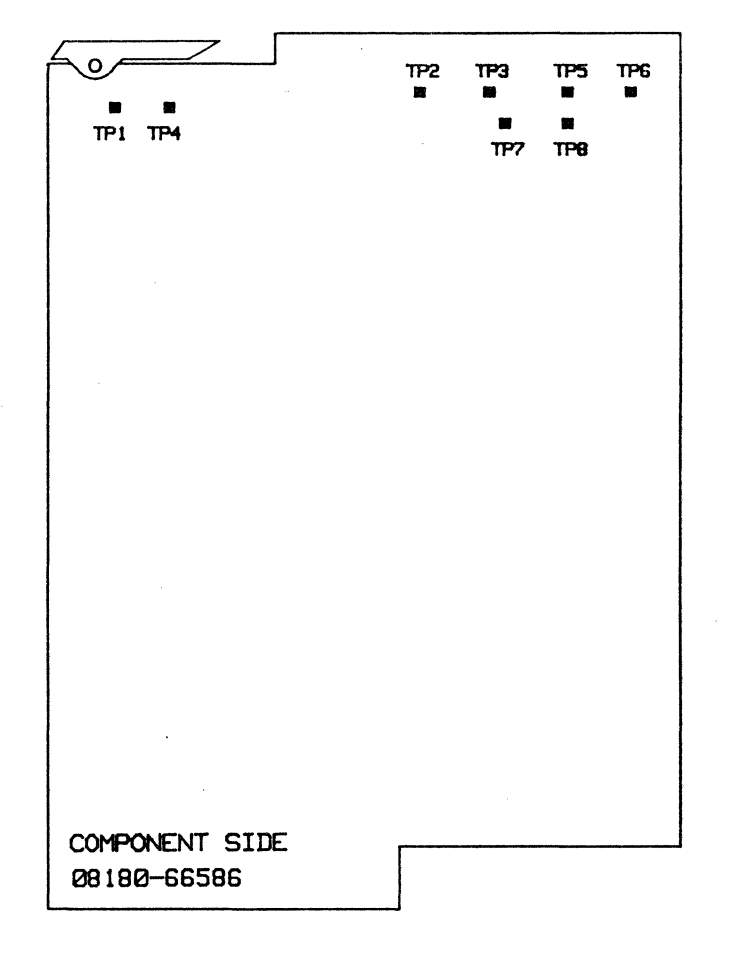

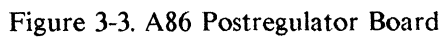

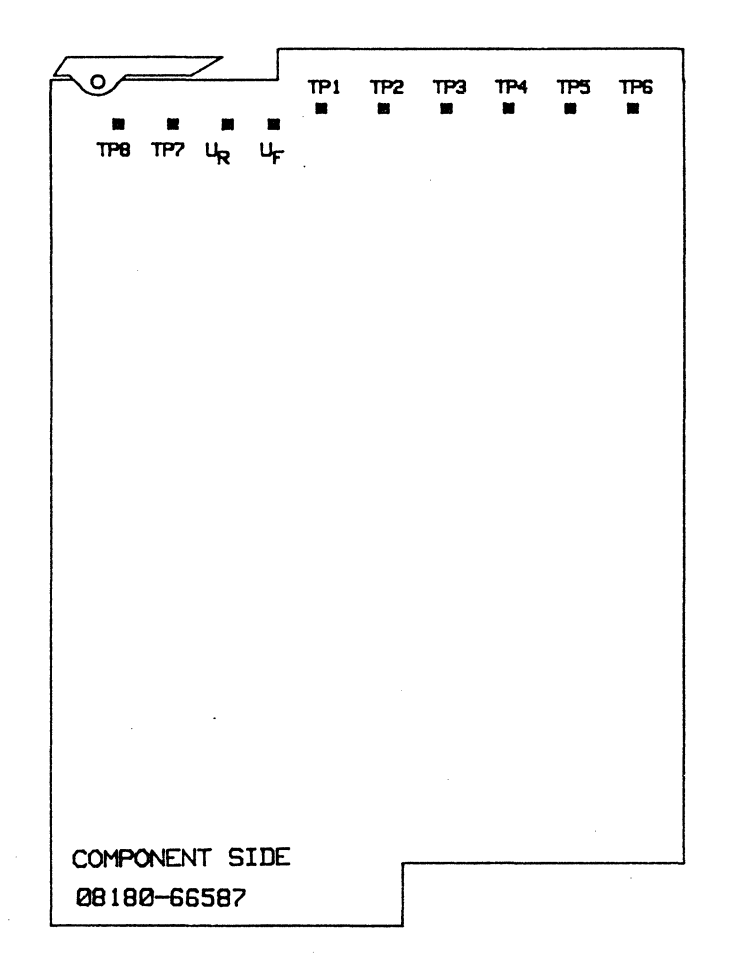

Figure 3-4. A87 Postregulator Board

# **3-3 Display Control Board 08180-66530**

#### **Display Adjustment**

If the display has to be completely adjusted (after a CRT change), set A34R3 clockwise and all other potentiometers to mid range. Position the deflection yoke nearest to the screen and fasten it lightly.

1. Set AlSI to the position as shown in the following figure.

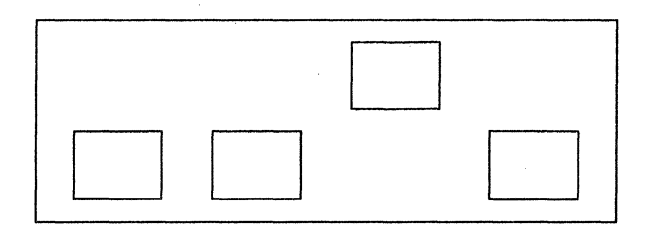

Figure 3-5. Switch I Microprocessor Board Al

- 2. Remove A32J4 (Vertical Deflection Board) and turn the instrument on.
- 3. If necessary slightly increase the intensity with A32R37.

## **NOTE**

If a bright dot is not visible, set AlSI to the position as shown in the following figure.

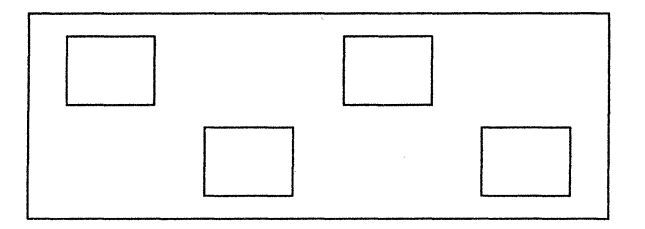

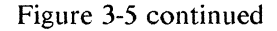

4. Using the two ring magnets on the deflection yoke, position the dot approximately 3 mm (1/8 in) above the center of the screen.

## **NOTE**

After ring magnet adjustment set AISl to the position as shown in the first figure on this page.

- *5.* Turn the instrument off and reconnect A32J4, press A2Sl and select the test pattern by pressing the left upper softkey (Adjst Display).
- 6. Adjust A32R21 (Freq.) for a stable display.
- 7. Center the test pattern with A34Rl (Hor. Pos.) and adjust A34L2 (Hor. Lin.) for maximum horizontal deflection.

#### **Display Control Board 08180-66530**

- 8. Adjust A34R3 (Hor. Sync) so that no intensified lines appear.
- 9. Adjust A34L4 (Hor. Amp.) for approx. 12.5 cm (4 1/2 in) horizontal deflection.
- 10. Re-adjust A34L2 for best horizontal linearity.
- 11. Re-centre the test pattern with A34Rl and repeat steps 8 to 10.
- 12. Adjust A32R27 (Vert. Amp.) for approx. 9 cm (3 1/2 in) vertical deflection.
- 13. Adjust A32R22 (Vert. Lin.) for best vertical linearity.
- 14. Re-adjust and fasten the deflection yoke, and repeat steps 2 to 13 if necessary.
- 15. Correct any 'pin cushion' distortion by adding small correction magnets to the deflection yoke.

#### **Intensity and Focus Adjustment**

- 16. Press AlSI and select Brightness on the Miscellaneous page: (Pages> Miscellaneous> Brightness> Increase [until maximum brightness is obtained]).
- 17. Adjust A32R37 (Intens.) until the line flyback is no longer visible.
- 18. Adjust A32R36 for the best possible focusing.
- 19. Secure the ring magnets, deflection yoke and correction magnets using silicon compound.

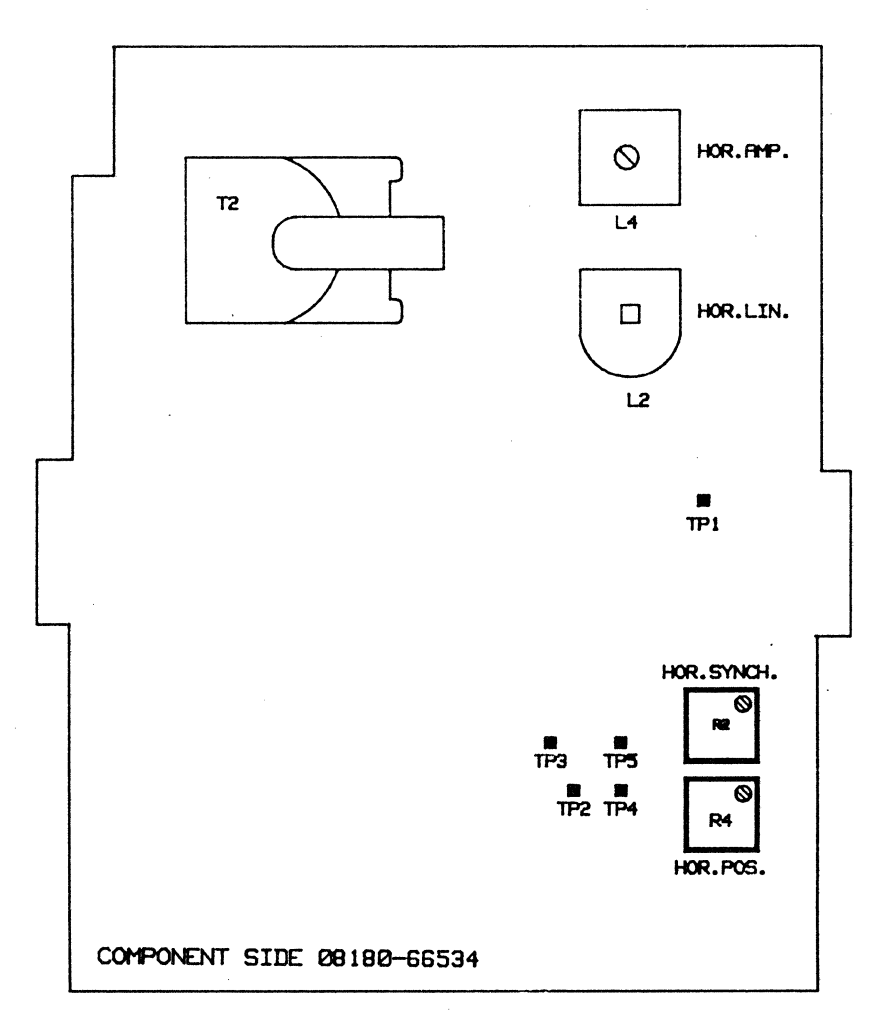

Figure 3-6. High Voltage Board

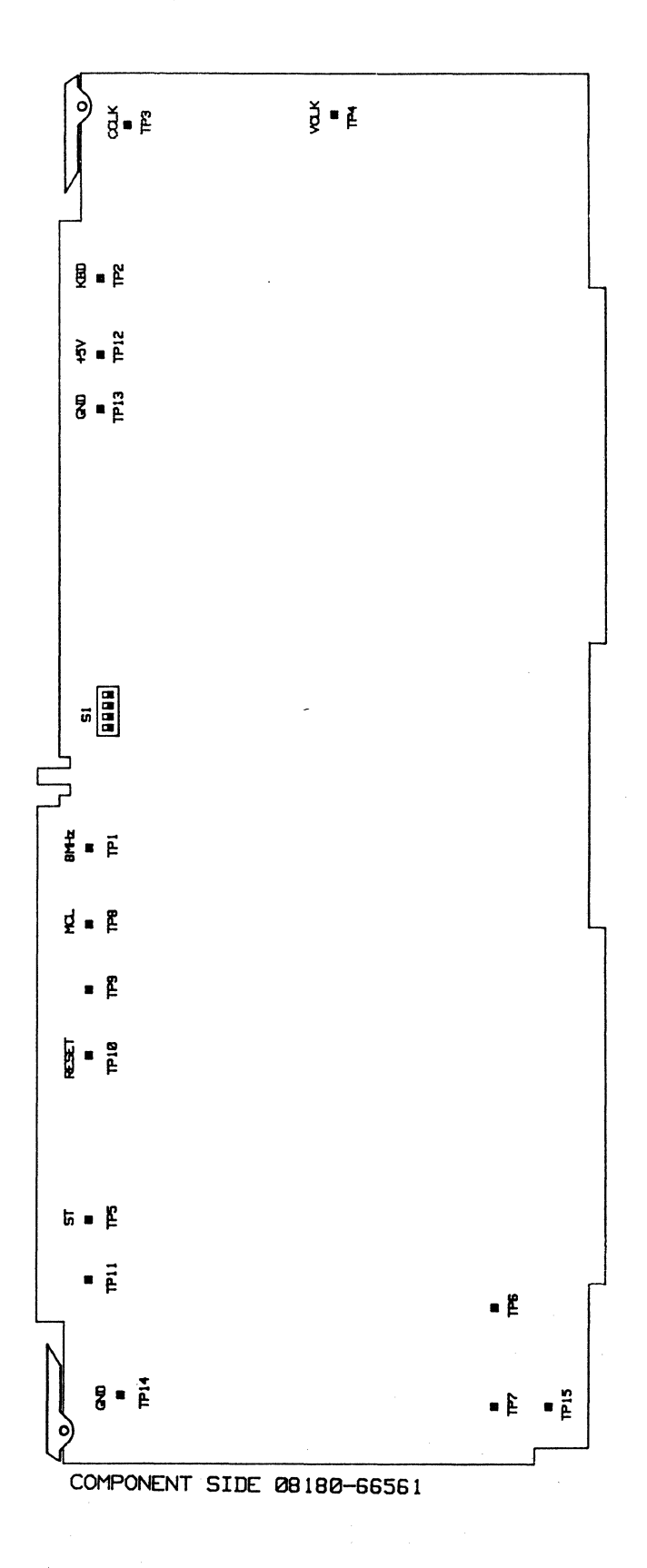

Figure 3-7. A61 Microprocessor Board

#### GEM Interface Board 08180-66502 (8180A)

# 3-4 **GEM** Interface Board 08180-66502 (8180A); 08180-66562 (81808)

## Restart Circuit Adjustment 08180-66502

#### Equipment:

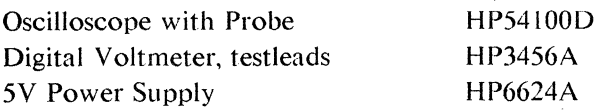

- 1. Remove the A2 Interface Board from the 8 I 80A.
- 2. Set the power supply output voltage to +4.80V and connect the supply to the +SY and GND TP on the A2 board.
- 3. Connect the oscilloscope probe to the RES TP and GND TP and adjust A2 R4 so that the RES signal just switches from high to low.
- 4. Insert A2 and fit board distance holder.

## 0-A Converter Adjustment 08180-66502

## Equipment:

Digital Voltmeter HP3456A

- 1. Program 8 I 80A : Standard Set. (Pages> Store/Recall> Rel Std Set> Execute).
- 2. Label B; Low Level -2V; High Level -l.5V: (Pages > Output > Level > Next Label [B] > Low <-> High  $[Low] > -2 > Volt > Low \iff High [High] > -1.5 > Volt$
- 3. Connect DVM to A2 TP5 and the nearest GND TP and adjust A2 Rl29 for -0.75 Volt ±2mV reading.
- 4. Set Label B; High Level to  $+5.5V$  (5.5 > Volt) and adjust A2 R127 for  $+2.75$  Volt  $+/-$  lmV reading.
- 5. Set Label B; High Level to 0V (0 > Volt) and readjust A2 R129 to 0.000V +/- 0.5mV reading.
- 6. Repeat steps 2 to *5* if necessary.
- 7. Program Label B; High Level +1.00V; Low Level  $0.00V$ : (1 > Volt > Low <-> High [Low] > 0 > Volt).
- 8. Connect DVM to A2 TP6 and adjust A2 Rl30 for O.OOOV ±0.SmV reading.

## DA-Converter Adjustment 08180-66562

## Equipment:

Digital Voltmeter HP3456A

- l. Program 81808 : Standard Set. (Pages > Store/Recall > Rel Std Set > Execute).
- 2. Label B; Low Level -2V: High Level -l.5V: (Pages > Output > Level > Next Label [B] > Low <-> High  $[Low] > -2 > Volt > Low \iff High [High] > -1.5 > Volt)$

## GEM Interface Board 08180-66502 (8180A)

- 3. Connect DVM to A62 TP5 and the nearest GND TP and adjust A62 Rl29 for -0.75 Volt ±2mV reading.
- 4. Set Label B; High Level to  $+5.5V$  (5.5 > Volt) and adjust A62 R127 for  $+2.75$  Volt  $+/-$  1mV reading.
- 5. Set Label B; High Level to 0V (0 > Volt) and readjust A62 R129 to 0.000V +/- 0.5mV reading.
- 6. Repeat steps 2 to *5* if necessary.
- 7. Program Label B; High Level +1.00V; Low Level  $0.00V$ : (1 > Volt > Low <-> High [Low] > 0 > Volt).
- 8. Connect DVM to A62 TP 6 and adjust A62 R130 for 0.000V ±0.5mV reading.
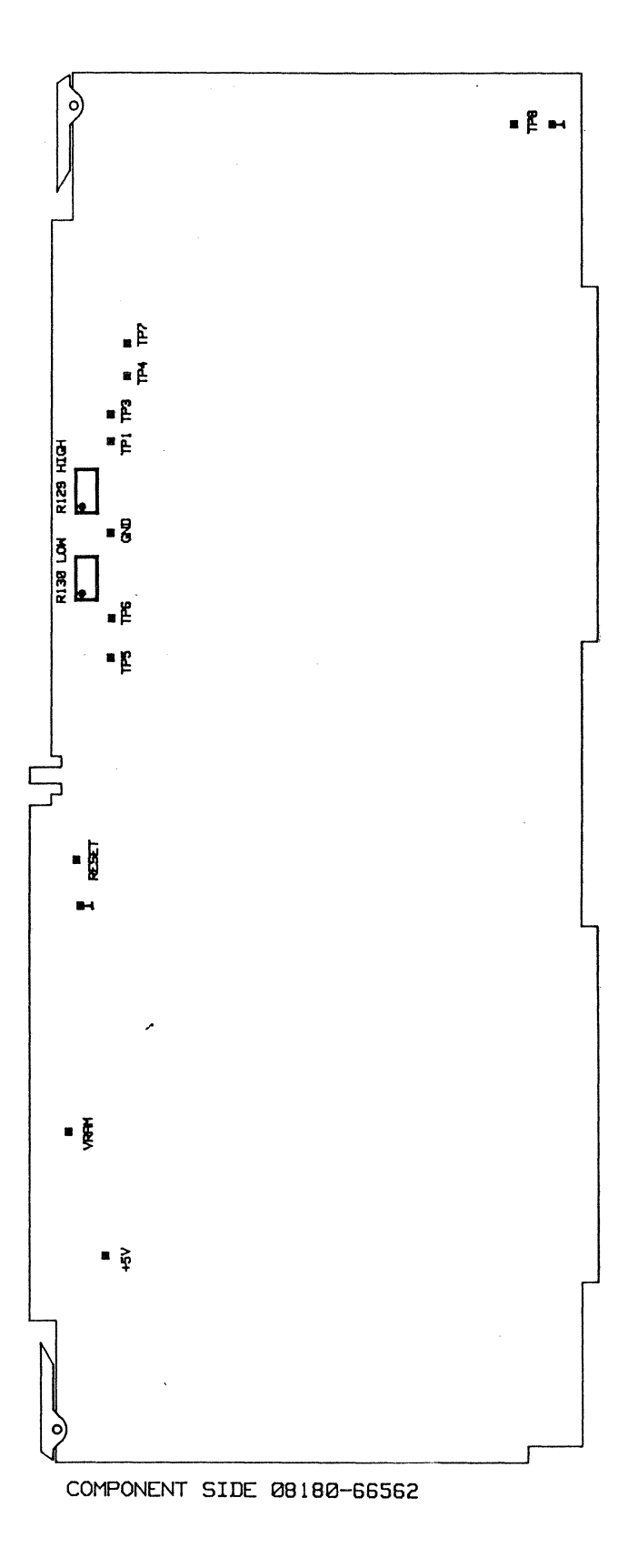

Figure 3-8. A62 Interface Board

# 3-5 Address Control 1 Board 08180-66503 (8180A); 08180-66563 (81808)

### Equipment:

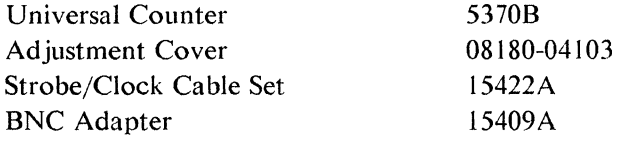

# **NOTE**

Final adjustment must be done with the adjustment cover in place. Close adjustment holes with tape and remove tape only when adjusting. Allow instrument to warm up for 30 minutes. Refer to Section 1-4, paragraphs 4 and *5.* 

# Measurement setup:

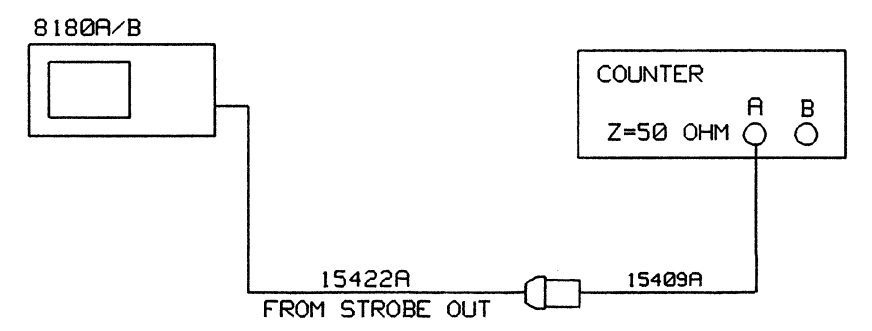

Figure 3-9. Clock Generator Adjustment

### Internal Clock Generator Adjustment

- 1. Program 8180A/B Standard Set: (Pages> Store/Recall> Rel Std Set> Execute)
- 2. Strobe Output Clock: (Pages > Control > Strobe Output > Clock)
- 3. Outputs On: (Pages > Output > Outp on/off > On)
- 4. Frequency 10 MHz: (Pages > Timing > Frequency > 10 > Megahertz)
- *5.* Connect equipment as shown in measurement set up and press RUN.
- 6. Adjust A3 (A63)R67 for 9.90 MHz.
- 7. Set 8180A/B to 50 MHz: (50 > Megahertz), and adjust A3 (A63) R75 for 50.50 MHz.
- 8. Set 8180A/B to 1 MHz:  $(1 > M$ egahertz), and adjust A3 (A63) R66 for 0.990 MHz.
- 9. Set 8180A/B to 9.99 MHz: (9.99 > Megahertz). and adjust A3 (A63) R 74 for 9.890 MHz.

### Zero Delay of Clock 1 and Clock 2 Adjustment

### Equipment:

 $\frac{1}{2}$  ,  $\frac{1}{2}$  ,  $\frac{1}{2}$ 

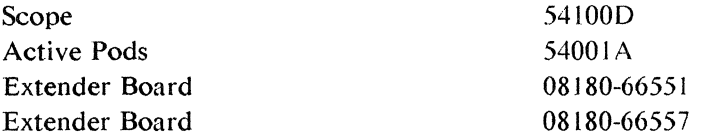

# **NOTE**

This adjustment is to be done only for the 81808. Before installing the A3 (A63) and AS (A68) boards on extenders fit distance holder.

#### Measurement setup:

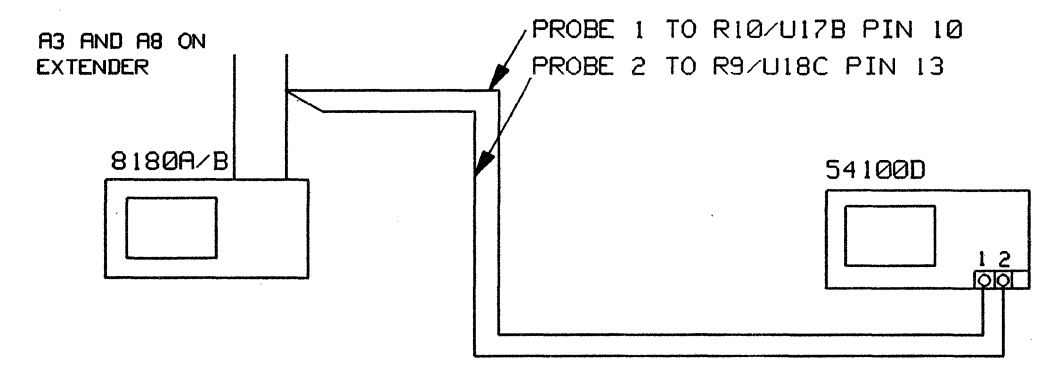

Figure 3-10. Zero Delay - Clkl/Clk2

- l. Program 8180B Standard Set: (Pages> Store/Recall > Rel Std Set > Execute).
- 2. Frequency 10 MHz: (Pages > Timing > Frequency >  $10$  > Megahertz).
- 3. Connect equipment as shown in measurement set up and press RUN.
- 4. Before performing the adjustment cancel out the channel to channel skew of the scope.
- 5. Set scope to: (Autoscale > Display > Split Screen to Off > Timebase > Sec/Div > 1ns Trigger > Trigger Source to Chan l > Slope to POS).
- 6. Adjust A63DL3 for Ons difference between the displayed transitions.

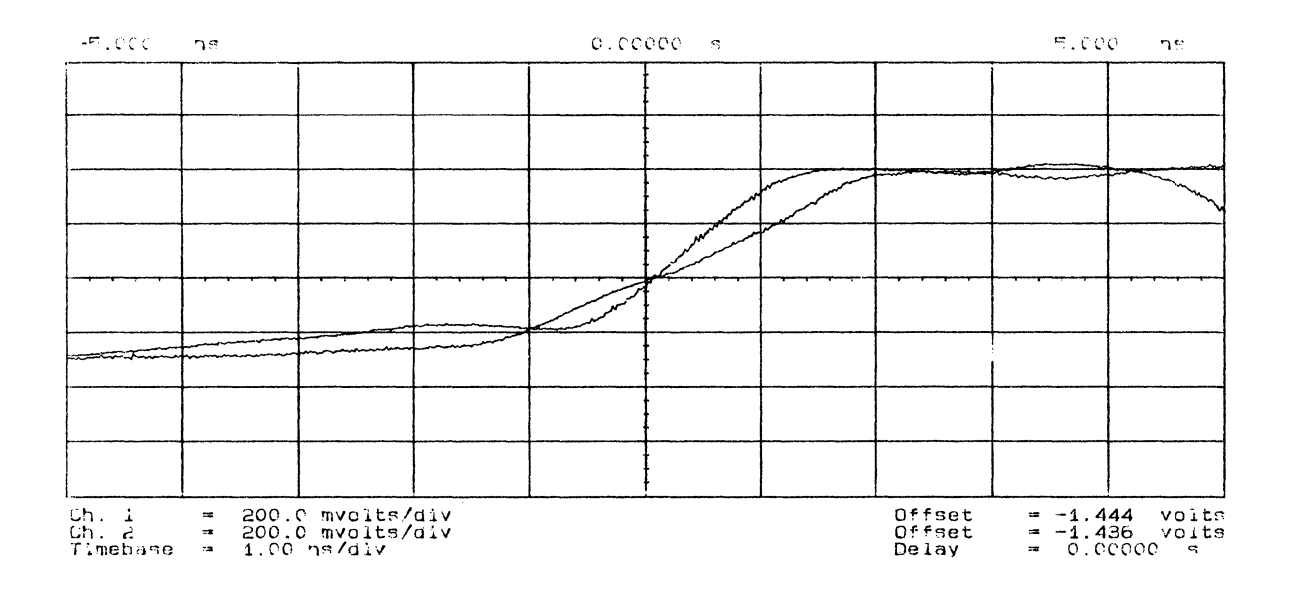

Figure 3-11. Zero Delay

### External Inputs, D-A Converter Adjustment

# Equipment:

Digital Voltmeter, testleads 3456A

- 1. Program 8180A/B Input Threshold -10V: (Pages > Control > Inputs > Threshold > -10 > Volt).
- 2. Connect the DVM to TPl and GND TP on the A3 (A63) board.
- 3. Adjust A3 (A63) R51 for  $3.33V$  DVM reading.
- 4. Set 8180A/B input threshold to  $+10V(10 > Volt)$  and adjust A3 (A63) R50 for -3.33V.
- *5.* Set threshold to OV and check for OV +/- 3mV.
- 6. Repeat step I to *5* and readjust if necessary.

# External Clock Amplifier Adjustment

#### Equipment:

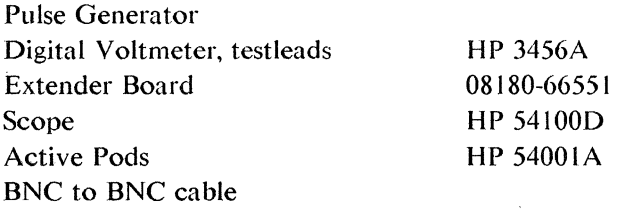

# **NOTE**

Before putting the A3 (A63) board on an extender, fit a board distance holder.

#### Measurement setup:

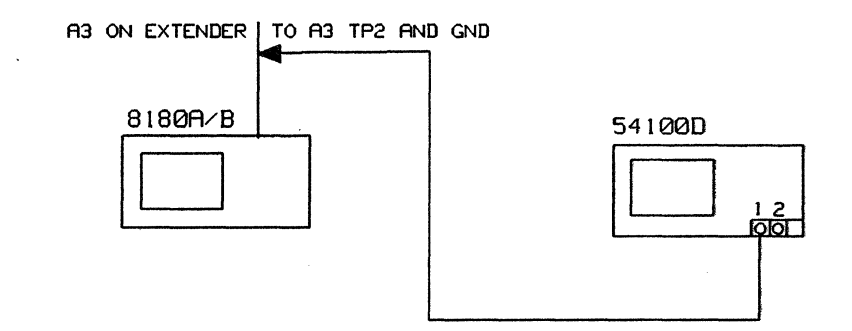

Figure 3-12. External Clock Amp Adjustment

- 1. Program 8180A/B Input Threshold OV; Impedance *50* Ohm: External Clock positive transition  $(Pages > Control > Inputs > Threshold > 0 > Volt > Exit > Impedance > 500hm > Ex Clock Source$ > External(positive slope])
- 2. Connect DVM to A3 (A63) TP2 and GND TP and adjust A3 (A63) Rl8 for -15mv ±2mV.
- 3. Set pulse generator to 10 microsec squarewave and 2 Volt amplitude into 50 Ohm symmetrical about 0 Volt. Transition <5ns.
- 4. Connect pulse generator to the 8180A/B EXT.CLOCK INPUT
- *5.* Connect scope probe to A3 (A63) TP2 and GND TP and adjust A3 (A63) C12 for best pulse response.

#### Frequency Error Adjustment

- 6. Set pulse generator to 51.0 MHz squarewave with 2V amplitude symmetrical about 0 Volt.
- 7. Adjust A3 (A63) R63 so that the word Clock is flashing in the upper left corner of the 8180A/B display.

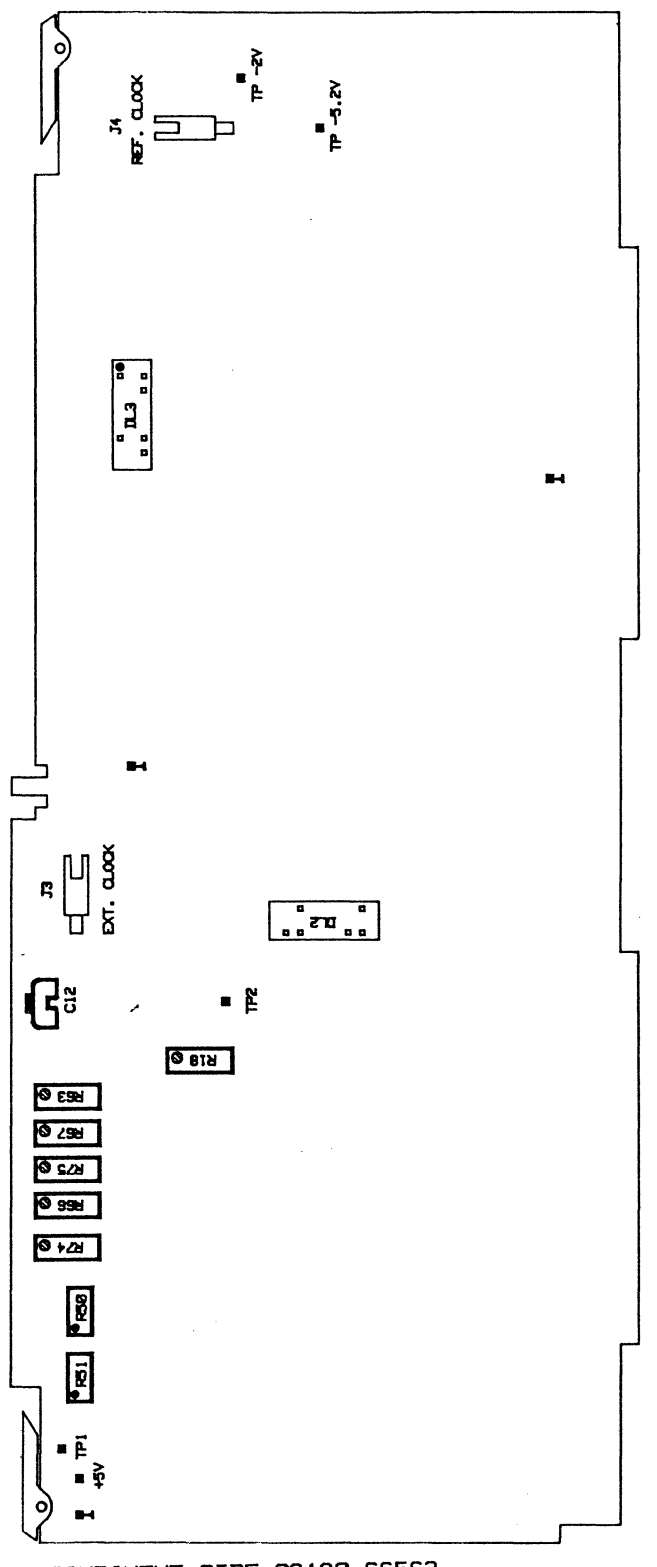

COMPONENT SIDE 08180-66563

 $\bar{z}$ 

# 3-6 Address Control 2 Board 08180-66508 (8180A); 08180-66568 (81808)

External Break and Stop Amplifier Adjustment

### Equipment:

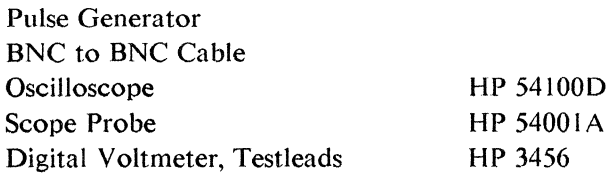

- 1. Program 8180A/B: Input Threshold OV; Impedance 50 Ohm; Break Input ON  $(PAGES > Control > Inputs > Threshold > 0 > Volt > Exist > Impedance > 50 Ohm > Exist > Break$ Input > ON  $\overline{b}$  > Exit > Stop Input > ON  $\overline{b}$ )
- 2. Set pulse generator to 10  $\mu$ s (100 kHz) squarewave and 2 V amplitude (into 50 Ohm) symmetrical about 0 V. Transition time  $<$  5 ns.

#### External Break Amplifier Adjustment

- 3. Connect DVM to A8 (A68) TPI and GND TP and adjust AS (A68) R13l for -15 mV ±2mV.
- 4. Connect pulse generator to the 8180A/B External Break Input.
- 5. Connect Oscilloscope probe to A8 (A68) TP1 and GND TP and adjust A8 (A68) C31 for best pulse response.

### External Stop Amplifier Adjustment

- 6. Connect DVM to A8 (A68) TP2 and GND TP and adjust A8 (A68) R112 for -15 mV  $\pm 2$  mV.
- 7. Connect pulse generator to the 8180A/B Stop Input.
- 8. Connect oscilloscope probe to A8 (A68) TP2 and GND TP and adjust AS (A68) C23 for best pulse response.

# Strobe Reference Delay Adjustment

# Equipment:

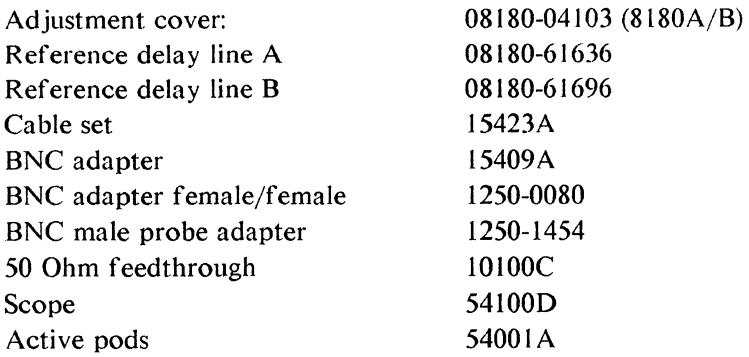

# Measurement setup:

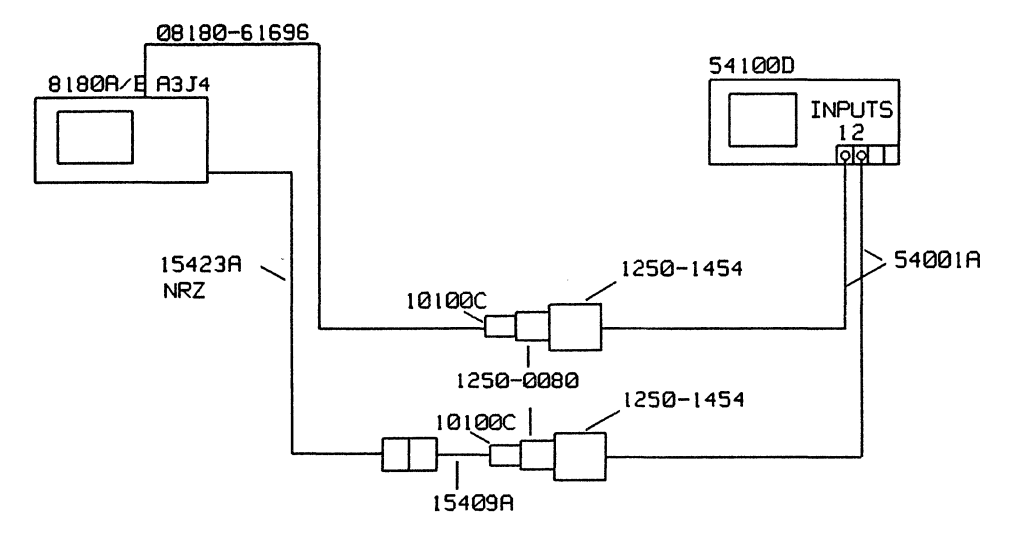

Figure 3-14. Equipment Setup - Strobe Ref Delay

1. Adjust interchannel skew of 541000 to zero.

Connect scope inputs 1 and 2 to one signal source output via T-connector (20MHz square wave). Press scope front-panel keys in the following sequence:

Autoscale > More > Cal+Test > Cal Menu > Trigger delay > Trigger delay > press Expand waveform until timebase = 500ps. Turn Knob until second transition crosses the horizontal graticule line at the same place where the first trace crosses the horizontal graticule line.

- 2. Connect the reference delay line through the hole in the adjustment cover of the 8180A/B to A3 (A63) J4 (Reference clock connector).
- 3. Adjustment must be done with the adjustment cover in place. Allow the generator to warm up for 30 minutes.
- 4. Program 8180A/B Standard set: (Pages > Store/Recall > Rcl Std Set > Execute)
- *5.* Set Label A to TTL level, Strobe to TTL level: (Pages > Output > Level > Next Label(A) > TTL levels> Execute> Exit Strobe Level> TTL)

- 6. Set Strobe Output to Clock; set Last Address to 00001: (Pages > Control > Strobe Output > Clock >  $Exit > Last Address > 1 > Enter N)$
- 7. Address 0 all bits high; Address 1 all bits low: (Pages > DATA > 1.. 1 > Cursor(Address 1) > 0.. 0)
- 8. Outputs on: (Pages > Output > Outp On/Off > On)
- 9. Connect equipment as shown in the measurement set up.
- 10. Press Run.
- 11. New Scope settings: (Autoscale > More > Trigger > Trigger Mode > Trigger Mode [to Mode "Time-Dly"])
- 12. Set Trigger conditions to: After [Neg] Edge > On [Chan 2) > Del (40 ns] Then > Trig On [Pos] Edge > On [Chan I]

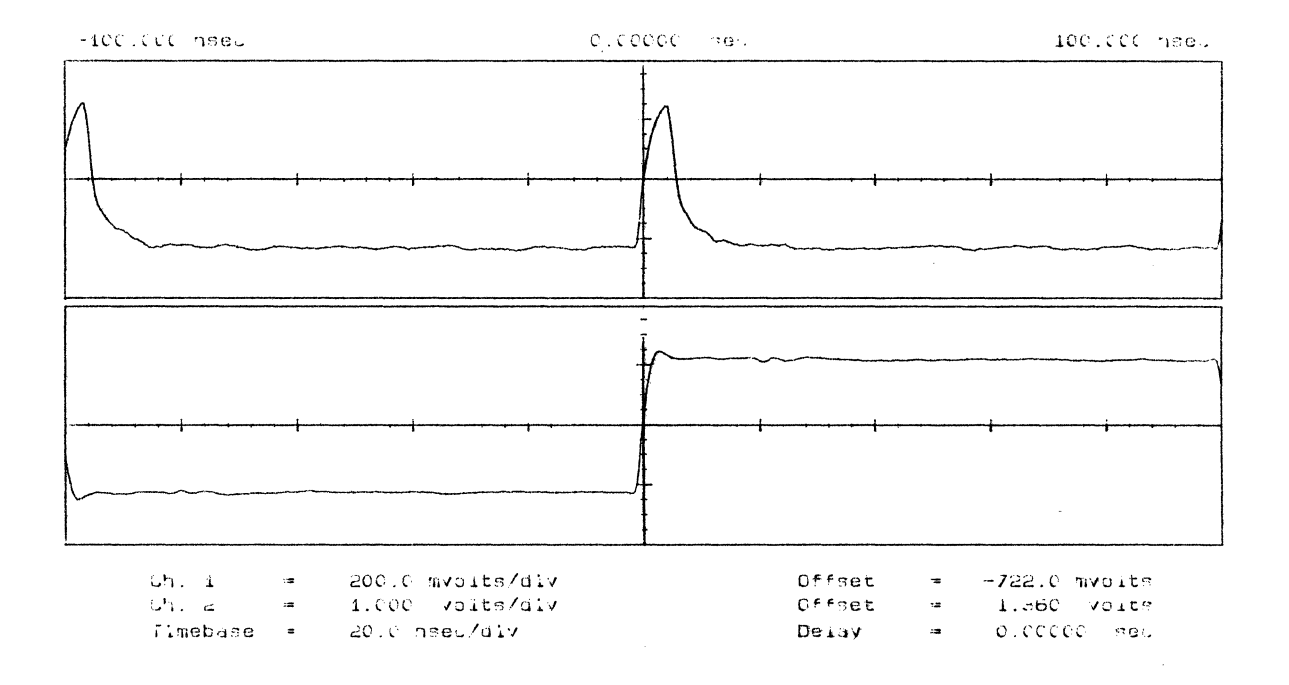

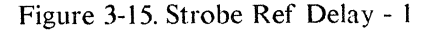

- 13. Center reference clock to vertical graticule line (Display >Split Screen > off> Graticule to (Grid) > Timebase to (500ps) > Channel 2 > Channel 2 Display to (Off) > Timebase > Delay) Adjust with Knob the 50% point of the reference clock transition to center graticule line.
- 14. Switch channel l display off, channel 2 display on (Channel  $1 >$  Channel 1 Display  $>$  of f Channel  $2 >$  Channel  $2$  Display  $>$  on)
- 15. Set Timebase to 500ps (Timebase > Sec/Div > 500ps)

- 16. Store displayed transition to Memory 1 (More > Wfmsave > Clear Memory 1 > Memory 1 > on > Store to Memory l.
- 17. Connect in turn all NRZ channels to Input 2 of 541000. Store each displayed transition into Memory l.

 $\sim$ 

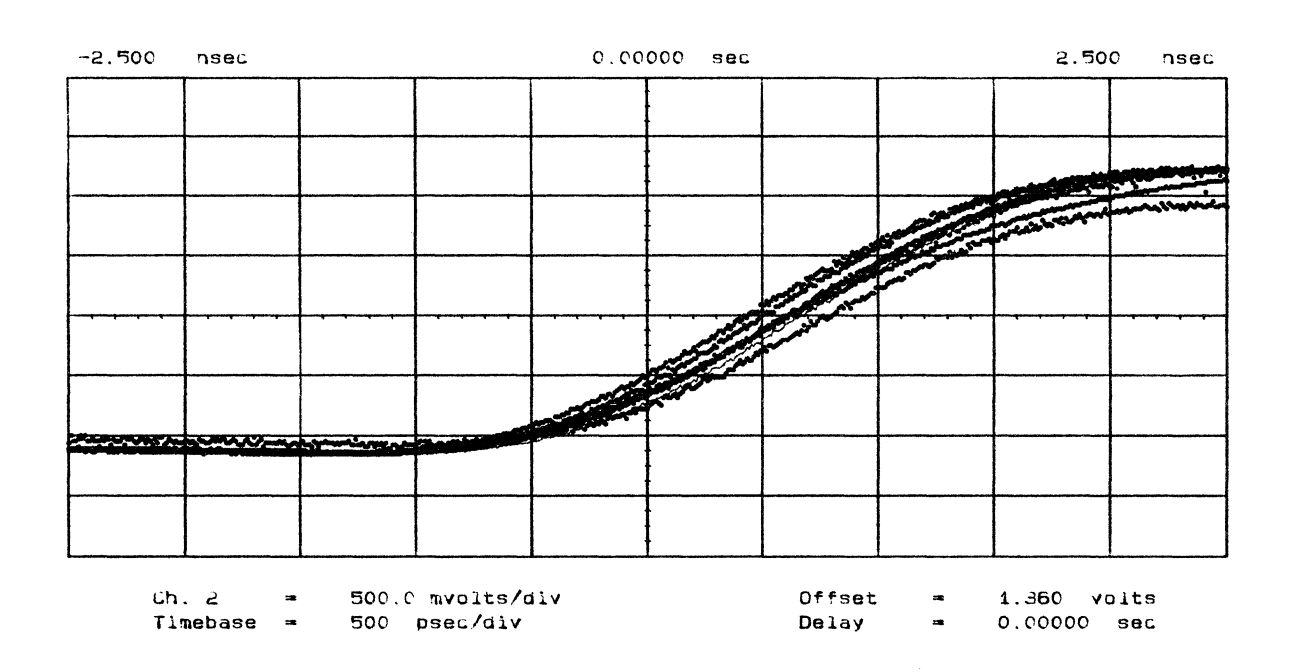

Figure 3-16. Strobe Ref Delay 2

Case 1: Data transitions appear after strobe reference clock.

 $\bar{z}$ 

18. Set Markers (More > Delta t > T Markers > on) Set with Knob the Start Marker to the first transition and the Stop Marker to the last transition of the displayed group.

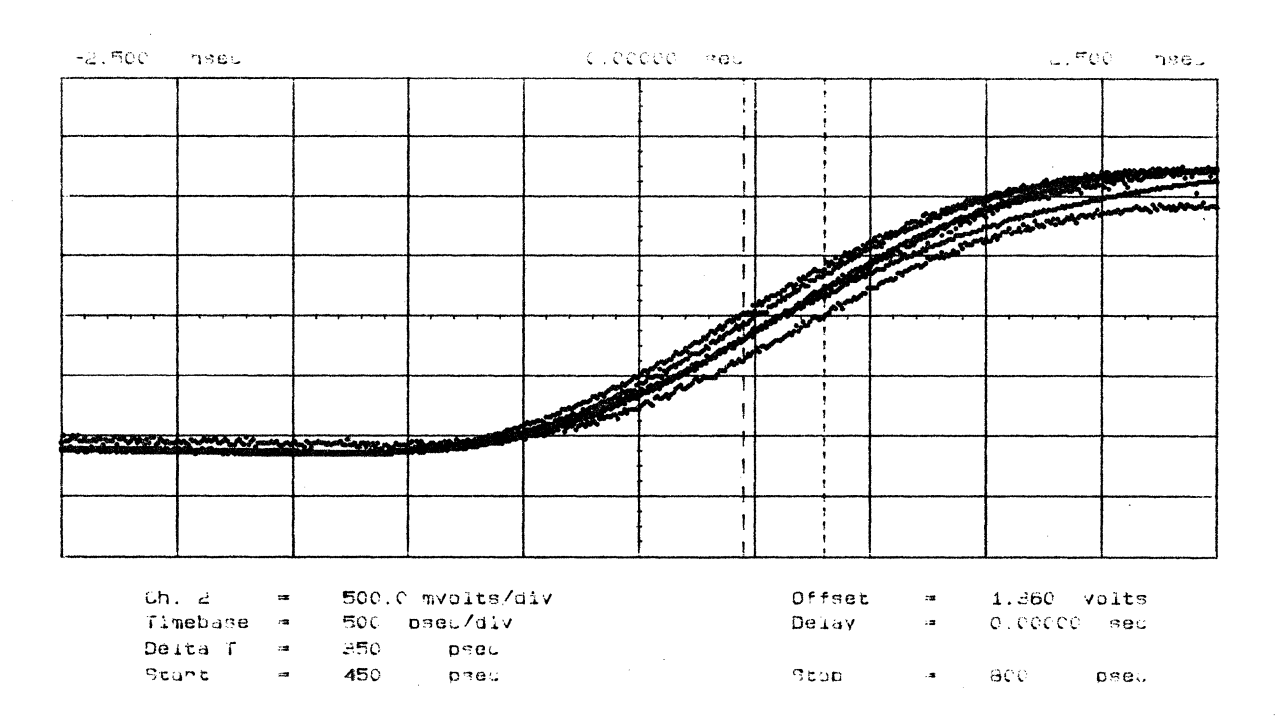

Figure 3-17. Strobe Ref Delay 3

Revision 1.0, Dec. 1987

# 19. Read Delta t.

20. Set Stop Marker to (Delta t)/2 exactly in the middle of the displayed group of transitions. Set Start Marker to center graticule line and read Delta t.

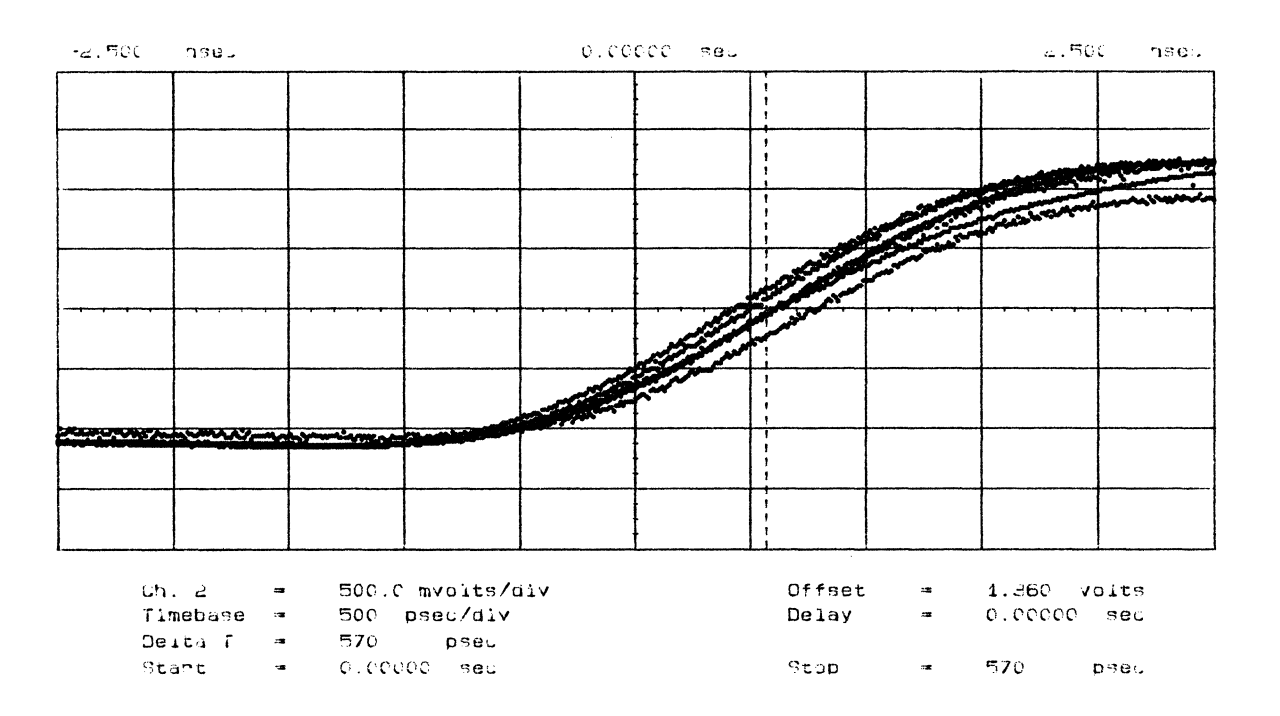

Figure 3-18 Strobe Ref Delay 4

 $\pmb{\chi}$ 

21. Switch Memory 1 off: (More > Wfmsave > Memory  $1 > O(f)$ )

 $\hat{\mathcal{L}}$ 

22. Set Stop Marker to currently displayed transition: Set Start Marker to Delta t: (More > Delta t > Stop Marker > Knob > Start Marker > Knob until Delta t is displayed.)

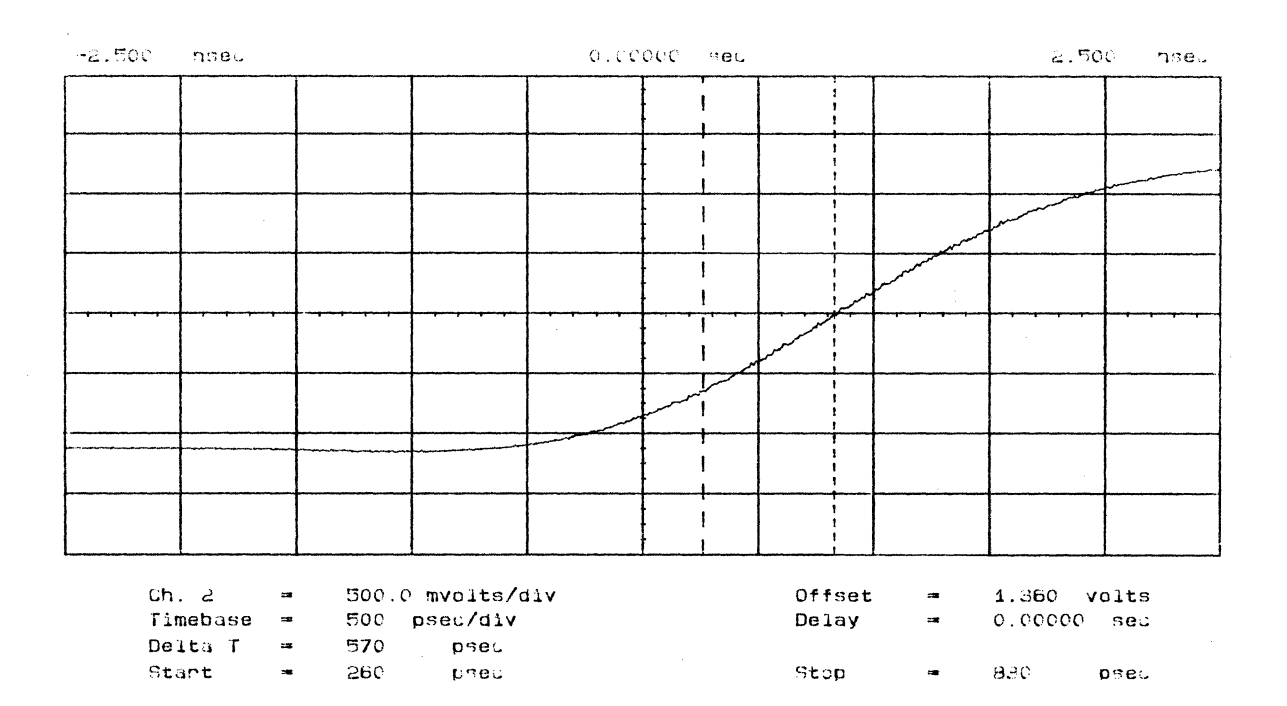

Figure 3-19. Strobe Ref Delay *5* 

÷.

23. Adjust A8 (A68) R64 so that the 50% point of the displayed DATA channel transition meets the Start Marker.

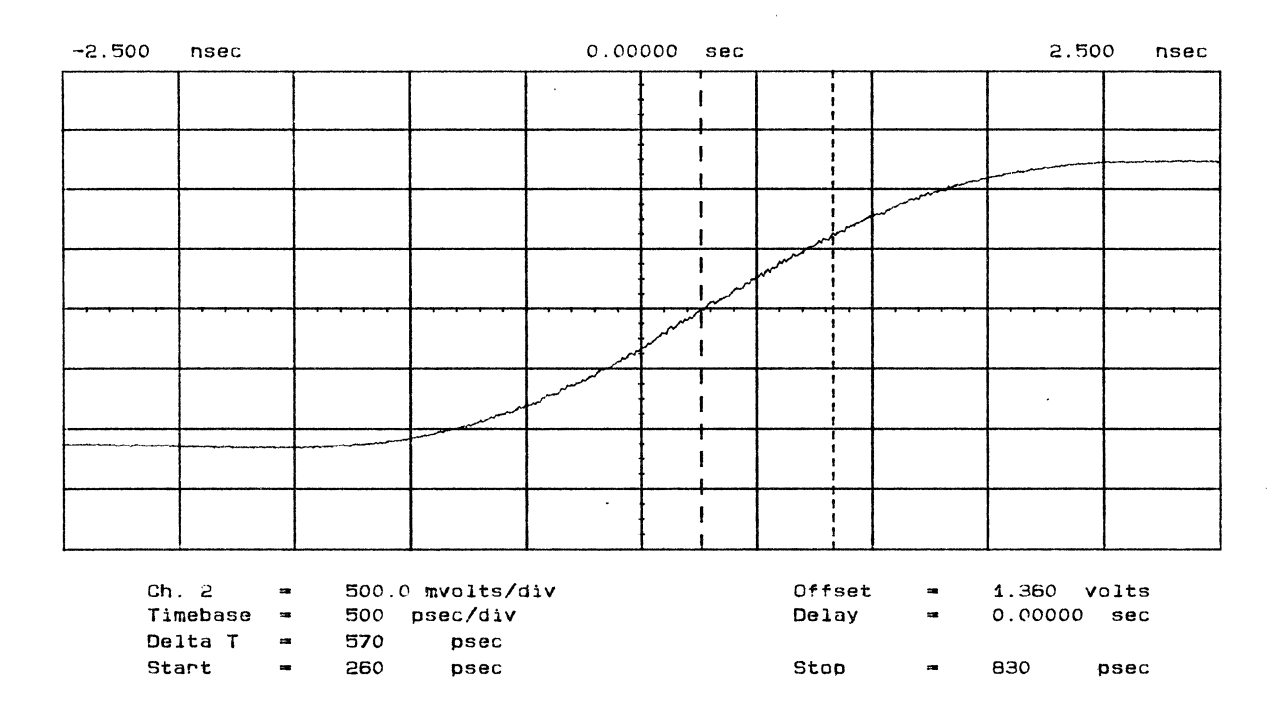

Figure 3-20. Strobe Ref Delay 6

 $\ddot{\phantom{a}}$ 

 $3 - 25$ 

 $\bar{\mathbf{t}}$ 

Case  $2$ : Data transitions appear before strobe reference clock.

 $\mathcal{A}^{\mathcal{A}}$ 

 $\bar{\gamma}$ 

24. Set Markers (More > Delta t > T Markers > on) Set with Knob the Start Marker to the first transition and the Stop Marker to the last transition of the displayed group.

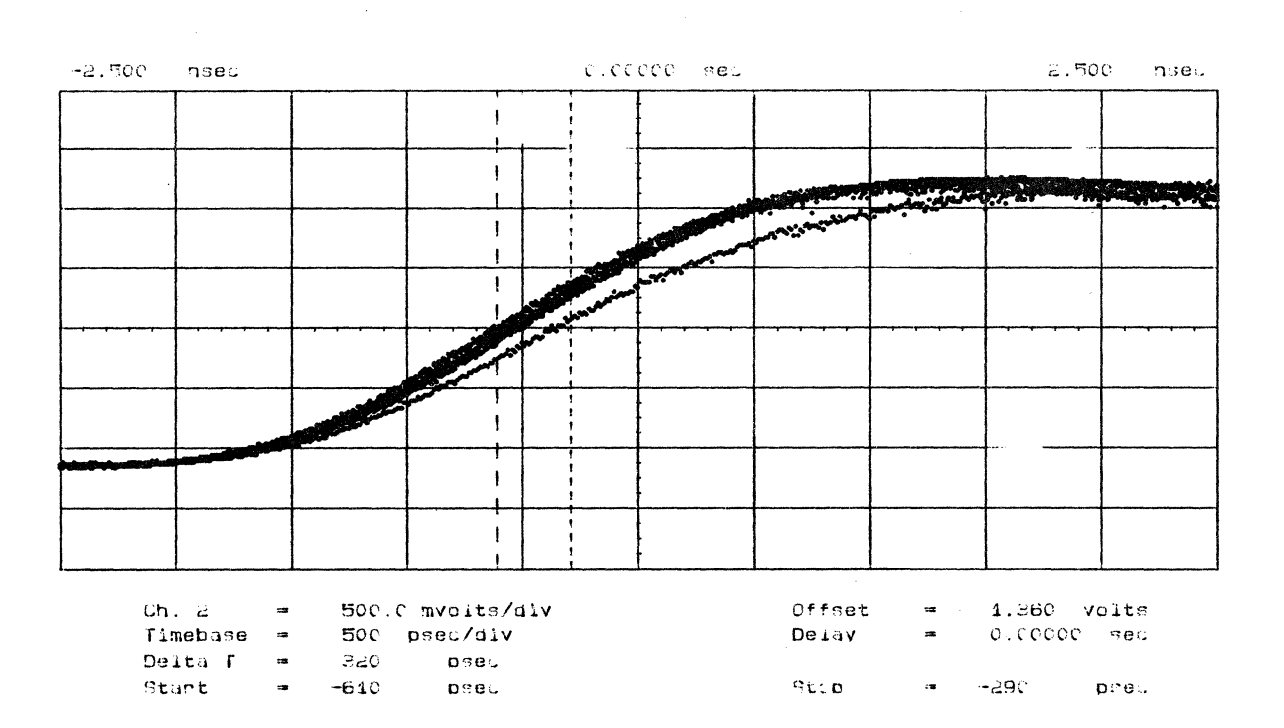

Figure 3-21. Strobe Ref Delay 7

 $\mathbb{R}^2$ 

 $\hat{\mathcal{A}}$ 

 $\ddot{\phantom{0}}$ 

### 25. Read Delta t.

26. Set Start Marker to (Delta T)/2 exactly in the middle of the displayed group of transitions. Set Stop Marker to center graticule line and read Delta t.

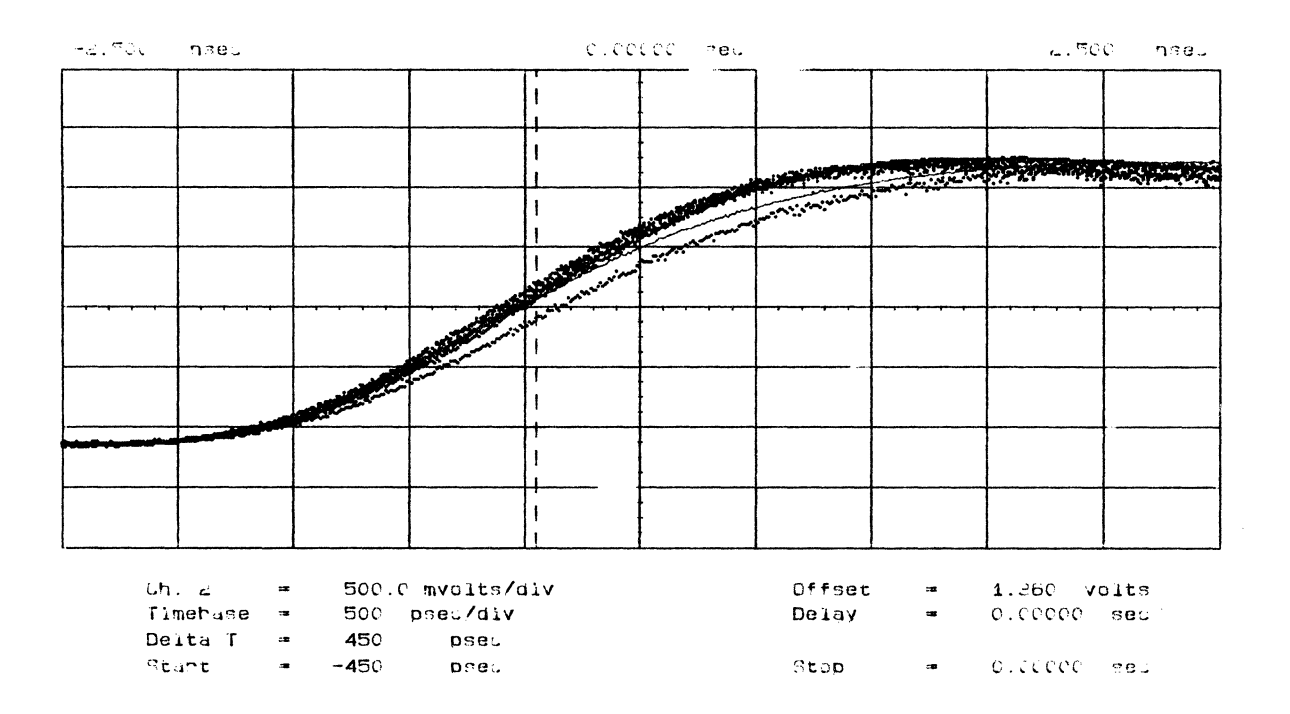

Figure 3-22. Strobe Ref Delay 8

27. Switch Memory 1 Off: (More > Wfmsave > Memory  $1 >$  Off)

 $\overline{\phantom{a}}$ 

28. Set Start Marker to the 50% point of the currently displayed transition; Set Stop Marker to Delta t: (More > Delta  $t$  > Start Marker > Knob > Stop Marker > Knob)

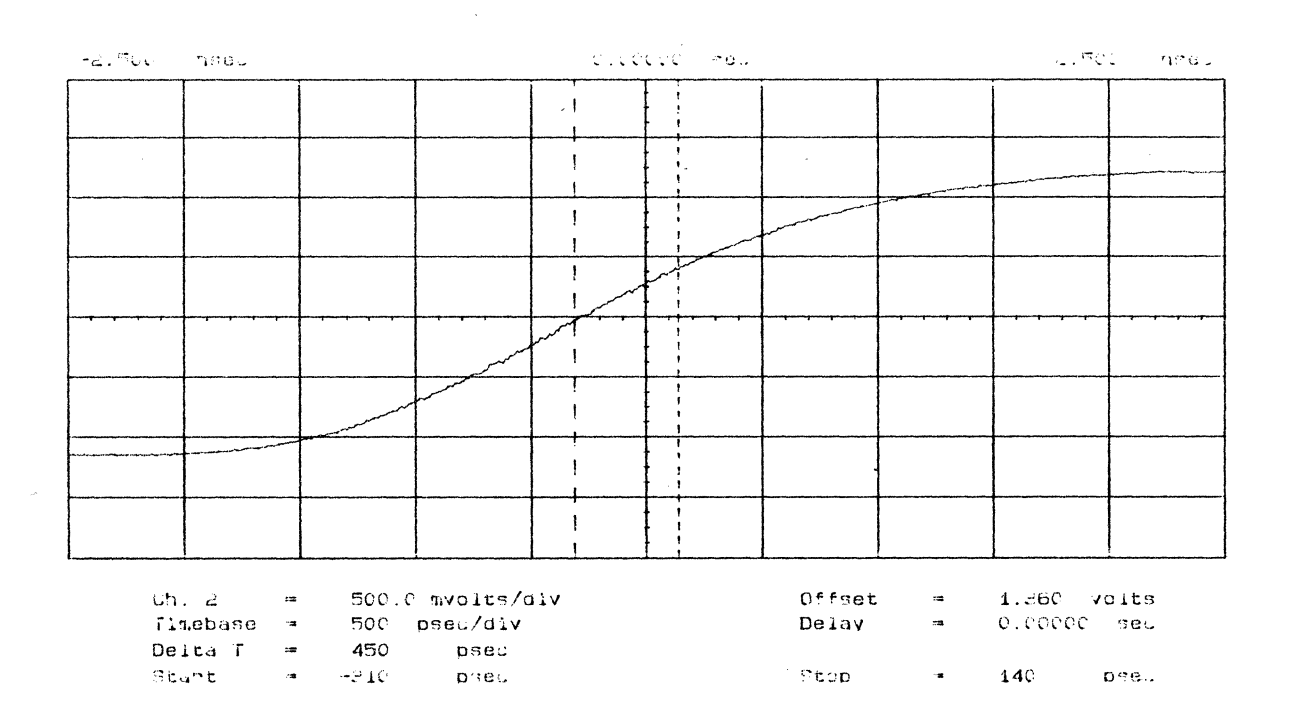

Figure 3-23. Strobe Ref Delay 9

i.

29. Adjust A8 (A68) R64 so that the 50% point of the currently displayed DATA channel transition meets the Stop Marker.

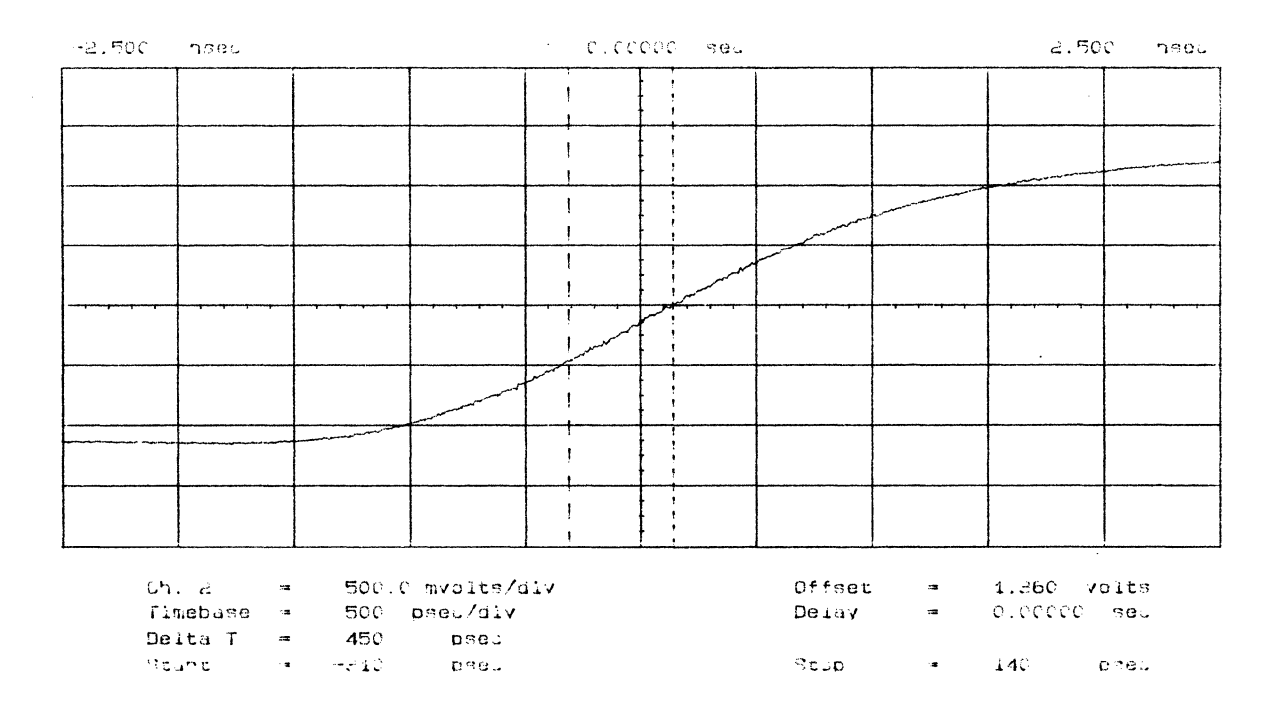

Figure 3-24. Strobe Ref Delay 10

ł.

 $\mathcal{L}$ 

 $\mathcal{L}$ 

30. Check all NRZ channels. The group of transitions should be symmetrical about the reference clock.

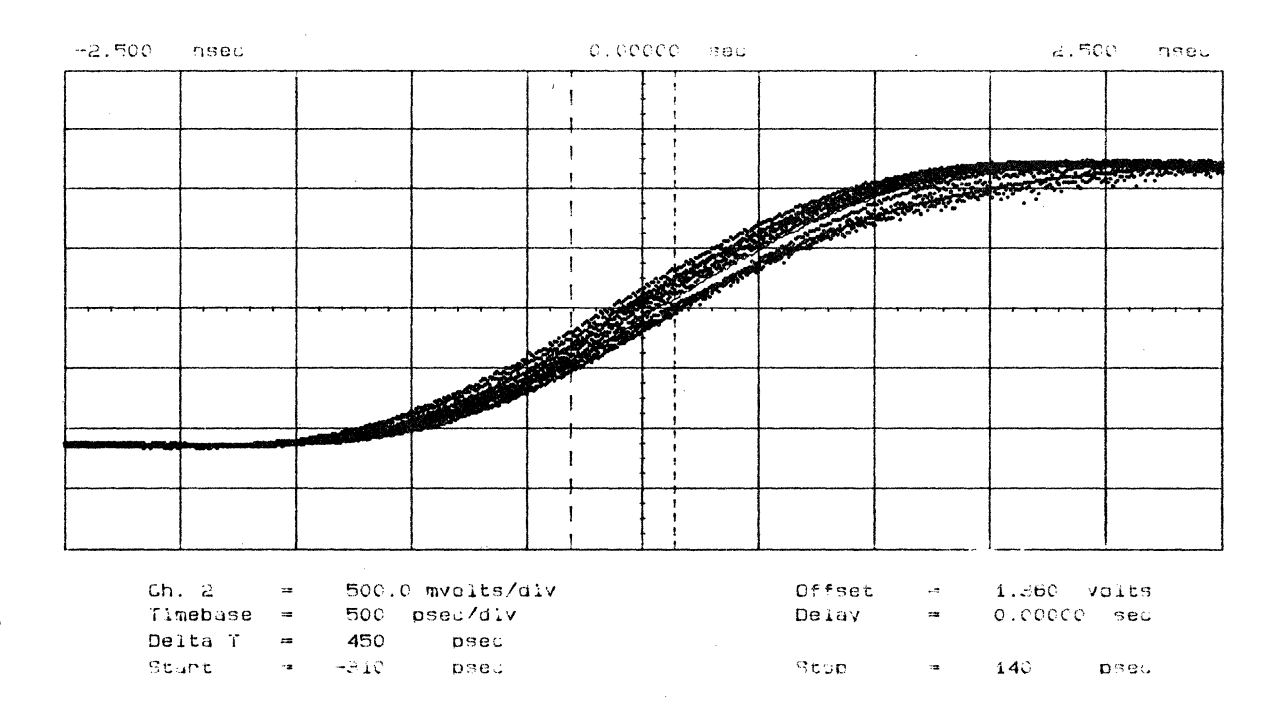

Figure 3-25. Strobe Ref Delay 11

31. Connect the Strobe output to scope channel 2 and adjust AS (A6S) R204 so that the 50% point of the positive going edge of the Strobe signal overlays with the 50% point of the strobe reference transition.

# **NOTE**

The adjustment range of AS (A6S) R204 is approximately Ins. If it is not possible to adjust for zero delay between Strobe and Strobe reference clock, set AS (A68) R204 to the middle of the adjustment range and perform a pre-adjustment with A8 (A68) DL8. After the pre-adjustment, center the Strobe transition with A8 (A68) R204 .

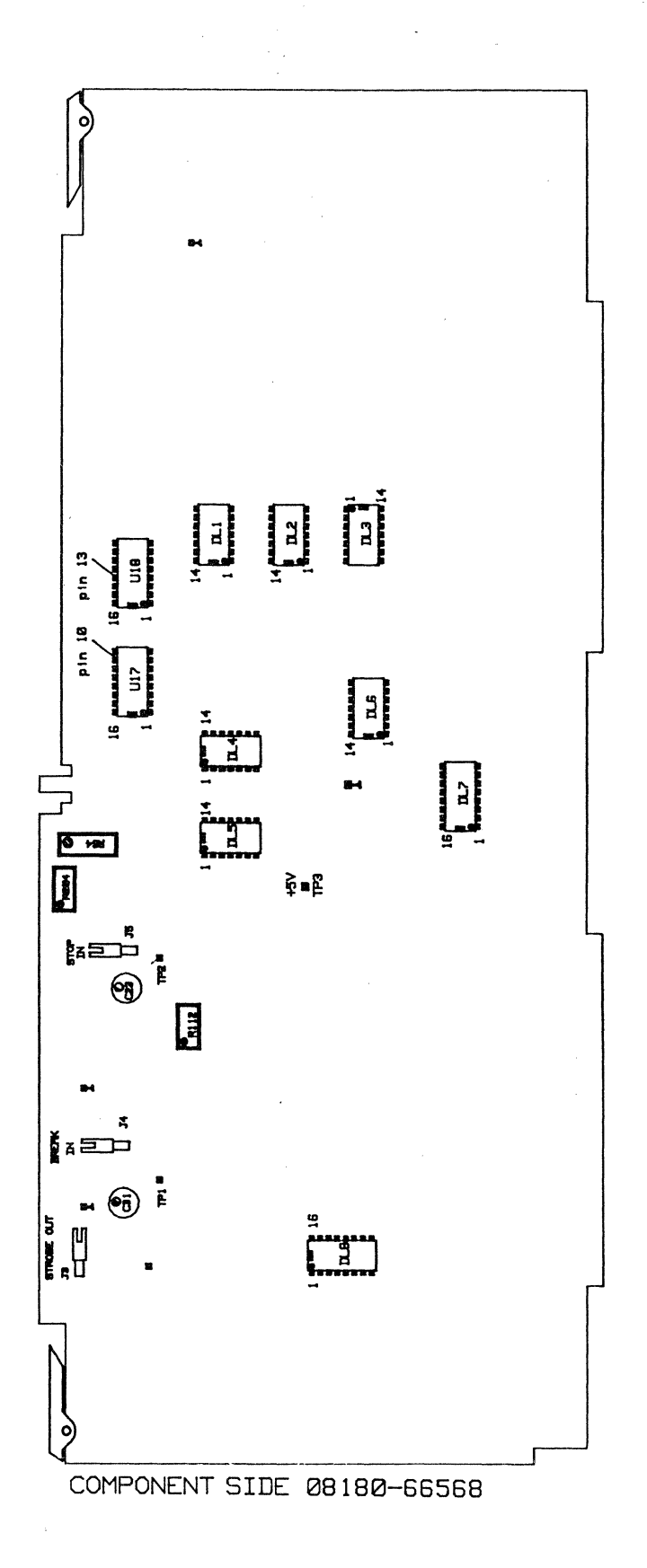

Figure 3-26. A68 Address Control 11

# **Module Board 08180-66506 (8180A); 08180-66566 (81808)**

# **3-7 Module Board 08180-66506 (8180A); 08180-66566 (81808)**

# **Output Amplifier High/Low Level Adjustment**

# **Equipment:**

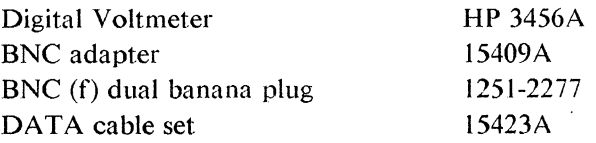

# **High Level Adjustment**

- 1. Program 8180A/B Standard Set: (Pages> Store/Recall> Rel Std Set> Execute)
- 2. Memory Set: (Pages > Data > Edit > Clear & Set > Set Data > Execute)
- 3. Label A High Level OV; Low Level -2V: (Pages > Output > Level > Next Label[to Label A] > Low<-  $>$  High[to High]  $> 0$  > Volt > Low<-  $>$  High[to Low] > -2  $>$  Volt)
- 4. Outputs On: (Pages  $>$  Output  $>$  Outp on/off  $>$  On)
- *5.* Connect Data channel to be adjusted to DVM. Press RUN. Adjust A6 (A66) A60 R2 for OV +/-0.SmV DVM reading.

# **Low Level Adjustment**

- 6. Memory Clear: (Pages > Data > Edit > Clear&Set > Clear Data > Execute)
- 7. Label A High Level +2V; Low Level OV: (Pages > Output > Level > Low<- > High[to High] > 2 > Volt > Low<- > High[to  $L > 0$  > Volt)
- 8. Press RUN and adjust A6 (A66) A60 RI for Ov ±0.5mV reading.

# **Data Flatness and Overshoot Adjustment**

# **Equipment:**

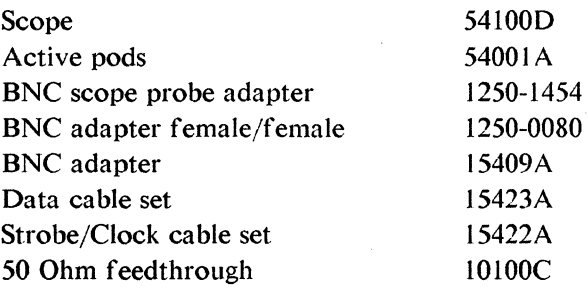

- 1. Program 8180A/B Standard Set: (Pages > Store/Recall > Rcl Std Set > Execute)
- 2. Label A: High Level to +3V, Low Level to -2V: (Pages > Output > Level > Next Label[to Label A] > Low<- > High[to High] >  $3$  > Volt > Low<- > High[to Low] >  $-2$  > Volt)
- 3. Frequency 250 Hertz: (Pages > Timing > Frequency >  $250$  > Hertz)
- 4. First Address O; Last Address l; Strobe Output Clock: (Pages > Control > Last Address > **1** > Enter Number > Exit > Strobe Output > Clock)

# Module Board 08180-66506 (8180A); 08180-66566 (81808)

- *5.* FAD Data High; LAD Data Low: (Pages> Data > I .... I [untid FAD Data is high] 0 .... 0 [until LAD Data is Low])
- 6. Outputs On: (Pages > Output > Outp on/off > On)
- 7. Press RUN.
- 8. Connect DATA channel to be measured to scope channel no. 1
- 9. Set 54100D to Autoscale and Timebase to 1 ms: (Autoscale > Timebase > Sec/Div > 1 > millisec)
- 10. Adjust A6 (A66) A60 R4 and A6 (A66) A60 R6 for best flatness.

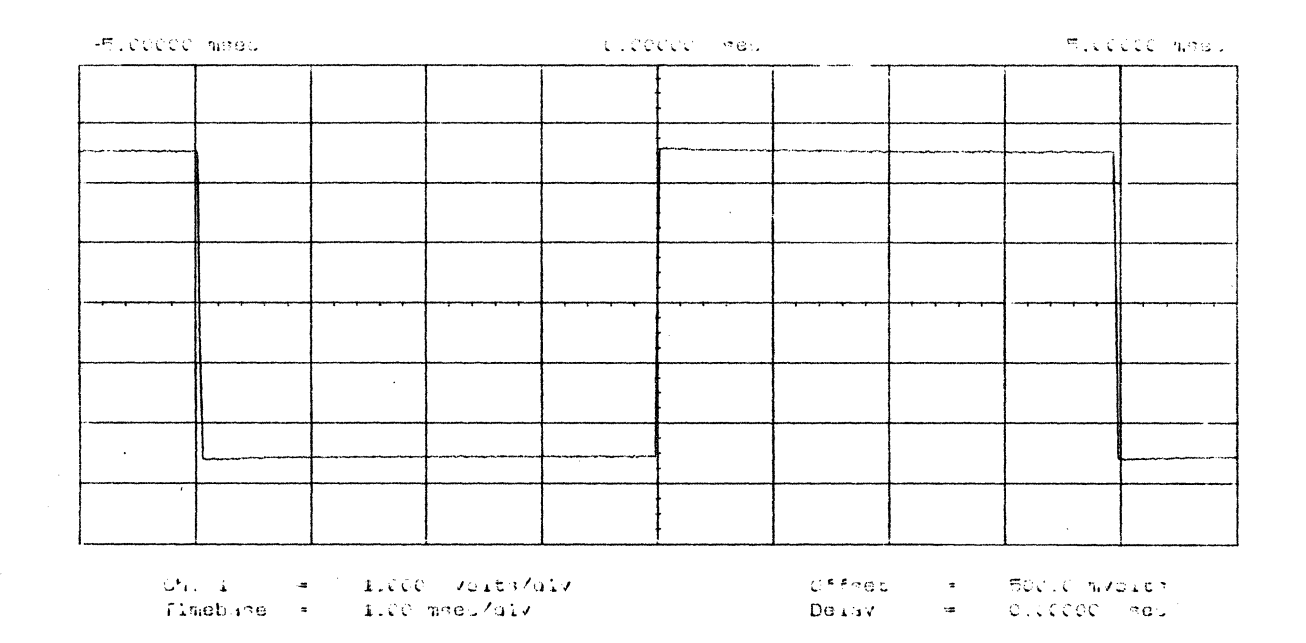

Figure 3-27. Data Flatness Adj

 $\mathcal{L}_{\text{max}}$ 

3-34 Revision 1.0, Dec. 1987

 $\sim 10$ 

# **Module Board 08180-66506 (8180A); 08180-66566 (8180B)**

11. Connect 50 Ohm feedthrough to Data channel and adjust A6 (A66) A60 RS for best flatness.

# **Overshoot Adjustment Module Board Output Amplifier 8180A**

- 12. Set 8180A Frequency to 10MHz: (Pages > Timing > Frequency > 10 > Megahertz)
- 13. Label A ECL Levels: (Pages> Output> Level> ECL Levels> Execute)
- 14. Connect channel to be adjusted to scope input no. I and set scope to: (Autoscale > Delta V > Vmarkers- > on > Auto Top-Base > Timebase > 1 > nanosec)
- 15. Read Delta Y and adjust A6 A60 R3 for< 9% of Delta Y.

| $-5,000$ | nsec                                                     | 0.00000 sec               |  |  |  |  | 5.000                                          | need |
|----------|----------------------------------------------------------|---------------------------|--|--|--|--|------------------------------------------------|------|
|          |                                                          |                           |  |  |  |  |                                                |      |
|          |                                                          |                           |  |  |  |  |                                                |      |
|          |                                                          |                           |  |  |  |  |                                                |      |
|          |                                                          |                           |  |  |  |  |                                                |      |
|          |                                                          |                           |  |  |  |  |                                                |      |
|          |                                                          |                           |  |  |  |  |                                                |      |
|          |                                                          |                           |  |  |  |  |                                                |      |
|          | $\sim$                                                   |                           |  |  |  |  |                                                |      |
|          |                                                          |                           |  |  |  |  |                                                |      |
|          |                                                          |                           |  |  |  |  |                                                |      |
|          |                                                          |                           |  |  |  |  |                                                |      |
|          |                                                          |                           |  |  |  |  |                                                |      |
|          |                                                          |                           |  |  |  |  |                                                |      |
|          | Ch. $i = 200.0$ mvolts/div<br>$Timebase = 1.CC$ nsec/div |                           |  |  |  |  | Offset = $-1.280$ volts<br>Delay = 0.00000 sec |      |
|          |                                                          | Delta $V = 912.0$ nvoits  |  |  |  |  |                                                |      |
|          |                                                          | $VarN = 1 = -1.736$ volta |  |  |  |  | Vmanken2 = - H24.0 mvoits                      |      |

Figure 3-28. Overshoot Adj

# Module Board 08180-66506 (8180A); 08180-66566 (81808)

16. Check rise and fall time for typ. 1.5ns measured from the  $20\%$  to 80% of amplitude.

 $\mathbb{Z}^{\mathbb{Z}_2}$ 

 $\mathbf{L}$ 

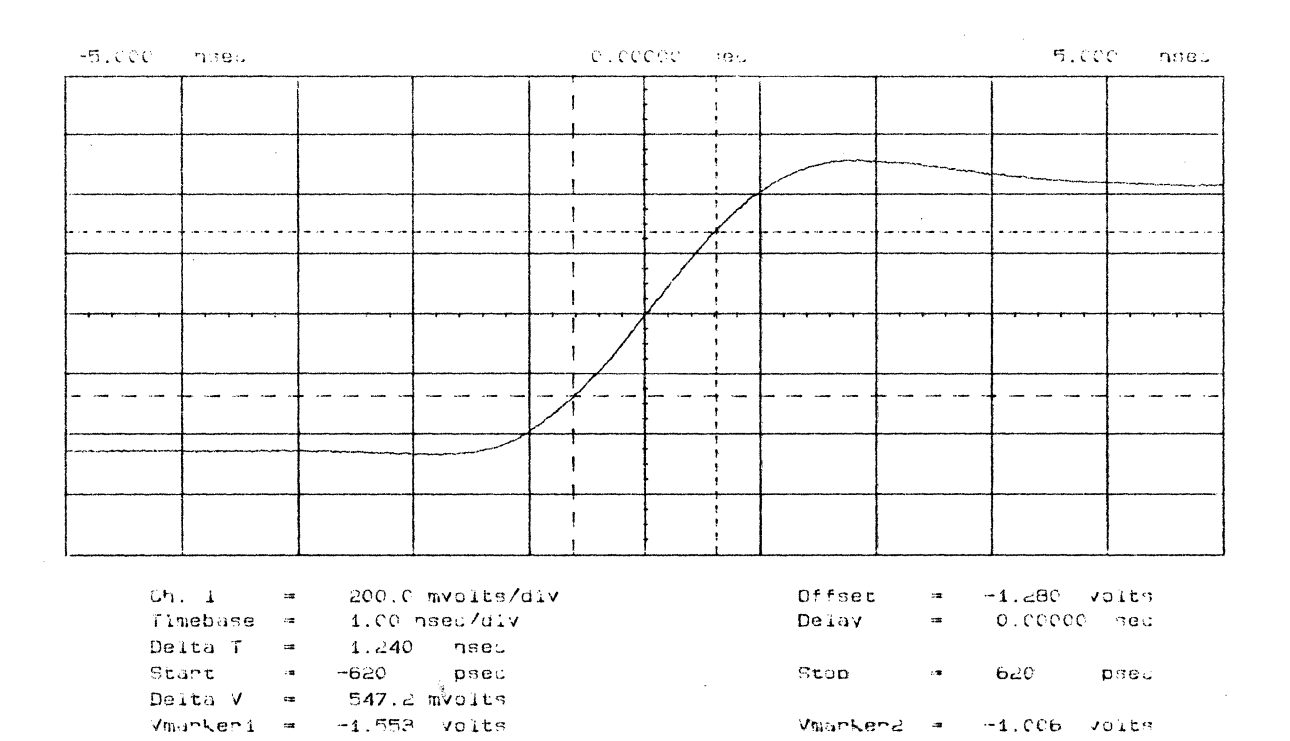

Figure 3-29. Rise Time

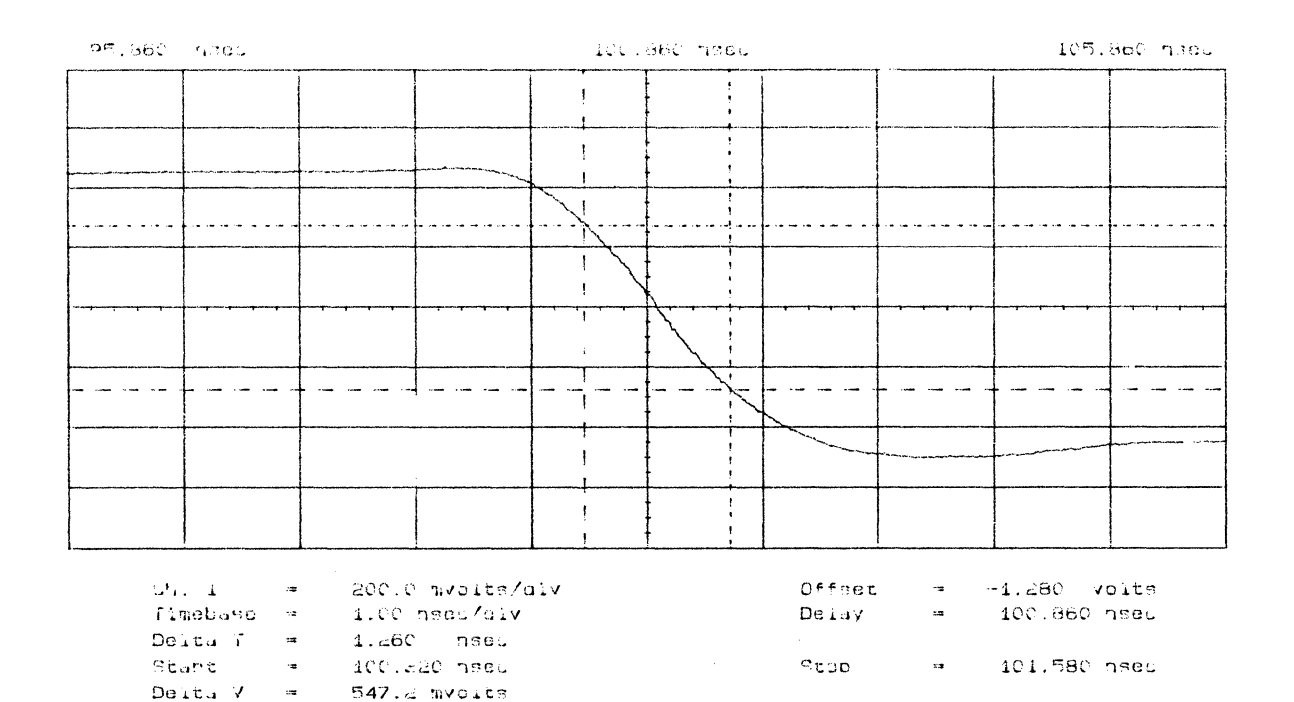

Figure 3-30 Fall Time

**Vaunkend** 

 $\sim 10$ 

 $\bar{L}$ 

 $-1$ .  $100 - 1010$ 

#### Overshoot Adjustment Module Board Output Amplifier 81808

 $-1.752 - 75163$ 

- 17. Set 8180B Frequency to 10MHz: (Pages > Timing > Frequency >  $10$  > Megahertz)
- 18. Label A ECL Levels: (Pages> Output> Level> ECL Level> Execute)
- 19. Connect 50 Ohm feedthrough to the data cable to be adjusted.
- 20. Connect data channel to scope input no. 1 and adjust A66 A60 R3 for  $\lt 5\%$  overshoot.

### Transition Time Adjustment

 $\sqrt{mn\kappa}$ ent =

21. Adjust rise and fall time for typ. 1.Sns with A66 A60 C27 (measured between the 20% and 80% point of transition).

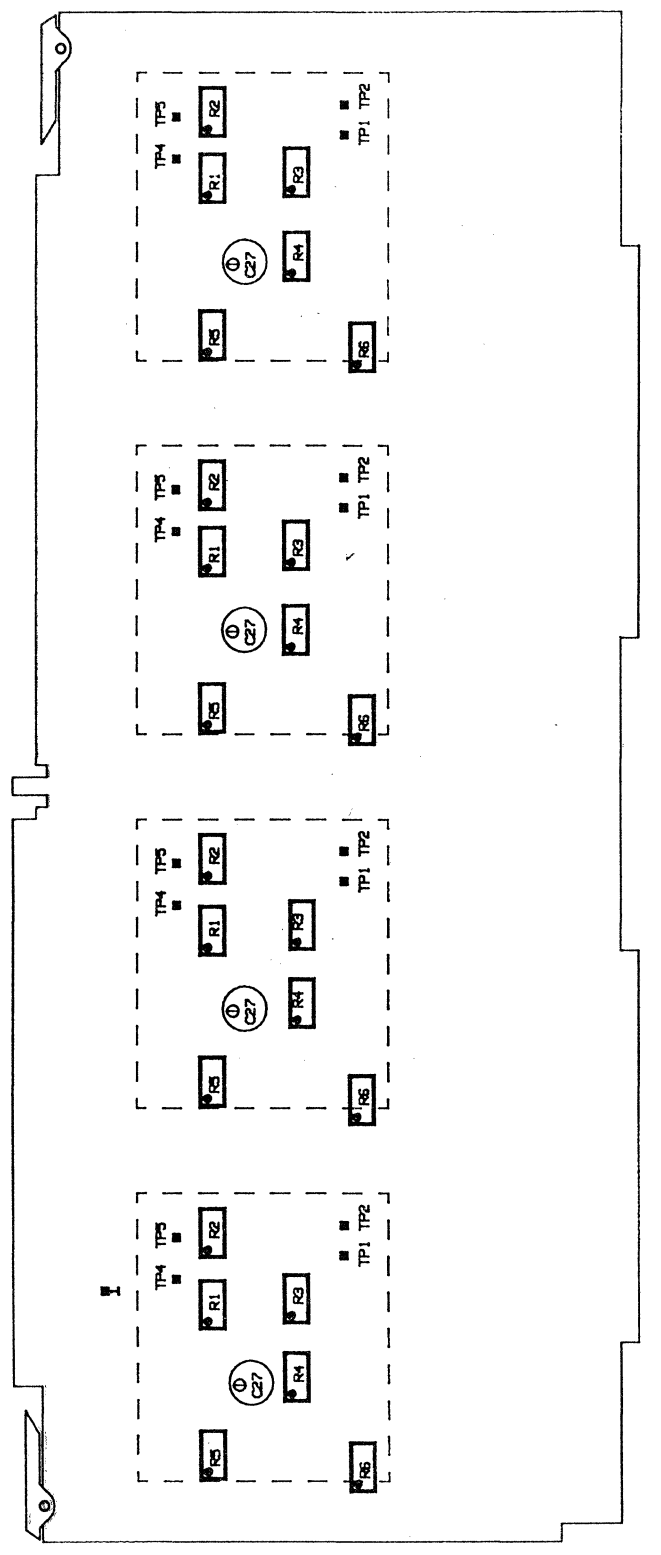

COMPONENT SIDE 08180-66566

Figure 3-31 A66 Module Board

# 3-8 Timing Board 08180-66505 (8180A); 08180-66565 (81808)

#### Timing Channels Pre-adjustment

#### Equipment:

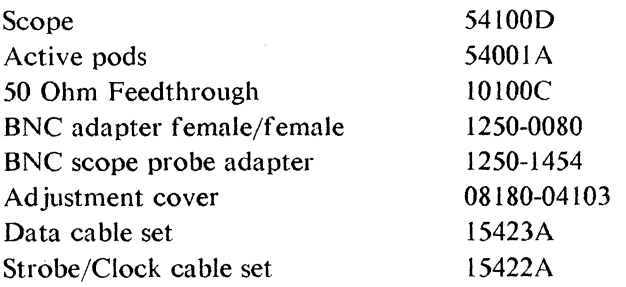

# **NOTE**

Strobe Reference Delay must have already been adjusted in Section 3-7.

# Measurement setup:

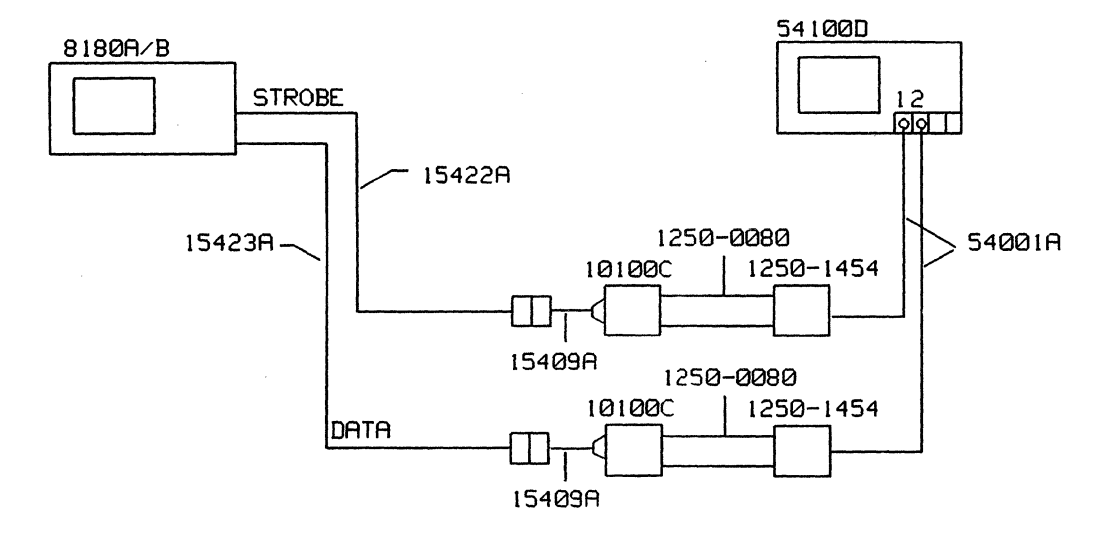

Figure 3-32 Equipment Setup - Timing Channel Pre-adjustment

- 1. Program 8180A/B Standard Set: (Pages> Store/Recall > Rel Std Set> Execute)
- 2. Frequency 600 KHz; All Channel Format RZ=50%: (Pages > Timing > Frequency > 600 > Kilohertz  $>$  Exit > Chnl Timing > All Ch Format > RZ=50%)
- 3. Strobe Level TTL; Label A Level TTL: (Pages > Output > Strobe Level > TTL > Exit > Level > Next Label[to Label A] > TTL Levels > Execute)
- 4. Outputs On: (Pages > Output > Outp on/off > On)
- *5.* All Data set: (high) (Pages > Data > Edit > Clear&Set > Set Data > Execute)
- 6. Strobe Output Clock: (Pages > Control > Strobe Output > Clock)

#### Timing Board 08180-66505 (8180A); 08180-66565 (81806)

- 7. Connect equipment as shown in the measurement set up and press RUN.
- 8. Program All Channel Delay 990ns: (Pages > Timing > Chnl Timing> All Ch Delay > 990 > Nanosec)
- 9. Program scope to: (Autoscale > Chan  $1 >$  Chan 1 Display to off > Display > Split Screen to off > Timebase >  $Sec/Div > 1$ ns > Delay > 990ns)
- 10. Connect in turn all Timing Channels to scope input no. 2 and adjust each positive going transition to 990ns with these pots:

*A5* (A65) RIOS (Channel 0-0 or l-0) A5 (A65) R305 (Channel 0-1 or 1-l) A5 (A65) R505 (Channel 0-2 or l-2) *A5* (A65) R705 (Channel 0-3 or 1-3)

- 11. Set 8180A/B All Channel Delay to 90ns: (90 > Nanosec)
- 12. Set scope Delay to 90ns: (Timebase > Delay > 90ns)
- 13. Connect in turn all Timing Channels to scope input no. 2 and store each positive going transition into Memory 1 of the scope: (More > Wfmsave > Memory 1 to on > Store to Memory 1)
- 14. Change the tap connection on the A8 (A68) DL6 Delay Line on the Address Control 2 Board A8 (A68), so that the deviation of most of the timing channels is closest to 90ns.

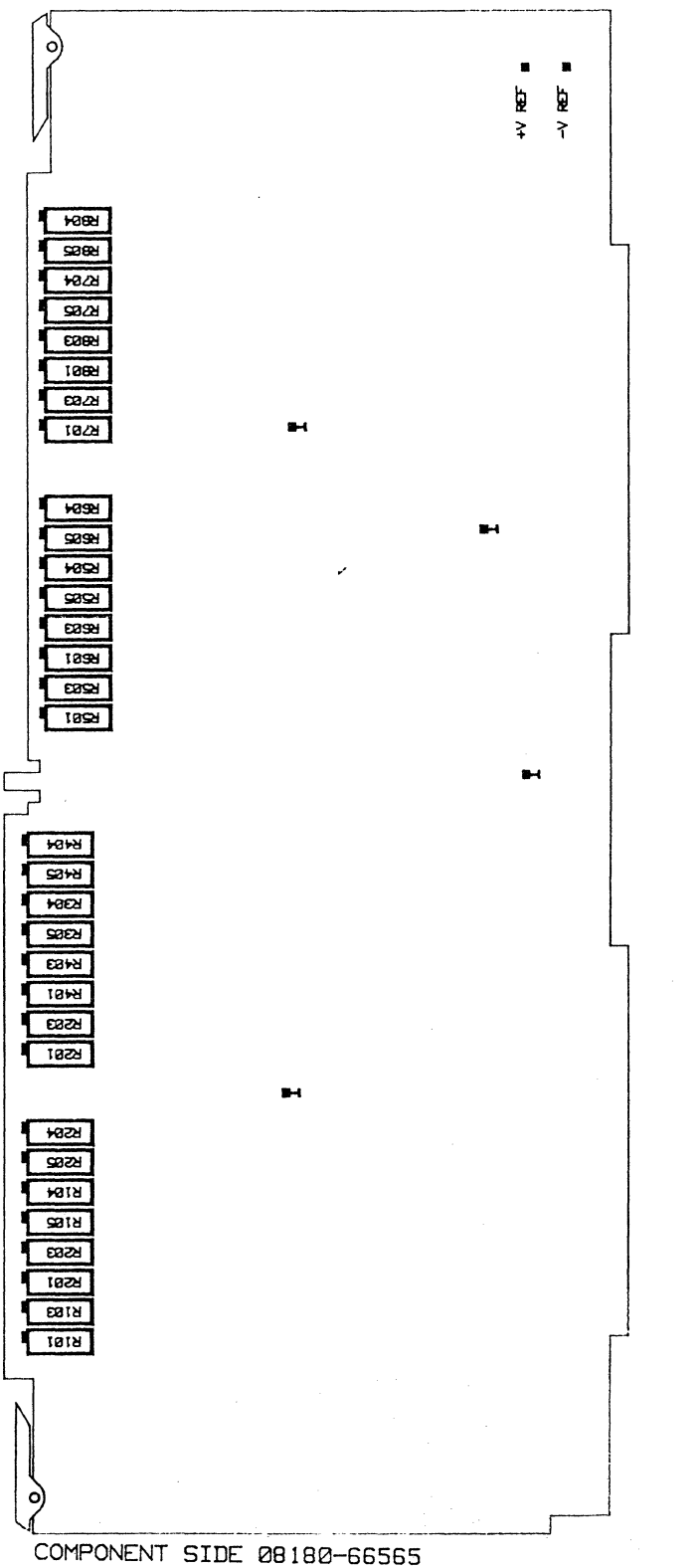

Figure 3-33. A65 Timing Board

 $\mathcal{L}^{\mathcal{A}}$ 

#### Timing Board 08180-66505 (81 SOA); 08180-66565 (81808)

#### Delay and Width Adjustment

# Equipment:

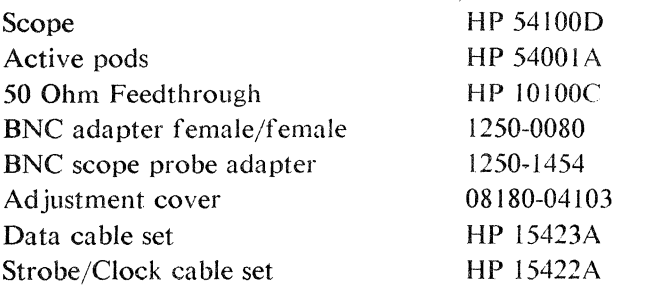

### **NOTE**

Final adjustment must be done with an adjustment cover in place. Close adjustment holes with tape and remove tape only when adjusting. Allow instrument to warm up for 30 minutes. Refer to notes 4 and 5 in Chapter 1.

#### Measurement setup:

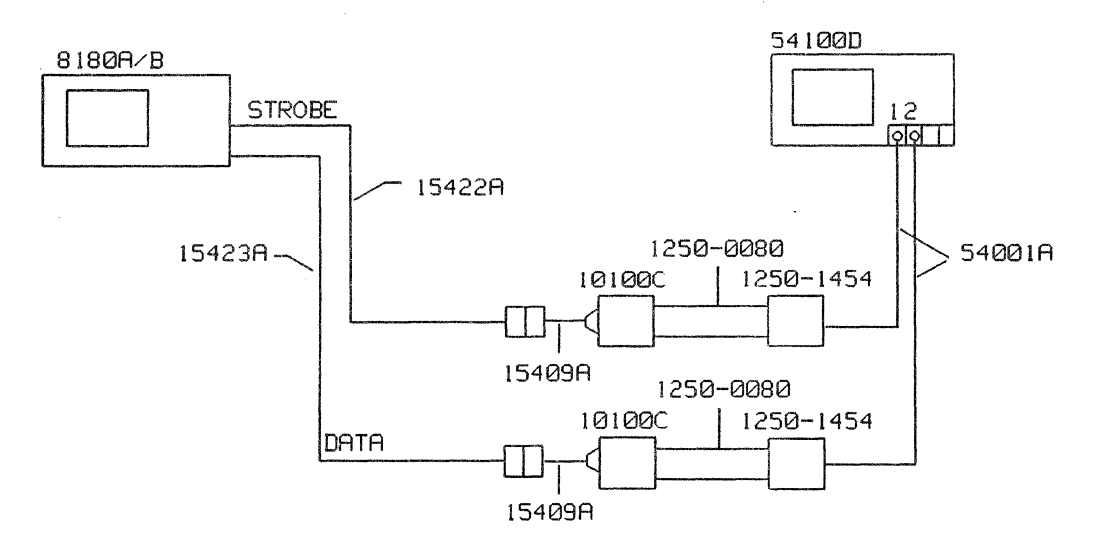

Figure 3-34. Timing Channel - Delay and Width Adj

#### Delay Adjustment

- 1. Program 8180A/B Standard Set: (Pages> Store/Recall> Rel Std Set> Execute)
- 2. Frequency 600 Kilohertz; All Channel Format RZ=50%: (Pages > Timing > Frequency >  $600$  > Kilohertz > Exit > Chnl Timing > All Ch Format >  $RZ=50\%$ )
- 3. Strobe Level TTL; Label A Level TTL: (Pages> Output> Strobe Level> TTL> Exit> Level> Next Label[to Label  $A$ ] > TTL Levels > Execute)
- 4. Outputs On: (Pages > Output > Outp on/off > On)
- 5. All Data Set (to high): (Pages > Data > Edit > Clear&Set > Set Data > Execute)
- 6. Strobe Output Clock: (Pages > Control > Strobe Output > Clock)

### **Timing Board 08180-66505 (8180A); 08180-66565 (81808)**

- 7. All Channel Delay 0 ns: (Pages > Timing > Chnl Timing > All Ch Delay >  $0$  > Nanosec)
- 8. Connect equipment as shown in the measurement set up and press RUN.
- 9. Set scope to: (Autoscale > Chan  $1$  > Chan 1 Display to off > Display > Split Screen to off >  $Timebase > Sec/Div > 500ps$
- 10. Connect in turn all Timing Channels to scope input no. 2 and adjust to 0 ns delay between Strobe and Data with the following pots:

*A5* (A65) R 104 (Channel 0-0 or 1-0) *A5* (A65) R304 (Channel 0-1 or l-1) *A5* (A6S) RS04 (Channel 0-2 or 1-2) AS (A65) R704 (Channel 0-3 or 1-3)

- l l. Recheck zero delay adjustment for all channels and readjust if necessary.
- 12. Set scope Timebase Delay to 89.0ns: (Timebase > Delay > 89.0ns)
- 13. Set 8 l80A/B All Channel Delay to 89.9ns. Connect in turn all Timing Channels to scope input no. 2 and adjust the positive going transition to 89.0ns with the following pots:

*A5* (A65) RlOl (Channel 0-0 or l-0) *A5* (A65) R301 (Channel 0-1 or 1-1) A5 (A65) R501 (Channel 0-2 or 1-2) AS (A65) R701 (Channel 0-3 or 1-3)

14. Set 8180A/B All Channel Delay to 90.0ns. Connect in turn all Timing Channels to scope input no. 2 and adjust the positive going transition to 89.1 ns with the following pots:

AS (A6S) R lOS (Channel 0-0 or 1-0) AS (A6S) R30S (Channel 0-1 or 1-1) AS (A6S) RSOS (Channel 0-2 or 1-2) AS (A6S) R70S (Channel 0-3 or 1-3)

### Timing Board 08180-66505 (8180A); 08180-66565 (8180B)

- 15. Set 8180A/B All Channel Delay to 989ns. Connect in turn all Timing Channels to scope input no. 2 and adjust the positive going transition to 979. Ins with the following pots:
	- A5 (A65) R103 (Channel 0-0 or 1-0) A5 (A65) R303 (Channel 0-1 or 1-1) A5 (A65) R503 (Channel 0-2 or 1-2)
	- A5 (A65) R703 (Channel 0-3 or 1-3).

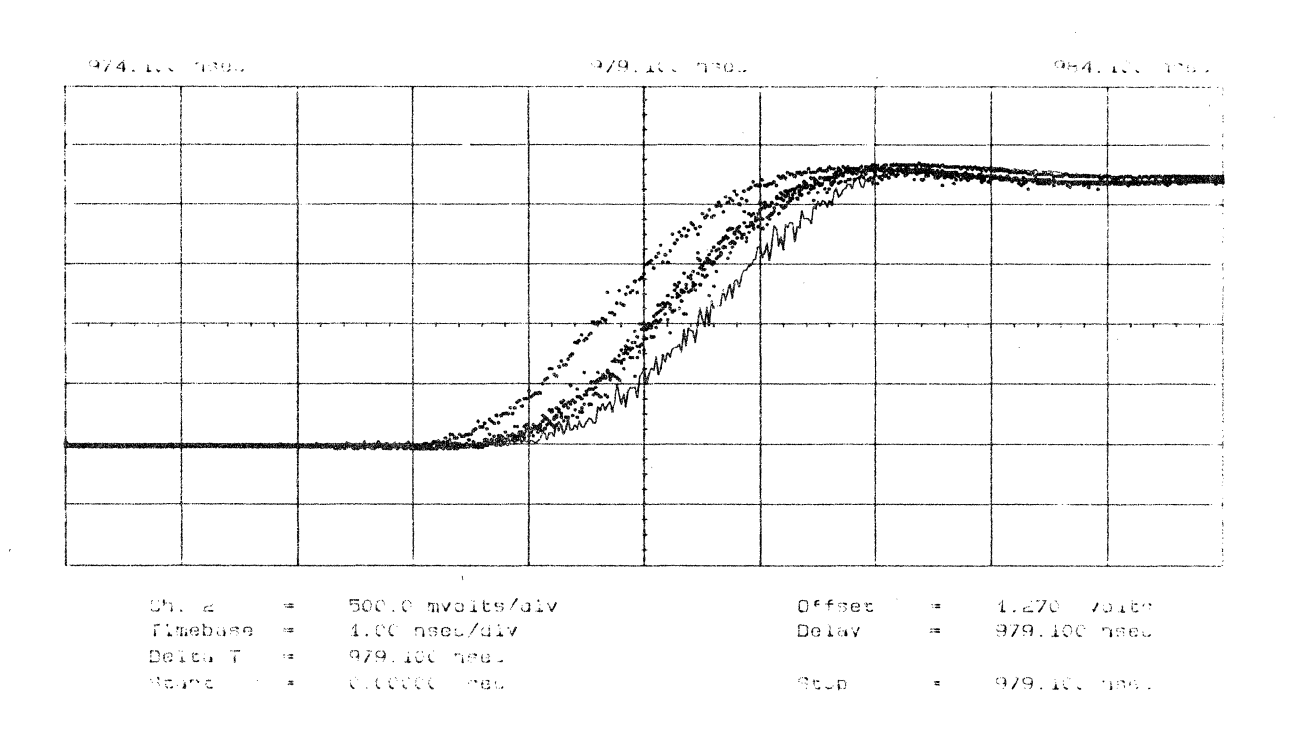

Figure 3-35. Delay Setting

### Timing Board 08180-66505 (8180A); 08180-66565 (8180B)

#### **Width Adjustment**

- 16. Set 8180A/B to All Channel Format RZ, All Channel Delay O ns, All Channel Width 10ns: (Pages > Timing > Chnl Timing > All Ch Format >  $RZ > Exit$  > All Ch Delay > 0.0 > Nanosec > All Ch Width  $10 >$  Nanosec)
- 17. Recheck zero delay between Strobe channel and Timing channel.
- 18. Set scope to: (Timebase > Sec/Div >  $500 \text{ps}$  > Delay > 0ns)

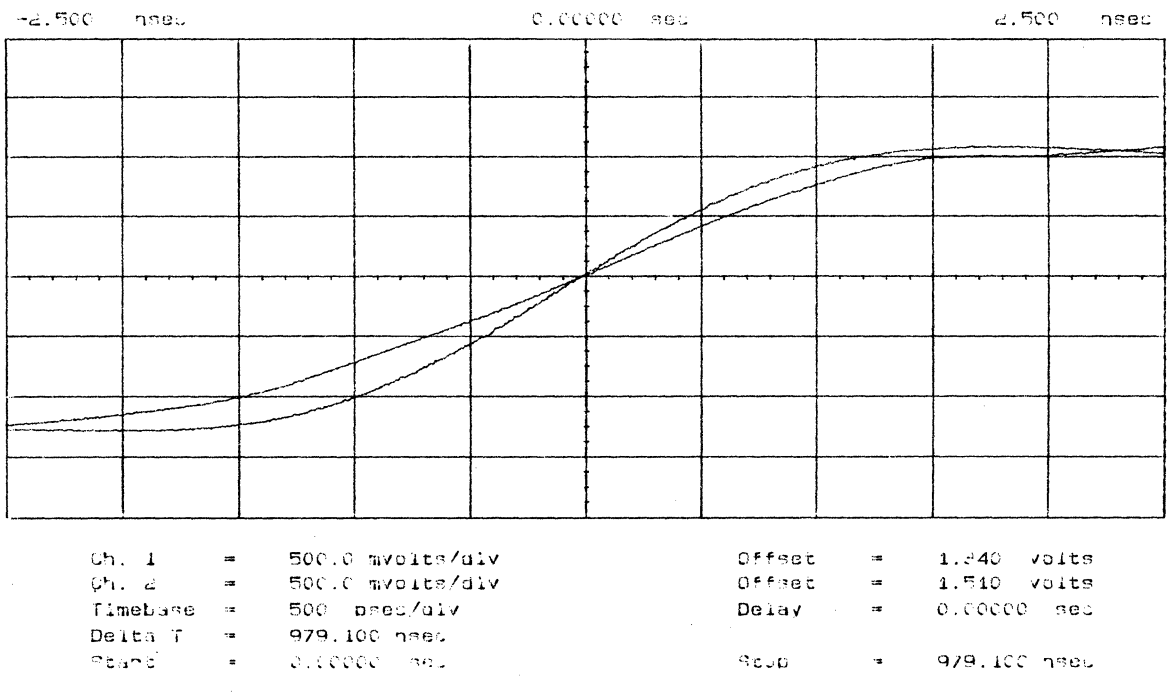

Figure 3-36 Zero Delay - Strobe/Timing Channel

### Timing Board 08180-66505 (8180A); 08180-66565 (81808)

- 19. Set scope Timebase Delay to IOns (Timebase> Delay> !Ons)
- 20. Connect in turn all Timing Channels to scope input no. 2 and adjust the negative going transition (SO% point) to 10.0ns with the following pots:

 $\mathcal{A}$ 

IC.CCC heel

AS (A6S) R204 (Channel 0-0 or 1-0) AS (A6S) R404 (Channel 0-1 or 1-l) AS (A6S) R604 (Channel 0-2 or 1-2) AS (A6S) R804 (Channel 0-3 or 1-3)

 $1380$ 

 $7.5c$ 

 $Ch = \omega$ *9Cc.c·* m~oit~/~~v D~-F·::i:et  $1.510$  voits  $\mathbf{m}$  $\bar{\bar{\pi}}$ Timebase a ~cc oi::ie~ *tu:.."*  DeJ.a'/  $\alpha$ 10.000 need Dolti f =<br>Stant = ciccoco Hau 979.100 nneu  $\tilde{\phantom{a}}$ Joen.  $\sim$ 

Figure 3-37. Width Adj I

 $\alpha$ 

 $\mathcal{L}^{\mathcal{L}}$ 

Revision 1.0, Dec. 1987

12.500 nosu

 $\mathcal{A}$ 

#### Timing Board 08180-66505 (8180A); 08180-66565 (81808)

- 21. Set 8180A/B All Channel Width to 99.9ns: (99.9 > Nanosec)
- 22. Set scope Timebase Delay to 98.9ns: (Timebase > Delay > 98.9ns)
- 23. Connect in turn all Timing Channels to scope input no. 2 and adjust the negative going transition to 98.9ns with the following pots:

A5 (A65) R201 (Channel 0-0 or 1-0) A5 (A65) R401 (Channel 0-1 or 1-1) A5 (A65) R601 (Channel 0-2 or 1-2) A5 (A65) R801 (Channel 0-3 or 1-3)

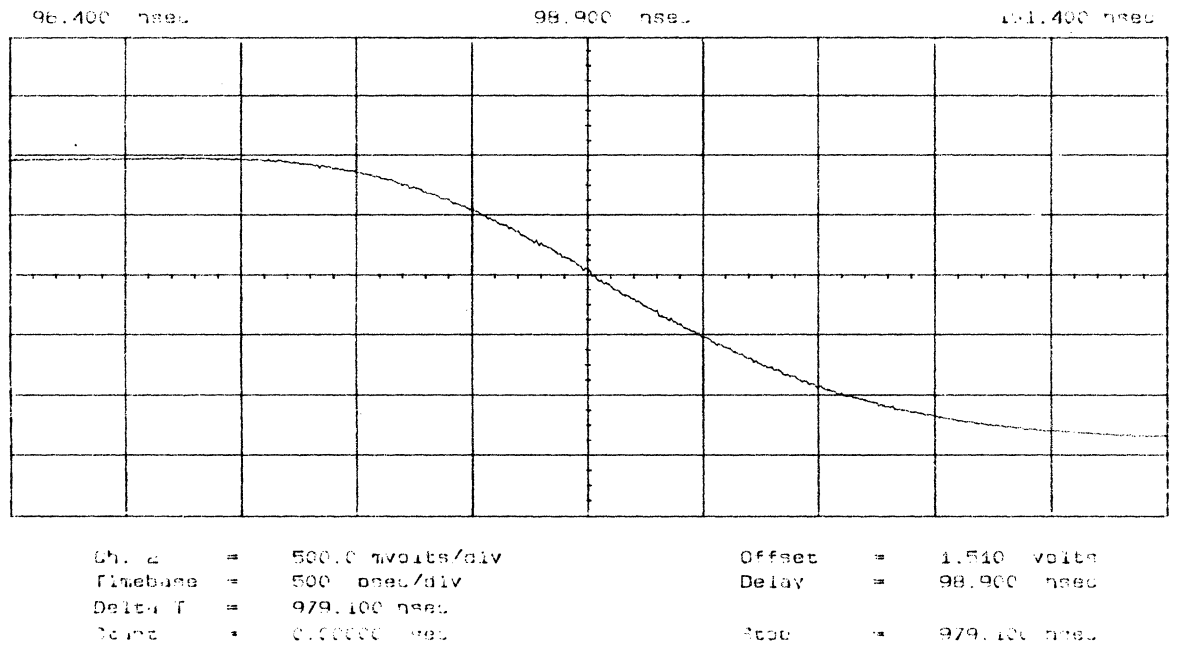

Figure 3-38 Width Adj 2
### Timing Board 08180-66505 (8180A); 08180-66565 (8180B)

- Set 8180A/B All Channel Width to 100ns and adjust the negative going transition to 99.0ns with the  $24.$ following pots:
	- A5 (A65) R205 (Channel 0-0 or 1-0)
	- A5 (A65) R405 (Channel 0-1 or 1-1)

A5 (A65) R605 (Channel 0-2 or 1-2)

A5 (A65) R805 (Channel 0-3 or 1-3)

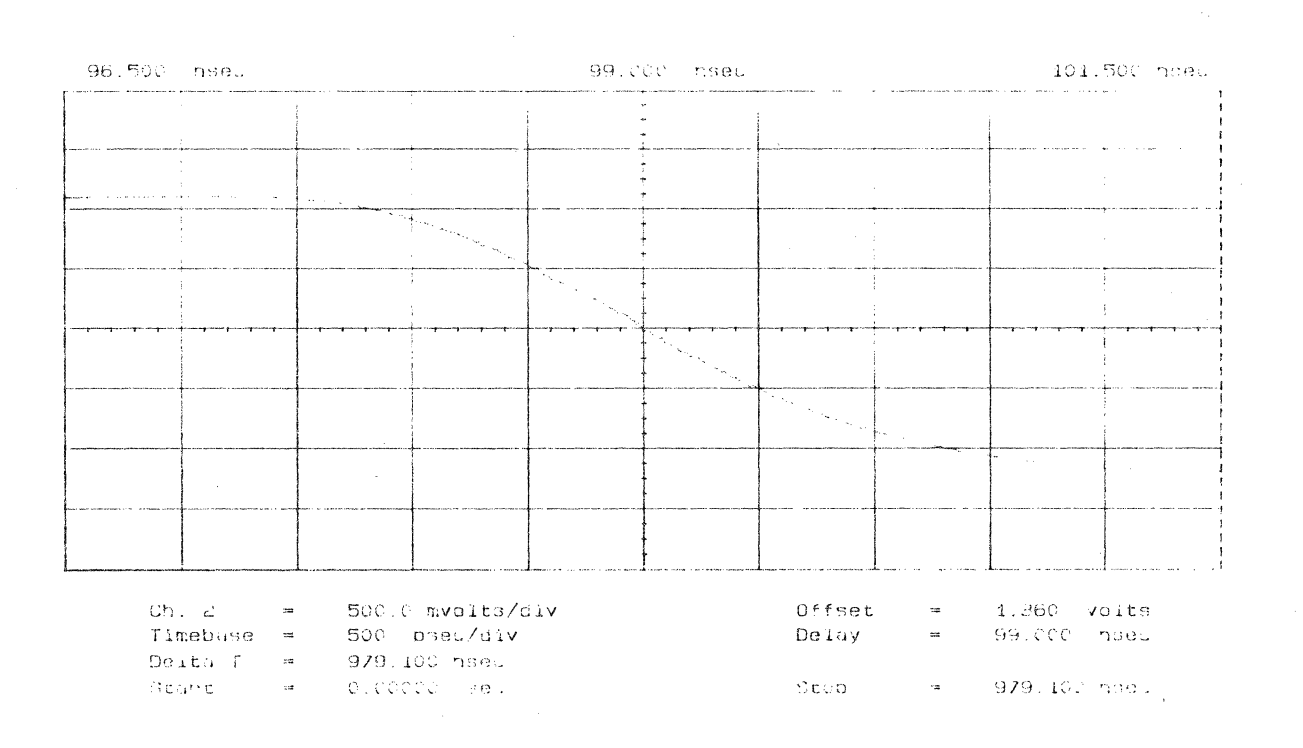

Figure 3-39. Width Adj 3

Â.

# **Timing Board 08180-66505 (8180A); 08180-66565 (81808)**

- 2S. Set 8180A/B All Channel Width to 999ns.
- 26. Set scope Timebase Delay to 989ns: (Timebase > Delay > 989ns)
- 27. Adjust the negative going transition to 989 ns with the following pots:
	- AS (A65) R203 (Channel 0-0 or 1-0) AS (A65) R403 (Channel 0-1 or 1-1) AS (A6S) R603 (Channel 0-2 or 1-2) AS (A6S) R803 (Channel 0-3 or 1-3)

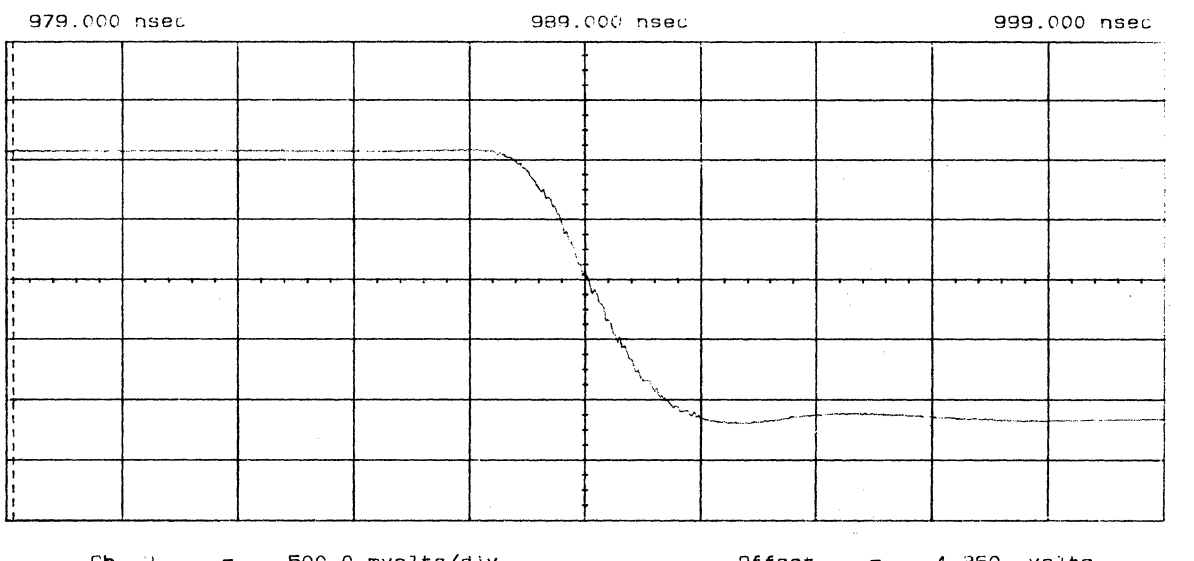

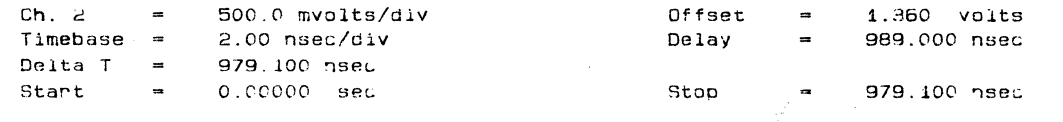

Figure 3-40 Width Adj 4

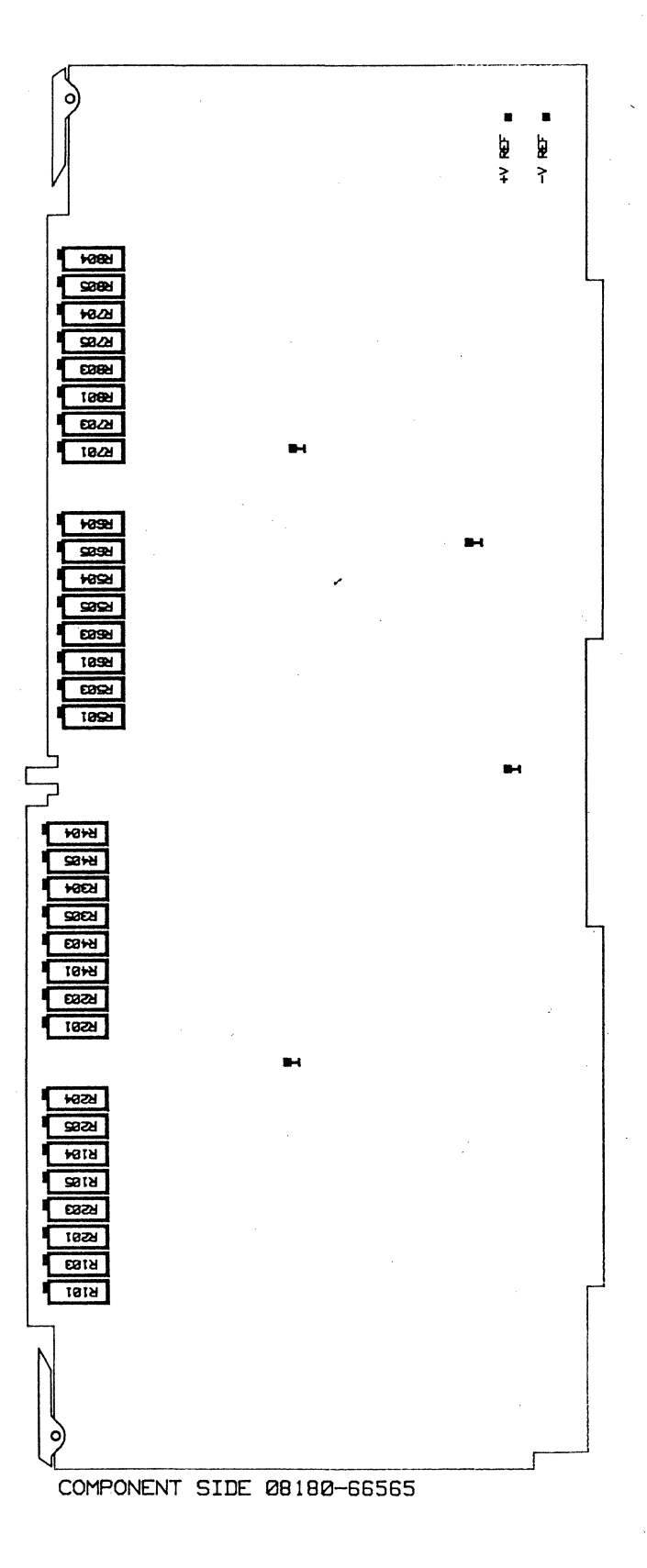

# 3-9 Sync Board 08180-66504 (8180A); 08180-66564 (81808)

### External Run Amplifier Adjustment

Equipment:

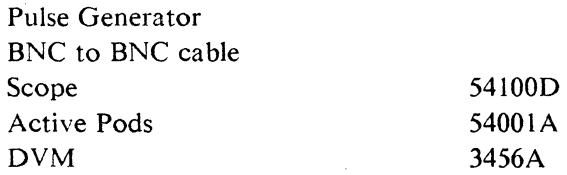

- 1. Program 8180A/B Input Threshold OV ; Impedance 50 Ohm RUN input On: (Pages > Control > Inputs > Threshold >  $0.$ Volt > Exit > Impedance > 50 Ohm > Exit > Break Input > On[pos. slope] >  $Exit > RUN Input > On[pos slope]$
- 2. Set pulse generator to 10 µs squarewave and 2 Volt amplitude into 50 Ohm symmetrical about 0 Volt. Transition Time < 5 ns
- 3. Connect DVM to A4 (A64) TPI and GND TP and adjust A4 (A64) R15 for -15mV +/-2mV
- 4. Connect pulse generator to the 8180A/B EXTERNAL RUN, GATED INPUT.
- 5. Connect scope probe to A4 (A64) TPl and GND TP and adjust A4 (A64) C3 for best pulse response.

### Clock Output Amplifier High/Low Level Adjustment

#### Equipment:

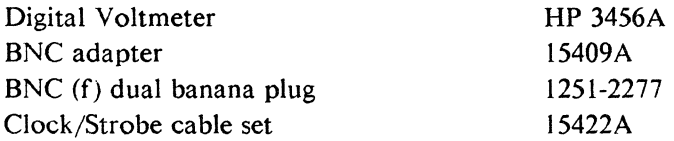

### High Level Adjustment

- 1. Program 8 I 80A Standard Set: (Pages > Store/Recall > Rel Std Set > Execute)
- 2. Clock I Complement; Clock 2 Complement: (Pages > Output > Clock Output > Clock I Polar > Complement > Exit > Clock 2 Polar > Complement)
- 3. Label A High Level OV; Low Level -2V: (Pages > Output > Level > Next Label [to Label A] > Low  $\langle$  > High [to High Level] > 0 > Volt > Low  $\langle$  > High [to Low Level] > -2 > Volt)
- 4. Outputs On (Status Stop): (Pages > Output > Output On/Off > On)
- 5. Connect clock channel to be adjusted Adjust A4 (A64) A60 R2 for OV ±0.SmV DVM reading.

#### Low Level Adjustment

- 6. Clock I Normal; Clock 2 Normal: (Pages > Output > Clock Output > Clock I Polar > Normal > Exit > Clock 2 Polar > Normal)
- 7. Label A High Level  $+2V$ ; Low Level 0V: (Pages > Output > Level > Low <-> High [to High] > 2 > V  $>$  Low  $\le$  High [to Low]  $>$  0  $>$  Volt]

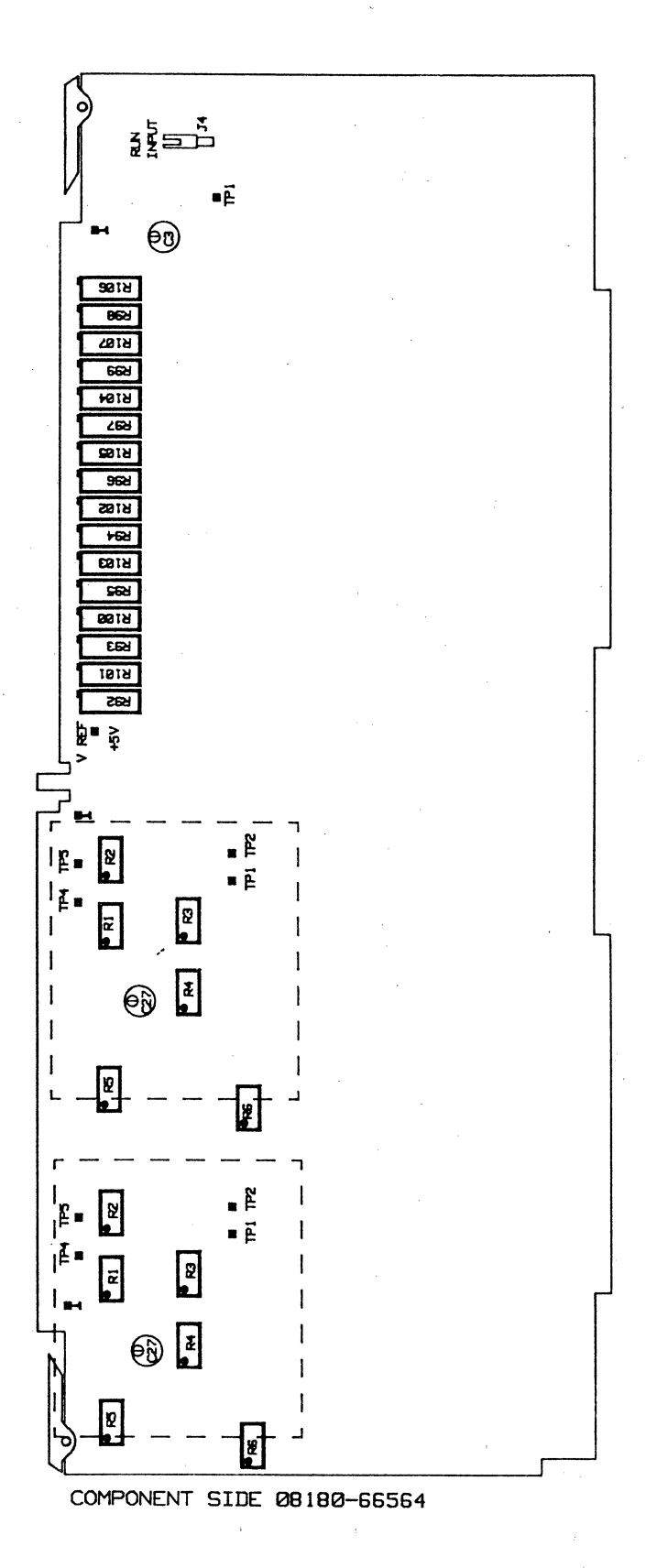

Figure 3-42. A64 Sync Board

### **Flatness and Overshoot Adjustment**

#### **Equipment:**

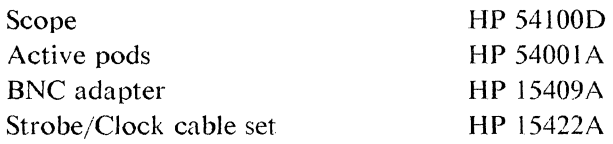

- 1. Program 8180A/B Standard Set: (Pages> Store/Recall > Rel Std Set> Execute)
- 2. Label A TTL Levels; Strobe Level to TTL: (Pages > Output > Level > Next Label [to Label A] > TTL Levels> Execute> Exit> Strobe Level > TTL)
- 3. Frequency 250 Hertz: (Pages > Timing > Frequency > 250 > Hertz)
- 4. Strobe Output Clock: (Pages > Control > Strobe Output > Clock)
- 5. Clock 1 Format RZ=50%; Clock 2 Format RZ=50%: (Pages > Timing > Clock Timing > Clock 1 Format >  $RZ=50\%$  > Exit > Clock 2 Format >  $RZ=50\%$ )
- 6. Outputs On: (Pages > Output > Output on/off > on)
- 7. Connect Strobe Output to scope input no. l and clock channel to be measured to scope channel 2.
- 8. Set 54100D to Autoscale and Timebase to 500 µs: (Autoscale > Timebase > Sec/Div > 500 > microsec)
- 9. Adjust A4 (A64) A60 R4 and A4 (A64) A60 R6 for best flatness.

10. Connect 50 Ohm feedthrough to currently connected clock output and adjust A4 (A64) A60 R5 for best flatness.

 $\ddot{\phantom{a}}$ 

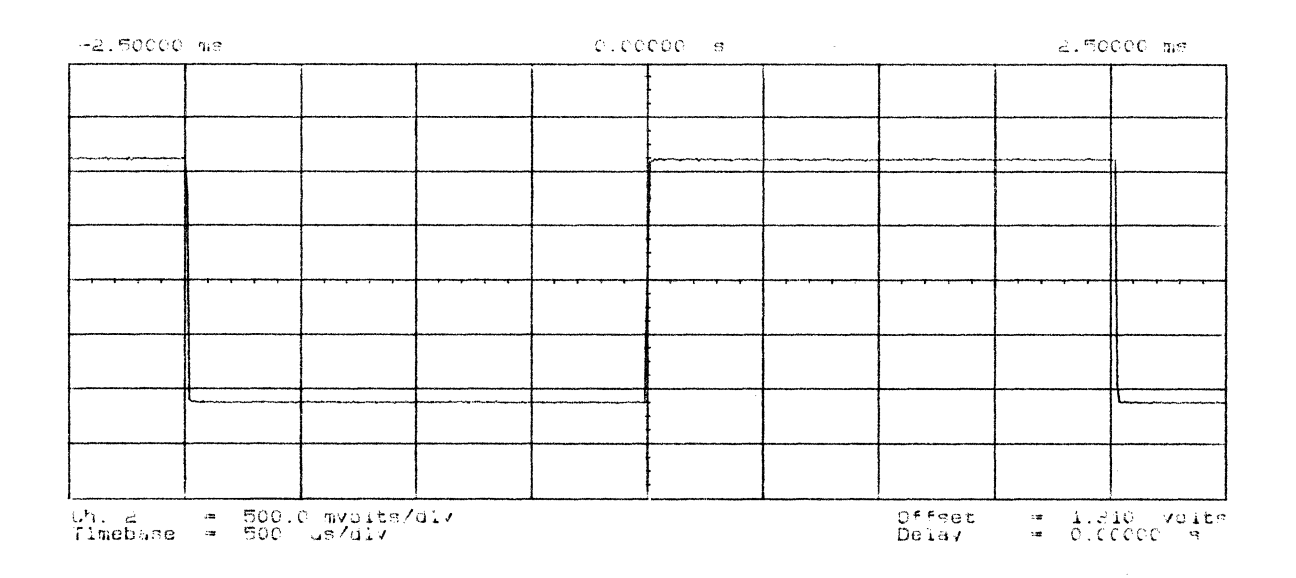

Figure 3-43. Sync Board O/p Amp Flatness Adj

 $\ddot{\phantom{a}}$ 

 $\label{eq:2} \frac{1}{2}\left(\sqrt{N}\right)^2\left(1-\sqrt{N}\right)^2\left(\sqrt{N}\right)^2\left(\sqrt{N}\right)^2.$ 

# Overshoot Adjustment Sync Board Output Amplifier 8180A

- 11. Set 8180A Frequency to 10MHz (Pages > Timing > Frequency >  $10$  > Megahertz)
- 12. La be! A ECL Levels (Pages > Output > Level > ECL Level > Execute)
- 13. Connect clock channel to be adjusted to the scope input no. 2 (trigger to the 8180A strobe output- > scope channel no. I) and adjust A4 A60 R3 for <9% overshoot.

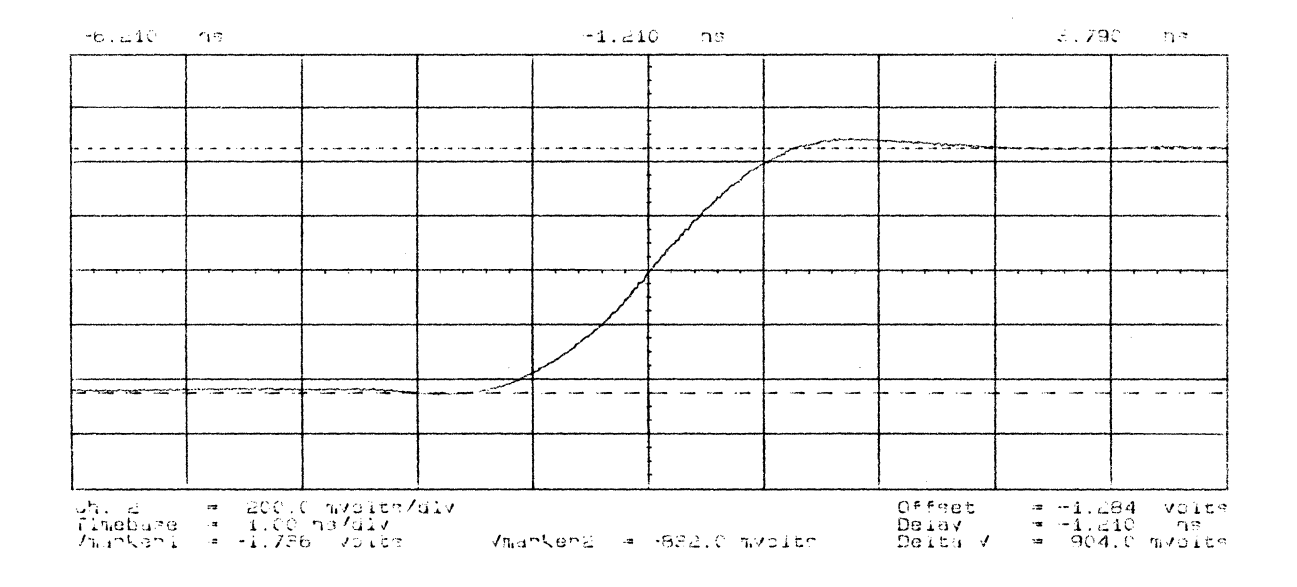

Figure 3-44 Sync Board 0/P Amp Overshoot

14. Check rise and fall time for typical 1.5ns measured from the 20% to 80% of amplitude.

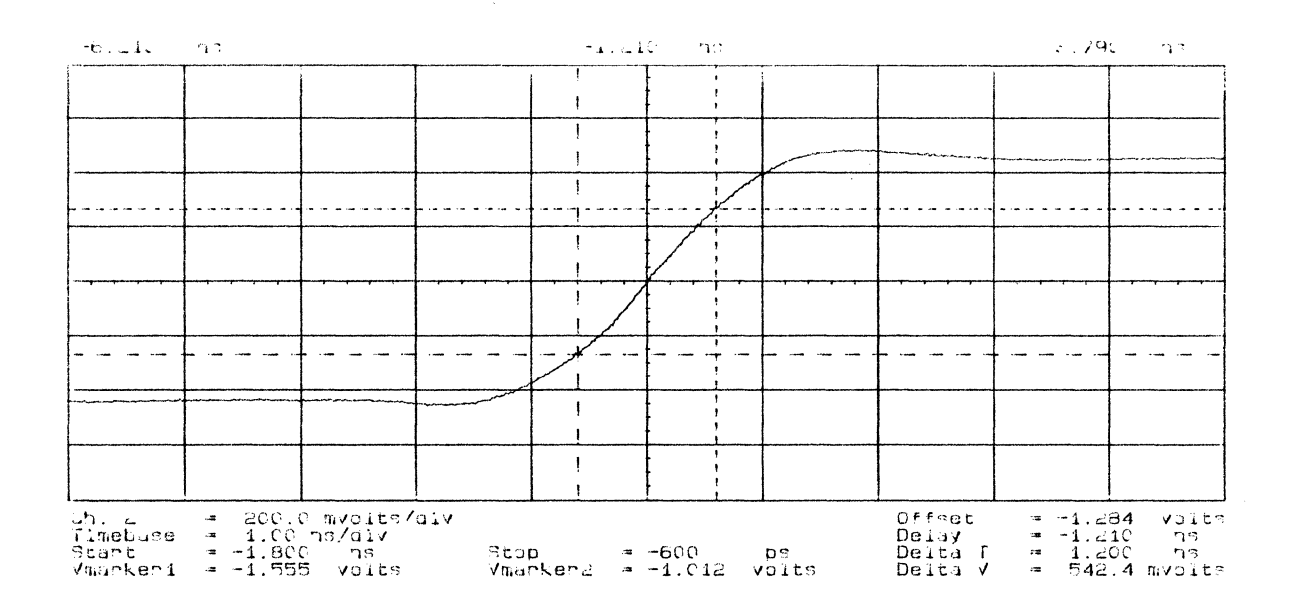

Figure 3-45 Sync Board O/P Amp Rise Time

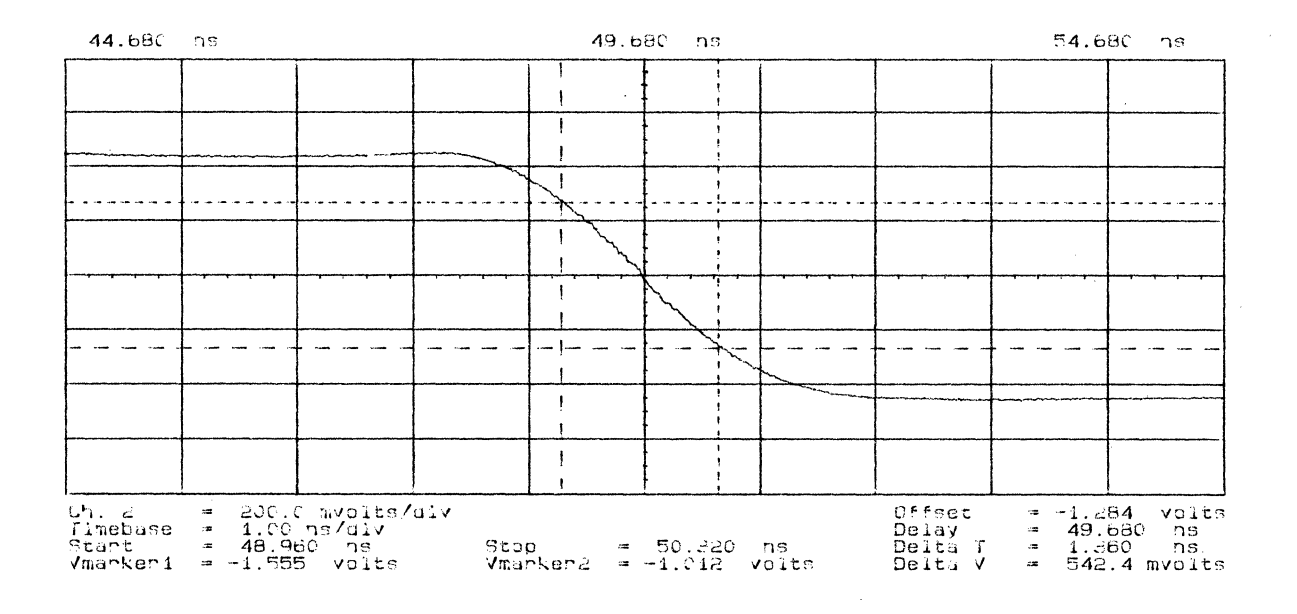

Figure 3-46 Sync Board 0/P Amp Fall Time

### Overshoot Adjustment Sync Board Output Amplifier 8180B

- 15. Set 81808 Frequency to lOMHz: (Pages> Timing> Frequency > 10 >Megahertz)
- 16. Label A ECL Levels: (Pages> Output> Level> ECL Level > Execute)
- 17. Connect a 50 Ohm feedthrough to the connected clock cable.
- 18. Connect the clock channel to be adjusted to the scope input no. 2 (Trigger to the 81808 strobe output- > scope input no. I), and adjust A64 A60 R3 for <5% overshoot.

#### Transition Time Adjustment

19. Adjust rise time to 1.5ns with A64 A60 C27 (measured between the 20% and 80% point of transition).

# 3-10 Address Control 2 Board 08180-66508 (8180A); 08180-66568 (81808)

# Clock Channels Pre-adjustment

### Equipment:

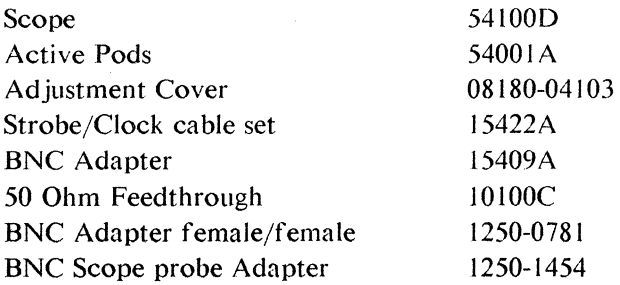

#### Measurement setup:

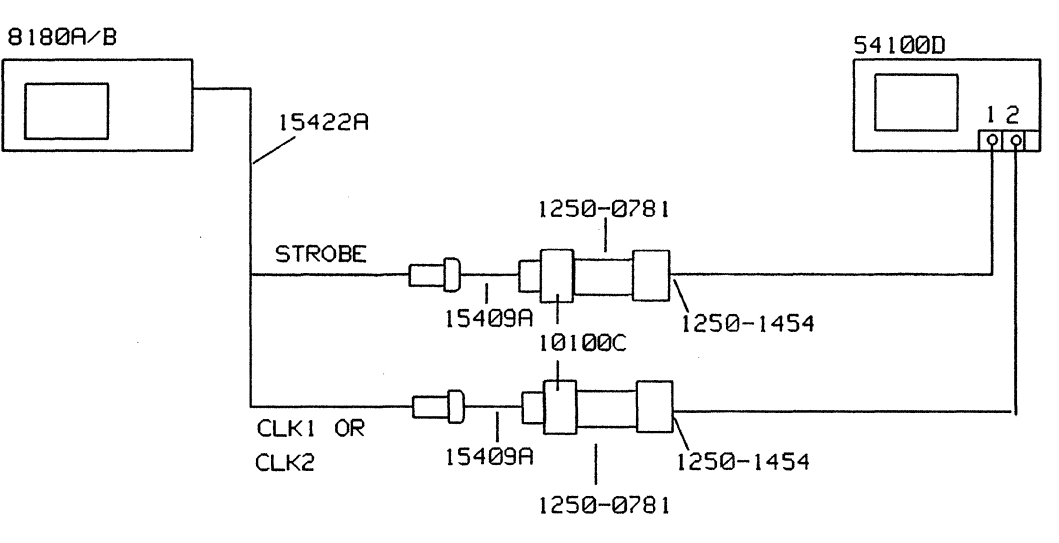

Fig 3-47. Clock Channels - Pre-adjustment

- l. Cancel out the scope trigger delay of scope channel l and the interchannel delay between scope channel l and scope channel 2.
- 2. Program 8 l 80A/B Standard Set: (Pages > Store/Recall > Rel Std Set > Execute)
- 3. Frequency 600 kHz; Clock 1 Format  $RZ = 50\%$ ; Clock 2 Format  $RZ = 50\%$ ; (Pages > Timing > Frequency >  $600$  > Kilohertz > Exit > Clock Timing > Clock Format > RZ=50% > Exit > Clock 2 Format >  $RZ = 50\%$ )
- 4. Strobe Level TTL; Label A Level TTL: (Pages > Output > Strobe Level > TTL > Exit > Level > Next Label  $[$ to label > TTL Levels > Execute $)$
- 5. Outputs On: (Pages > Output > Output on/off > On)
- 6. Strobe Output to Clock and press RUN: (Pages  $>$  Control  $>$  Strobe Output  $>$  Clock  $>$  RUN)
- 7. Connect Strobe channel to scope input no. I and Clock l channel to scope input no. 2.
- 8. Program Clock 1 Delay and Clock 2 Delay to 990ns: (Pages > Timing > Clock Timing > Clock 1 Delay > 990 > Nanosec > Exit > Clock 2 Delay > 990 > Nanosec)

# **Address Control 2 Board 08180-66508 (8180A); 08180-66568 (8180B)**

- 9. Set scope to: (Autoscale > Display > Split Screen to Off > Channel 1 > Channel 1 to Off > Delta t > T Markers to On > Start Marker to 0 ns > Stop Marker to 990ns > Timebase > Sec/Div > 5 n Delay  $> 990$  ns)
- 10. Adjust A4 (A64) R101 so that the 50% point of the positive going transition of Clock 1 meets the center graticule line.

Adjust A4 (A64) R105 so that the 50% point of the positive going transition of Clock 2 meets the center graticule line.

- 11. Set 8180A/B Clock 1 and Clock 2 Delay to 90 ns (Exit > Clock 1 Delay > 90 > Nanosec > Exit > Clock 2 Delay > 90 > Nanosec)
- 12. Set scope to (Timebase > Delay >  $90 \text{ns}$  > Delta t > Stop Marker >  $90 \text{ns}$ )
- 13. Measure and note the time deviation(+/-) of clock 1 to 90ns.
- 14. Adjustment for the 8180A: Change the tap of delay line A8 DL4 so that the deviation of the 50% point of the positive going transition is a minimum.

Adjustment for the  $8180B$ : Adjust A8 (A68) DL4 so that the 50% point of the positive going transition of clock 1 meets the center graticule line.

- 15. Measure and note the time deviation  $(+/-)$  of clock 2 to 90ns.
- 16. Adjustment for the 8ISOA: Change the tap of delay line AS DL5 so that the deviation of the 50% point of the positive going transition is a minimum.

Adjustment for the 8180B: Adjust A8 (A68) DL5 so that the 50% point of the positive going transition of clock 2 meets the center graticule line.

# Delay and Width Adjustment

## Equipment:

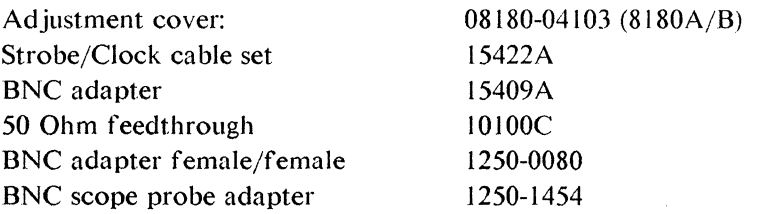

# **NOTE**

On the 8180A, final adjustment must be done with the adjustment cover in place. Block adjustment holes with tape and remove tape only when adjusting. Allow instrument to warm up for 30 minutes.

On the 8180B, final adjustment must be done with the adjustment cover in place. Block the circular hole during adjustment. Allow instrument to warm up for 30 minutes.

Before starting the measurements, cancel out the following delays:

- The trigger delay of scope channel 1:
- (More> Cal&Test >Cal Menu> Trigger Delay channel I > Knob)
- The interchannel delay between scope channel 1 and channel 2: (Trigger Delay Chan  $1 >$  Chan to Chan Skew  $>$  Knob)

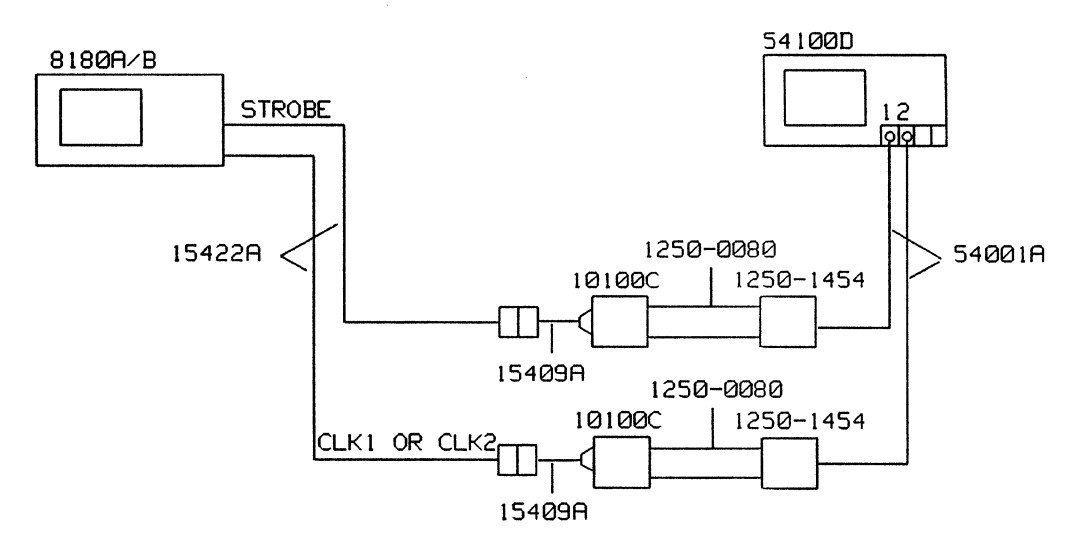

Figure 3-48. Measurement Setup - Clk Delay and Width

- 1. Program 8180A/B Standard Set: (Pages > Store/Recall > Rel Std Set > Execute)
- 2. Frequency 600kHz: (Pages > Timing > Frequency > 600 > Kilohertz)
- 3. Strobe Level TTL; Label A TTL: (Pages > Output > Strobe Level > TTL > Exit > Level > Next Label[to Label >TTL Levels> Execute)

- 4. Outputs On: (Pages  $>$  Output  $>$  Output on/off  $>$  on)
- 5. Clock 1 Format RZ 50%; Clock 2 Format RZ 50%; (Pages > Timing > Clock Timing > Clock 1 Format >  $RZ=50\%$  > Exit > Clock 2 Format >  $RZ=50\%$ )
- 6. Strobe output Clock: (Pages > Control > Strobe output > Clock)
- 7. Clock 1 Delay 0ns; Clock 2 Delay 0ns; (Pages > Timing > Clock Timing > Clock 1 Delay > 0 > Nanosec. > Exit > Clock 2 Delay >  $0$  > Nanosec)
- 8. Connect equipment as shown in the measurement set up and press RUN.
- 9. Connect Strobe to scope input no.I and Clock l to scope input No. 2.
- 10. Set the 54100D to: (Autoscale).
- 11. Switch Chan 2 off; Split Screen off; Timebase to SOOps; Trigger on positive slope: (Chan 2 > Chan 2 Display > off > Timebase >  $Sec/Div > 500$  > psec > Trigger > Slope > positive)
- 12. Check if the *50%* point of the displayed Strobe transition is centered on the center graticule line. Set Start marker to 50% point of transition: (Delta T > T markers > On > Start marker > Knob)
- 13. Switch Channel 1 Off and Channel 2 On: (Chan l > Chan 1 Display > Off > Chan 2 > Chan 2 Display  $>$  On)

i.

 $\bar{\psi}$ 

# Zero Delay Adjustment

14. Adjust A4 (A64) R100 (Clock 1) so that the 50% point of the displayed Clock 1 transition meets the center graticule line.

Adjust A4 (A64) R104 (Clock 2) so that the 50% point of the displayed Clock 2 transition meets the center graticule line.

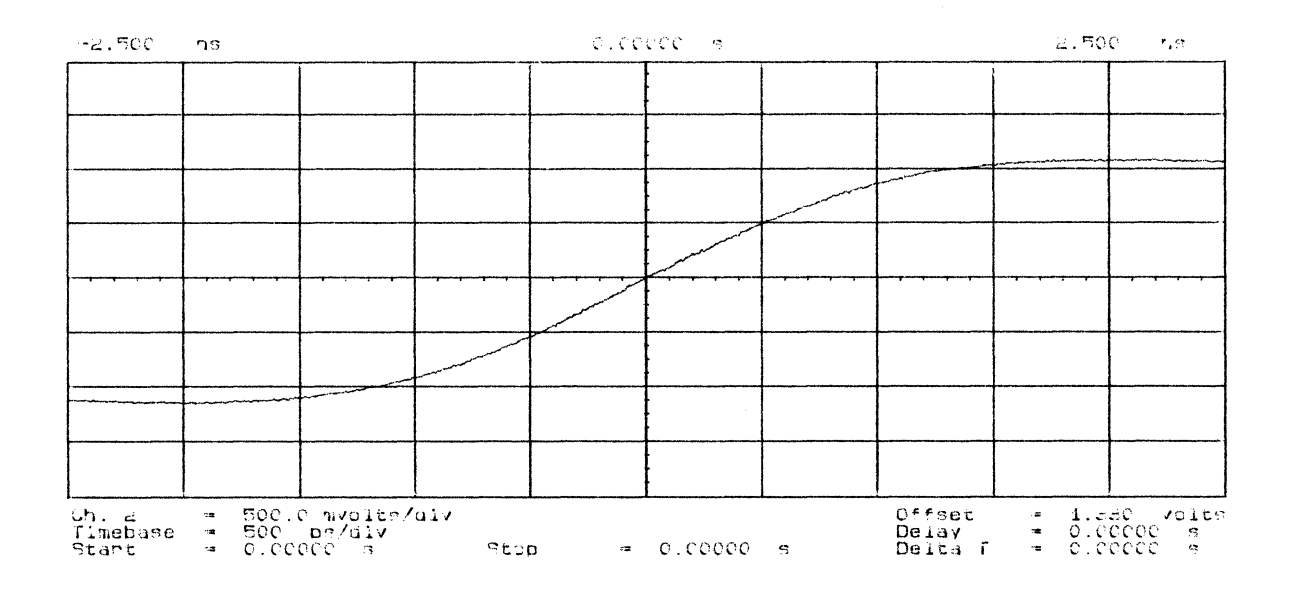

Figure 3-49. Zero Delay

- 15. Connect Clock l to scope.
- 16. Set scope Delay to 89ns: (Timebase > Delay > 89ns)
- 17. Set Clock 1 Delay to 89.9 nsec and adjust A4 (A64) R93 to 89.0 nsec.
- 18. Set Clock 1 Delay to 90.0 nsec and adjust A4 (A64) RlOI to 89.1 nsec.
- 19. Set Clock 1 Delay to 989 nsec.
- 20. Set scope Timebase Delay to 979.l nsec: (Timebase> Delay> 979.lnsec)
- 21. Adjust A4 (A64) R92 so that the 50% point of the displayed Clock 1 transition meets the center graticule line.

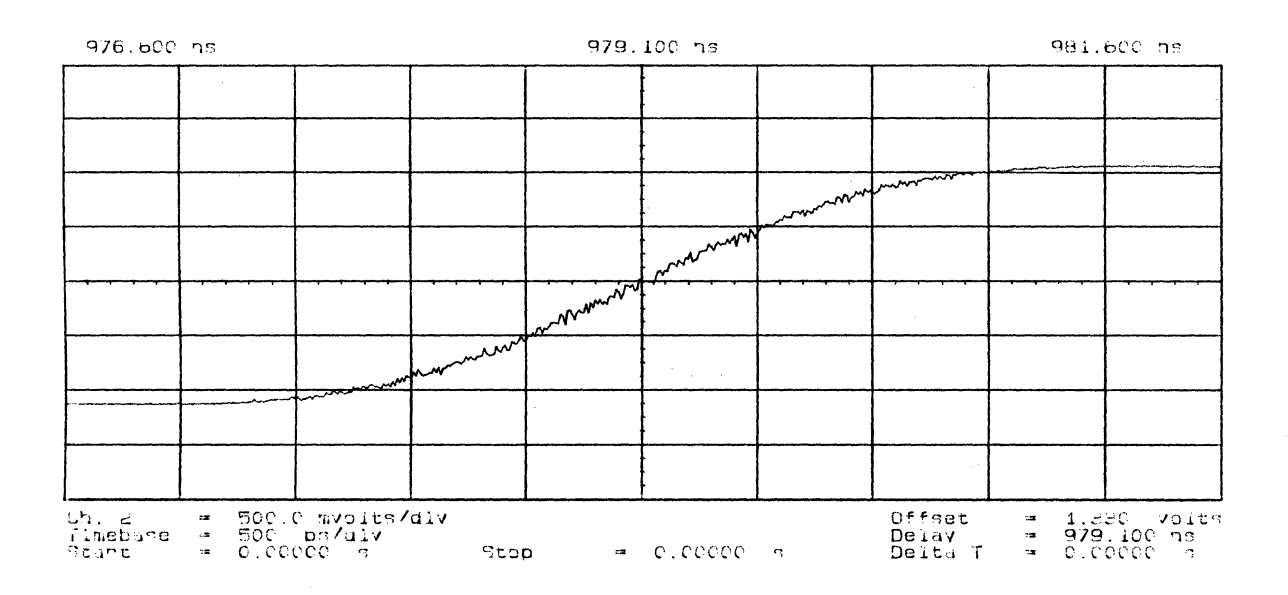

Figure 3-50 Clk Delay

- 22. Connect Clock 2 to scope channel 2 and program Clock 2 Delay: (Exit > Clock 2 Delay)
- 23. Set Clock 2 Delay to 89.9 nsec and adjust A4 (A64) R97 to 89 nsec. Set Clock 2 Delay to 90.0 nsec and adjust A4 (A64) RIOS to 89.l nsec. Set Clock 2 Delay to 989 nsec and adjust A4 (A64) R96 to 979.1 nsec.

#### **Width Adjustment Clock 1**

- 24. Connect Strobe to scope channel no. I and connect Clock I to scope channel 2.
- 25. Set 8180A/B Clock 1 Format to RZ and Clock 2 Format to RZ: (Pages  $>$  Timing  $>$  Clock Timing  $>$ Clock 1 Format >  $RZ$  > Exit > Clock 2 Format >  $RZ$ )
- 26. Set Clock I Delay and Clock 2 Delay to 0.00 ns: (Clock I Delay > 0 > Nanosec > Exit > Clock 2 Delay  $> 0$  > Nanosec)
- 27. Set Clock 1 Width and Clock 2 Width to 10ns: (Exit > Clock 1 Width >  $10$  > Nanosec > Exit > Clock 2 Width  $> 10$  > Nanosec)
- 28. Set 54100D Timebase to 500ps/DIV and Timebase Delay to IOns: (Timebase > SEC/DIV > 500ps > Delay  $> 10$ ns)
- 29. Adjust A4 (A64) Rl02 so that the 50% point of the negative going transition of Clock l meets the center graticule line.
- 30. Set Clock I Width to 99.9ns and set scope Timebase Delay to 98.9ns. Adjust A4 (A64) R94 so that the 50% point of the displayed transition meets the center graticule line.
- 31. Set Clock 1 Width to 100ns and set Stop marker to 99.0ns. Adjust A4 (A64) R103 so that the 50% point of the displayed transition meets the Stop marker.
- 32. Set Clock 1 Width to 999ns and set scope Timebase Delay to 989ns. Adjust A4 (A64) R95 so that the 50% point of the displayed transition meets the center graticule line.

#### **Width Adjustment Clock 2**

- 33. Connect Clock 2 to scope channel 2.
- 34. Set 54100D Timebase to 500ps/DIV and Timebase Delay to 10ns: (Timebase >  $SECDIV > 500ps >$ Delay  $> 10$ ns)
- 35. Adjust A4 (A64) Rl06 so that the 50% point of the negative going transition of Clock 2 meets the center graticule line.
- 36. Set Clock 2 Width to 99.9ns and set scope Timebase Delay to 98.9ns. Adjust A4 (A64) R98 so that the  $50\%$  point of the displayed transition meets the center graticule line.
- 37. Set Clock 2 Width to lOOns and set Stop marker to 99.0ns. Adjust A4 (A64) Rl07 so that the 50% point of the displayed transition meets the Stop marker.
- 38. Set Clock 2 Width to 999ns and set scope Timebase Delay to 989ns. Adjust A4 (A64) R99 so that the 50% point of the displayed transition meets the center graticule line.

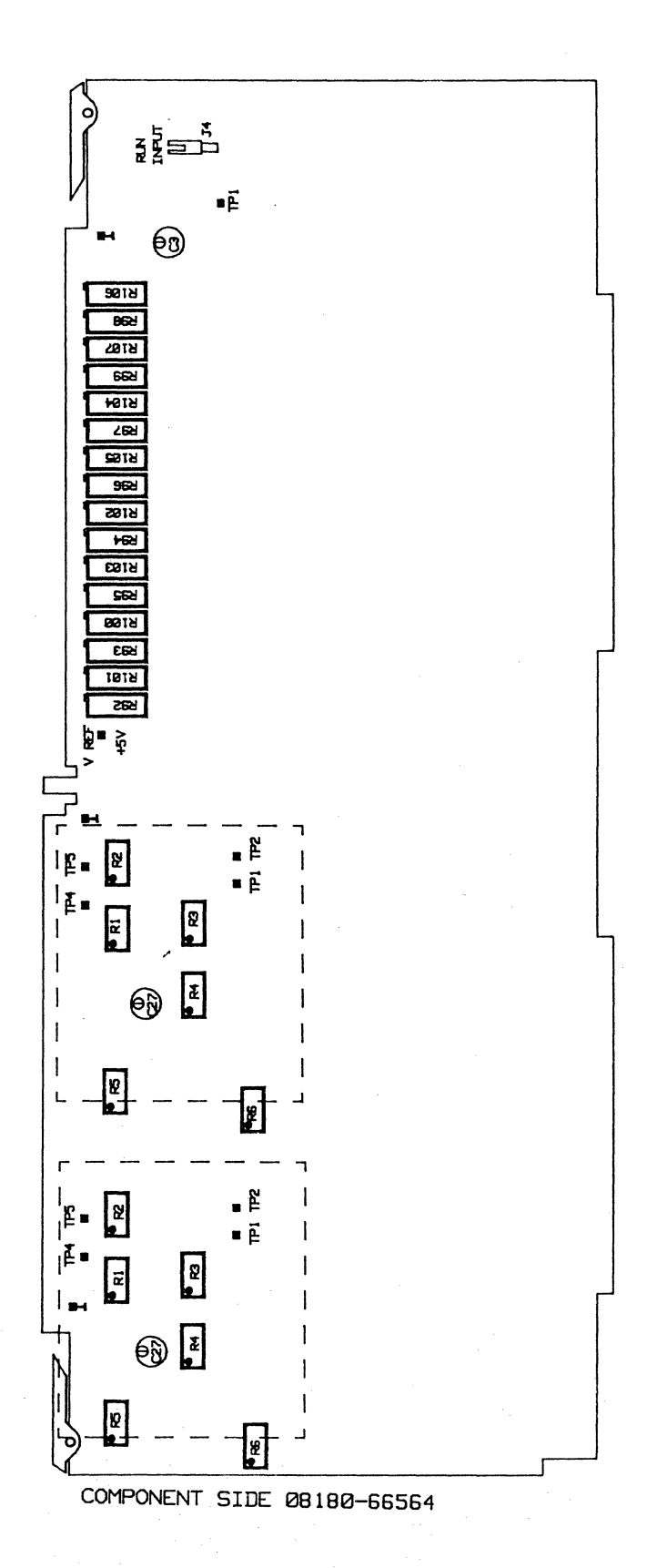

Figure 3~51. Sync Board

# **Adjustments - After Board Replacement ·**

# **3-12 Adjustments to be m\_ade after** Board Replacement

 $\alpha$ 

 $\mathcal{O}(\mathcal{E}_2) \subset \mathcal{E}$ 

The following table gives the adjustments that need to be carried out whenever any of the 8180A/B boards listed are replaced.

 $\bar{\mathcal{A}}$ 

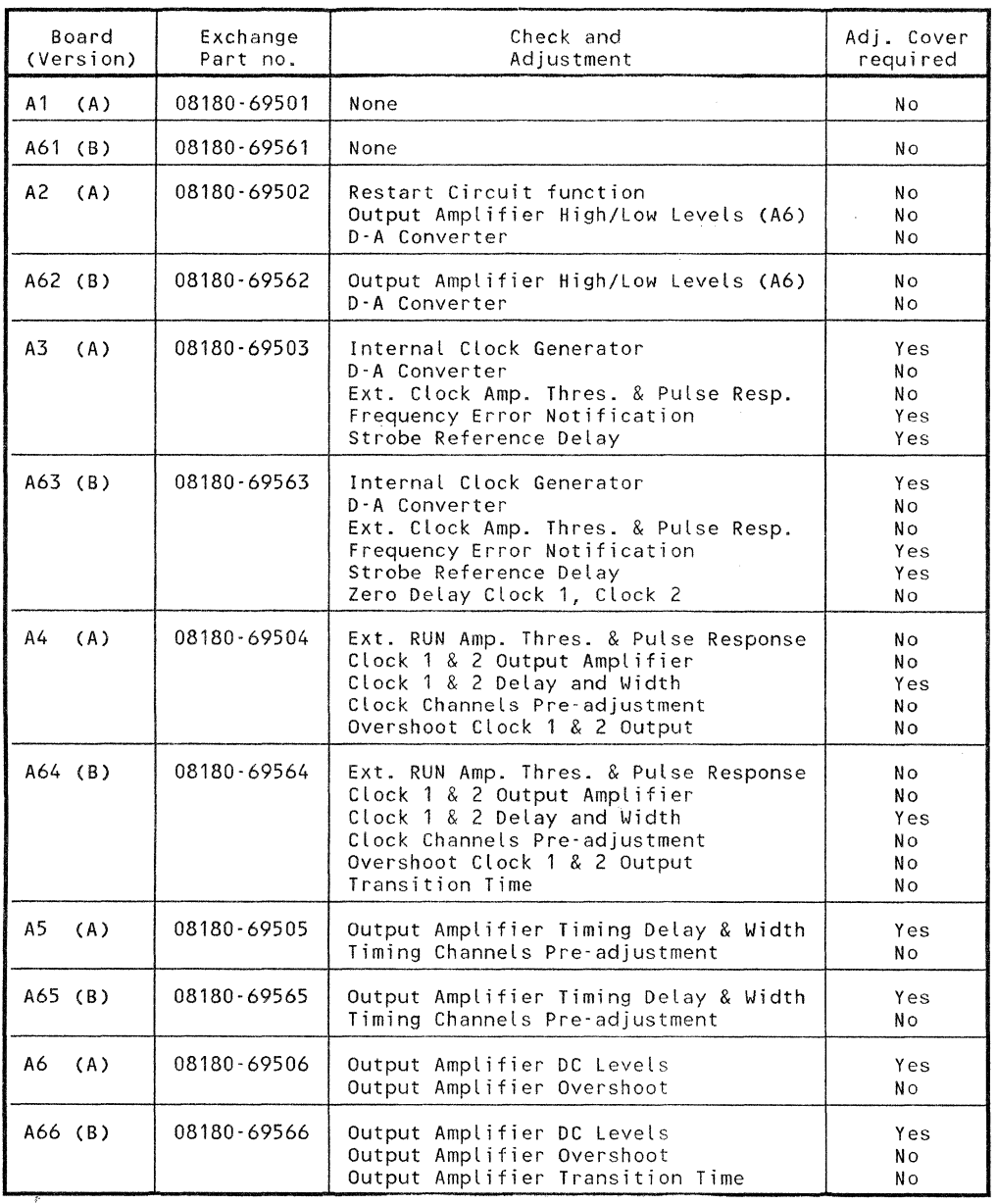

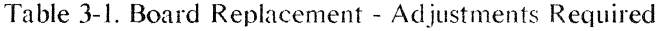

# 3-13 Locating Components in the 8180A Data Generator

The following diagrams should be used when locating components/test-points in the HP 8180A Data Generator.

i.

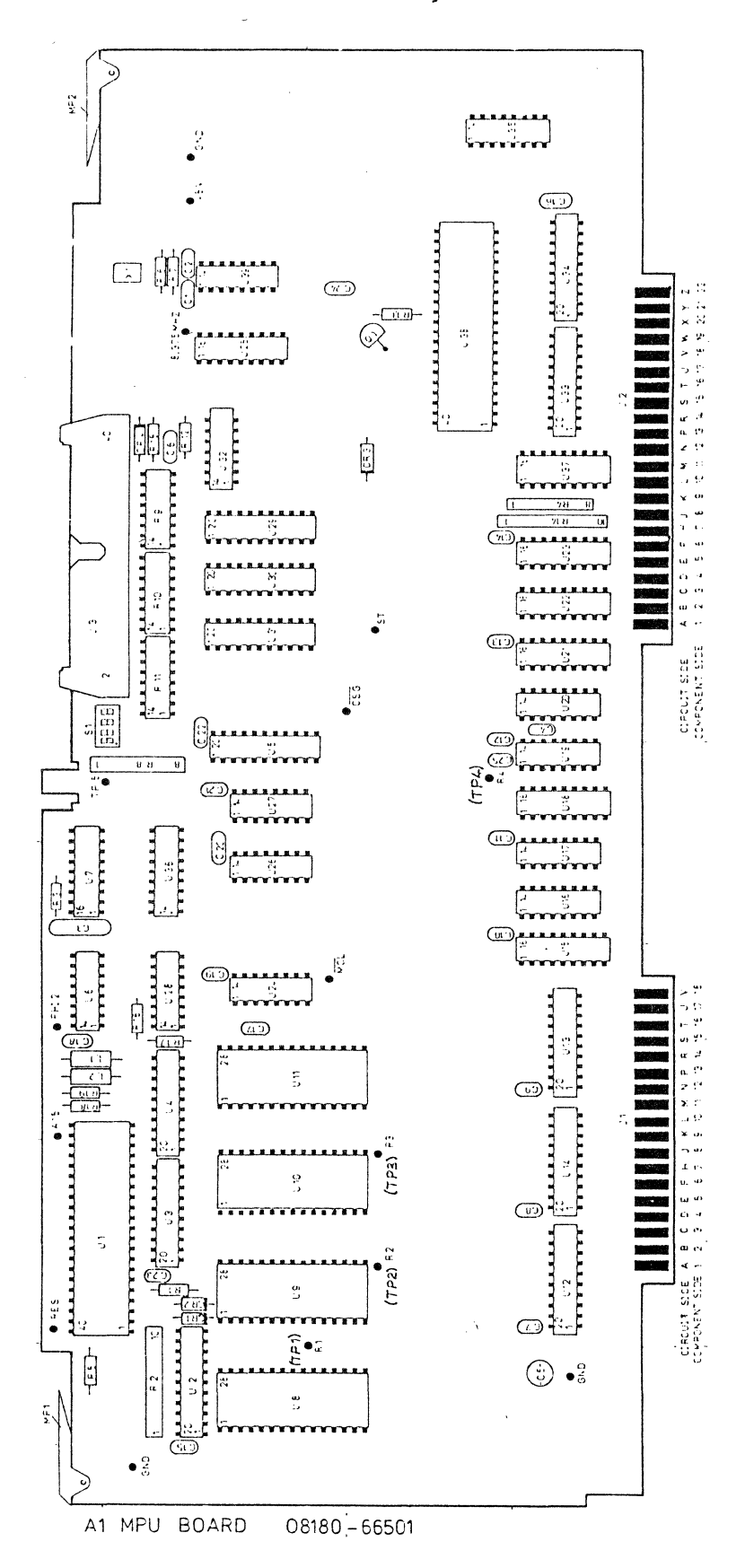

Figure 3-52. Al Microprocessor Board

 $\mathcal{L}_{\text{max}}$ 

 $\frac{1}{2}$  ,  $\frac{1}{2}$ 

 $\sim$ 

 $\ddot{\phantom{0}}$ 

 $\hat{\mathcal{S}}$  $\bar{\bar{z}}$ 

### 8180A Board Layouts

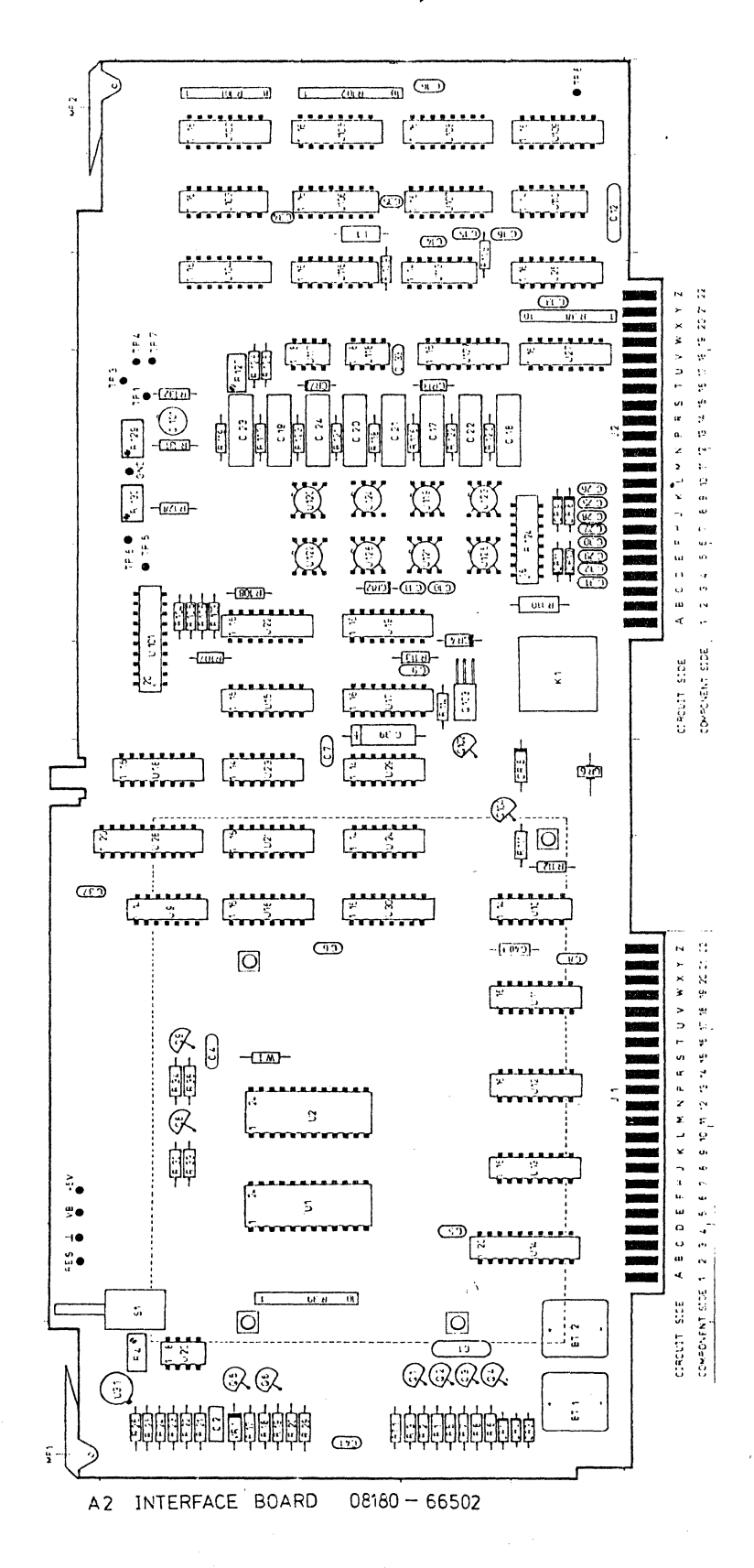

Figure 5-53. A2 Interface Board

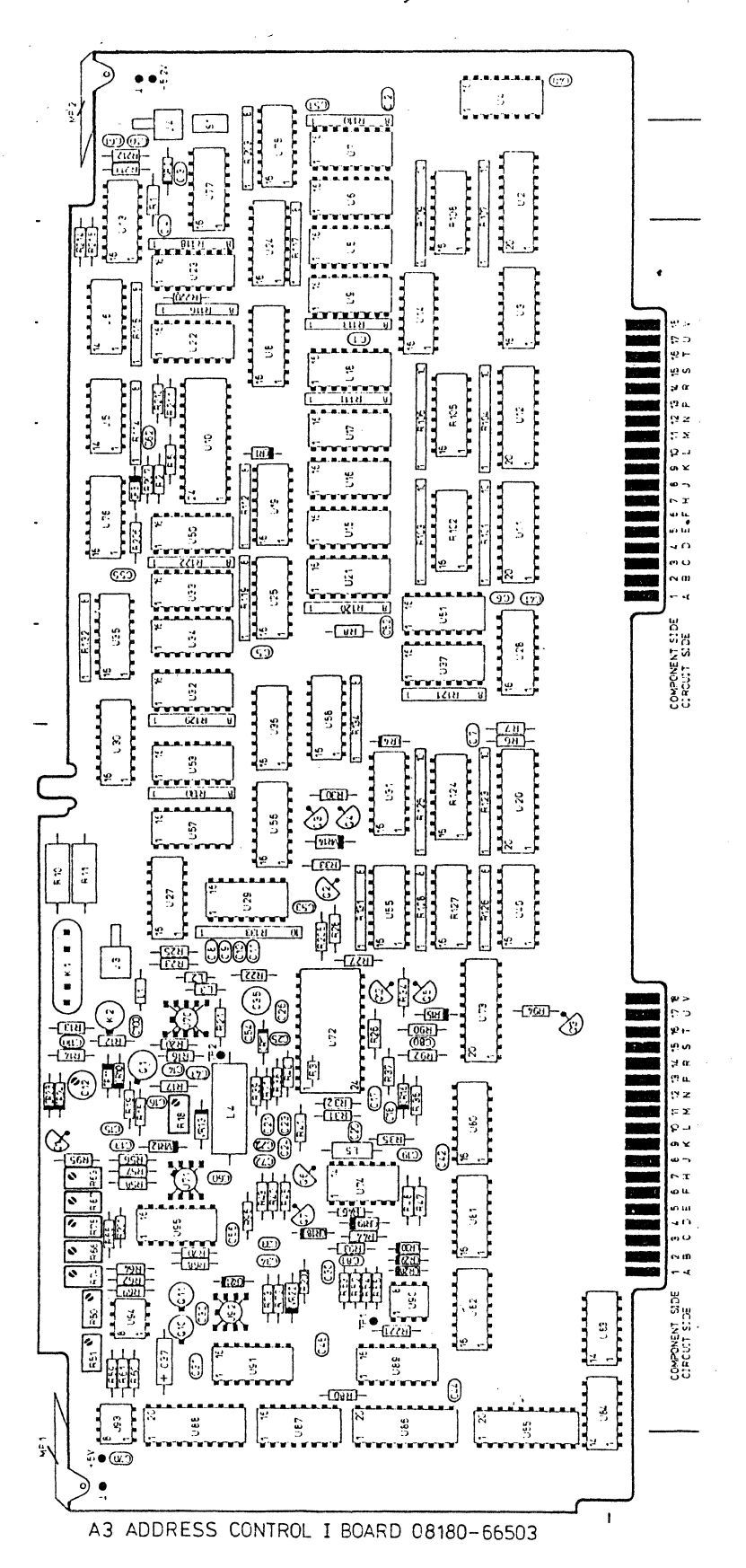

Figure 3-54. A3 Address Control l Board

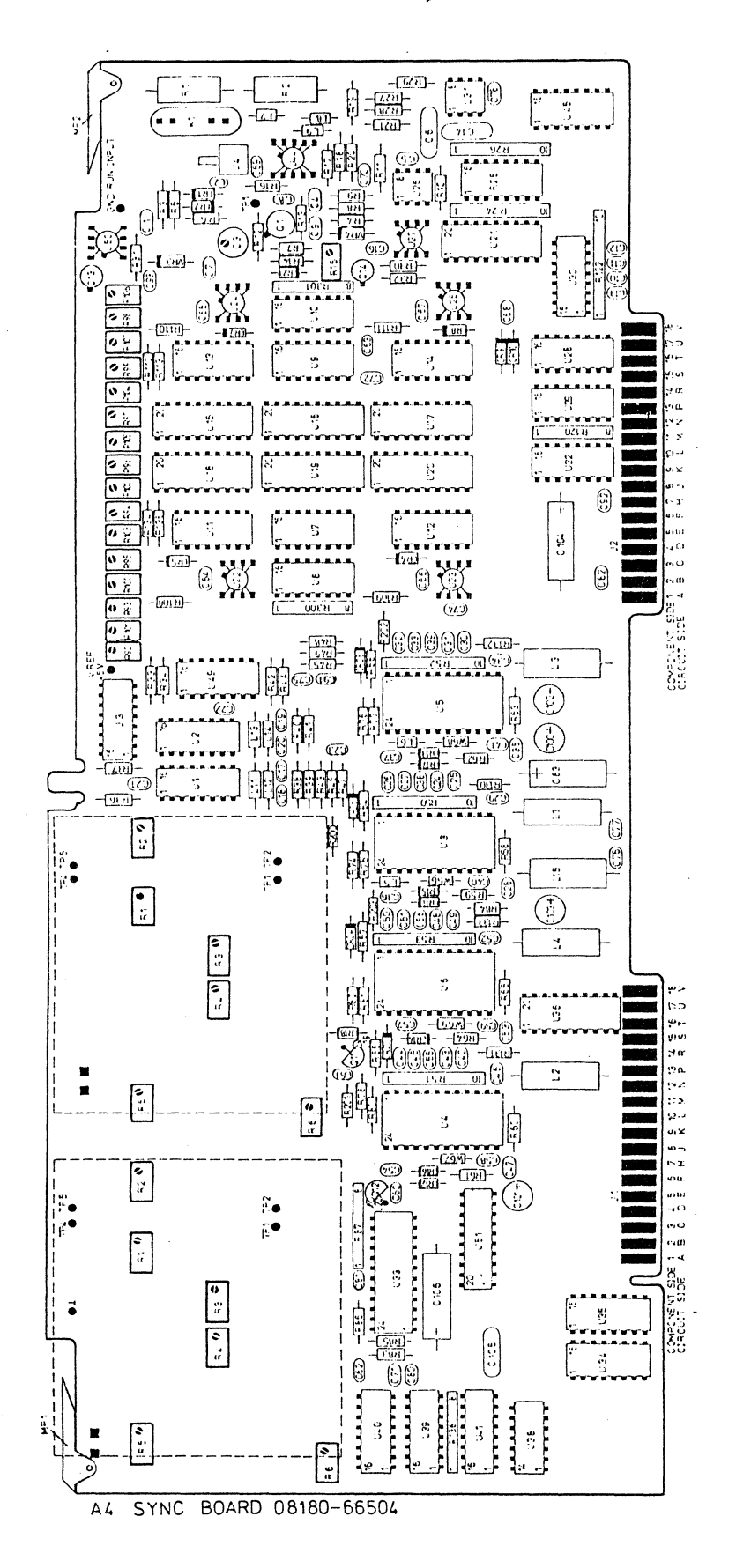

Figure *3-55.* A4 Sync Roard

# 8180A Board Layouts

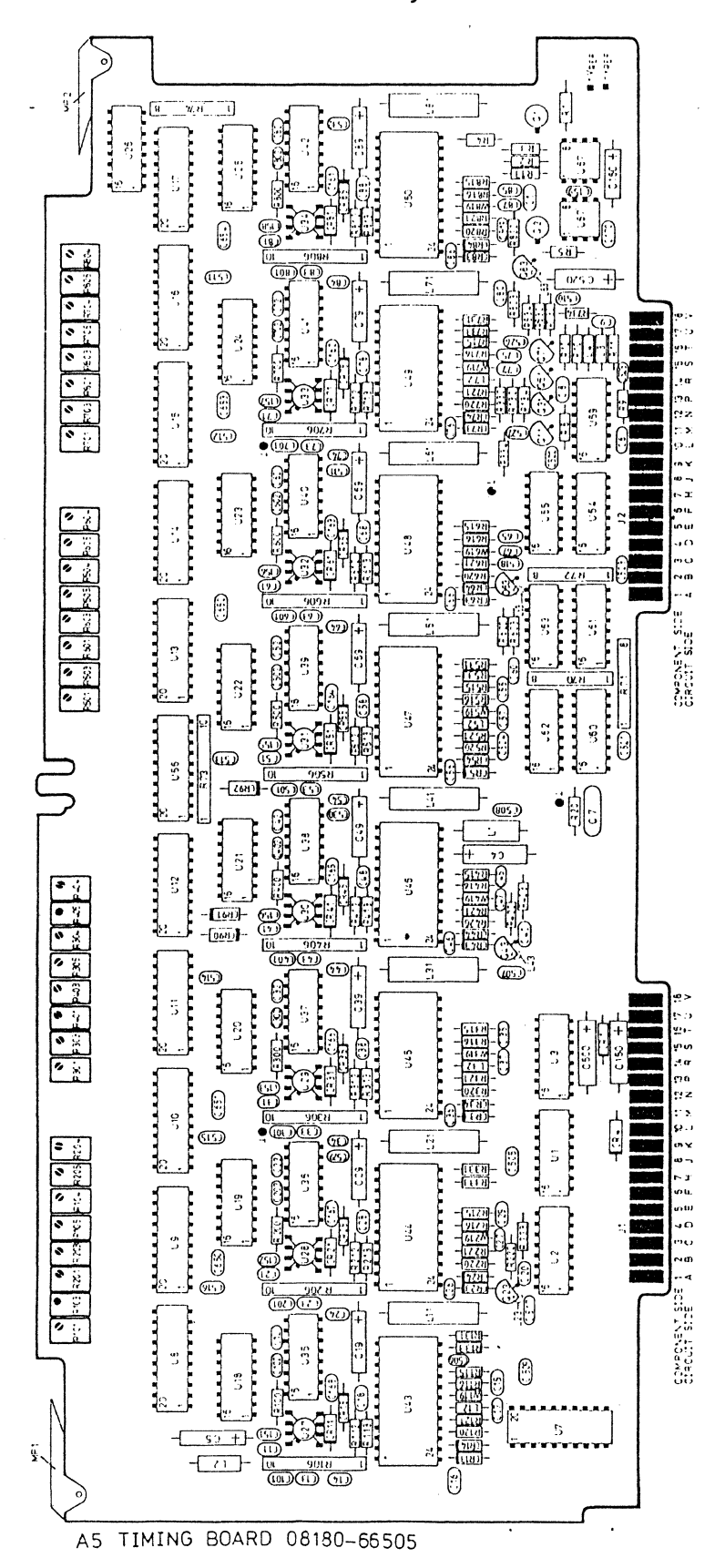

Figure 3-56. A5 Timing Board

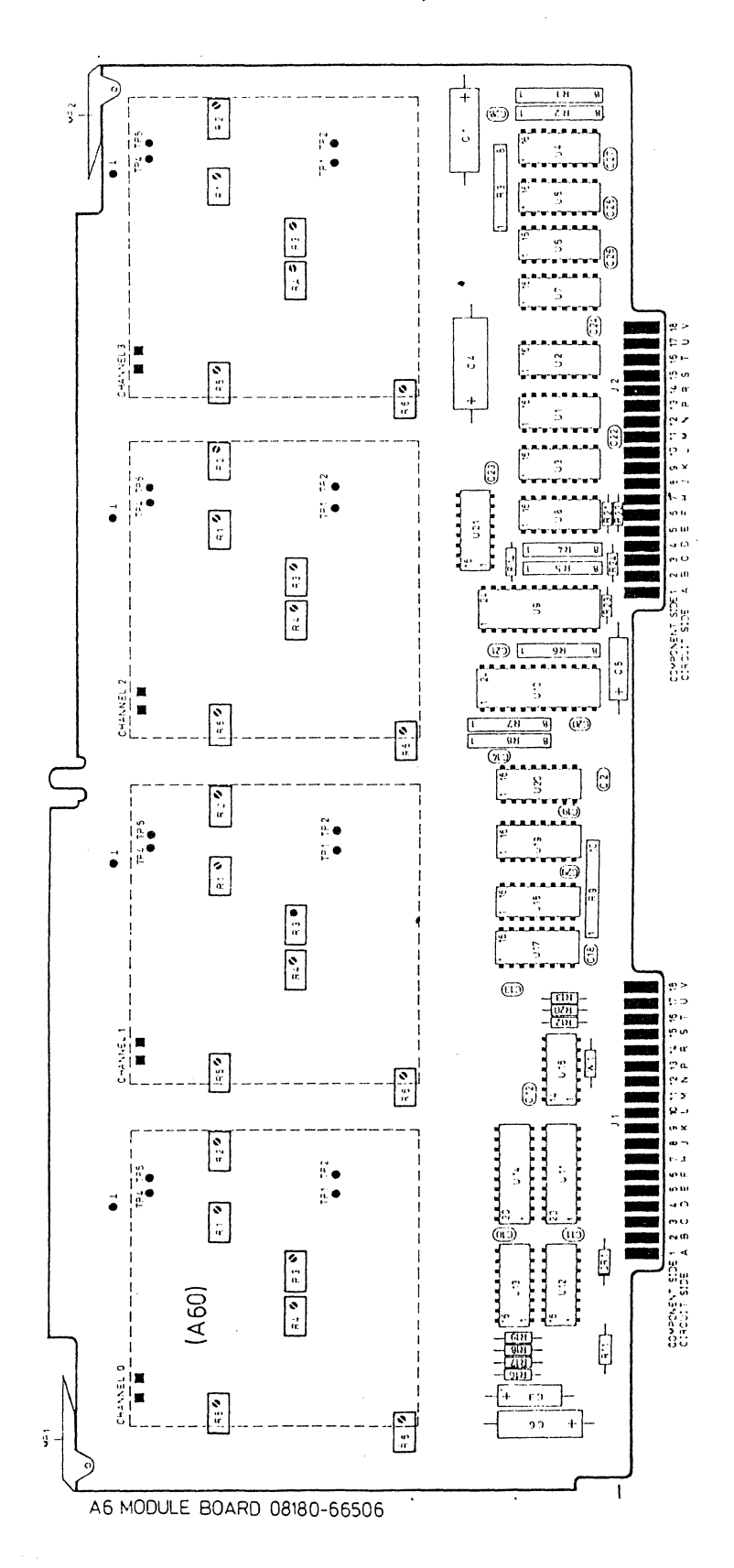

Figure 3-57, A6 Module Board

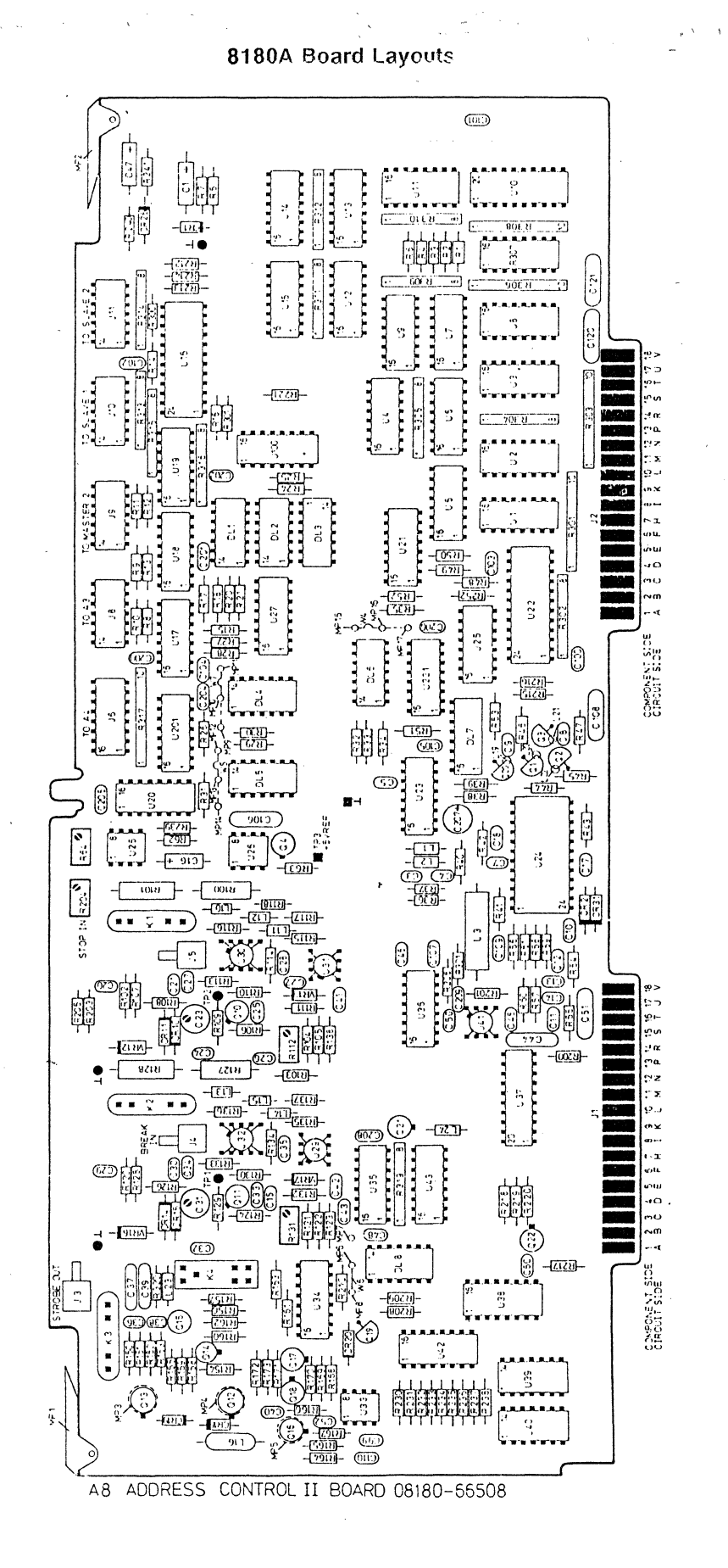

Figure 3-58. AS Address Control II Board

 $\alpha$ 

 $\sim$ 

 $\sim$ 

Figure 3-59. A12 Motherhoard

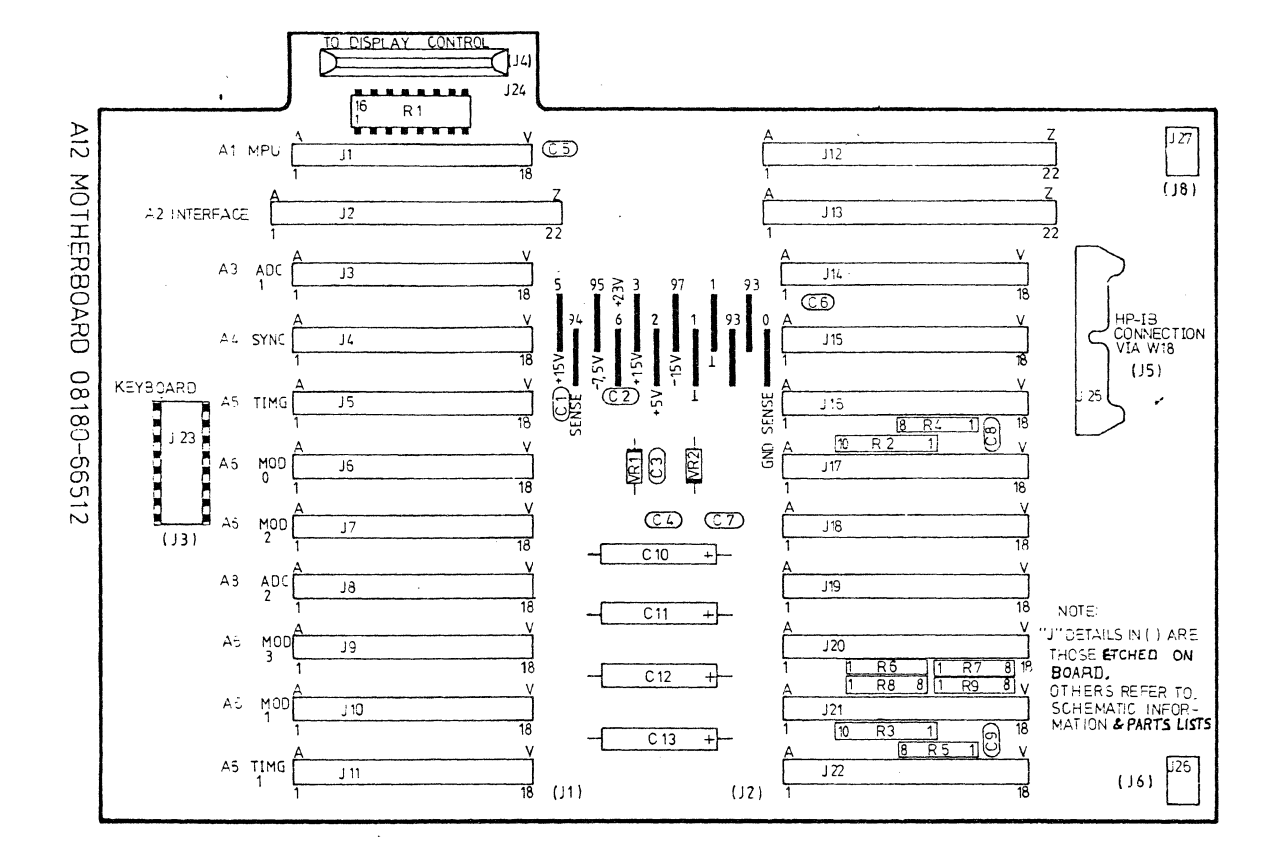

8180A Board Layouts

 $\sim$ 

 $3-75$ 

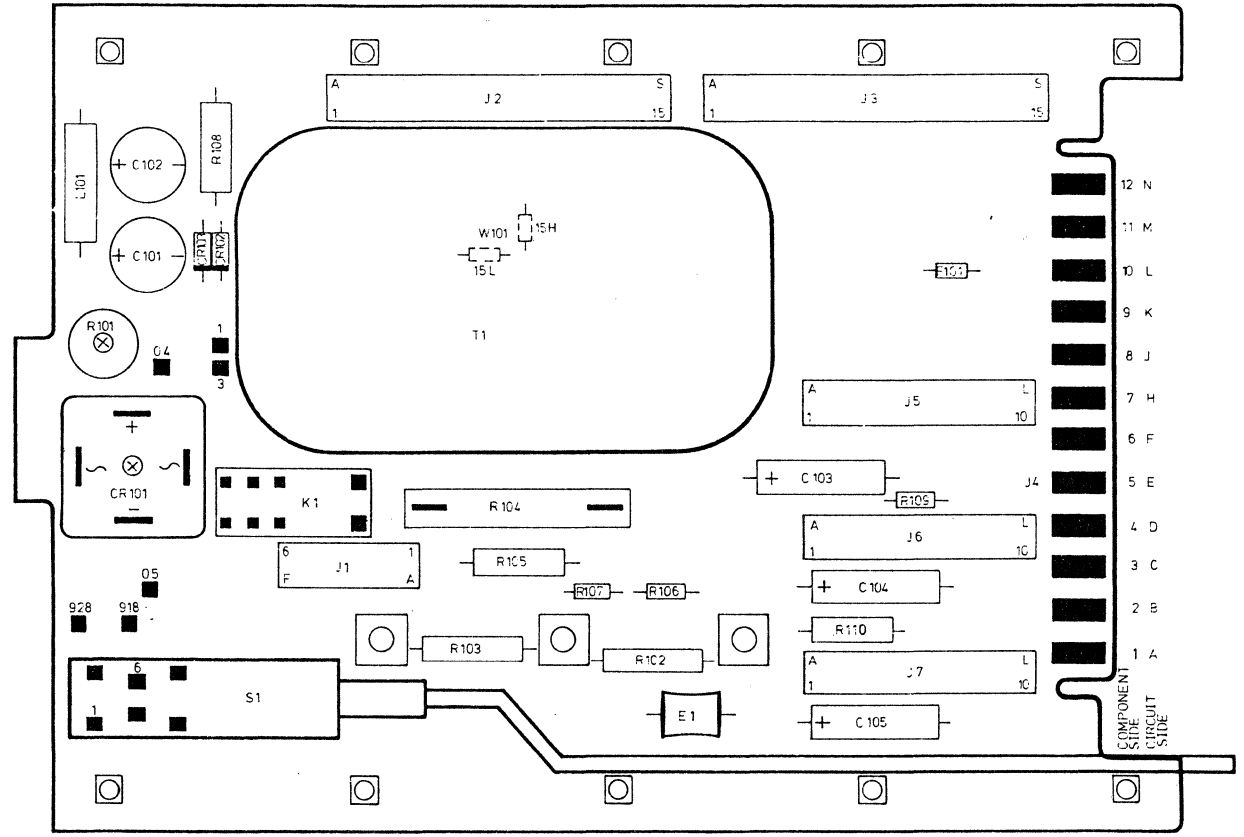

A 21 MOTHERBOARD POWER SUPPLY 08180-66521

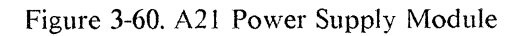

 $\bar{\beta}$ 

 $\frac{1}{\sqrt{2}}\frac{1}{\sqrt{2}}$ 

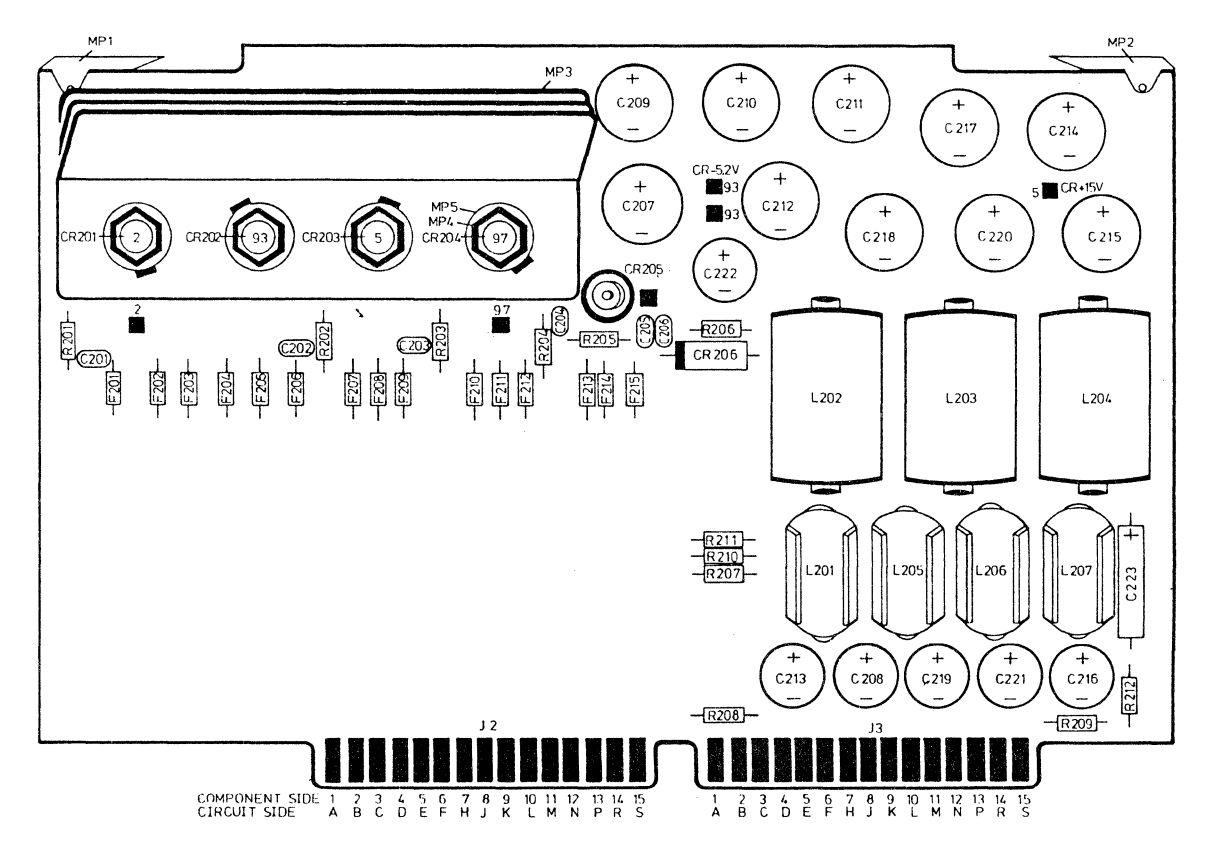

A 22 RECTIFIER BOARD 08180-66522

Figure 3-61. A22 Rectifier Board

 $\sim$ 

# 8180A Board Layouts

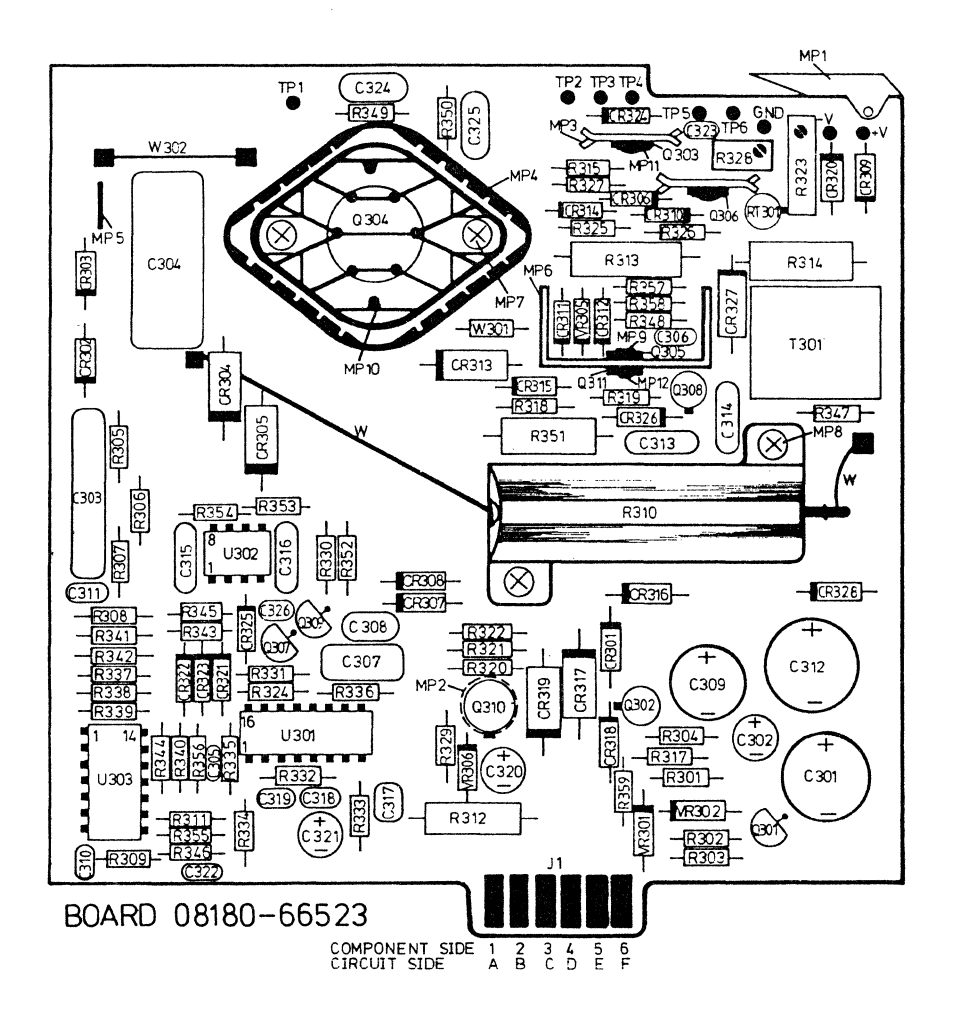

Figure 3-62. A23 Switching Board

# **81 SOA Board** Layouts

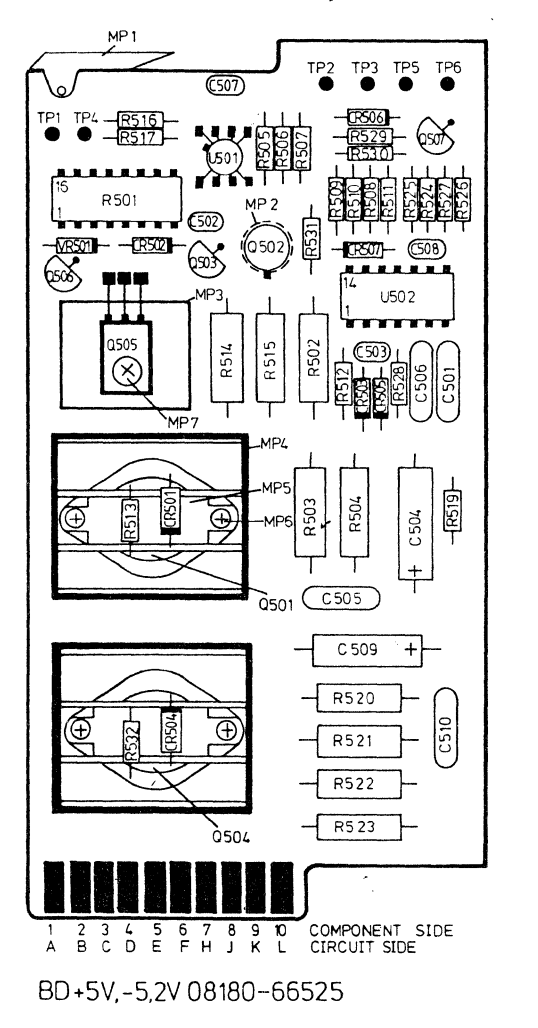

Figure 3-63. A25 Post Regulator Board

# 8180A Board Layouts

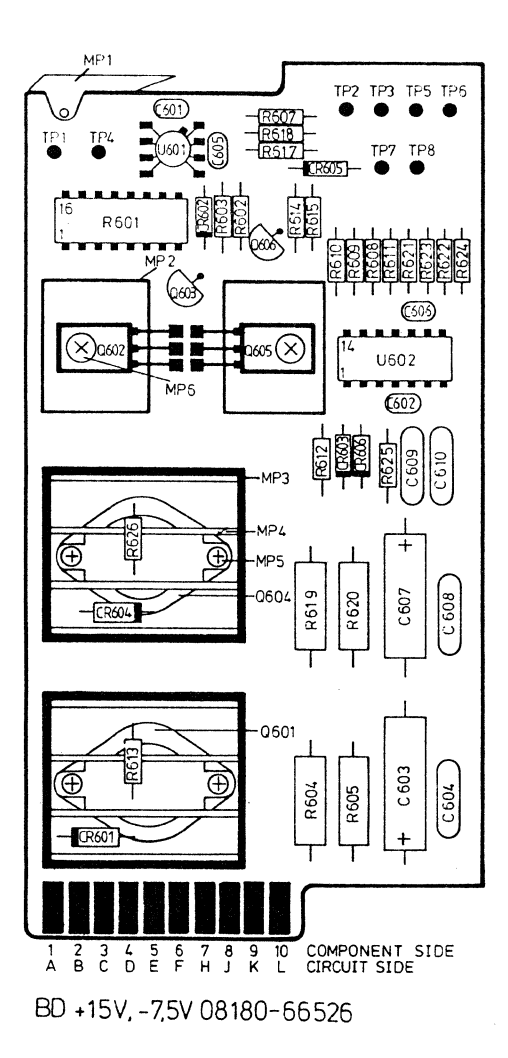

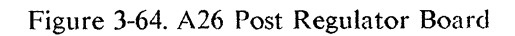

 $\bar{\bar{\imath}}$ 

# **81 SOA Board Layouts**

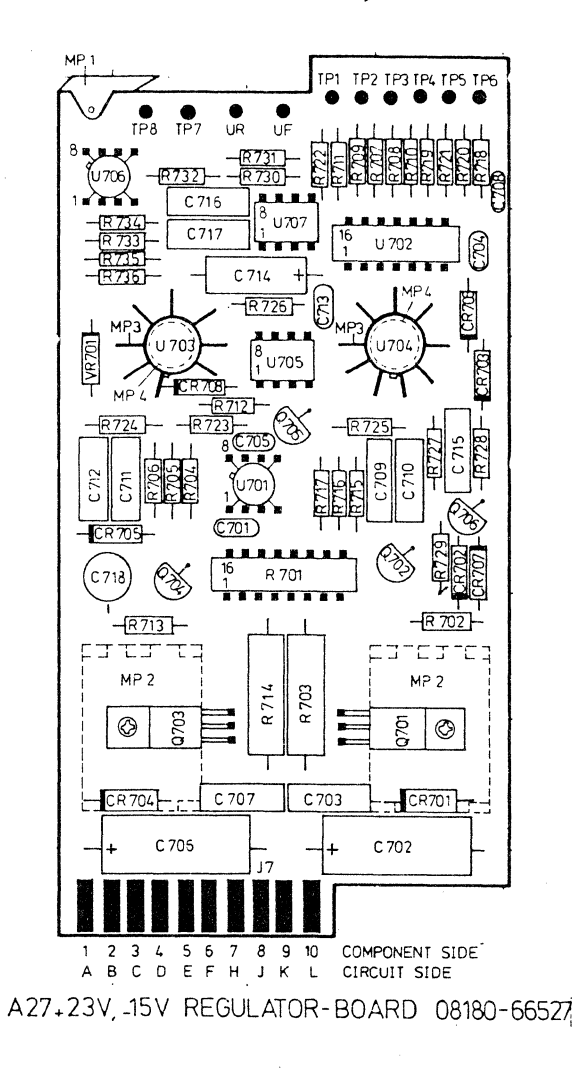

Figure 3-65. A27 Post Regulator Board

- < ·,

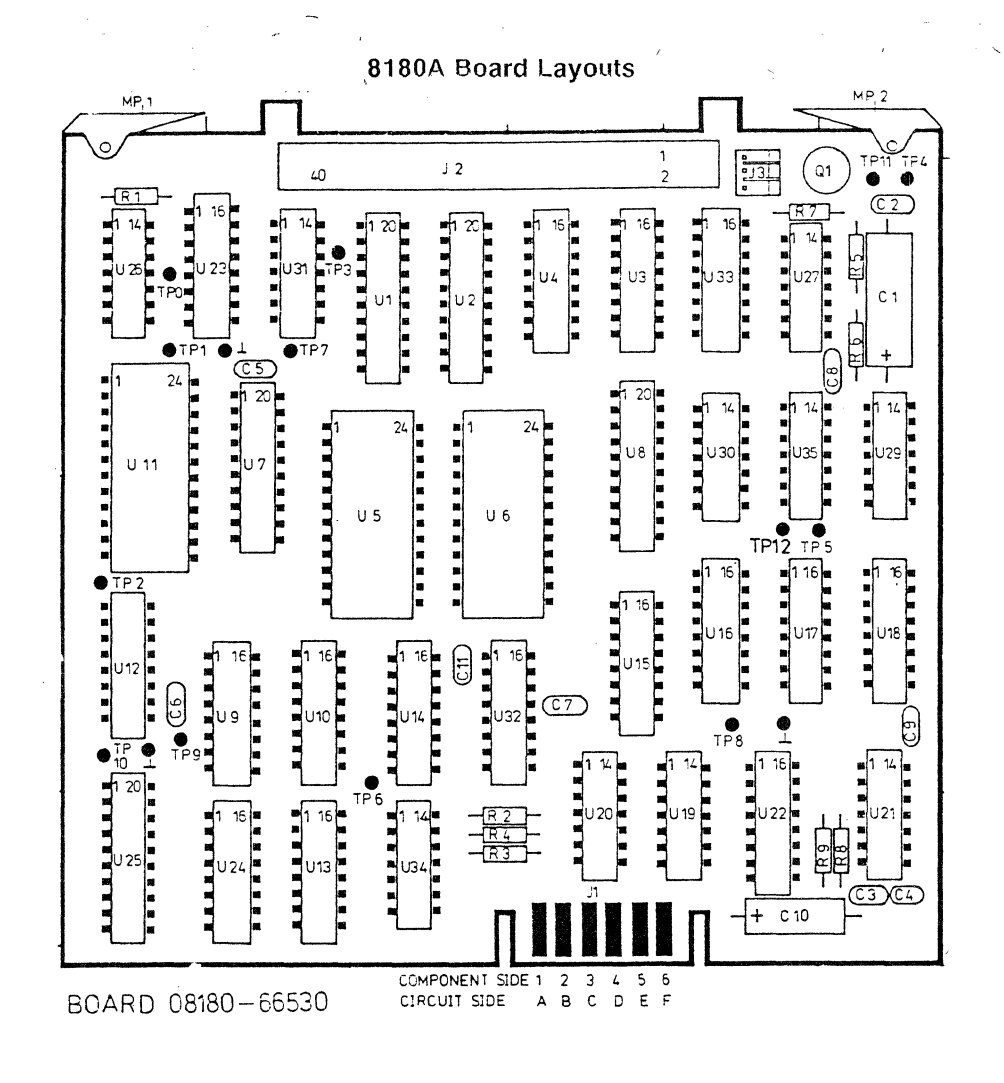

Figure 3-66. A30 Control - Board

# **8180A Board** Layouts

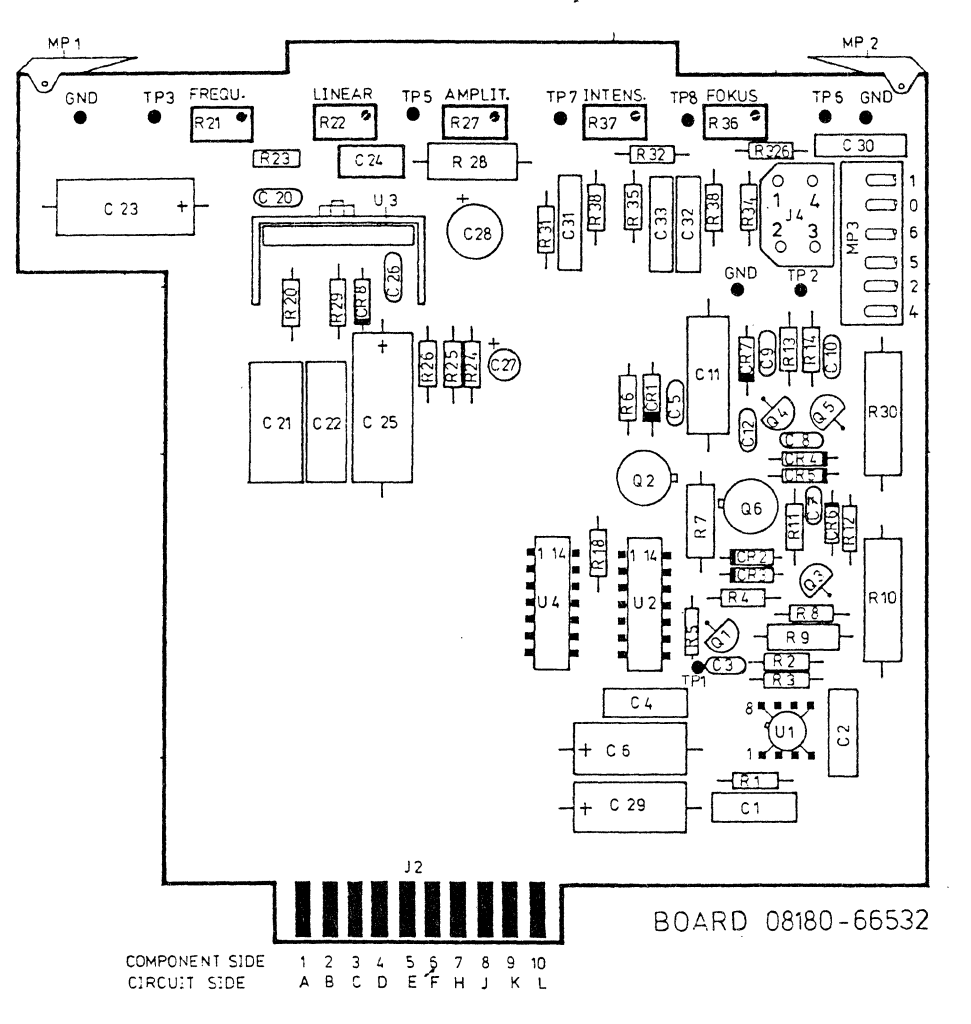

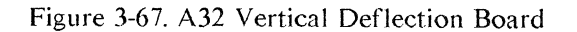
# 8180A Board Layouts

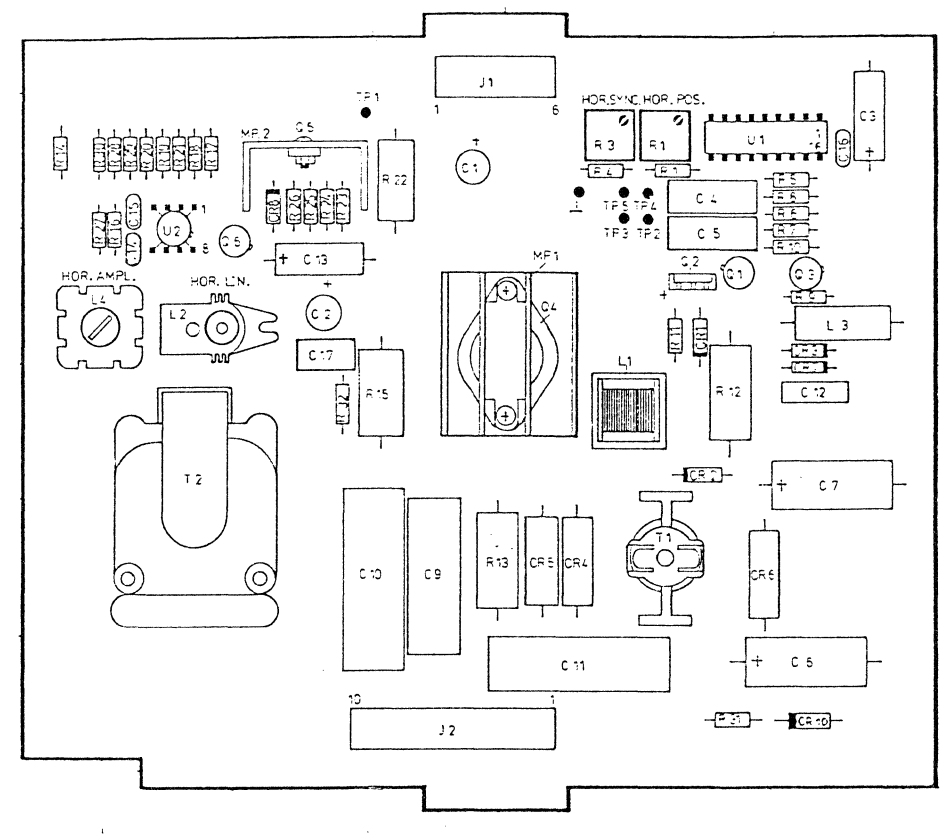

HIGH VOLTAGE-BOARD 08180-66534

Figure 3-68. A34 High Voltage Board

# **Chapter 4 8181 A/B Adjustment Procedures**

#### **4-1 Introduction**

This chapter deals with the adjustment procedures that need to be performed on the HP 818lA and HP 8181B generator extenders.

When doing a major adjustment of the instrument, it is recommended that the adjustments are carried out in the order given.

# **NOTE**

When performing power supply adjustment please refer to Chapter 3, section 3-2. When performing Output Amplifier Adjustment please refer to Chapter 3, section 3-8.

#### **NOTE**

When adjusting the 8181A, section 4-3 PHI 2 Adjustment must be carried out before performing section 4-2 Extender Delay Adjustment.

# **4-2 Extender Delay Adjustment**

#### **Equipment:**

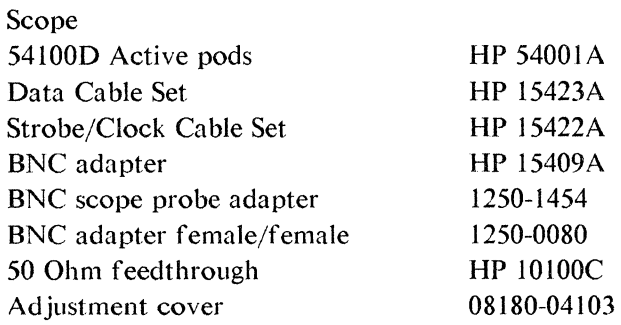

#### - **Adjustment Procedure 8181A/B**

## **NOTE**

Before making any adjustments on the 8181A/B make sure that adjustments on the 8180A/B have completed. Allow instruments to warm up for 30 minutes.

#### **Measurement setup:**

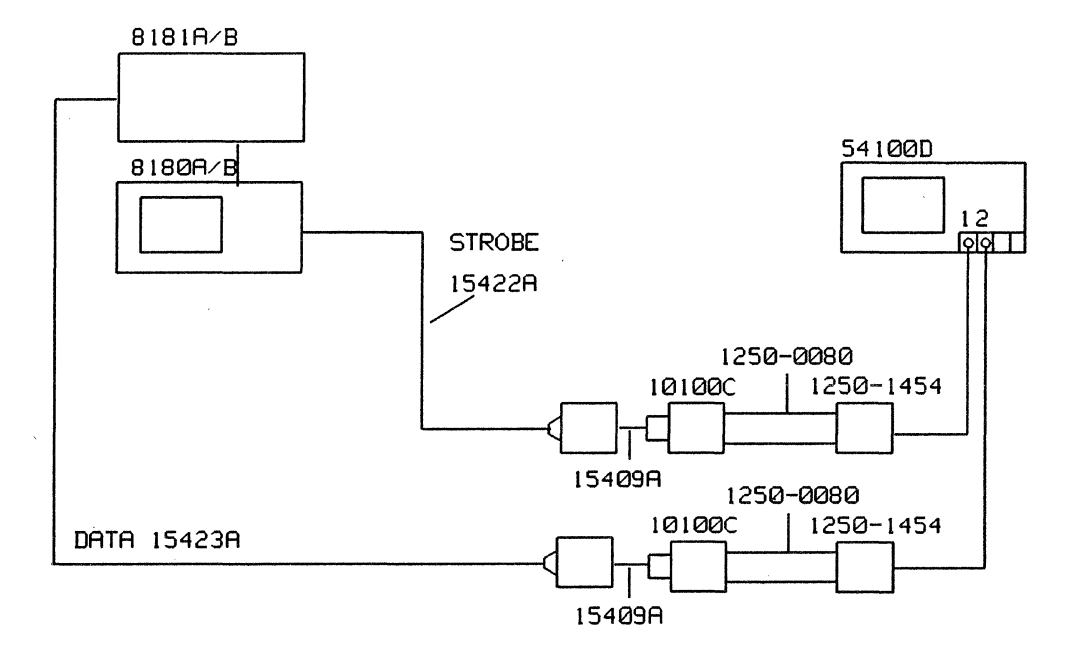

Figure 4-1. Equipment Setup - Delay Adjustment

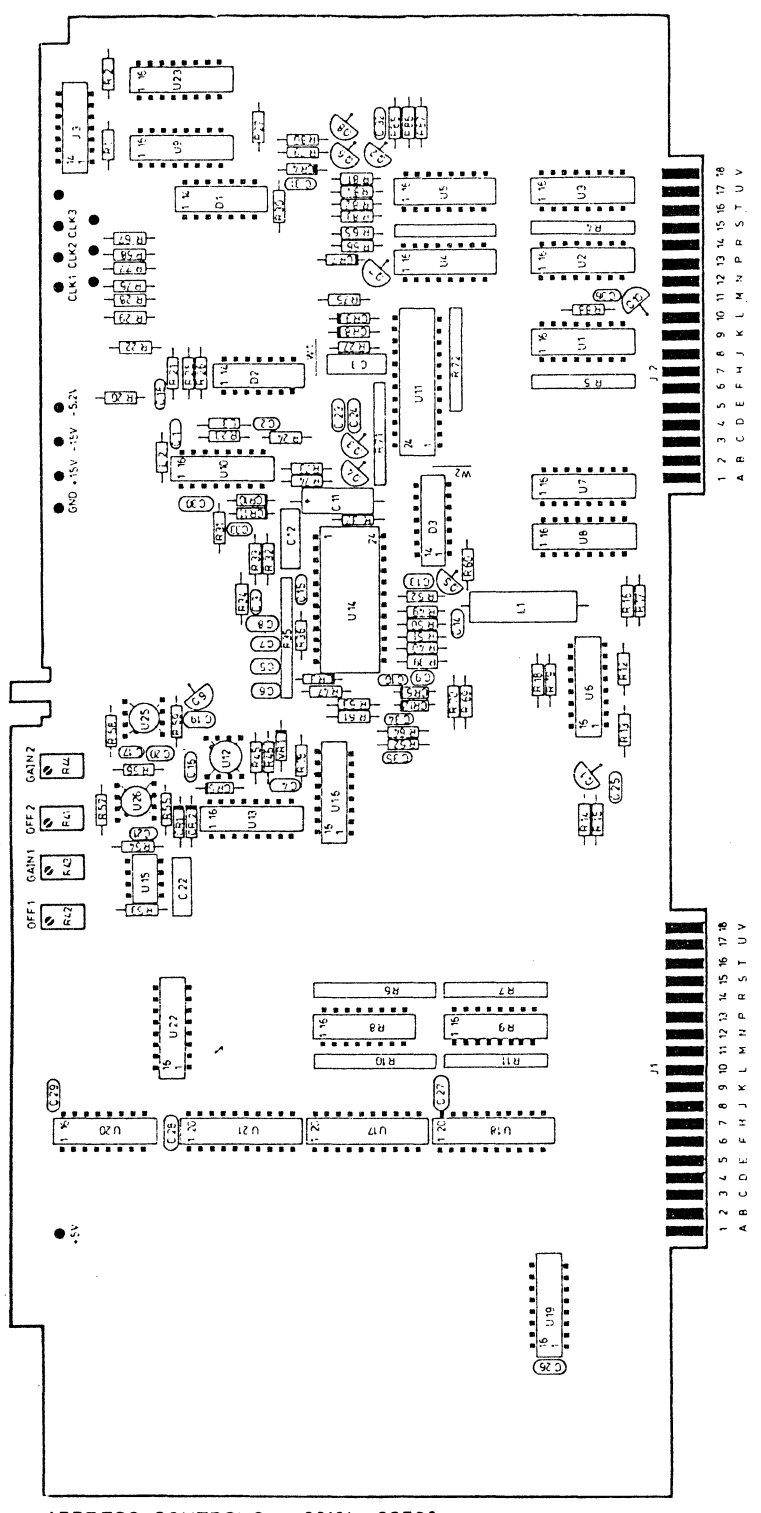

ADDRESS CONTROL3 08181 - 66508

# Figure 4-2. ADC3 Address Control Board

 $4 - 3$ 

#### Adjustment Procedure 8181A/B

- 1. Program SI SOA/B Standard Set: (Pages > Store/Recall > Rel Std Set > Execute)
- 2. Label A TTL Levels: (Pages > Output > Level > Next Label[to Label A] > TTL Level > Execute)
- 3. Strobe Level TTL: (Pages > Outout > Strobe Level > TTL)
- 4. Frequency 600 KHz: (Pages > Timing > Frequency >  $600$  > Kilohertz)
- *5.* First Address 0; Last Address I: (Pages> Control > Last Address> I > Enter Number)
- 6. Strobe Output to Data: (Pages > Control > Strobe Output > Data)
- 7. FAD Data and Strobe High; LAD Data and Strobe Low: (Pages > Data > 1 > F ... [until all extender Data is set] > Cursor [to Strobe Addr. 1] >  $0 \dots$  [for Strobe and Data channels])
- S. Connect equipment as shown in the measurement set up and press RUN.

#### **Preadjustment**

- 9. Program extender delay to 990ns: (Pages  $>$  Timing  $>$  Extender 1[2]  $>$  990  $>$  Nanosec)
- 10. Set scope to: (Autoscale > Chan  $1 >$ Chan 1 Display to Off > Display > Split Screen to Off >  $Timebase > Sec/Div > 500ps > Delay > 990ns$
- l l. Adjust the positive going transition to 990ns with AS R41.
- 12. Program extender delay to 90ns: (90 > Nanosec)
- 13. Set scope Timebase Delay to 90ns: (Timebase> Delay> 90ns)
- 14. Measure the time difference between the *50%* point of the positive going transition and the center graticule line. Carry out the following steps:
	- a) move tap on AS DL3 (in 1 ns steps) so that the delay deviation is closest to 90ns (only for SlSIA)
	- b) adjust A8 DL3 to 90 ns (only for 8181B).

#### Final Adjustment

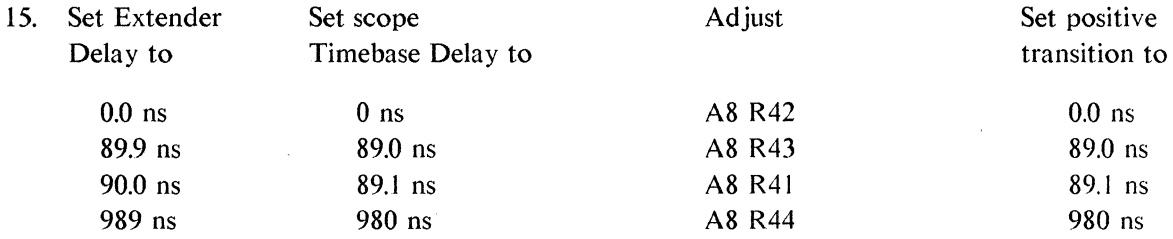

Transition adjusted for 980 ns.

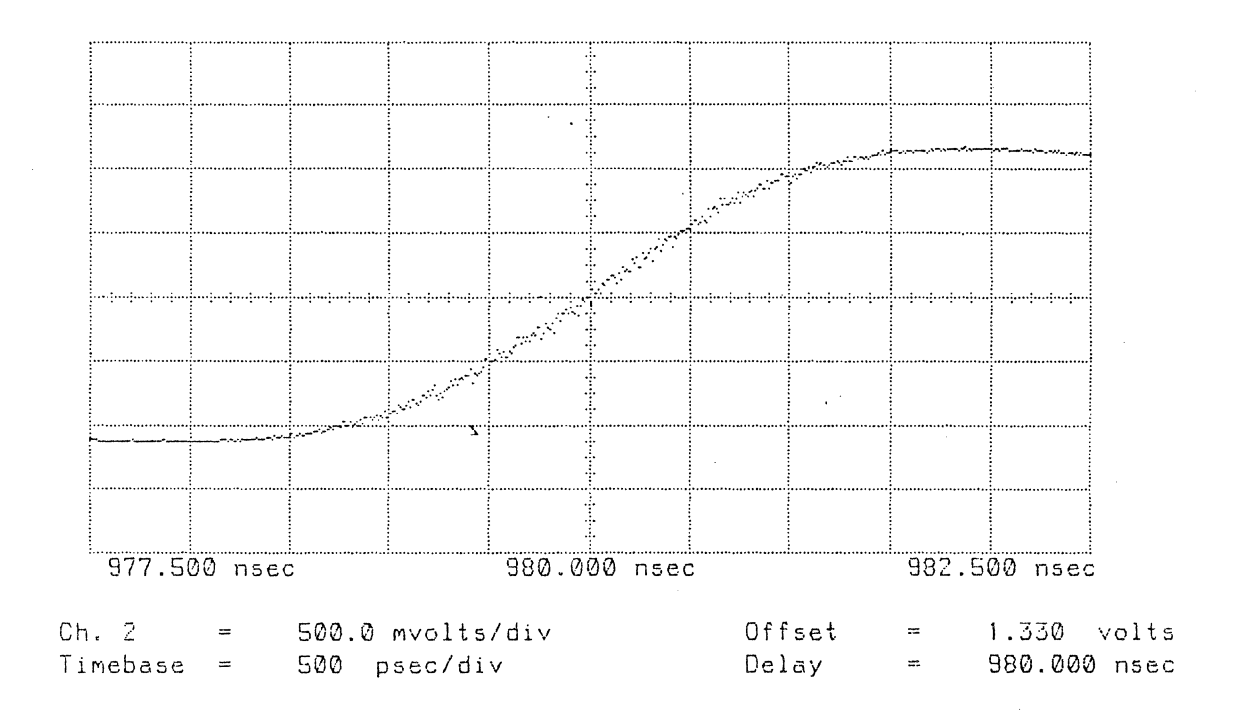

Figure 4-3. Extender Delay Adjustment

 $4 - 5$ 

# 4-3 Multiplexer Board 08181-66501 (8181A)

#### PHI 2 Adjustment

#### Equipment:

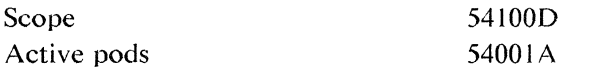

1. Connect channel A probe to A1 U4 pin 18 and channel B probe to test point PHI 2.

- 2. Set scope to: (Autoscale > Timebase > Sec/DIV > 50ns > Trigger > Trigger Mode to State Trigger On Negative Edge; On Chan 2; When Pattern  $H - XX$ )
- 3. Set Start Marker to Ons; Stop Marker to 40ns: (Delta t > T Markers to On > Start Marker > Ons > Stop Marker > 40ns >
- 4. Adjust with Al R4 so that the trailing edge of the PHI 2 signal is 40ns ahead of the trailing edge of the tristate ramp as shown below.

#### **NOTE**

#### There is no PHI 2 adjustment on the 81818 Multiplexer Board.

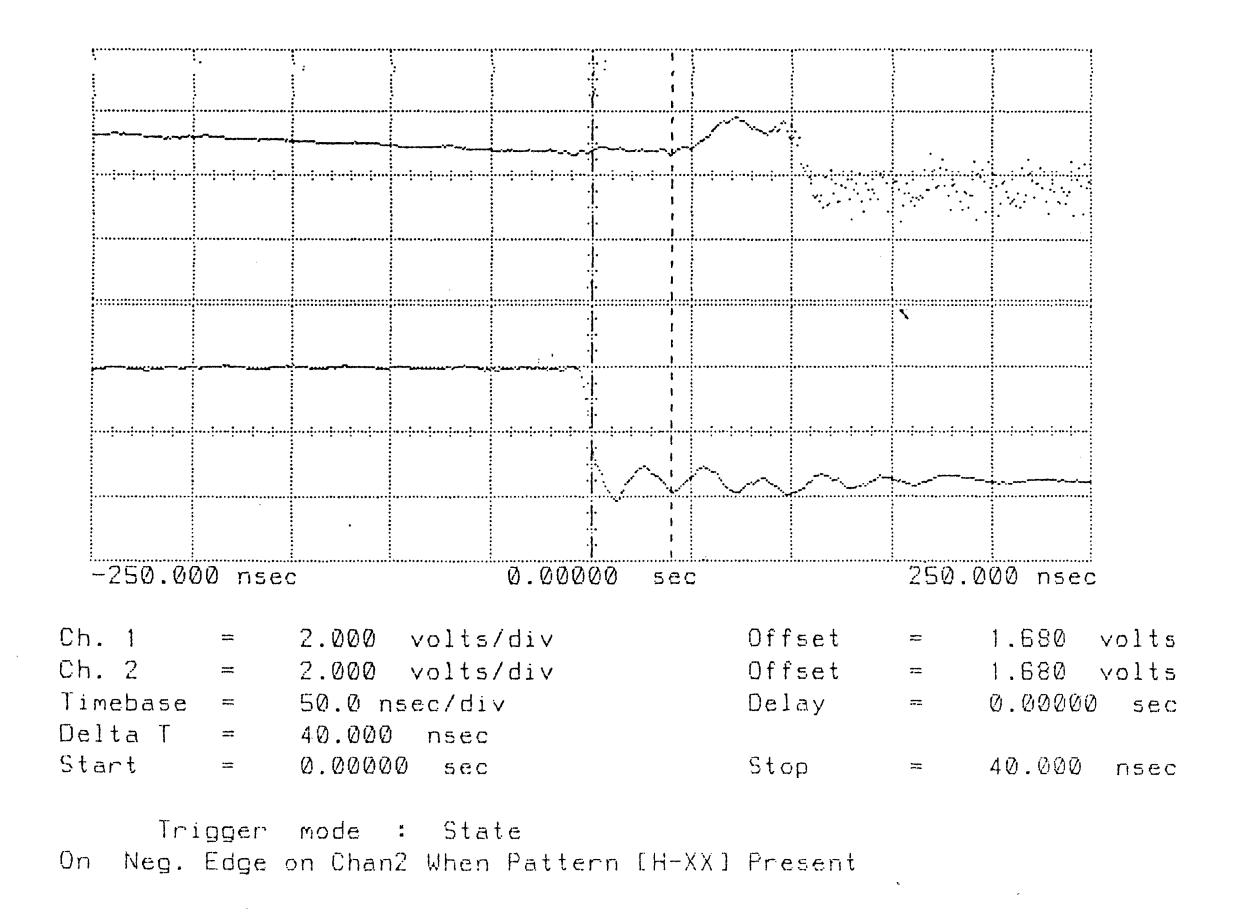

Figure 4-4. PHI 2 Adj

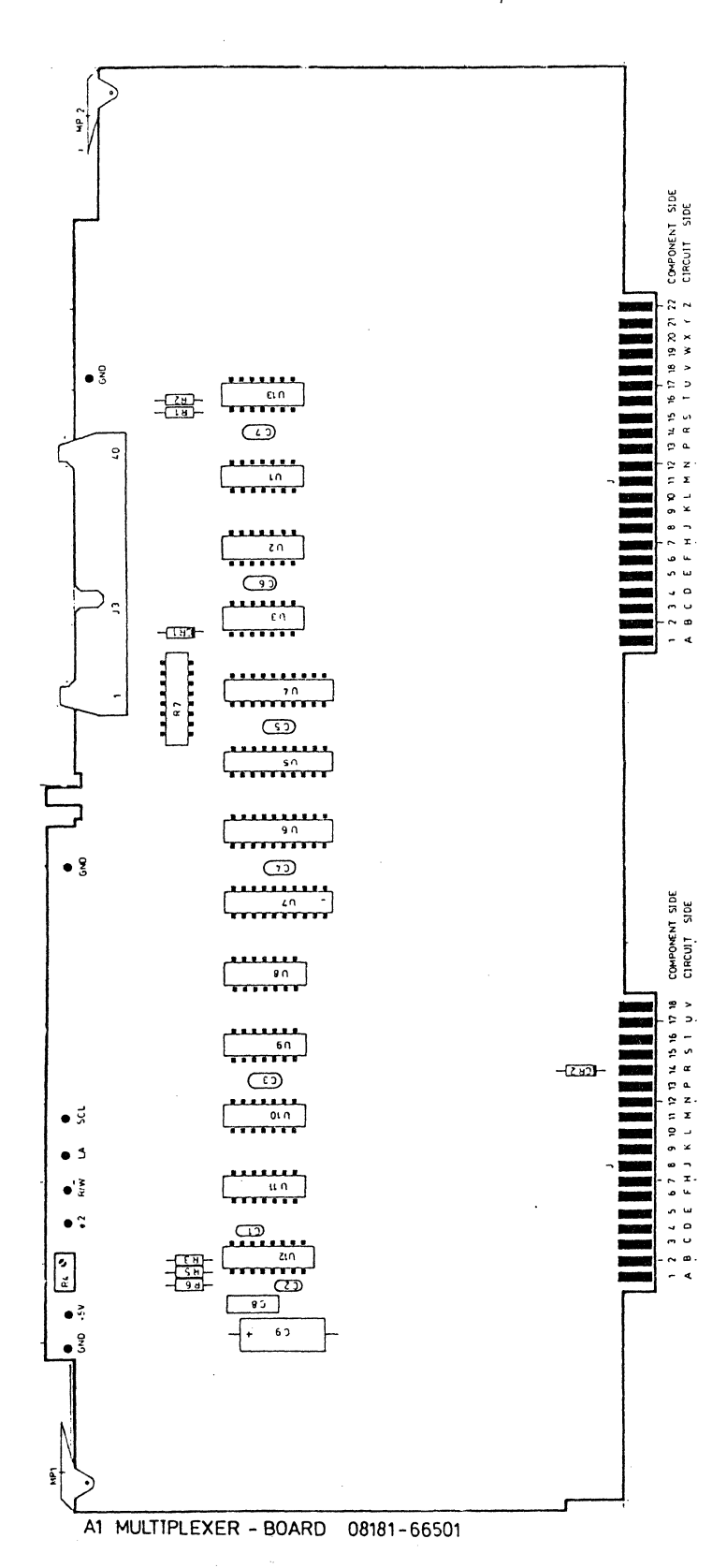

Figure 4-5. A1 Multiplexer Board

 $4 - 7$ 

# **4-4 Locating Components in the 8181A Extender**

 $\bar{\rm{z}}$ 

The following diagrams are component/testpoint locators for the 8181A Data Extender.

 $\frac{1}{\sqrt{2}}$ 

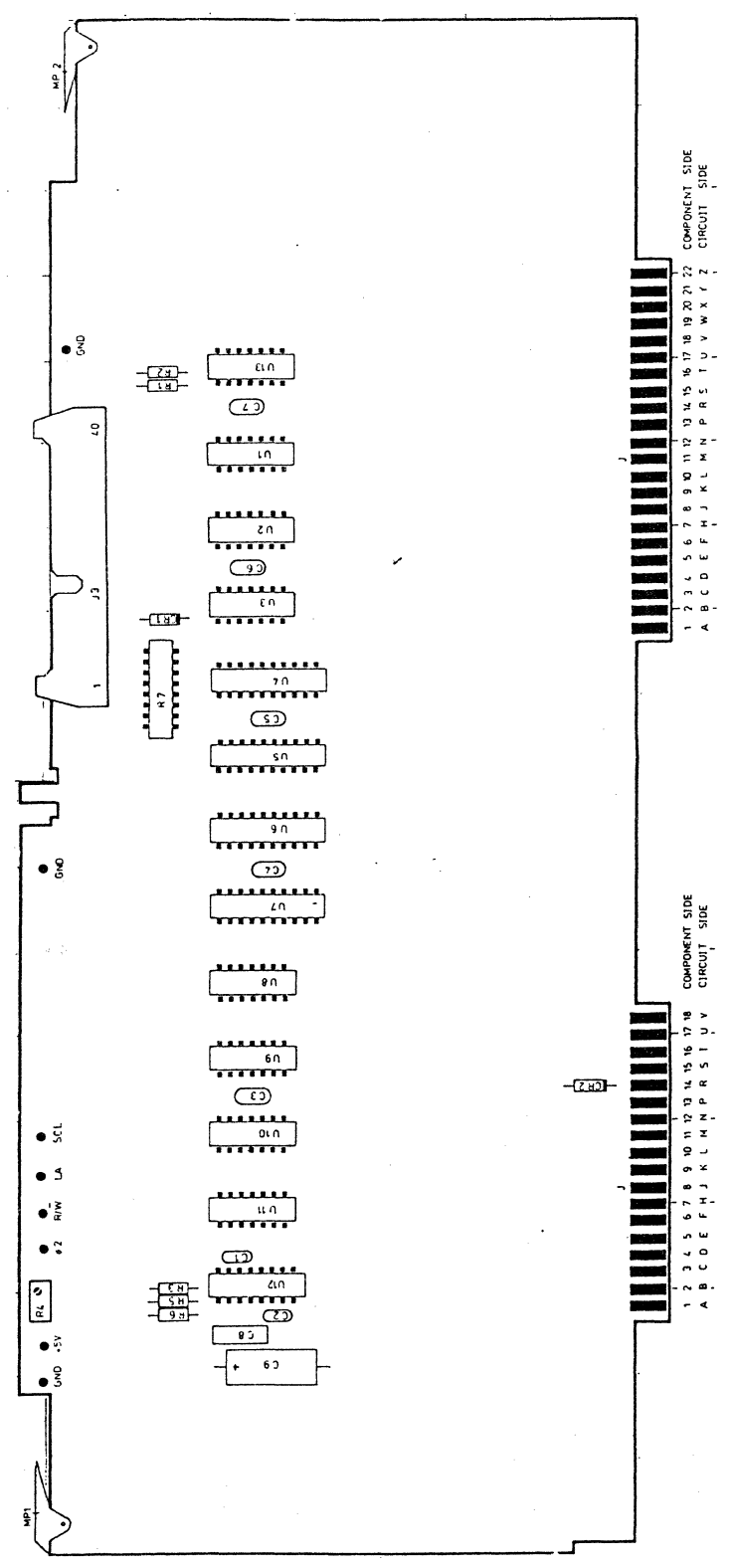

# A1 MULTTPLEXER - BOARD, 08181-66501

Figure 4-6. A1 Multiplexer Board

#### 8181A Board Layouts

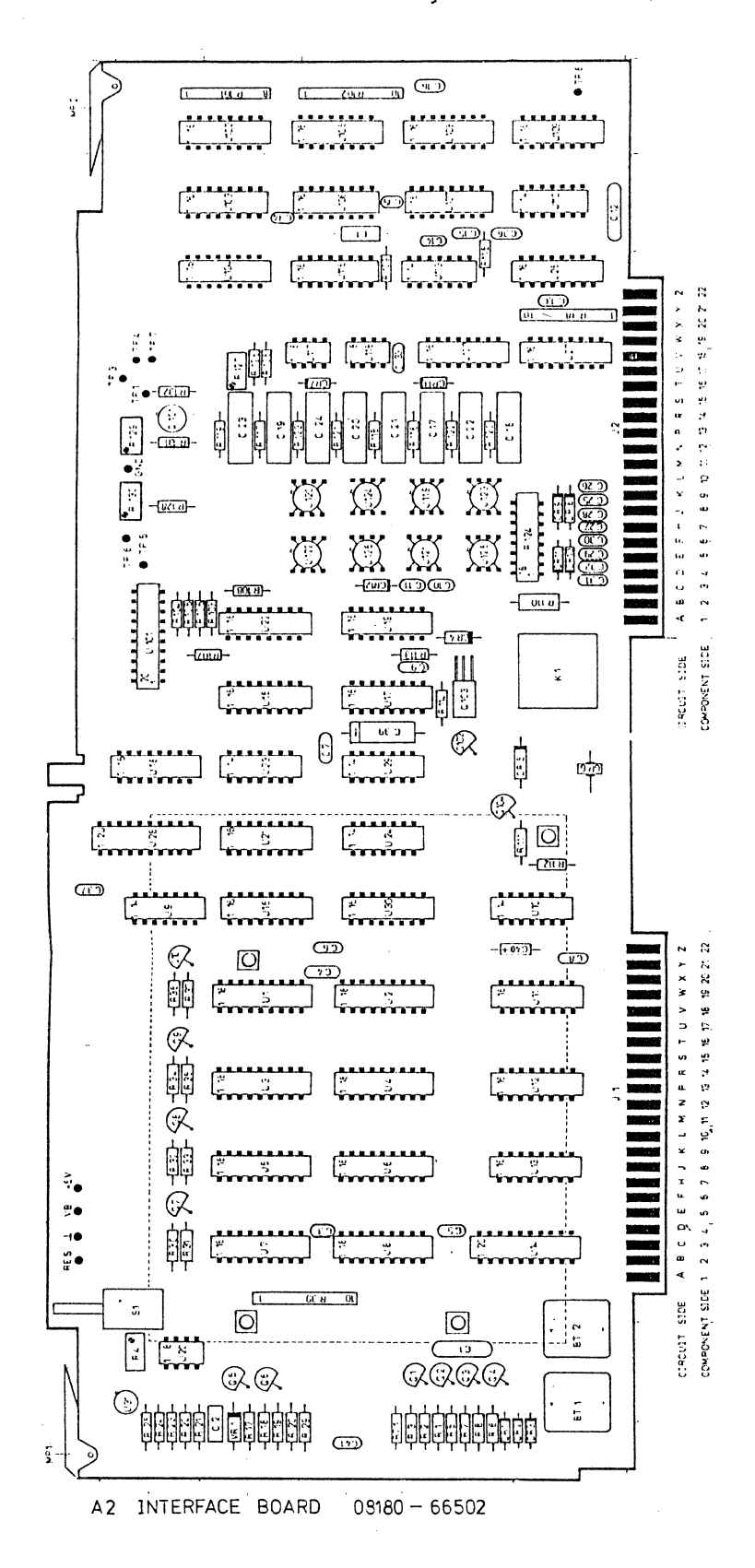

Figure 4-7. A2 Interface Board

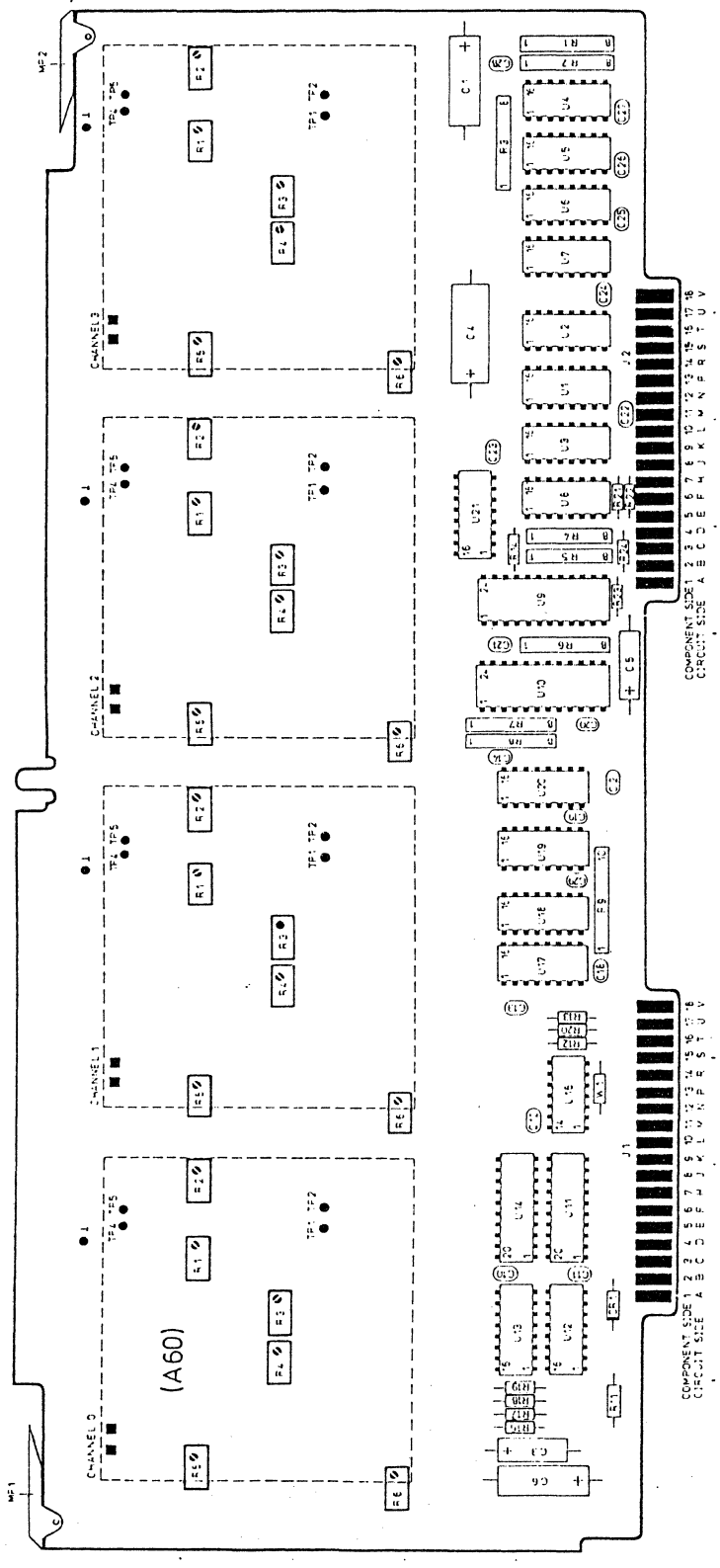

A6 MODULE BOARD 08180-66506

Figure 4-8. A6 Module Board

 $\ddot{\phantom{1}}$ 

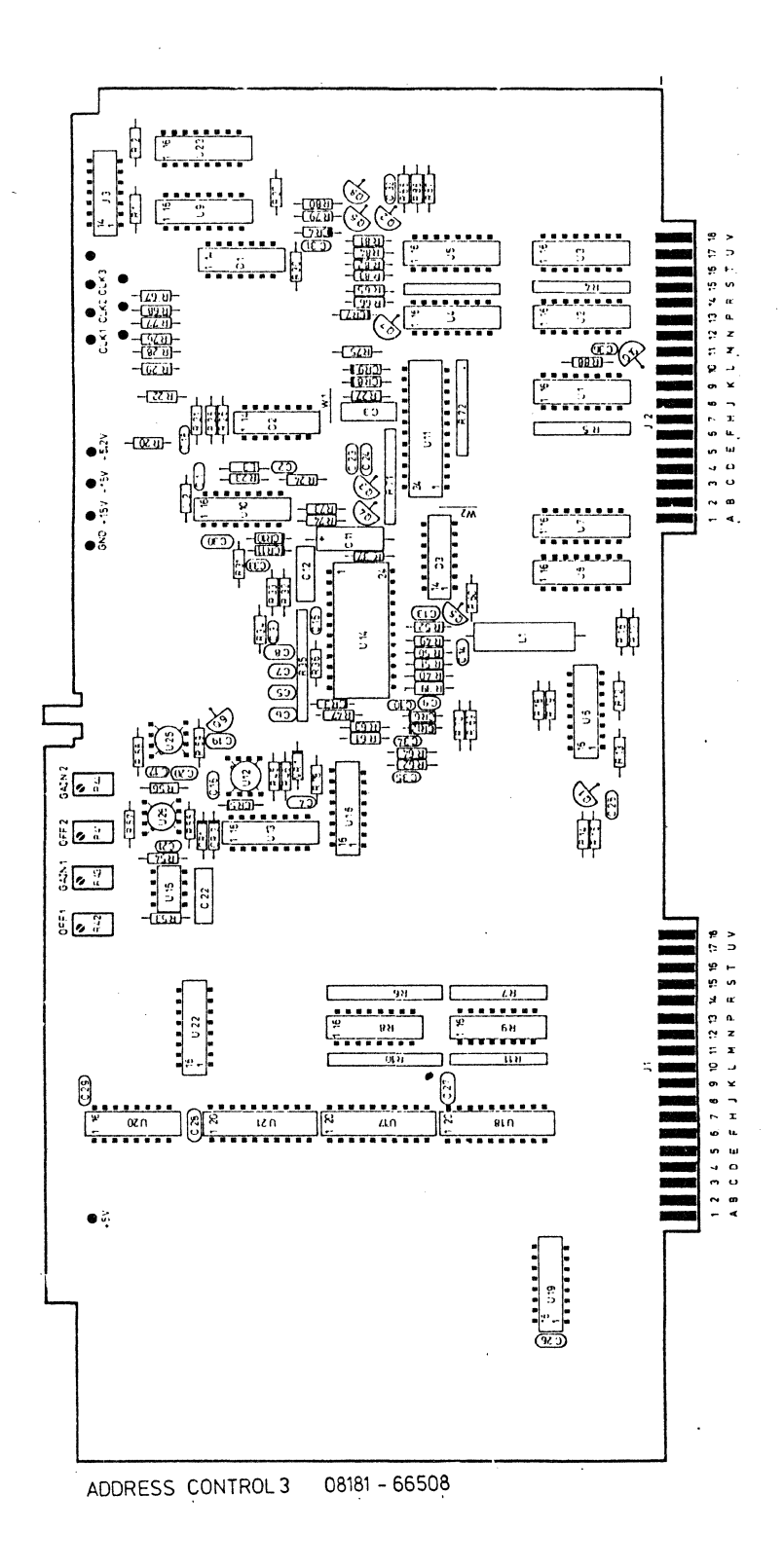

Figure 4-9. A8 Address Control III

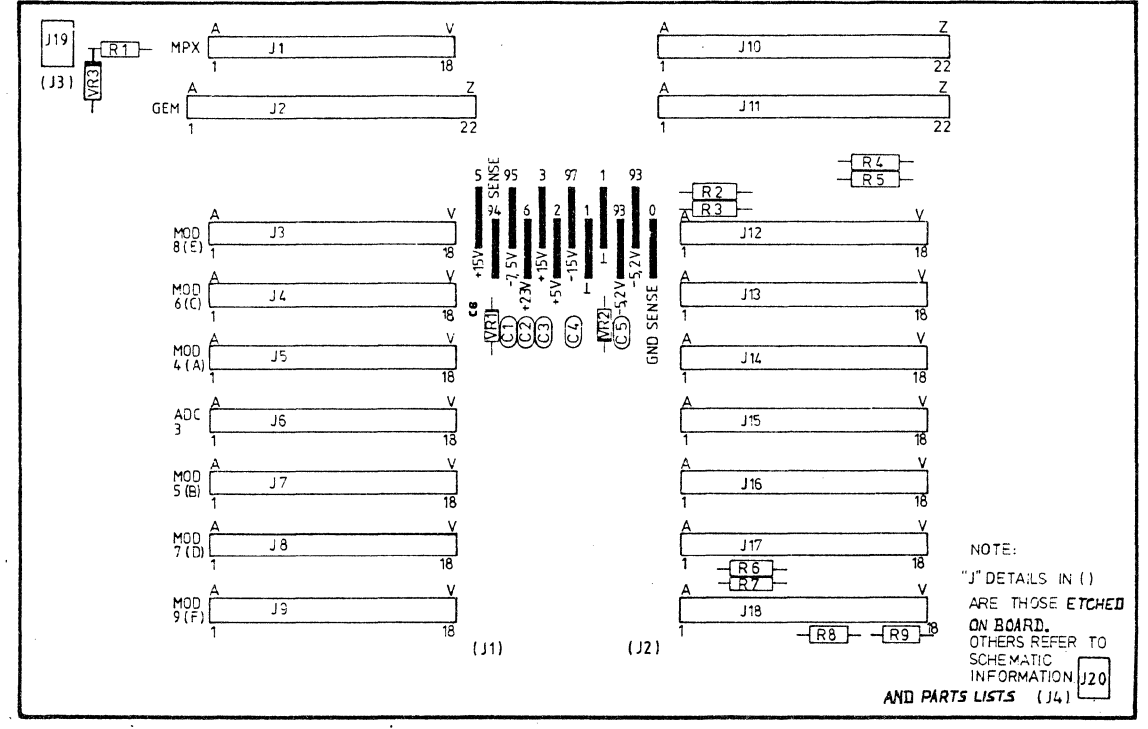

A12 MOTHERBOARD 08181-66512

Figure 4-10. A12 Mother Board

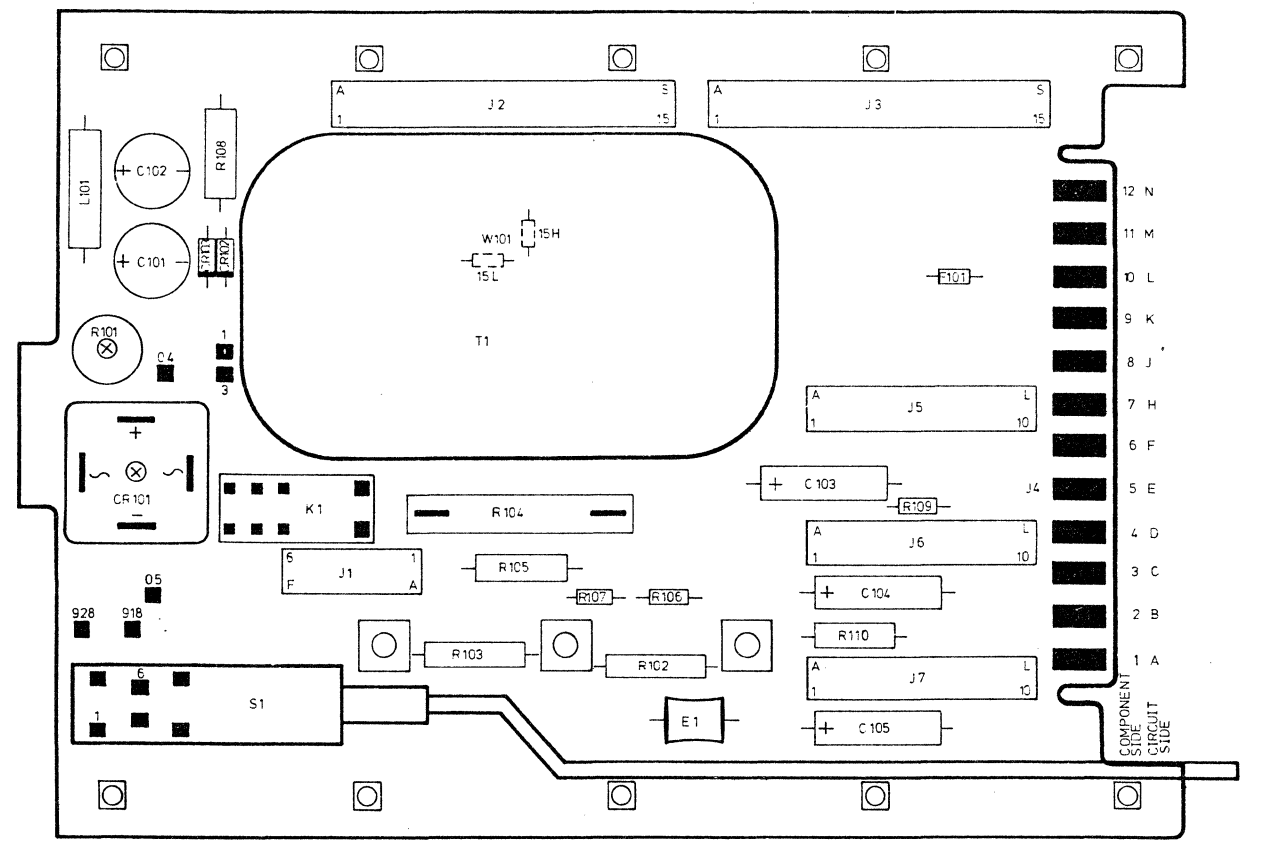

A 21 MOTHERBOARD POWER SUPPLY 08180-66521

Figure 4-11. A21 Power Supply Motherboard

 $\bar{\mathcal{A}}$ 

 $\lambda_{\rm c}$  .

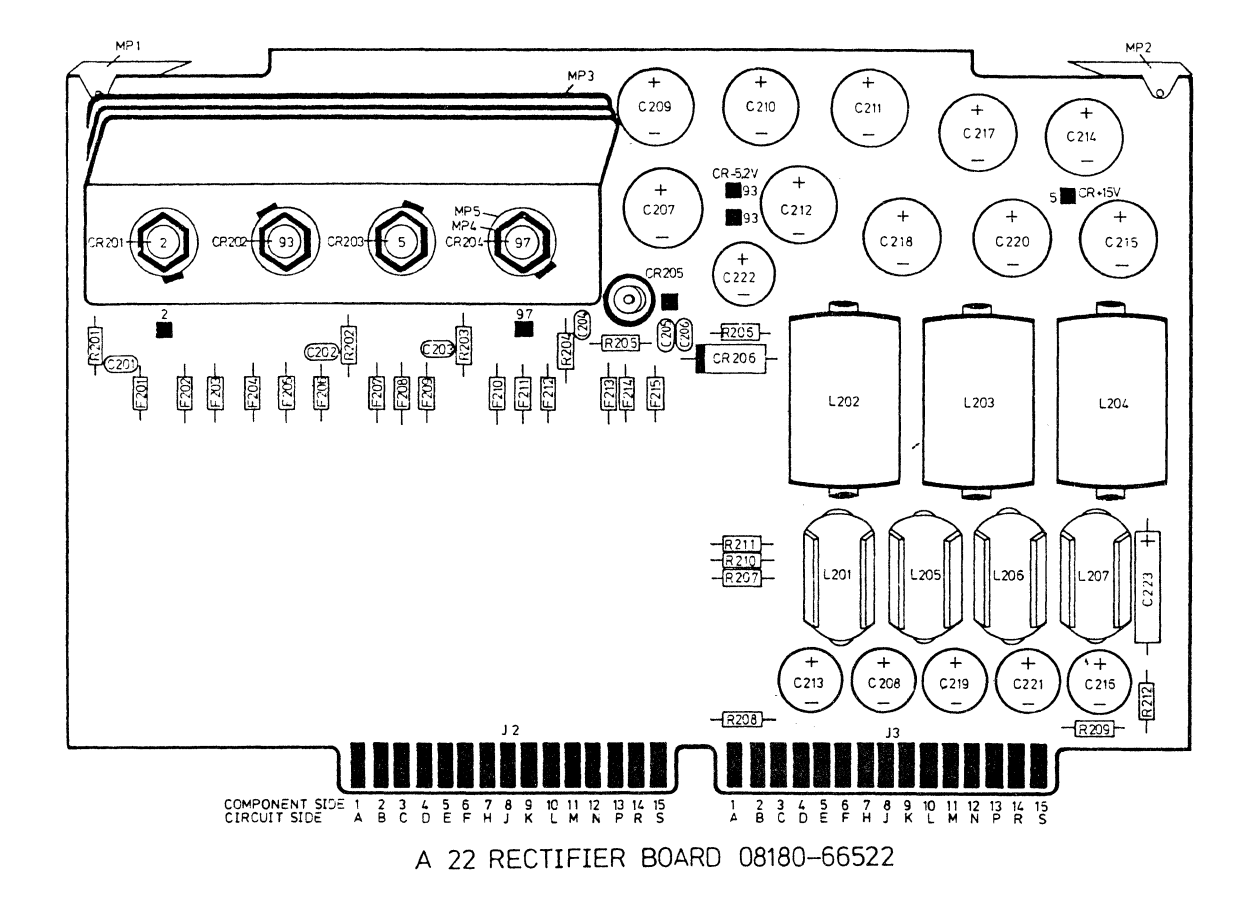

Figure 4-12. A22 Rectifier Board

÷.

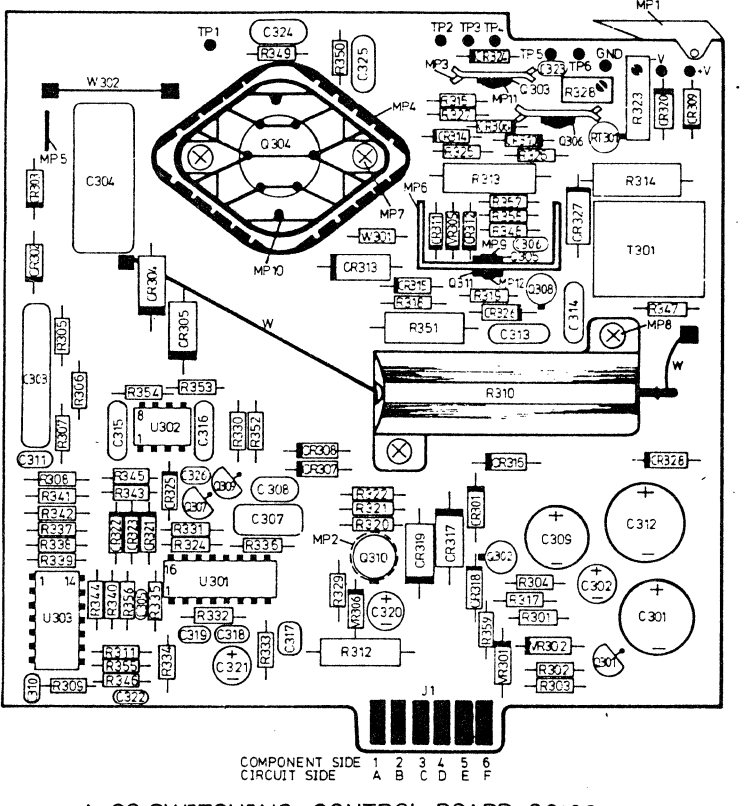

A 23 SWITCHING CONTROL BOARD 08180-66523

Figure 4-13. A23 Switching Board

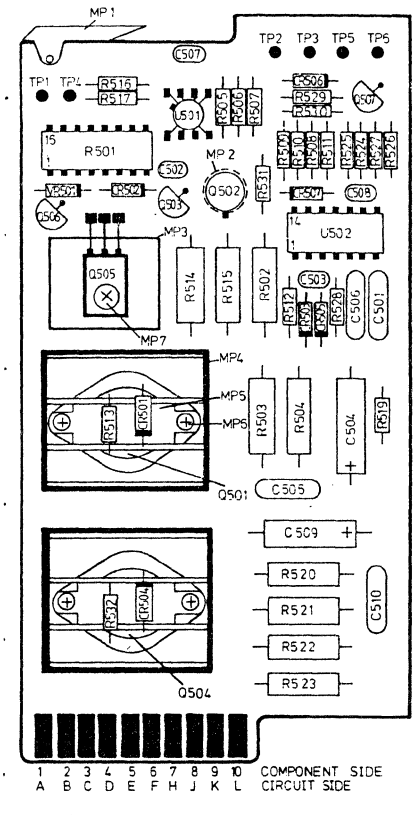

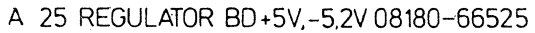

Figure 4-14. Post Regulator Board

# 8181A Board Layouts

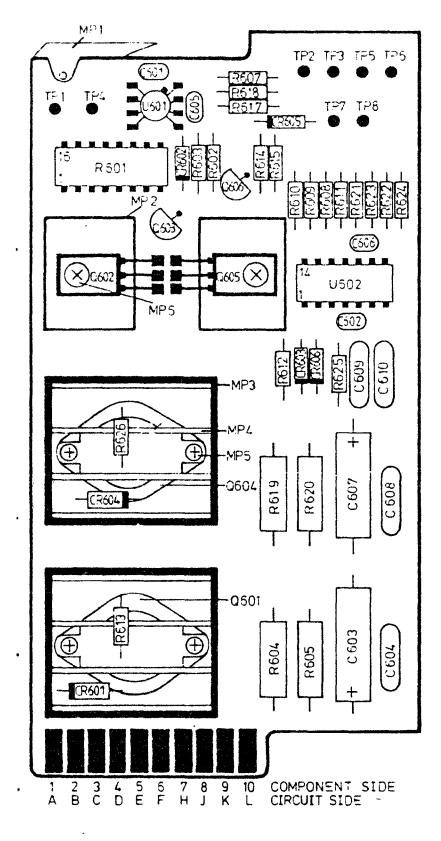

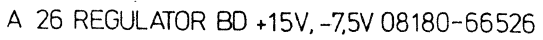

Figure 4-15. A26 Post Regulator Board

V.

 $\sim$ 

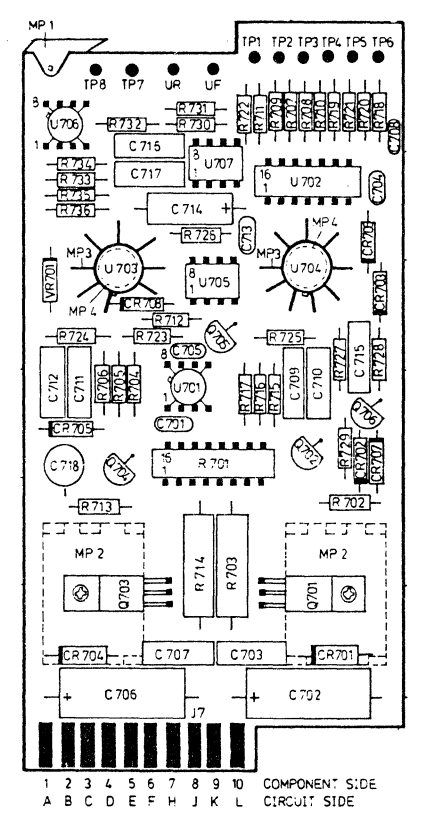

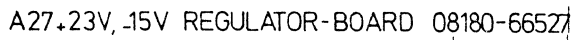

' I am a that a threat and the

Figure 4-16. A27 Post Regulator Board

# **Chapter 5 8182A/B Adjustment Procedures**

# **5-1 Introduction**

This chapter covers the adjustment procedures necessary for the HP 8182A and HP 8182B analyzers.

When performing a major adjustment of the instrument, it is recommended that the adjustments are carried out in the order given.

# **5-2 Display Control Board 08182-66530 (8182A/B)**

#### **Display Adjustment**

If the display has to be completely adjusted (after a CRT change), set A34R3 (on Motherboard) clockwise and all other potentiometers to mid range. Position the deflection yoke nearest to the screen and fasten it lightly.

- 1. Remove A32J4 (Vertical Deflection Board) and turn the instrument on.
- 2. If necessary, slightly increase intensity with A32R37.
- 3. Using the two ring magnets on the deflection yoke, position the dot approximately 3 mm  $(1/8 \text{ in})$ above the centre of the screen.
- 4. Turn the instrument off, reconnect A32 J4, turn it back on and press Al (A61) S2.
- 5. Select the test pattern: (Pages > Miscellaneous > Right upper blank softkey > enter 8182 from the Data keys> Disp Adjust).
- 6. Adjust A32R21 (Freq.) for a stable display.
- 7. Center the test pattern with A34RI (Hor. Pos.) and adjust A34L2 (Hor. Lin.) for maximum horizontal deflection.
- 8. Adjust A34R3 (Hor. Sync) so that no intensified lines appear.
- 9. Adjust A34L4 (Hor. Amp.) for approximately 12.5 cm (5 in) horizontal deflection.
- 10. Re-adjust A34L2 for best horizontal linearity.
- 11. Re-center the test pattern with A34R l and repeat steps 8 to IO.
- 12. Adjust A32R27 (Vert. Amp.) for approximately 9 cm (3 1/2 in) vertical deflection.
- 13. Adjust A32R22 (Vert. Lin.) for best vertical linearity.
- 14. Re-adjust and fasten the deflection yoke and repeat steps 2 to 13, if necessary.
- 15. Correct any 'pin cushion' distortion by adding small correction magnets to the deflection yoke.

#### **Intensity and Focus Adjustment**

16. Press A1 (A61) S2 and select Brightness on the Miscellaneous Page: (Pages > Miscellaneous > Brightness> Increase [until maximum brightness is obtained]).

## **Display Contfol Board 08182-66530 (8182A/B)**

- 17. Adjust A32R37 (lntens.) until the line flyback is no longer visible.
- 18. Adjust A32R36 for the best possible focusing.

 $\gamma$  ,  $\gamma$ 

19. Secure the ring magnets, deflection yoke and correction magnets with silicon compound.

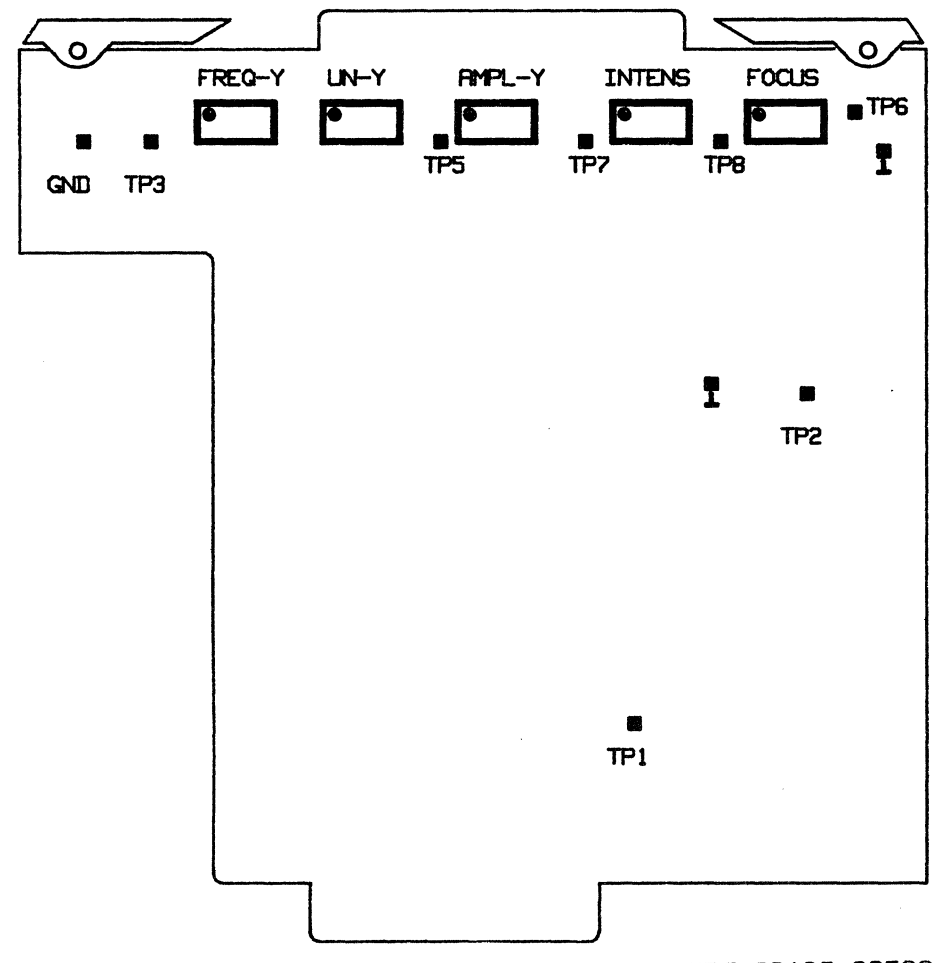

R32 VERTICAL DEFLECTION COMPONENT SIDE 08180-66532

# Figure 5-1. A32 Vertical Deflection Board

Display ContrQI Board 08182-66530 (8182A/B)

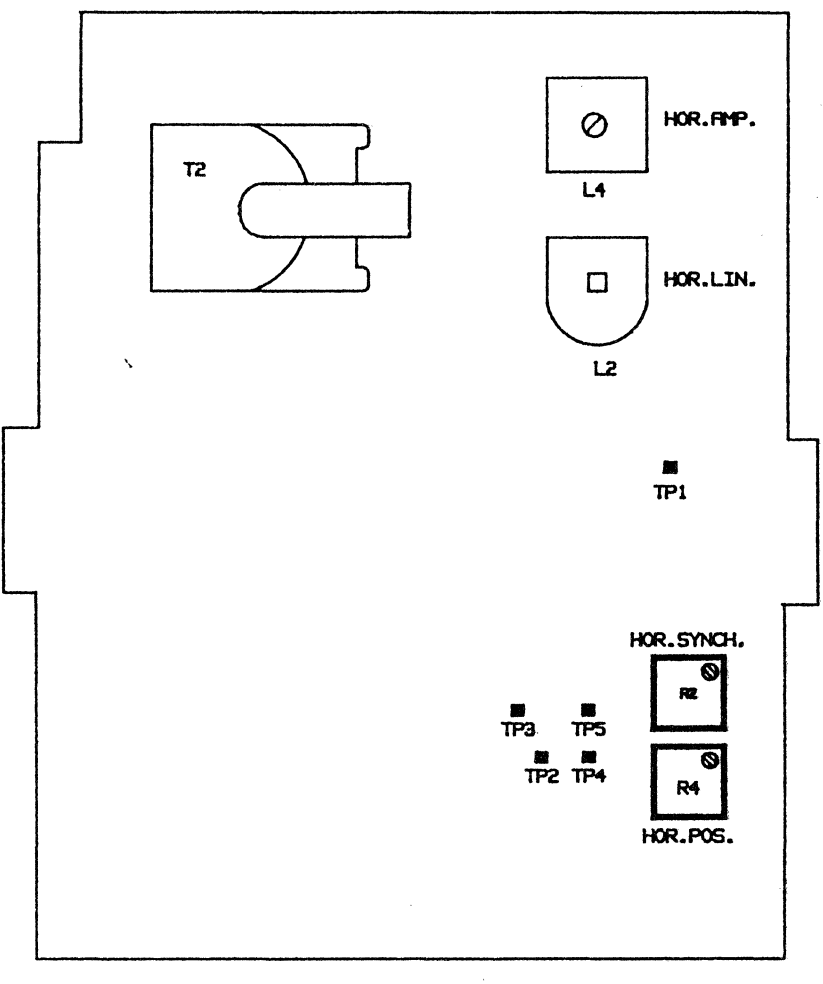

A34 HIGH VOLTAGE BOFRD COtPONENT SIDE 08180-66534

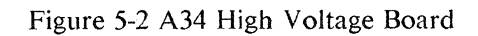

 $\lambda$ 

 $\epsilon_{\rm in}$ 

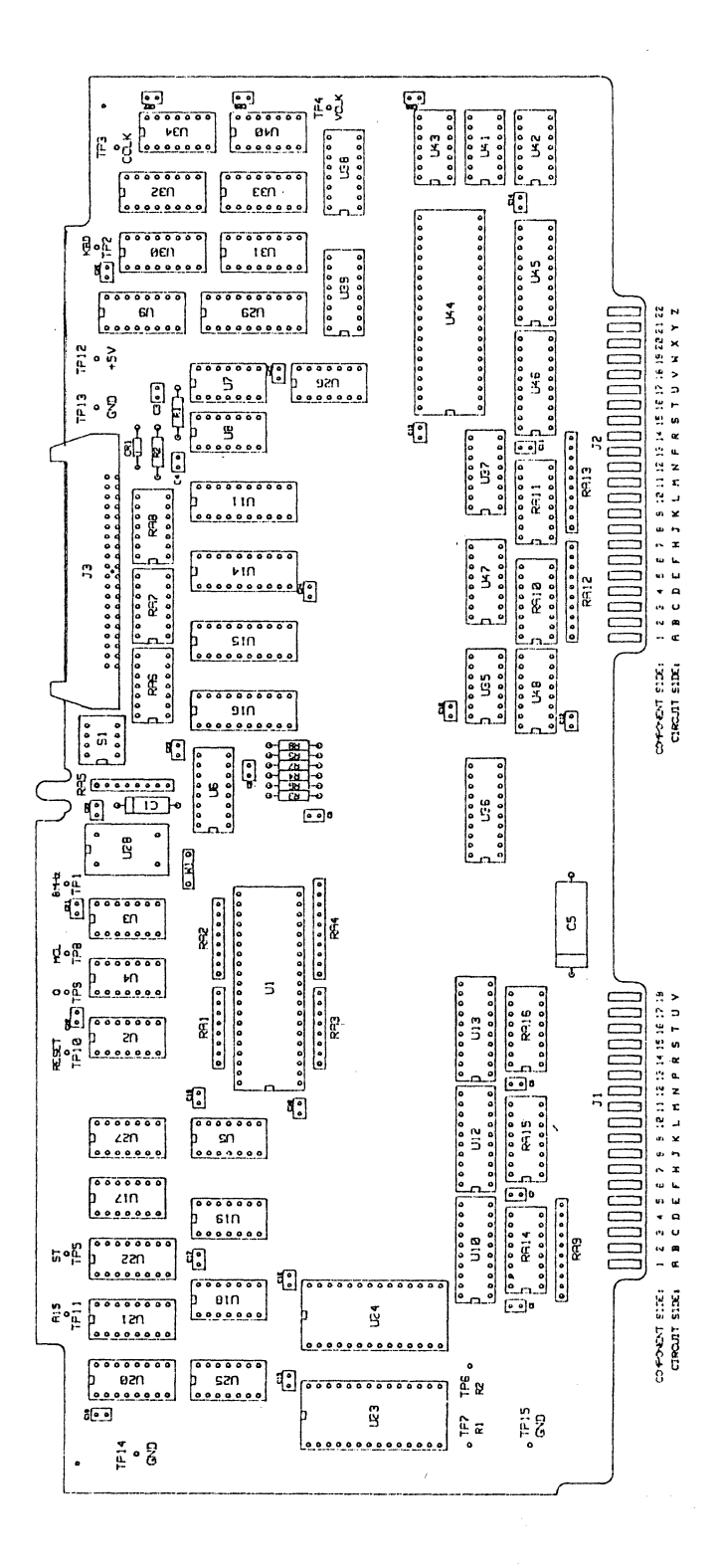

#### Figure 5-3. A61 Microprocessor Board

 $5-5$ 

#### **Microprocesor Board 08182-66501 (8182A)**

# **5-3 Microprocessor Board 08182-66501 (8182A)**

#### **Restart Circuit Adjustment**

#### **Equipment:**

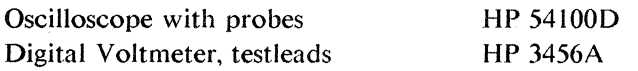

- l. Connect the DVM to VPower Down TP and GND TP.
- 2. Connect the oscilloscope probe to RES TP and GND TP.
- 3. Adjust Al R133 for a 4.8V reading on the DVM. This simulates a decreasing supply voltage.
- 4. Adjust A1 R117 slowly until the RES signal toggles from high to low.
- 5. Recheck 4.8V and readjust A1 R133 and A1 R117 if necessary.
- 6. Turn Al Rl33 fully clockwise and then slowly counter-clockwise until the RES signal toggles.
- 7. If the signal does not toggle at 4.8V ±0.002V repeat steps 3 to 6.
- 8. Turn Al R133 back clockwise to get the normal supply voltage(< SY) at the VPower Down TP.

' 1

# Figure 5-4. A1 Microprocessor Board

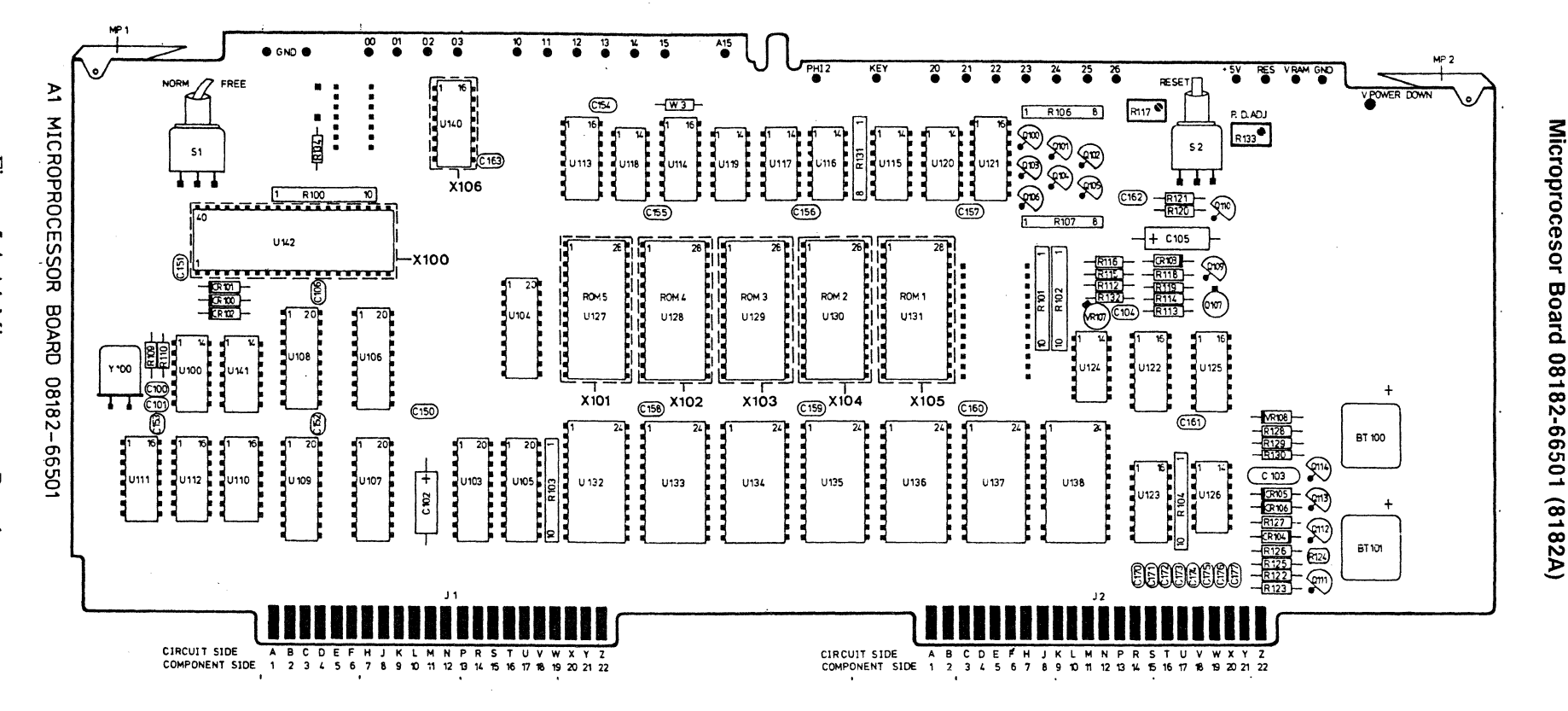

 $\overline{5}$ 

#### GEM Interface Board 08182-66502 (8182A) 08182-66562 (81828)

# 5-4 GEM Interface Board 08182-66502 (8182A) 08182-66562 (81828)

## Digital-Analog Converter Adjustment

#### Equipment:

Digital Voltmeter, testleads HP3456A

- 1. Program 8182A/B Standard Set: (Pages> Miscellaneous> Recall> Standard Set> Execute)
- 2. Label A +10V: (Pages > Input > Threshold >  $10$  > Volt)
- 3. Connect DVM to AS (A6S) TP22 and the nearest GND TP on one of the AS (A6S) Data Boards.
- 4. Adjust A2 (A62) R115 for -5.000V.
- 5. Program Label A  $-10V$ :  $(-10 > Volt)$ .
- 6. Adjust A2 (A62) Rl 11 for +S.OOOV.
- 7. Recheck the voltage at AS (A6S) TP22 with threshold Label A programmed to +lOV, OV and -lOV in turn. The voltages should be -5V  $\pm 3mV$ , 0V  $\pm 3mV$ , and  $\pm 5V$   $\pm 3mV$  respectively. Repeat steps 2 to 6 if necessary.

#### Internal Clock Generator Adjustment

#### Equipment:

Oscilloscope HPS4100A

- 1. Program Clock Source Internal: (Pages > Control > Clock > Clock Source > Internal)
- 2. Connect the scope probe to A2 (A62) TP14 and GND TP and adjust A2 (A62) C124 for the cleanest waveform.

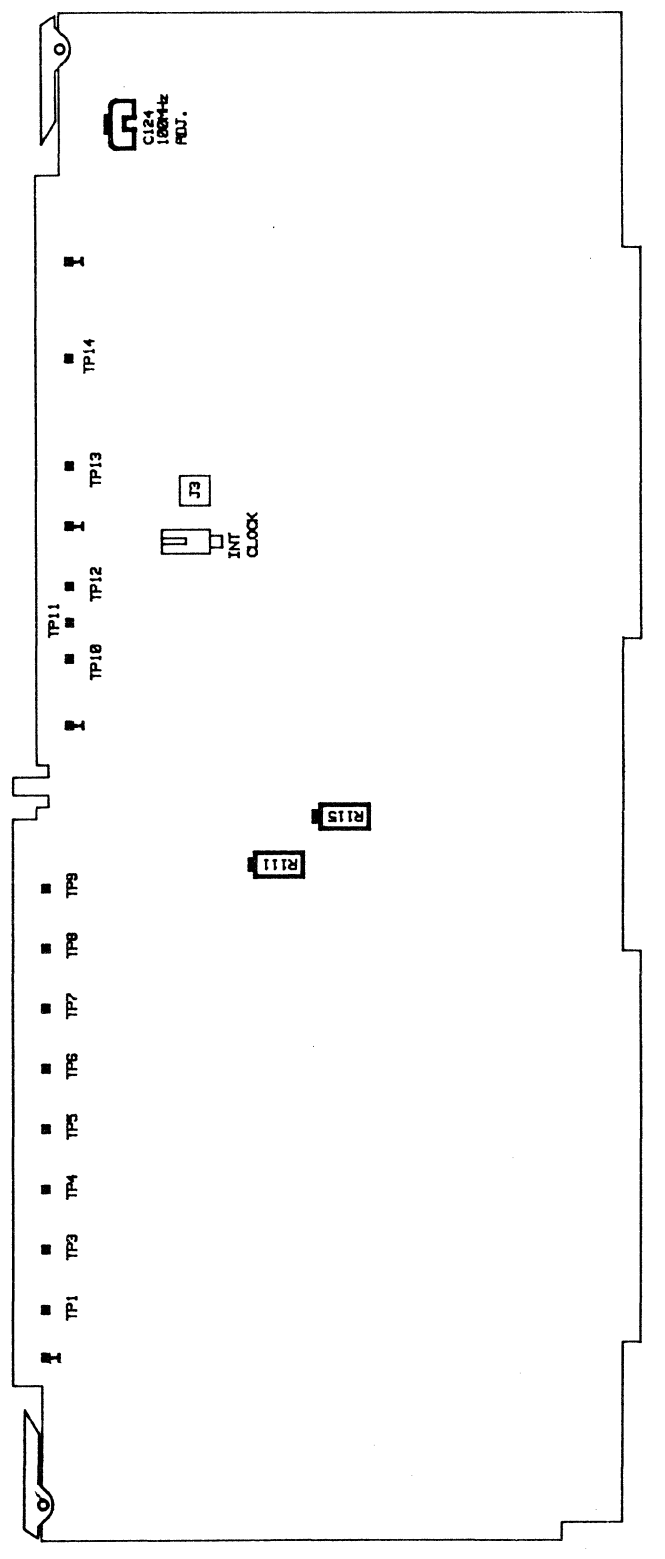

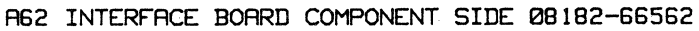

Figure *5-5.* A62 Interface Board

 $\sim$ 

#### Address Board 08182-66503 (8182A) 08182-66563 (81828)

## 5-5 Address Board 08182-66503 (8182A) 08182-66563 (81828)

#### External Trigger Arm Amplifier Adjustment

#### Equipment:

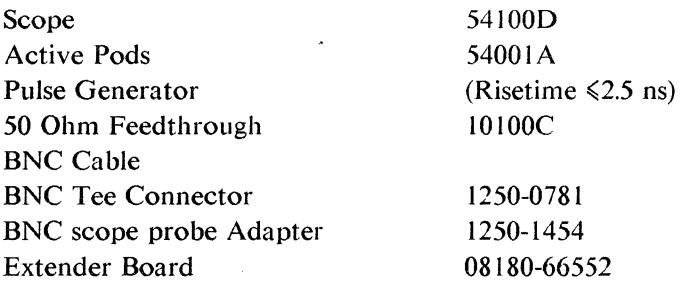

#### Measurement setup:

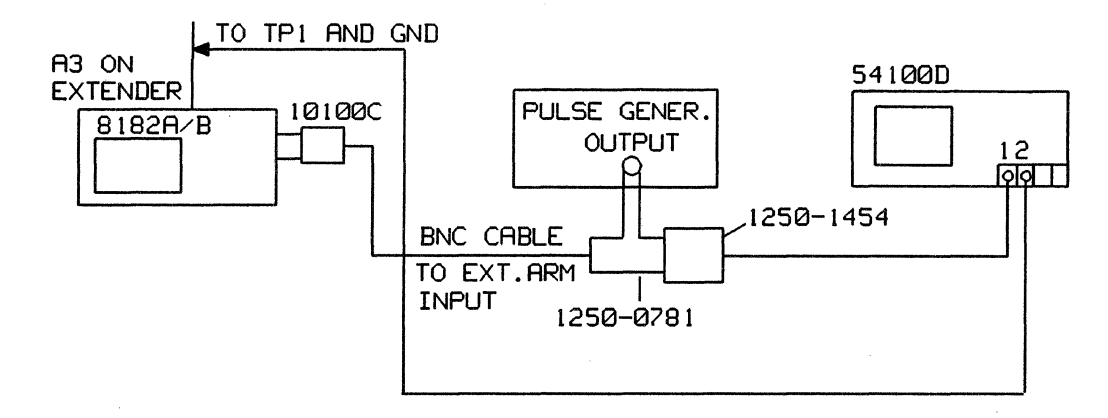

Figure 5- 6. External Trigger Arm Amp Adjustment

#### Frequency Response Adjustment

- 1. Program 8182A/B Standard Set: (Pages > Miscellaneous> Recall > Standard Set > Execute)
- 2. Set Pulse Generator to 50 KHz (20microsec) squarewave and 2.SV amplitude (2.5V into 50 Ohm, min rise and fall time, offset off).
- 3. Connect equipment as shown in measurement set up.
- 4. Connect scope to TP1 and ground TP without using a ground lead (remove insulating sleeve from the probe).
- 5. Set scope to: (Autoscale > Chan l > Chan I Display to Off > Display > Split screen t Off > Chan 2  $>$  Volt/DIV  $>$  100 mV)
- 6. Adjust A3 (A63) Cl for best pulse response.

#### Trigger Arm Amplifier Offset Adjustment

- 7. Disconnect equipment from the 8182A/B and terminate Trigger Arm Input with 50 Ohm.
- 8. Program 8182A/B Trigger Arm Pos Slope; Threshold O.OV: (Pages > Control > Trigger > Trg Arm > Slope > Pos Slope > Exit > Threshold >  $0$  > Volt)
- 9. Connect scope probe to TP3 and adjust A3 (A63) RI until the signal toggles.

# **5-6 Address Board 08182-66503 (8182A) 08182-66563 (81828)**

#### **External Stop Amplifier Adjustment**

### **Equipment:**

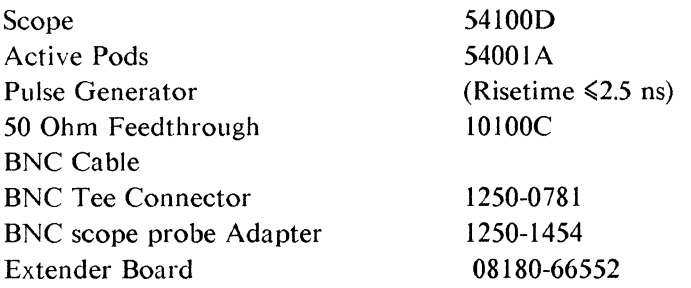

#### **Measurement setup:**

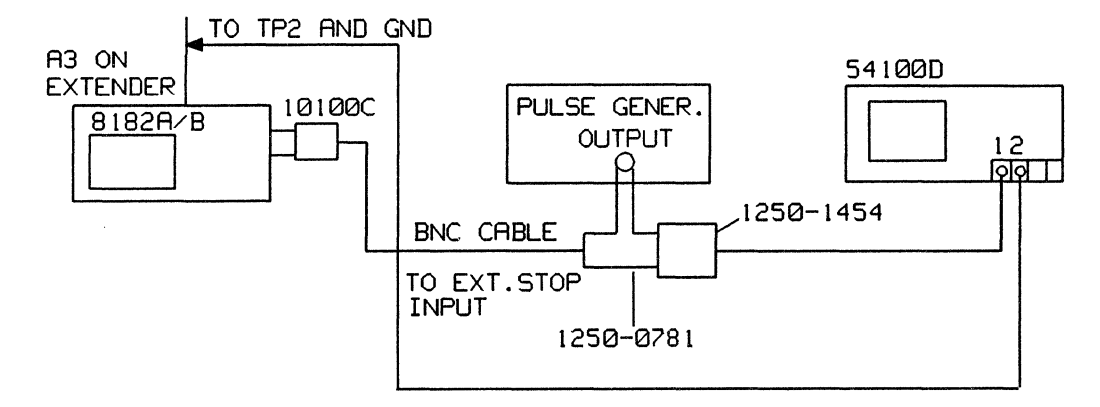

Figure 5-7. External Stop Amp Adjustment

#### **Frequency Response Adjustment**

- l. Program 8 l 82A/B Standard Set: (Pages > Miscellaneous > Recall > Standard Set > Execute)
- 2. Set Pulse Generator to 50 kHz (20 µs) squarewave and 2.5V amplitude (2.5 V into 500, min. rise and fall time, offset to off).
- 3. Connect equipment as shown in the measurement setup.
- 4. Set scope to: (Autoscale > Chan I > Chan I Display to Off > Display > Split screen to Off > Chan 2  $> 2$  Volt/DIV  $> 100$  mV)
- 5. Adjust A3 (A63) C2 for best pulse response.

#### **External Stop Amplifier Offset Adjustment**

- 7. Disconnect equipment from the  $8182A/B$  and terminate Stop Input with 50  $\Omega$ .
- 8. Program 8182A/B Stop Pos. Slope; Threshold 0.0V: (PAGES > Control > Stop > Stop Slope > Pos. Slope > Exit > Stop Thres.  $> 0$  > Volt)
- 9. Connect scope probe to TP4 and adjust A3 (A63) R2 until the signal toggles.

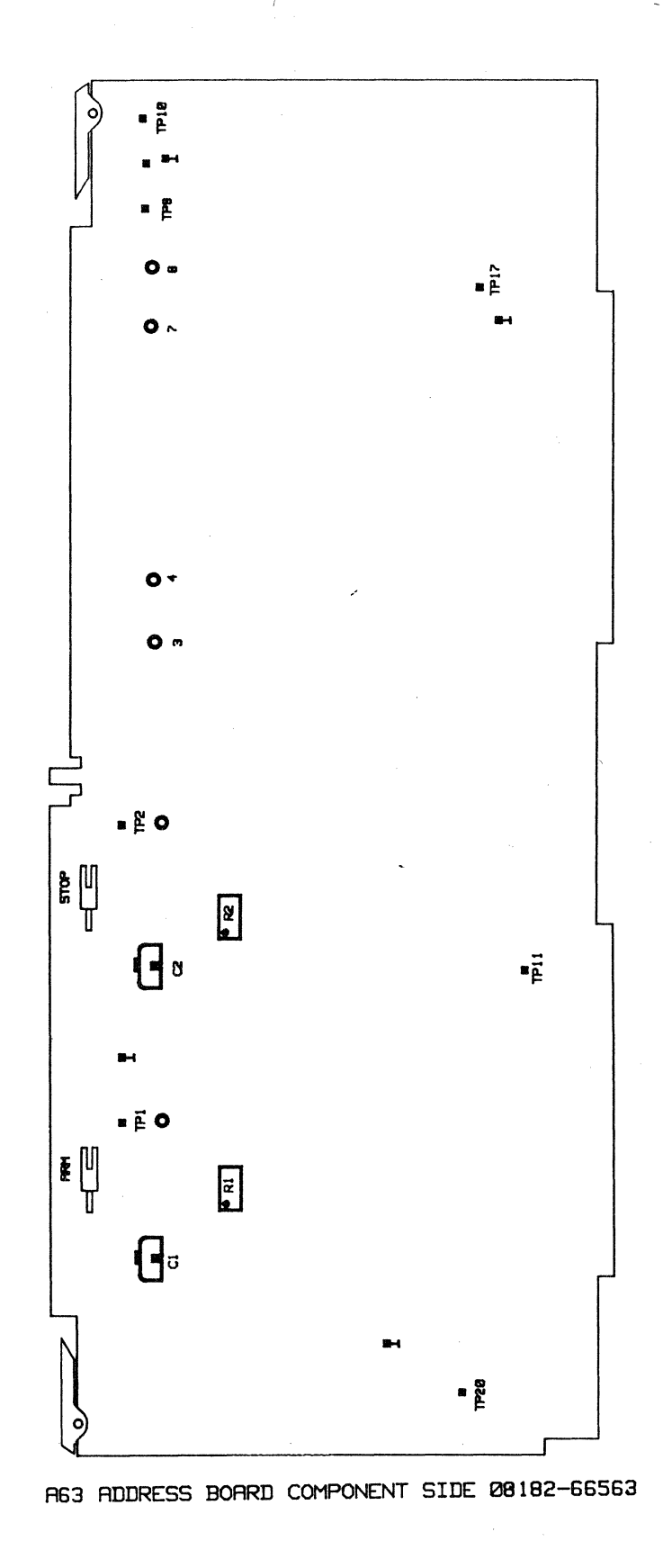

Figure 5-8. A63 Address Board

# 5-7 Control Board 08182-66504 (8182A) 08182-66564 (81828)

#### Trigger Qualifier Adjustment

# Equipment:

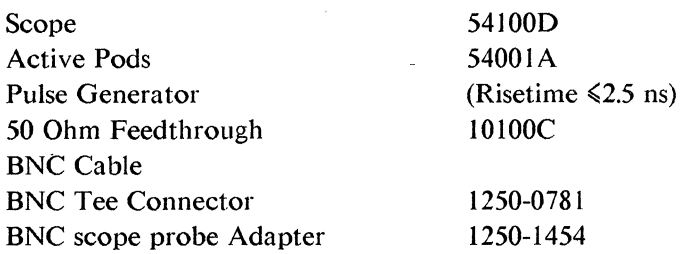

#### Measurement setup:

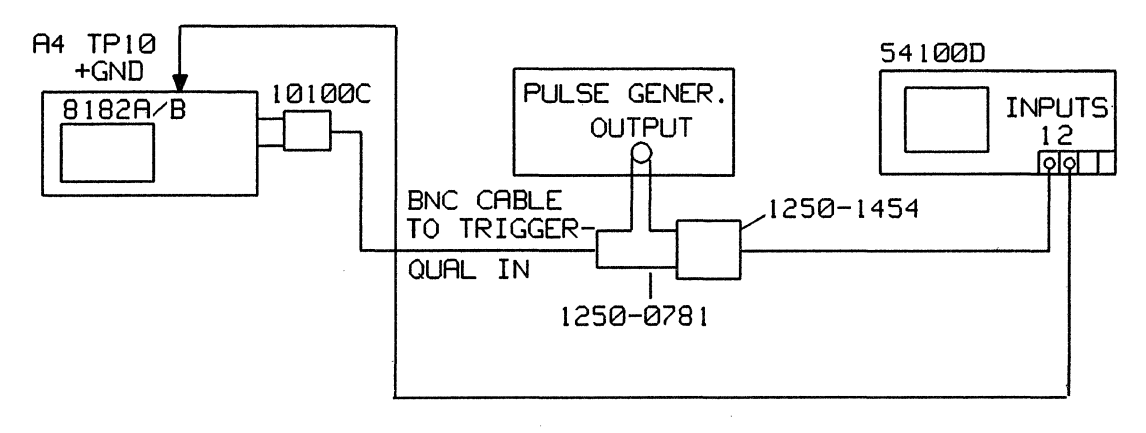

Figure 5-9. Trigger Qualifier Adjustment

#### Frequency Response Adjustment

- 1. Program 8182A/B Standard Set: (Pages> Miscellaneous> Recall> Standard Set> Execute)
- 2. Set Pulse Generator to *50* KHz (20microsec) squarewave and 2.5V amplitude (2.5V into 50 Ohm, min rise and falltime, offset off).
- 3. Connect equipment as shown in the measurement set up.
- 4. Connect scope to TPJO and ground TP without using a ground lead (remove insulating sleeve from the probe).
- 5. Set scope to: (Autoscale > Chan 1 > Chan 1 Display to Off > Display > Split screen t Off > Chan 2  $>$  Volt/DIV  $>$  100 mV)
- 6. Adjust A4 (A64) C203 for best pulse response.

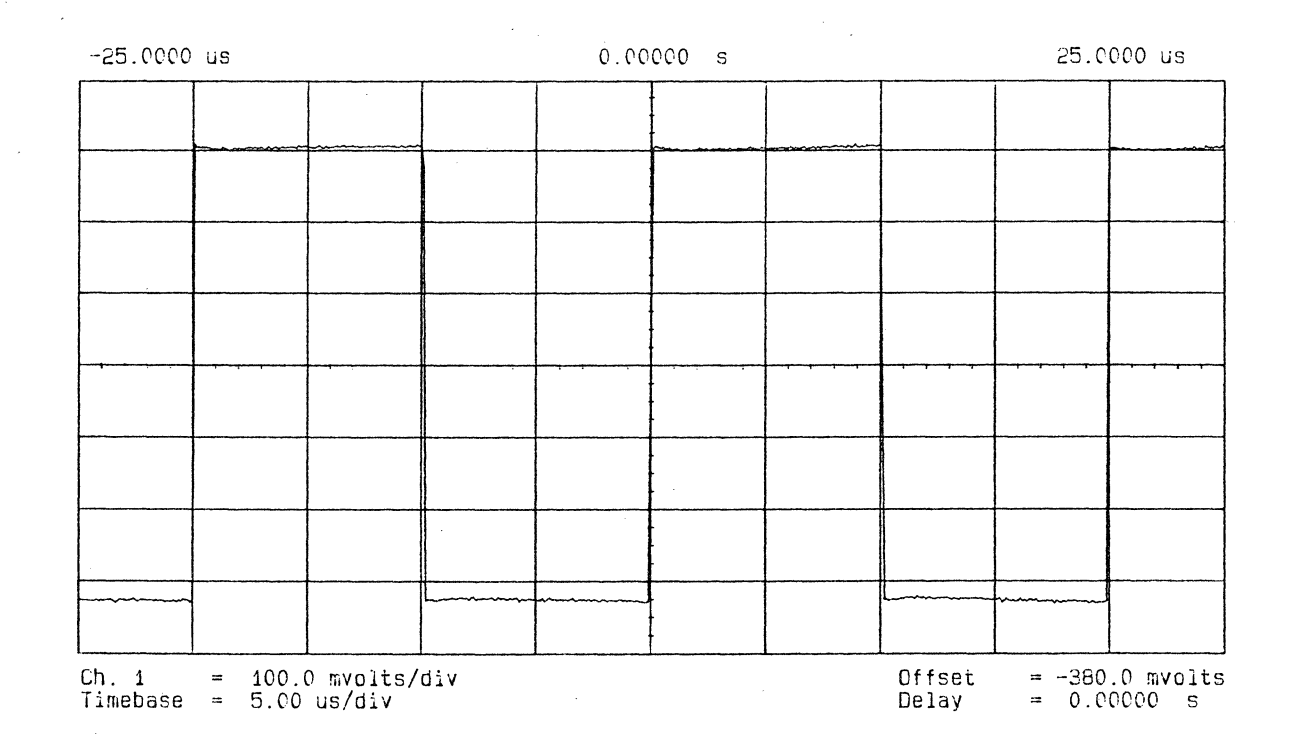

Figure 5-10. Trigger Qualifier - Scope Diplay

#### Trigger Qualifier Offset Adjustment

 $\mathcal{A}$ 

- 7. Disconnect equipment from the 8182A/B and terminate trigger qualifier input with 50 Ohm.
- 8. Program 8182A/B Trigger Qualifier High Level; Threshold O.OV: (Pages > Control> Trigger> Trg Qualifier > Level > High Level > Exit > Threshold >  $0$  > Volt)
- 9. Connect scope probe to TP11 and adjust  $A4 (A64) R215$  until the signal toggles.

#### Control Output Adjustment

#### Equipment:

Digital Voltmeter, testleads HP 3456A

- 1. Program 8182A/B Standard Set: (Pages> Miscellaneous> Recall> Standard Set> Execute)
- 2. Connect DVM to A4 (A64) TP14 and next ground TP and adjust A4 (A64) R316 for OV ±0.05V.

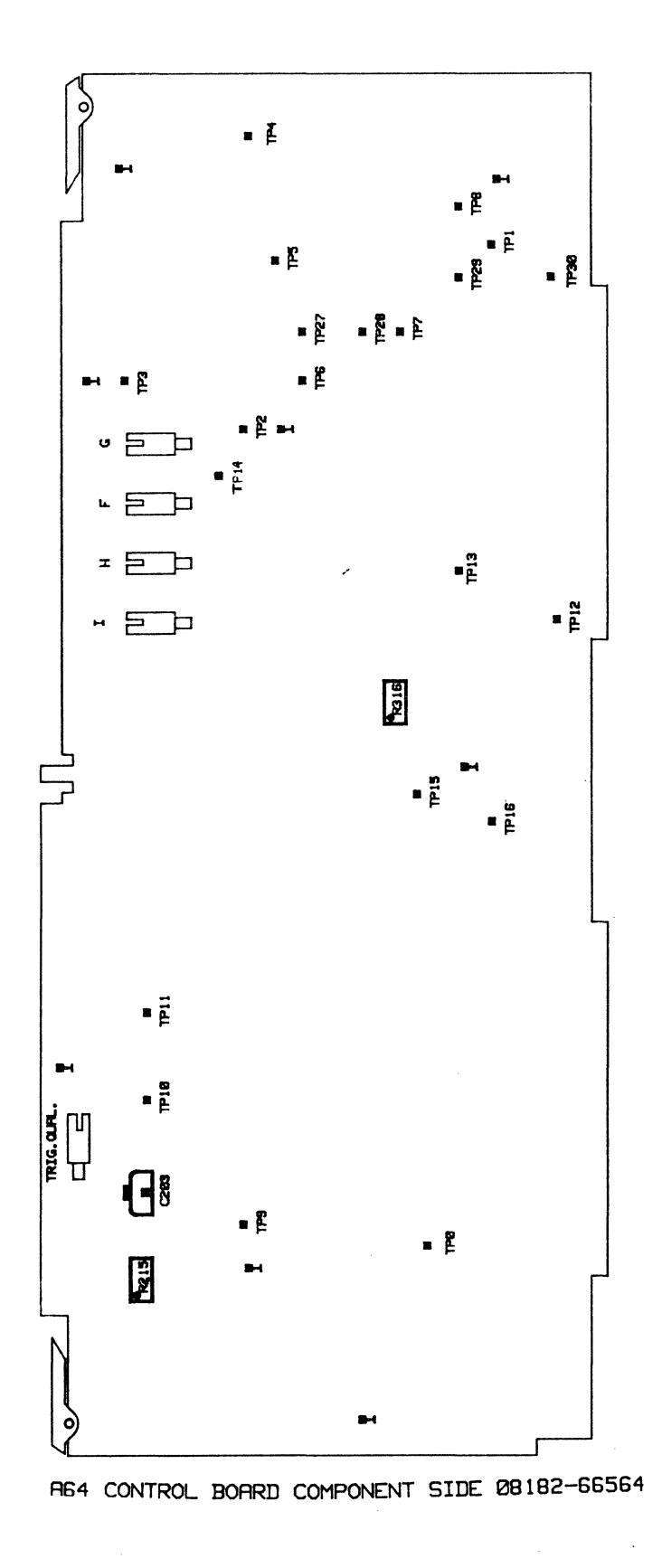

Figure 5-11 A64 Control Board
## Clock Board 08182-66506 (8182A/B)

# 5-8 Clock Board 08182-66506 (8182A) 08182-66566 (81828)

Clock Output Amplifier Offset Adjustment

## Equipment:

 $\epsilon_{\rm g}$ 

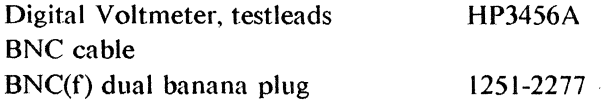

 $\overline{\phantom{a}}$ 

- 1. Program 8182A/B Standard Set: (Pages> Miscellaneous> Recall> Standard Set> Execute)
- 2. Connect DVM to the Clock Out connector (rear panel) and adjust A6 R616 for 0V ±0.05V. (Clock input remains open.)

## Timing IC Supply Voltage Adjustment

## Equipment:

Digital Voltmeter, testleads HP3456A

l. Connect DVM to TP5 and TP6 (GND) and adjust A6 R474 to -5.2V ±0.0SV.

## Clock Amplifier Adjustment

## Equipment:

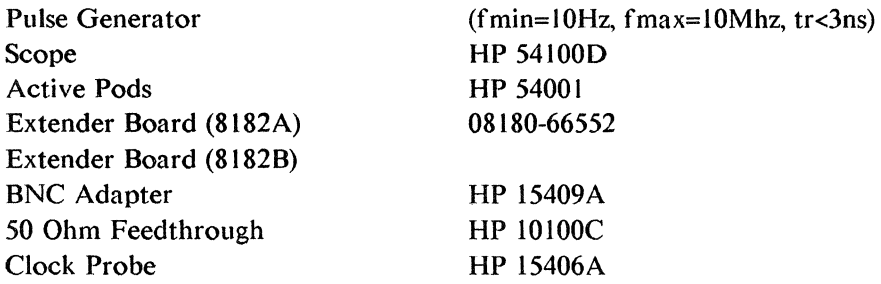

#### Measurement setup:

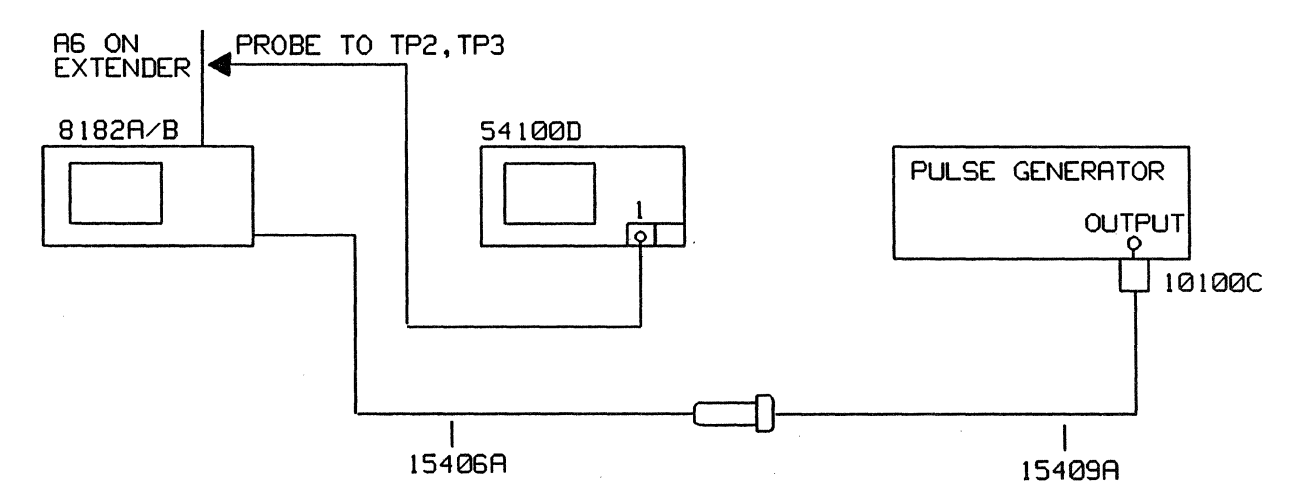

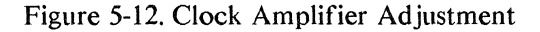

#### **Low Frequency Response Adjustment**

- 1. Program 8182A/B Standard Set: (Pages > Miscellaneous > Recall > Standard Set > Execute)
- 2. Set Pulse Generator to: lOHz, Squarewave, LOL=OV, HIL=2,5V, 2,5V into 50 Ohm.
- 3. Connect equipment as shown in the measurement set up.
- 4. Connect scope probe to TP2 and TP3 (GND). Do not use a ground lead. Remove insulating sleeve from probe.
- *5.* Set scope to: (Autoscale).
- 6. Adjust A6 R341 for best pulse response (square).

#### **High Frequency Response Adjustment**

- 7. Set Pulse Generator to: 10MHz, Squarewave, LOL=0V, HIL=2,5V, 2,5V into 50 Ohm, transition <3ns.
- 8. Connect scope probe to TP2 and TP3 (GND). Do not use a ground lead. Remove insulating sleeve from the probe.
- 9. Set scope to: (Autoscale > Timebase > Sec Div >  $2ns$ )
- 10. Adjust A6 C360 for best pulse response.

#### **Clock Amplifier Offset Adjustment**

## Equipment:

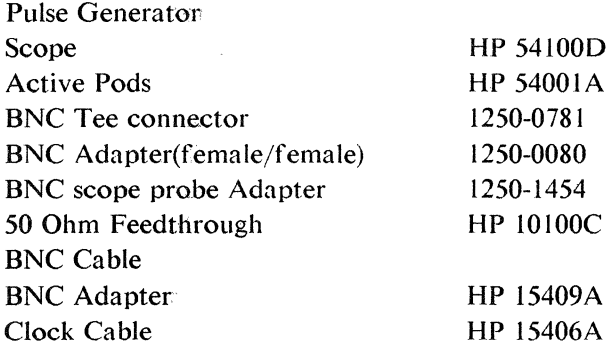

#### Measurement' setup:

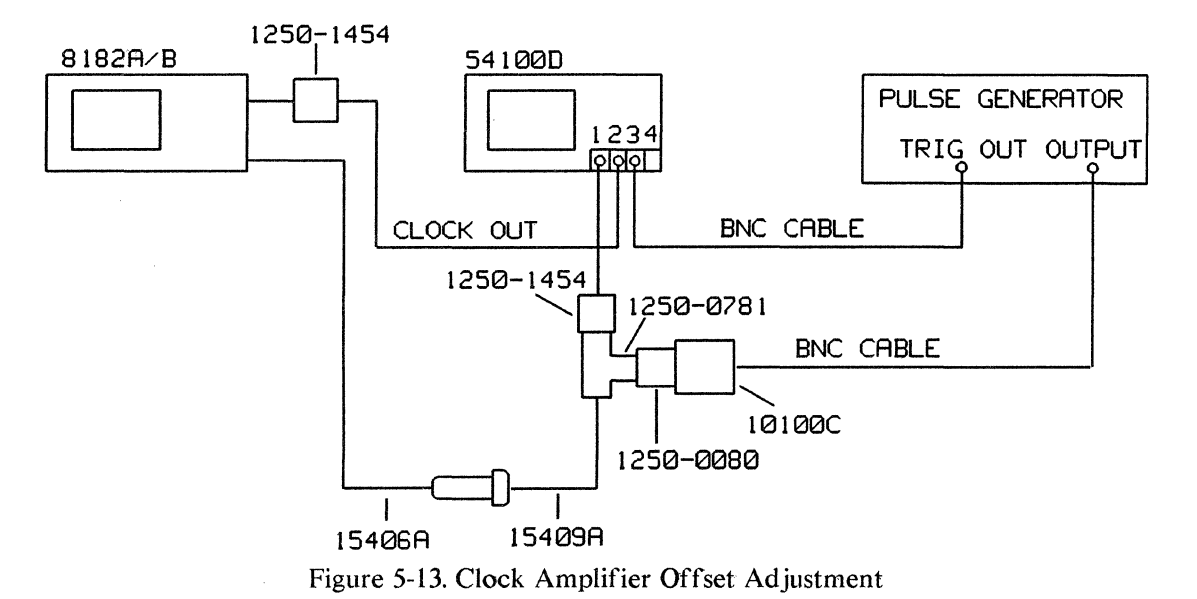

1. Set Pulse Generator to:

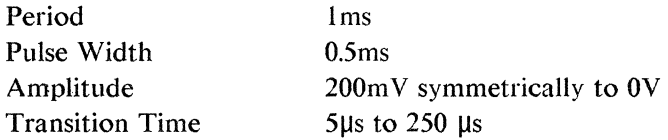

- 2. Adjust leading edge and trailing edge for a triangular waveform. Using the offset vernier, set the signal to be symmetrical about the center graticule line.
- 3. Program 8182A/B to Standard Set: (Pages > Miscellaneous > Recall > Standard Set > Execute Pages > Control> Operatg Mode > Trg Start Comp > Execute)
- 4. Set Sampling Clock Slope to Both Slopes; Clock Threshold 0.00V: (Pages > Control > Clock > Clock Slope> Both Sips> Exit> Clock Thresh OV >Exit> Clock Width> *50* Microsec)
- *5.* Connect equipment as shown in measurement set up.

## **Clock Board 08182-66506 (8182A/B)**

- 6. Set scope to: (Autoscale > Chan 2 > Chan 2 Display Off > Display > Split Screen Off > Trigger > Trigger Src > to Trig 3)
- 7. Check if generator signal is symmetrical about the center graticule line. Set the Start Marker to the crossover point\_/ positive going transition and the Stop Marker to the crossover point / negative going transition and perform Delta t measurement: (Delta t > Tmarkers on > Start Marker > Knob > Stop Marker > Knob)

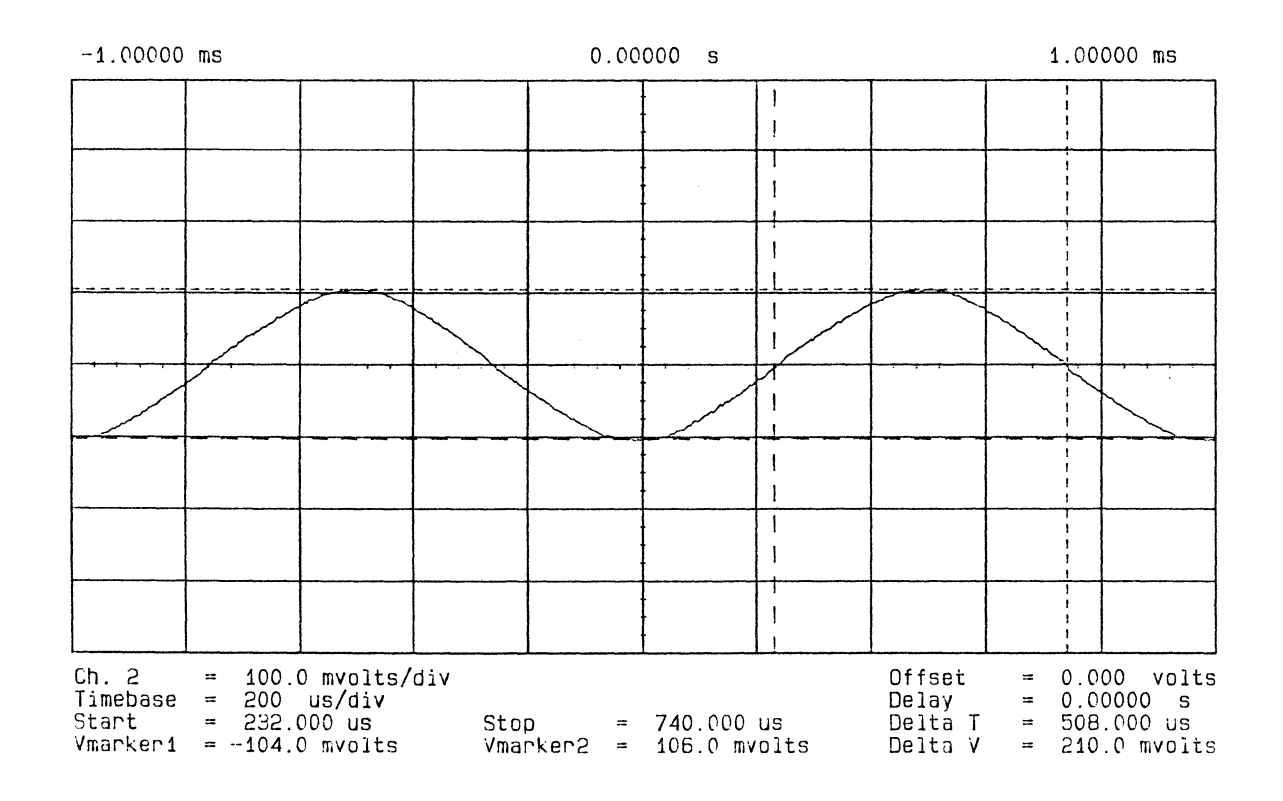

Figure 5-14. Clock Amp Offset Adjustment - Scope Display 1

- 8. Switch channel 1 off and channel 2 on: (Chan  $1 >$  Chan 1 Display to off  $>$  Chan 2  $>$  Chan 2 Display to on)
- 9. Adjust A6 R353 until measured time difference between the positive going edges of the displayed pulses shows the value measured in point 7.

 $\label{eq:2.1} \mathcal{F}^{(1)}_{\text{max}} = \frac{1}{2} \sum_{i=1}^{N} \frac{1}{\left( \mathcal{F}^{(1)}_{\text{max}} \right)^2} \sum_{i=1}^{N} \frac{1}{\left( \mathcal{F}^{(1)}_{\text{max}} \right)^2} \sum_{i=1}^{N} \frac{1}{\left( \mathcal{F}^{(1)}_{\text{max}} \right)^2} \sum_{i=1}^{N} \frac{1}{\left( \mathcal{F}^{(1)}_{\text{max}} \right)^2} \sum_{i=1}^{N} \frac{1}{\left( \mathcal{F}^{(1)}_{\text$ 

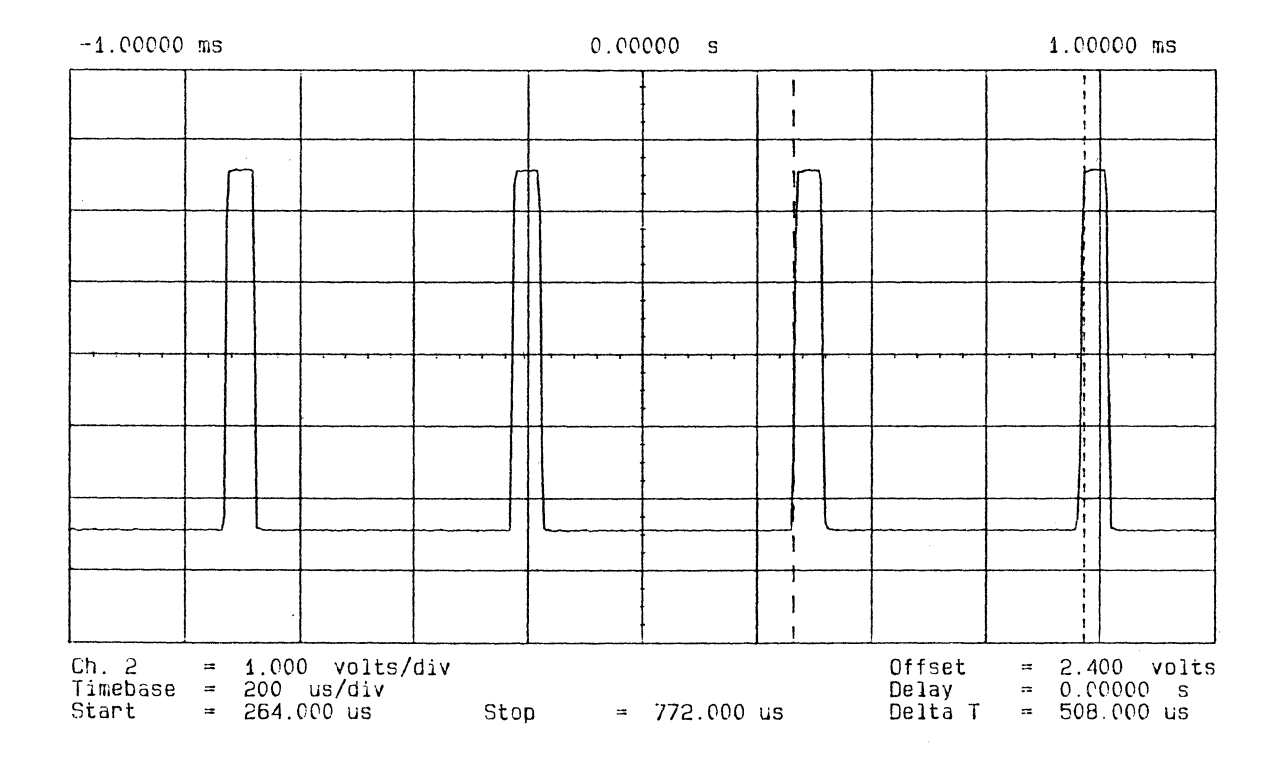

Figure 5-15. Clock Amp Offset Adjustment - Scope Display 2

 $\mathbb{R}^2$ 

 $\sim$ 

 $\omega_{\rm{eff}}$ 

 $^{\circ}$   $^{\circ}$ 

 $\hat{\mathcal{A}}$ 

#### **Clock Qualifier Adjustment**

#### **Equipment:**

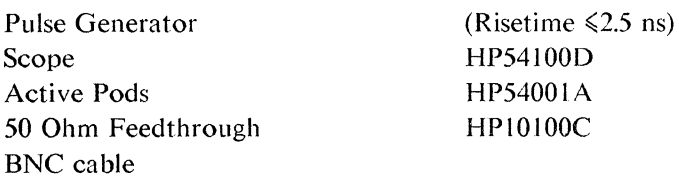

#### **Measurement setup:**

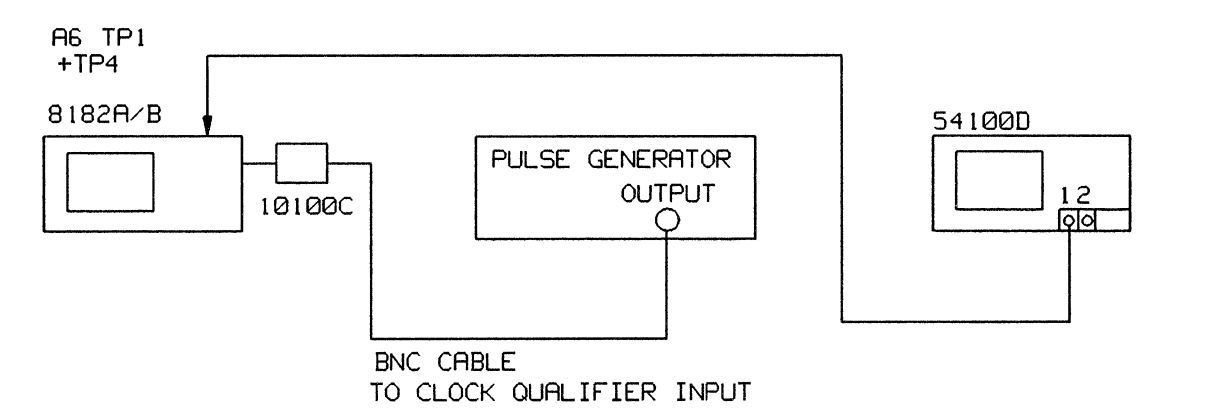

Figure 5-16. Clock Qualifier Adjustment

#### **Frequency Response Adjustment**

- I. Program 8 l 82A/B Standard Set: (Pages > Miscellaneous > Recall > Standard Set > Execute)
- 2. Set Pulse Generator to 50 kHz, (20 microsec.) squarewave and 2.5V amplitude. (2.5 V into 50 Ohm, min. rise and fall time, offset to Off)
- 3. Connect equipment as shown in the measurement set up.
- 4. Connect scope probe to TPl and TP4 (GND). Do not use a ground lead. Remove insulating sleeve from probe.
- *5.* Adjust A6 C304 for best pulse response (square wave).

 $\bar{\bar{\chi}}$ 

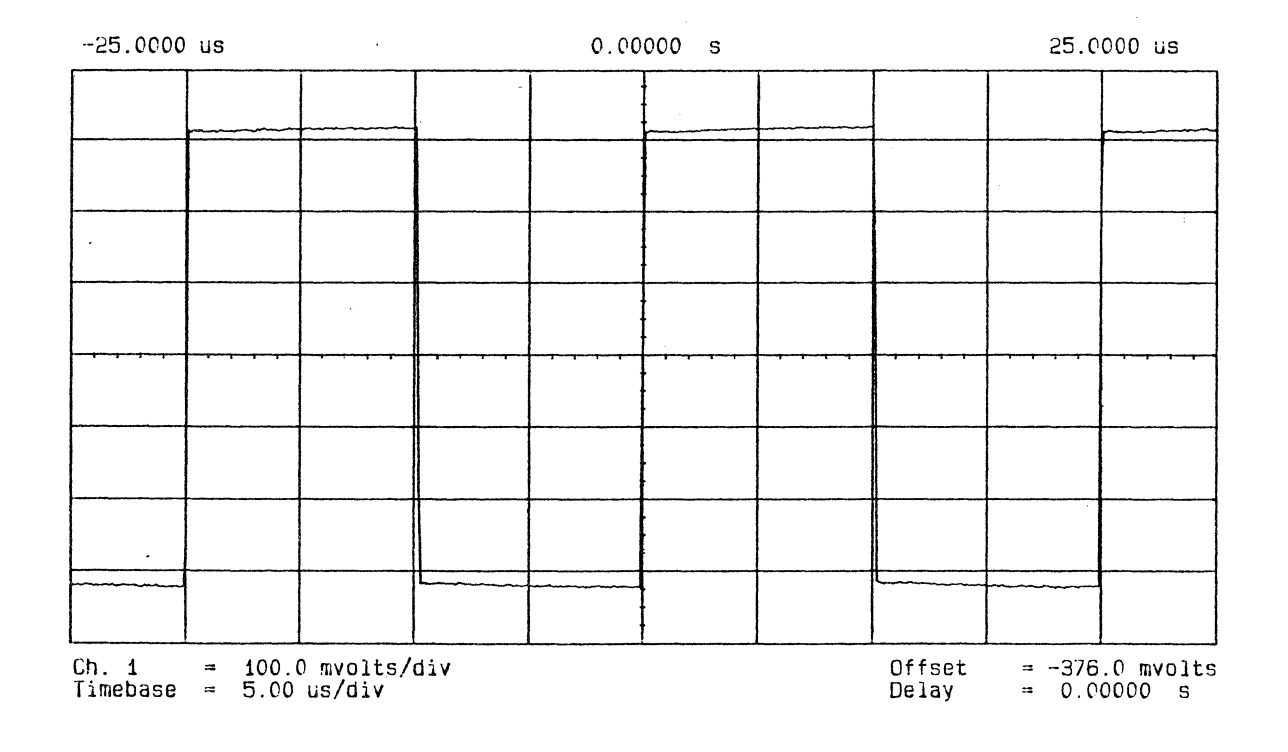

Figure 5-17. Frequency Response Adjustment - Scope Display

 $\overline{\phantom{a}}$ 

 $\alpha$ 

 $\label{eq:2.1} \mathcal{L}(\mathcal{A}) = \sum_{\mathbf{q} \in \mathcal{A}} \mathcal{L}(\mathcal{A}) \mathcal{L}(\mathcal{A})$ 

 $\mathcal{L}^{\text{max}}_{\text{max}}$ 

 $\hat{A}$ 

 $\sim 10^7$ 

 $\frac{1}{2} \frac{1}{2} \frac{1}{2}$ 

 $\ddot{\phantom{a}}$ 

 $\sim$ 

 $\Delta$ 

 $\mathcal{L}_{\mathcal{A}}$ 

## **Clock Qualifier Offset Adjustment**

## **Equipment:**

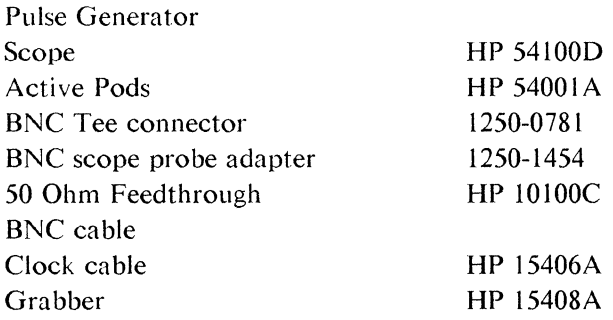

#### **Measurement setup:**

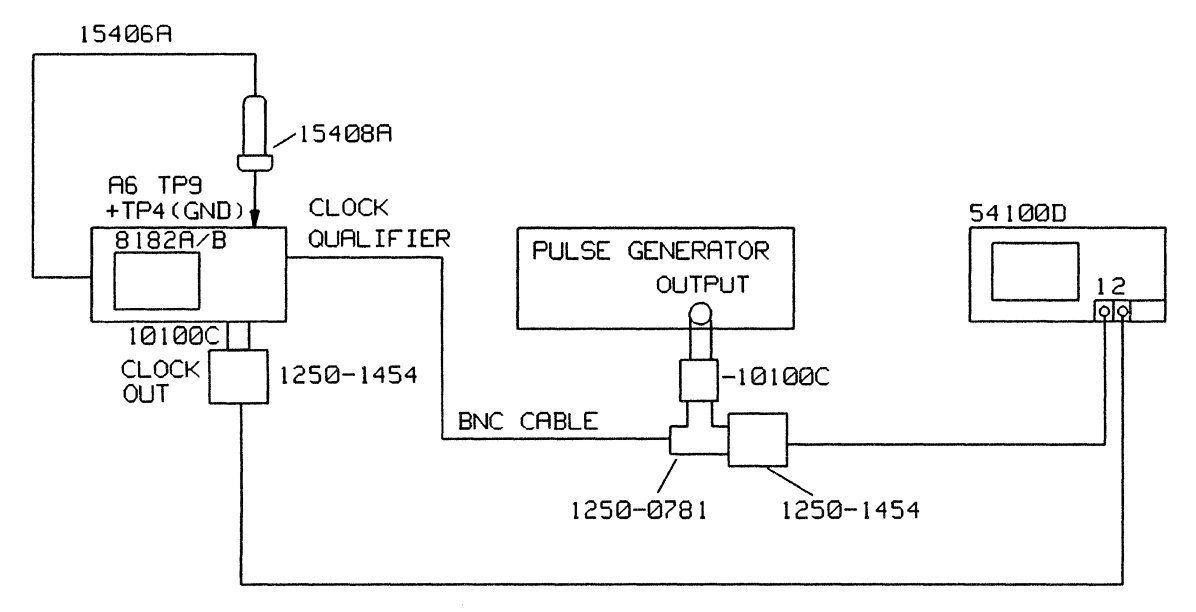

Figure 5-18. Clock Qualifier Offset Adjustment

- I. Set Pulse Generator to: Period Pulse Width Amplitude **Offset** Transition Time lms O.Srns 200mV On 5µs to 250µs
- 2. Adjust Leading Edge and Trailing Edge for a triangular waveform. Using the Offset Vernier set the triangular signal to be symmetrical about 0 Volts.
- 3. Program 8 I 82A/B Standard Set: (Pages > Miscellaneous > Recall > Standard Set > Execute)
- 4. Set the Operating Mode to Trigger Start Compare; Clock Source to External: Both Clock Slopes to Active; Clock Threshold to -1.2V: (Pages > Control > Operatg Mode > Trg Strt Comp > Execute > Exit > Clock > Clock Source External > Exit > Clock Slope > Both Sips > Exit > Clock Thres >  $-1.2V$ )
- 5. Set Clock Qualifier to Don't Care; Threshold OV: (Clock Qua! > Level > Don't Care > Exit > Threshold  $> 0.00V$ )

#### Clock Board 08182-66506 (8182A/B)

- 6. Set Clock Width to 100 microsec (Exit > Exit > Clock Width >  $100$  > Microsec)
- 7. Connect equipment as shown in measurement set up.
- 8. Set scope to: (Autoscale > Trigger > Trig Src to Chan  $2 >$  Chan  $2 >$  Chan 2 Disp to Off > Display > Split Screen to Off > Chan  $1 >$  Offset > 0.00V)

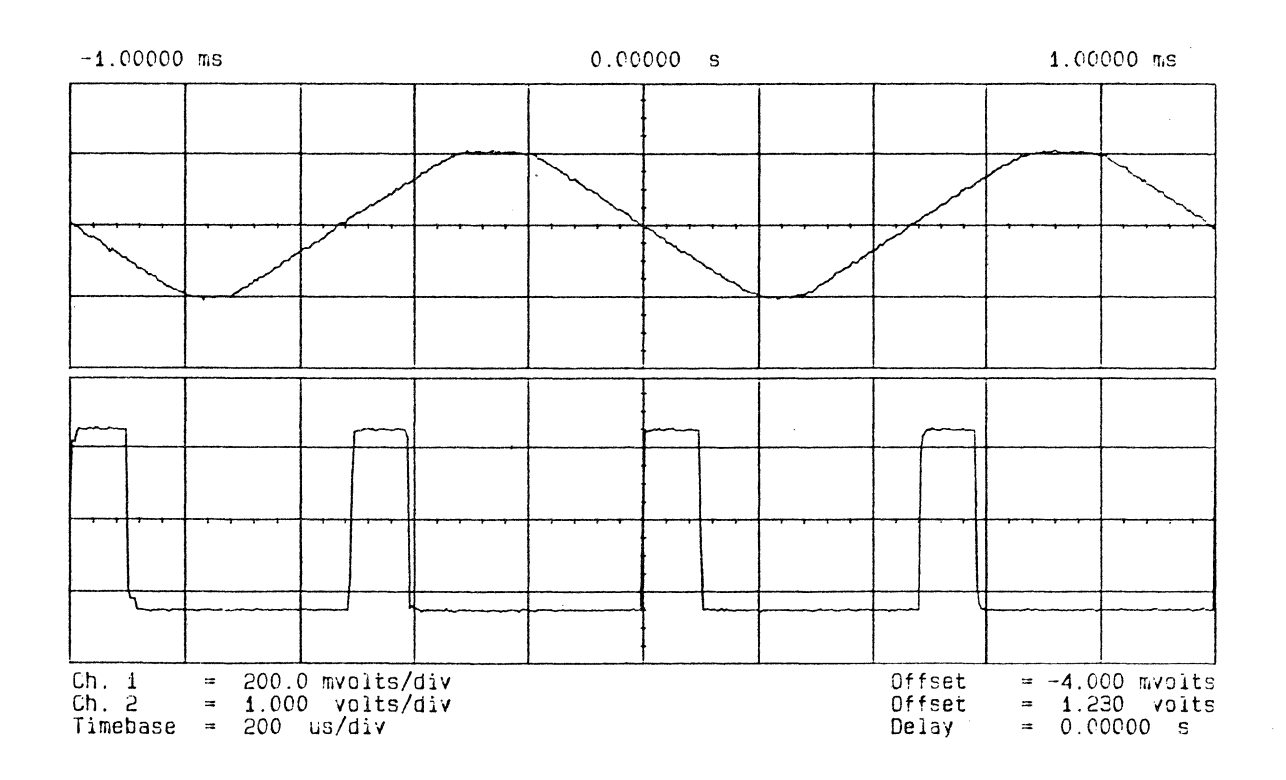

Figure 5-19. Clock Qualifier Offset Adjustment - Scope Display 1

- 9. Set Timebase to 100 ns and display mode to average: (Timebase > Sec/Div > 100 ns > Display Mode to Averaged > Number of Averages to  $2 >$  Knob)
- 10. Set scope into magnify mode: (Chan  $1 >$  Chan 1 Mode to Magnify > Magnify On > Volts/DIV to 20 mV using the Knob)
- 11. Adjust A6 R319 so that the dotted band on the screen is symmetrical about the center graticule line.

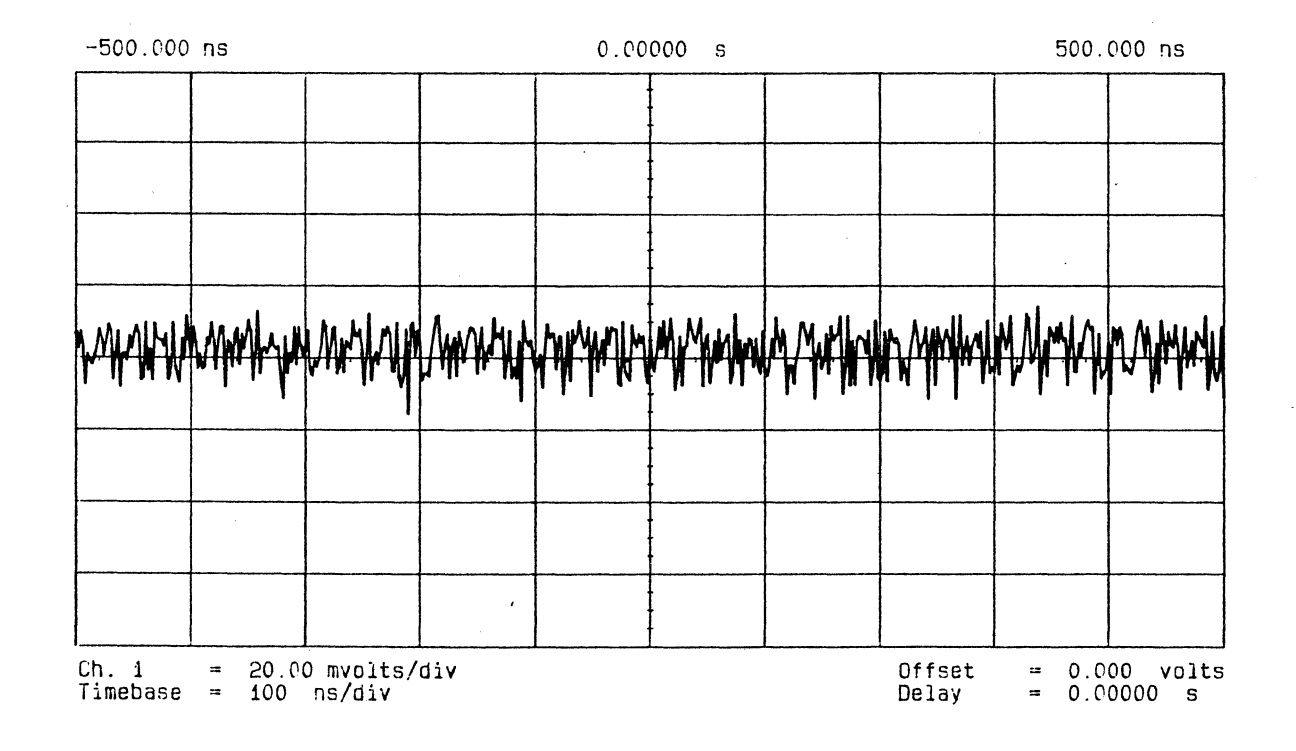

Figure 5-20. Clock Qualifier Adjustment - Scope Display 2

*5-25* 

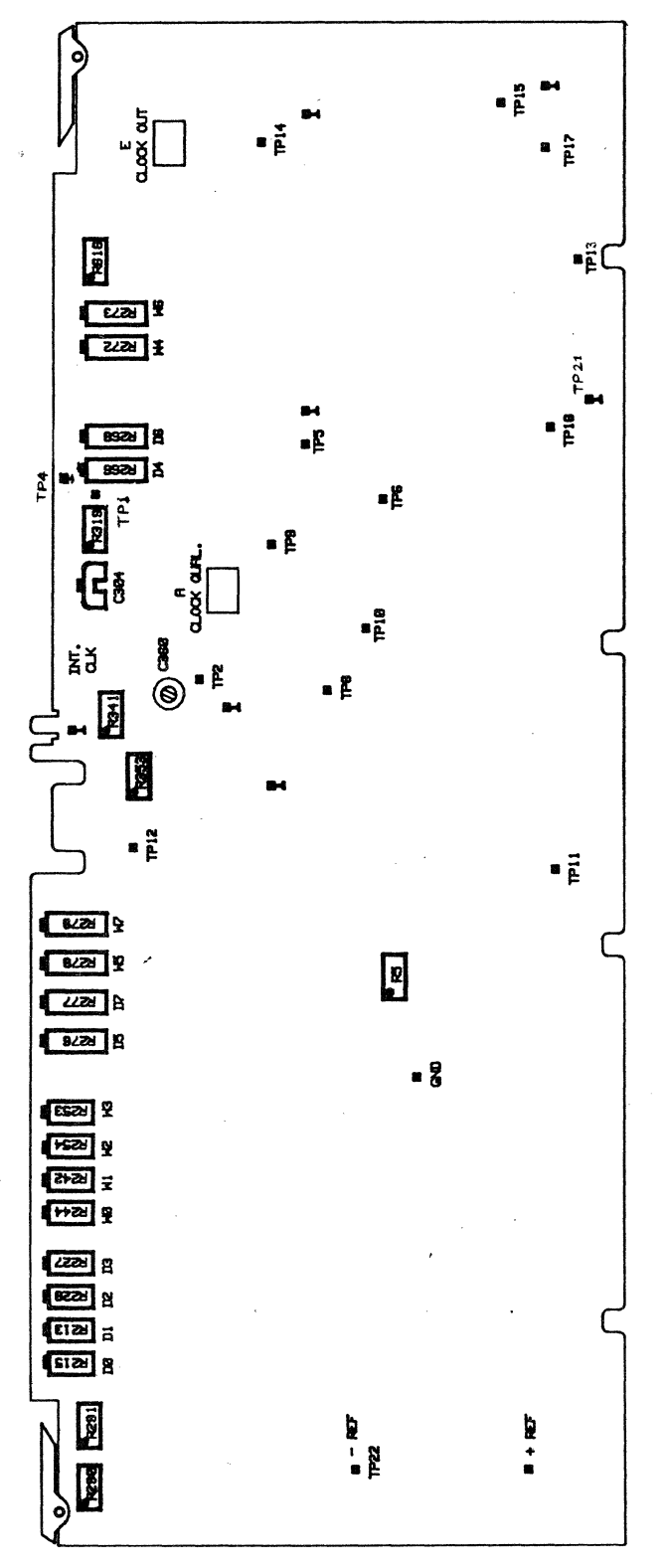

A66 CLOCK BOARD COMPONENT SIDE 08182-66566

Figure 5-21. A66 Clock Board

 $\mathcal{F}^{\mathcal{A}}$  .

## **Fixed Delay Adjustment**

## **Equipment:**

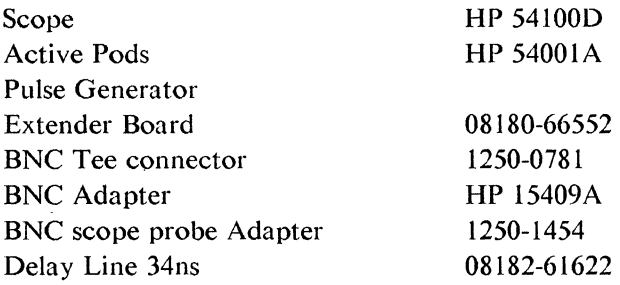

## **Measurement setup:**

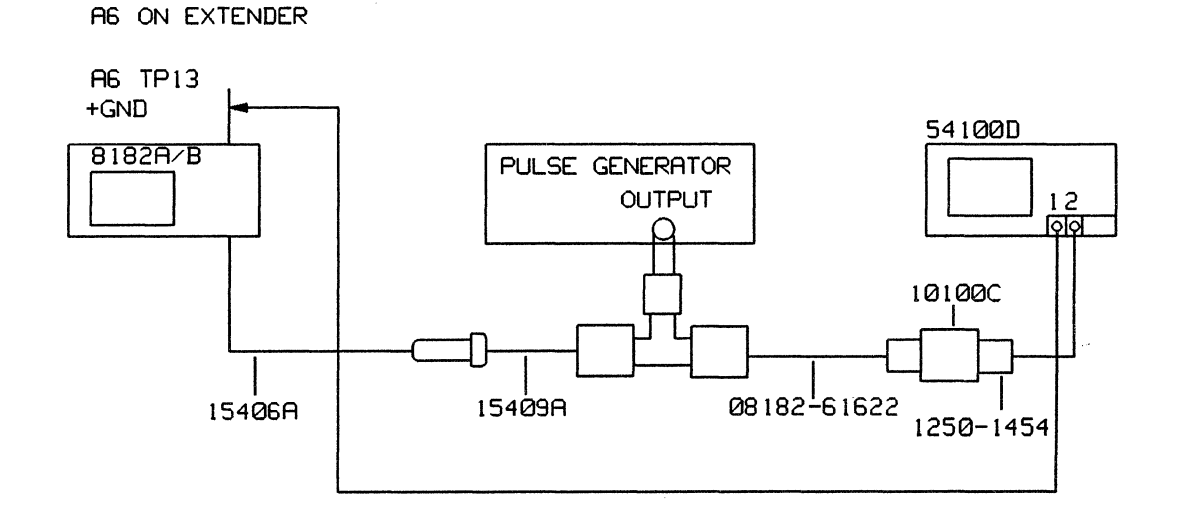

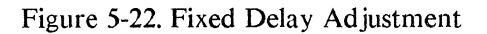

- 1. Cancel out interchannel delay and trigger delay of scope.
- 2. Set Pulse Generator to:

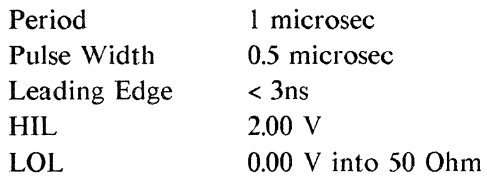

- 3. Program 8182A/B Standard Set: (Pages > Miscellaneous > Recall > Standard Set > Execute)
- 4. Clock Threshold 1.00V: (Pages > Control > Clock > Clock Thres > 1 > Volt)
- *5.* Connect equipment as shown in measurement set up.

## 6. Set scope to:

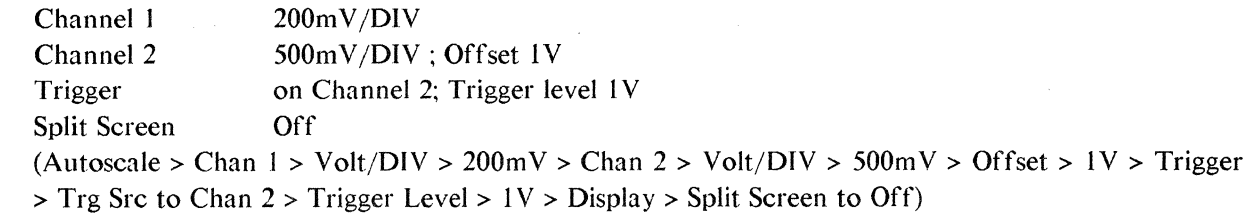

# **Clock Board 08182-66506 (8182A/B)**

J.

 $\frac{1}{2}$  ,  $\frac{1}{2}$ 

 $\mathcal{L}$ 

7. Adjust Channel 1 Offset so that the base line of channel l meets the base line of channel 2: (Chan > Offset > Knob)

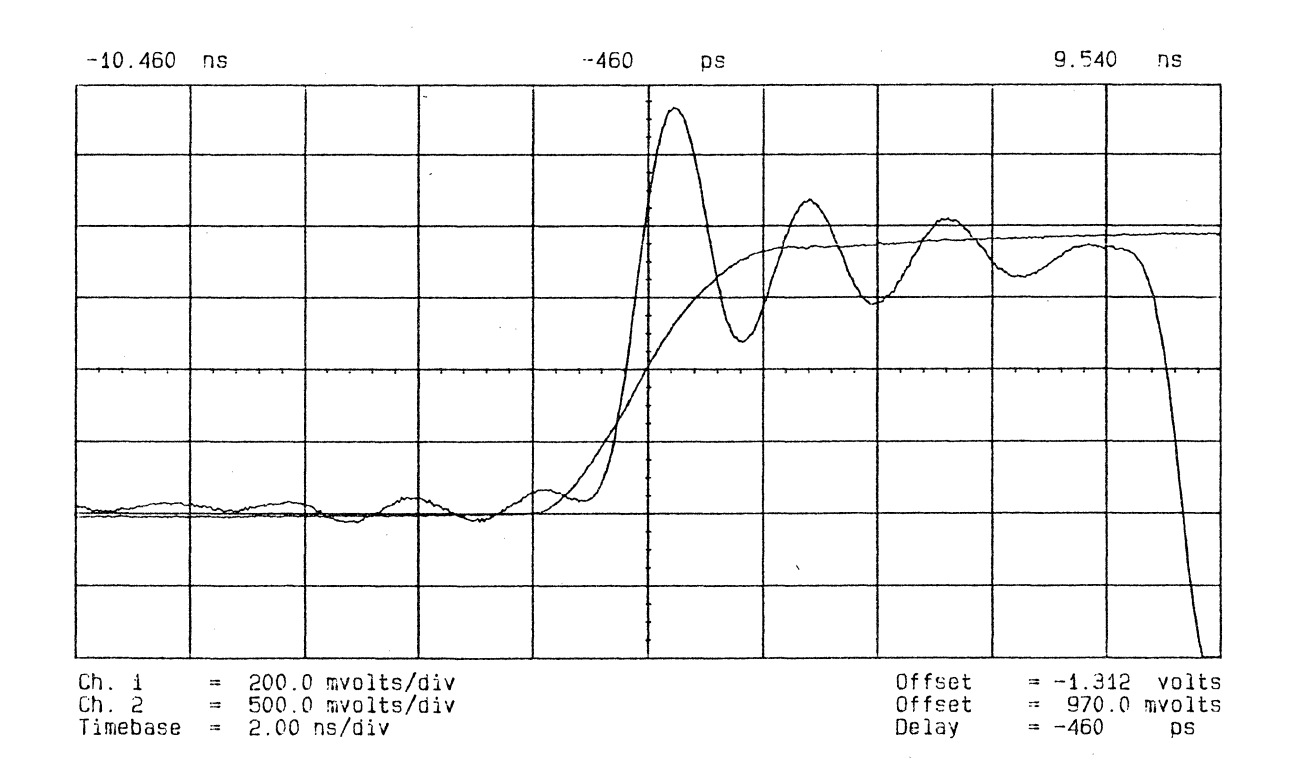

Figure 5-23. Fixed Delay Adjustment - Scope Display I

 $\ddot{\phantom{a}}$ 

 $\bar{\mathcal{A}}$ 

 $\ddot{\phantom{0}}$ 

- 8. Set Timebase to 500ps: (Timebase > 500ps)
- 9. Adjust A6 R215 for zero delay of both signals measured at the center graticule line.

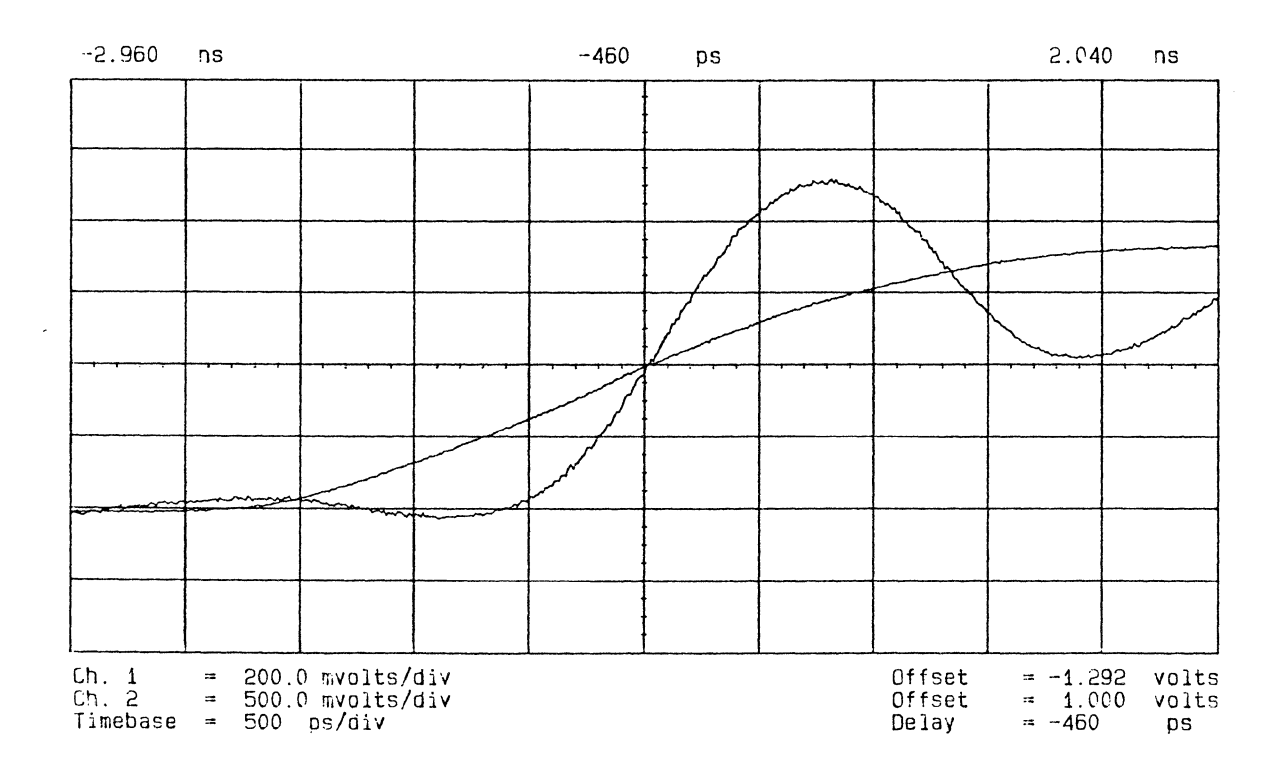

Figure 5-24. Fixed Delay Adjustment - Scope Display 2

 $\langle \varphi \rangle$ 

 $\mathcal{L}$ 

 $\sim$ 

#### **Clock Delay Adjustment**

#### **Equipment:**

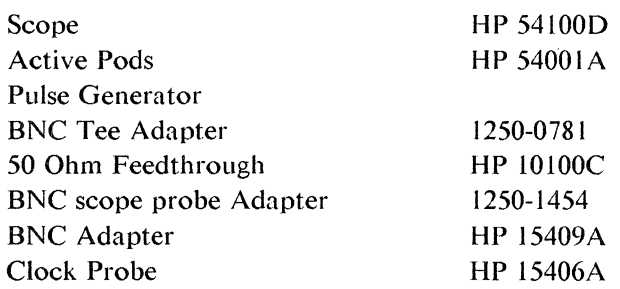

#### **Measurement setup:**

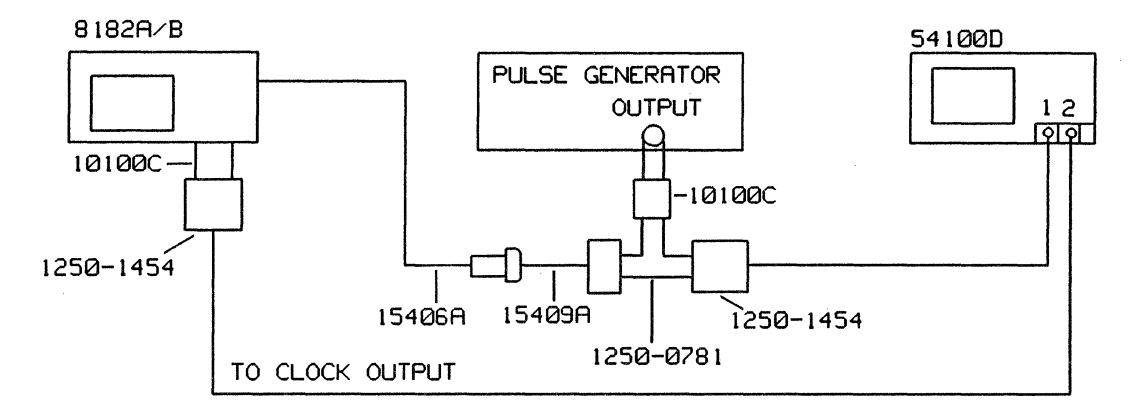

Figure 5-25. Clock Delay Adjustment

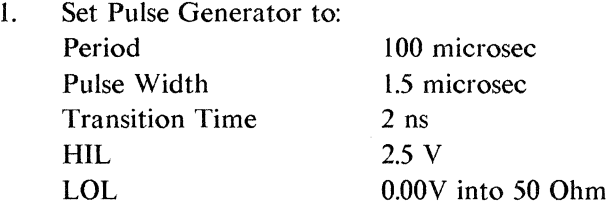

- 2. Program 8182A/B Standard Set: (Pages> Miscellaneous> Recall> Standard Set > Execute)
- 3. Clock Threshold l.2 V Clock Delay O.OOns: (Pages > Control > Clock > Clock Thres > 1.2 > Volt > Exit > Clock Delay >  $0$  > Nanosec)
- 4. Connect equipment as shown in measurement set up.
- 5. Set scope to: (Autoscale > Trigger > Trg Src To Chan 1 > Chan 1 > Chan 1 Display to Off>Display> Split Screen to Off > Chan  $2 > \text{Volt}/\text{DIV} > 500$  mV > Offset > 1.25V Timebase > Sec/DIV > 20 ns)
- 6. Set 50% point of positive going transition to center graticule line: (Delta V > V markers to Chan 2 > Auto Top Base  $> 50-50\%$   $>$  Chan 2  $>$  Offset $>$  Knob)
- 7. Move the pulse so that the 50% point of the positve going transition crosses the center horizontal and vertical graticules: (Timebase >  $Sec/DIV > 1ns > Delay > 38ns > Knob$ )

8. Set the Start Marker to 50% point of positive going transition: (Delta  $t > T$  Markers to On > Start Marker > Knob)

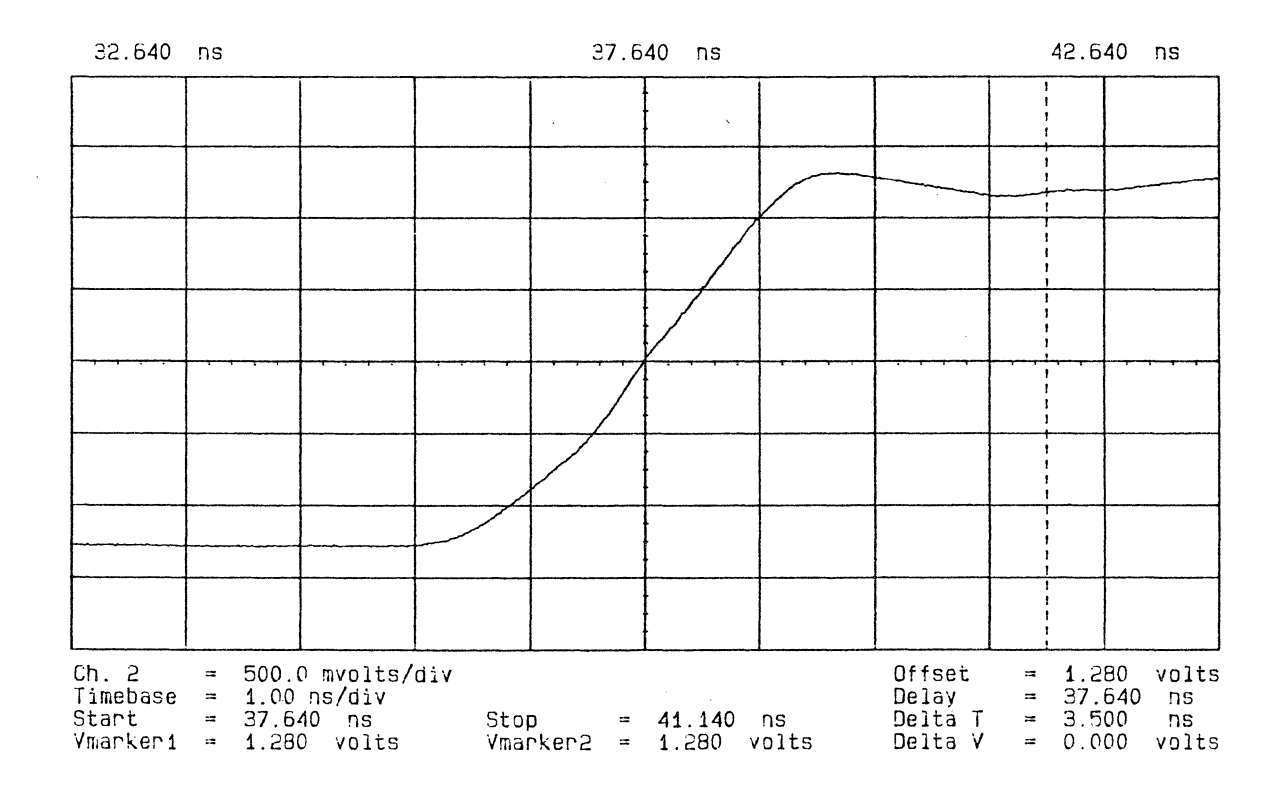

Figure 5-26. Clock Delay Adjustment - Scope Display 1

## **NOTE**

The position of the start marker is used as the reference for the delay adjustment and should therefore not be moved during the following adjustments.

- 9. Program 8182A/B Clock Delay 5.9 ns: (Pages > Control >  $>$  Clock > Clock Delay > 5.9 > Nanosec)
- 10. Add to the programmed delay the zero delay (position of the Start marker) and program the Stop Marker to this value. Example: Start marker position = 40ns, then Stop Marker = 45.9ns. Adjust Timebase Delay until the Stop Marker crosses the vertical center line.
- 11. Adjust A6 R213 (D1) so that the 50% point of the positive going transition crosses the center graticules  $(X & Y)$ .

## 12. Repeat step 9 through to 11 with the following values:

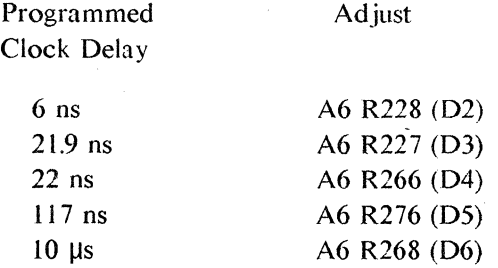

Increase Pulse Generator Period to 150 µs.

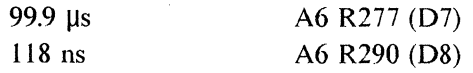

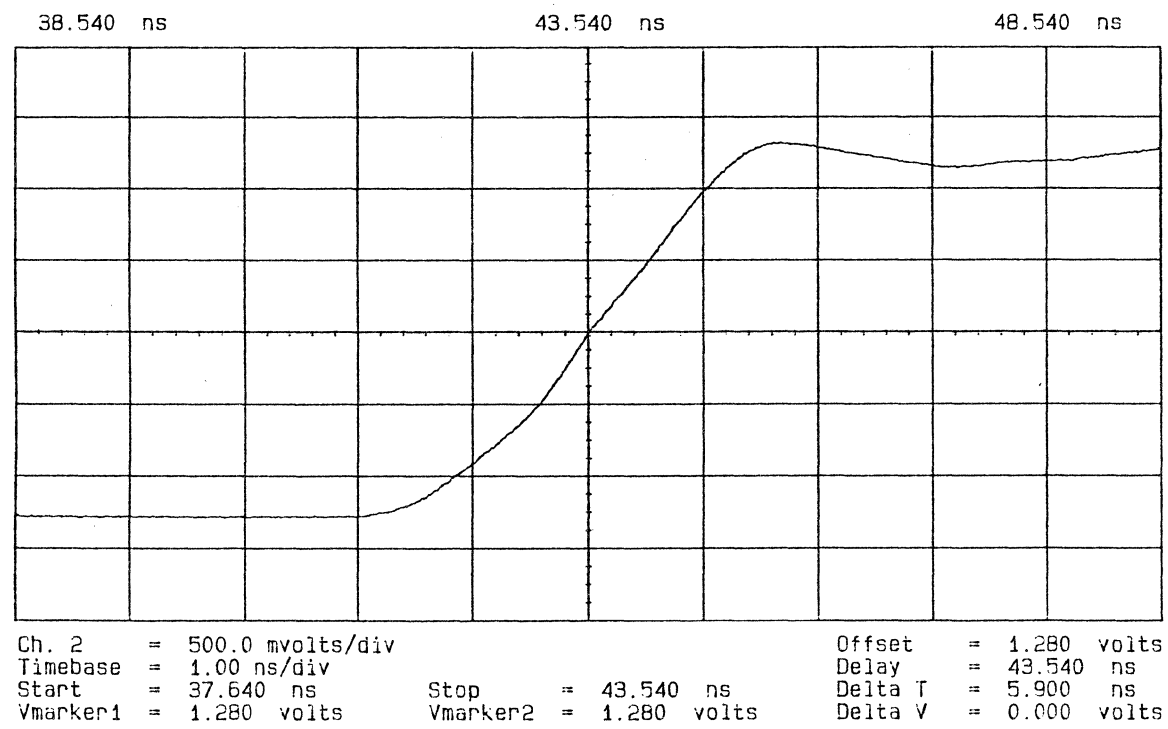

Figure 5-27. Clock Delay Adjustment - Scope Display 2

# Clock Width Adjustment

# Equipment:

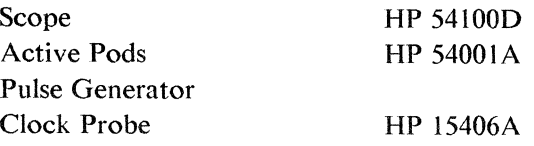

 $\ddot{\phantom{a}}$ 

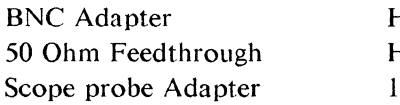

HP 15409A HP lOlOOC 1250-1454

#### **Measurement setup:**

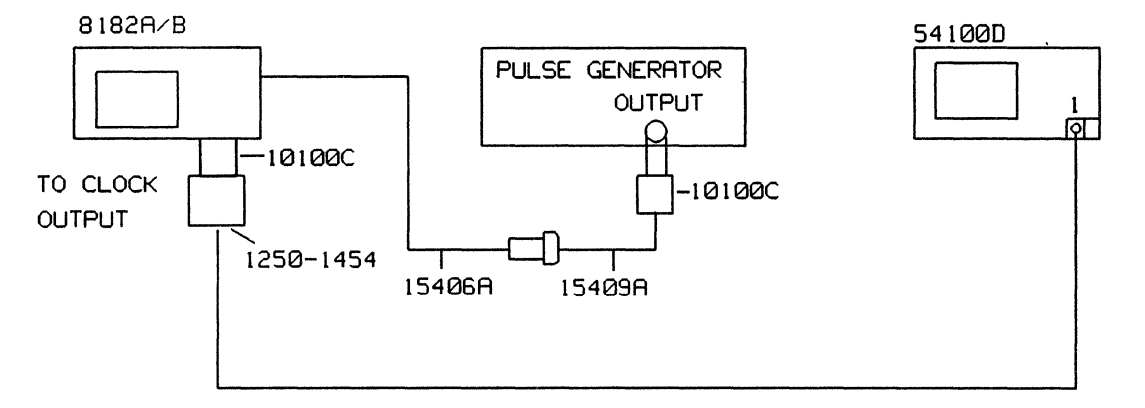

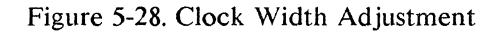

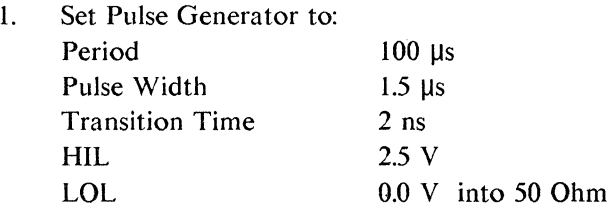

- 2. Program 8182A/B Standard Set: (Pages > Miscellaneous > Recall > Standard Set > Execute)
- 3. Trigger Event Start Compare: (Pages> Control> Operating Mode> Trg Strt Comp> Execute)
- 4. Clock Width 10 ns: (Pages > Control > Clock > Clock Width > 10 > Nanosec)
- *5.* Connect equipment as shown in measurement set up.
- 6. Cancel out trigger delay on scope channel 1.
- 7. Set scope to: (Autoscale > Delta  $V > V$  Markers to Chan 1 > Auto Top Base > 50-50%) Adjust displayed 50% level with Knob so that it crosses the center graticule: (Chan  $l > 0$ ffset > Knob)
	- 8. Set Start Marker to 0.00 ns and check that 50% of the positive going transition crosses the center graticules  $(X & Y)$ .

If not, check trigger delay offset: (Timebase > Sec/DIV > 1 ns > Delata t > T markers to On > Start Marker  $> 0$ )

## **NOTE**

•

The position of the start marker is used as reference for the width adjustment and should therefore not be moved during the following adjustment.

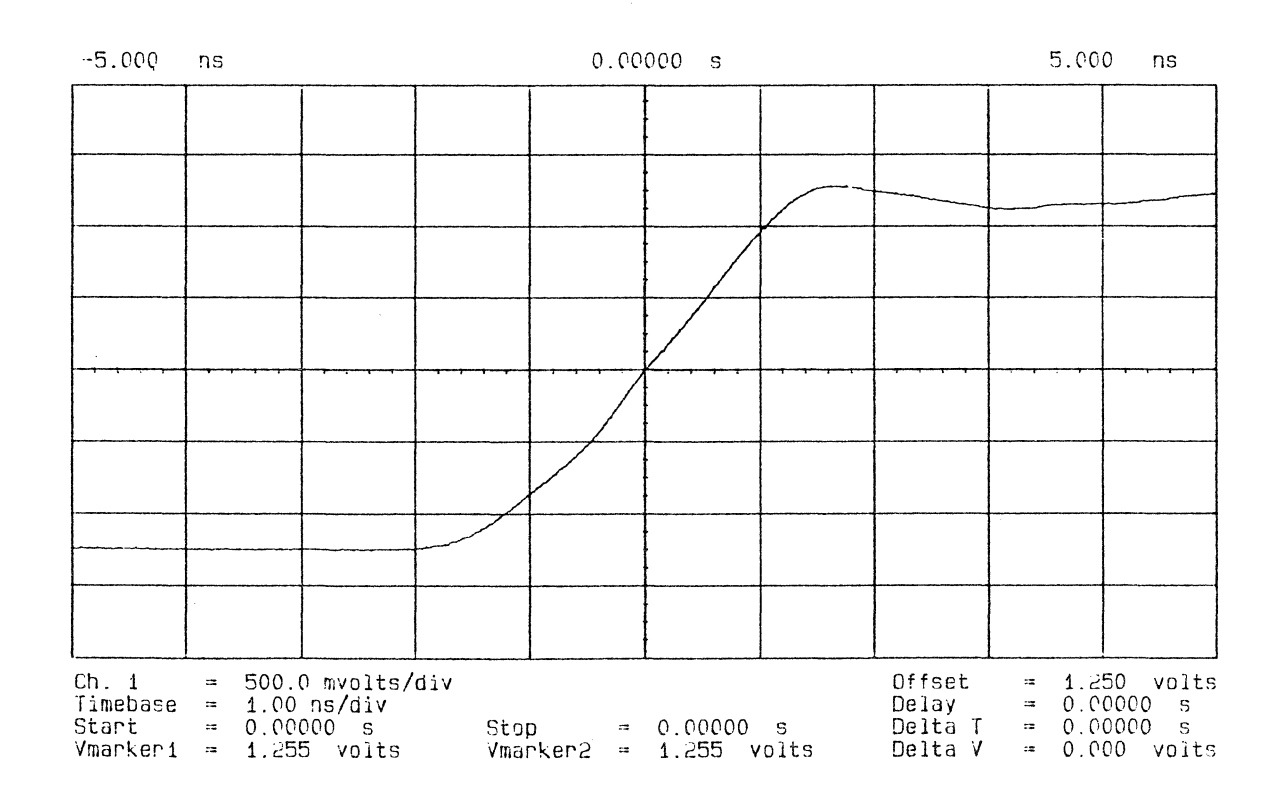

Figure 5-29. Clock Width Adjustment - Scope Display 1

9. Set Timebase Delay to 10 ns: (Timebase> Delay > IOns)

 $\sim 10^7$  $\sim$ 

 $\hat{\mathcal{A}}$ 

 $\chi^{\pm}$ 

 $\mathcal{L}_{\mathcal{A}}$ 

 $\sim$ 

 $\sim$ 

10. Adjust A6 R244 so that the 50% point of the negative going transition crosses the center graticules.

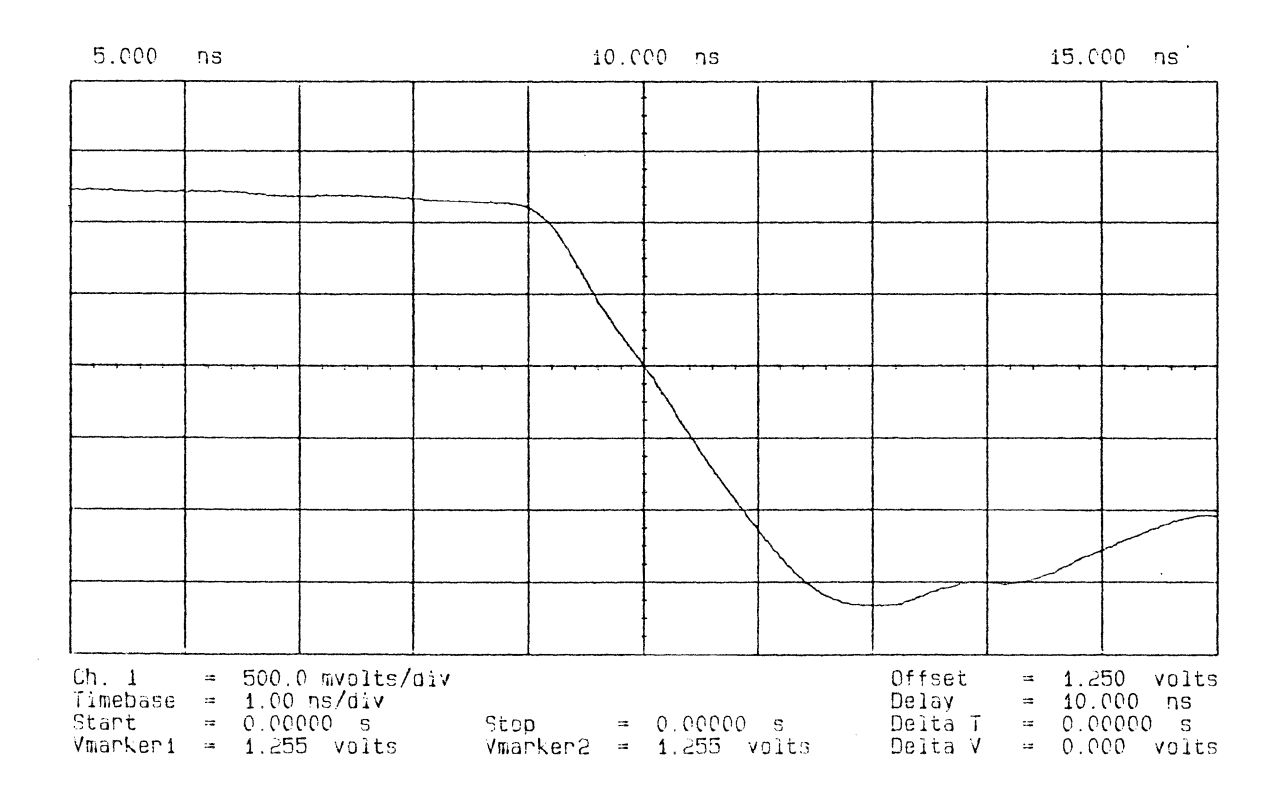

Figure 5-30. Clock Width Adjustment - Scope Display 2

11. Repeat step 9 and 10 for the listed Clock Width values and perform the corresponding adjustment.

 $\ddot{\phantom{a}}$ 

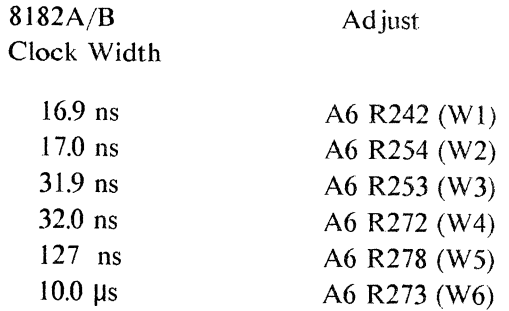

 $\ddot{\phantom{a}}$ 

Increase Pulse Generator Period to I *50* microsec.

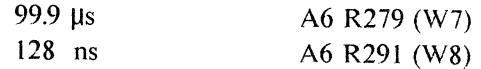

Table 5-1 summarizes the adjustments that are to be performed on the Clock Board.

# **Clock Board 08182-66506 (8182A/B)**

Table 5-1. Clock Board Adjustments

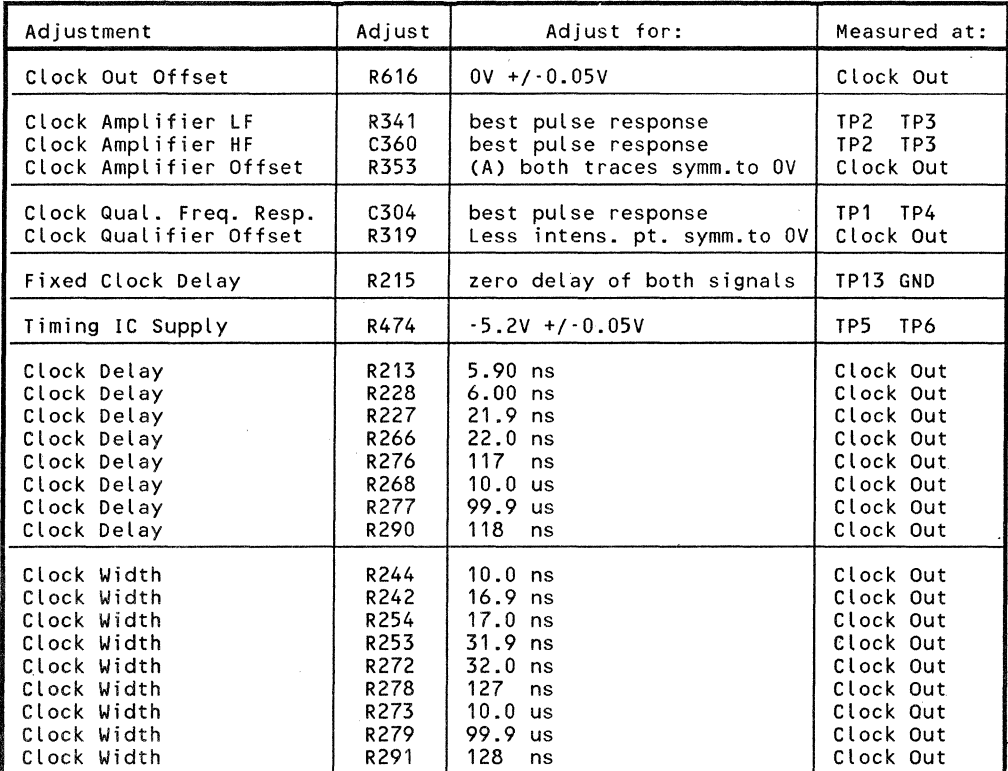

'Tl  $\frac{3}{2}$ ure 5-31. A6 Clock **Board** 

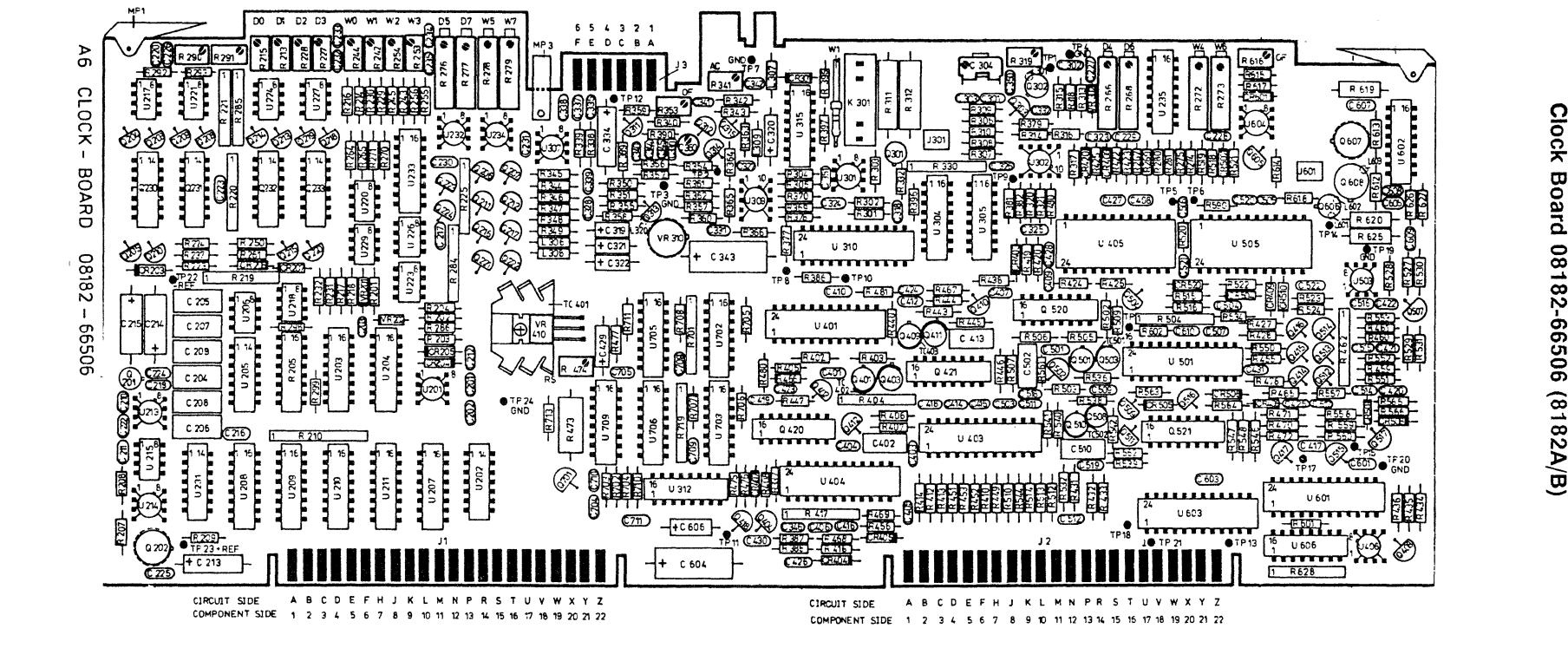

## 5-9 Data Board 08182-66505 (8182A) 08182-66565 (81828)

#### Input Amplifier Adjustment

## Equipment:

 $\bar{a}$ 

Ÿ.

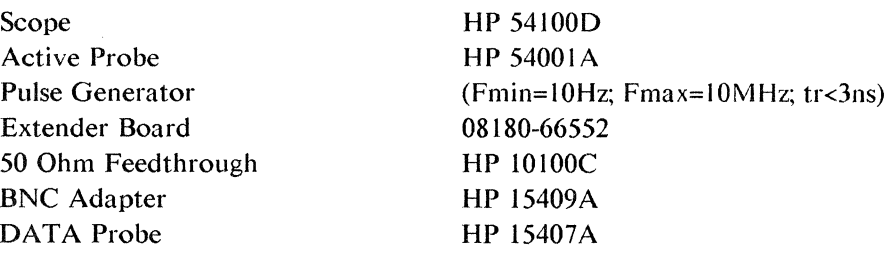

#### **NOTE**

The following procedure describes the low and high frequency adjustment for Data Board 0 Channel 0. Adjustments for the other boards and channels are listed in the adjustment summary.

Jf you wish to do adjustments for one connector at a time use adjustment summary at the end of this section.

If you wish to do adjustments for one board at a time use adjustment summary at the end of this section.

#### Measurement setup:

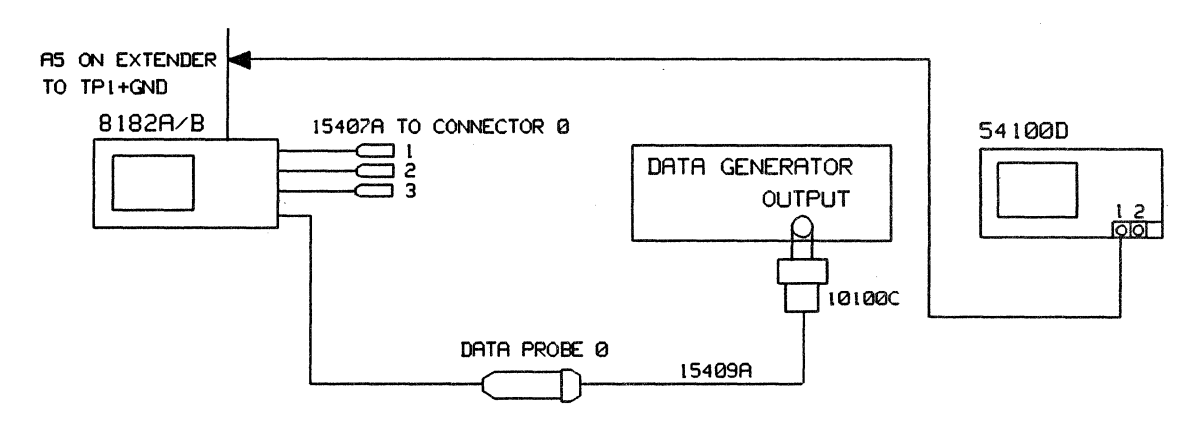

Figure 5-32. Input Amplifier Adjustment

#### Low Frequency Response Adjustment

- 1. Program 8182A/B Standard Set (Pages> Miscellaneous> Recall> Standard Set> Execute)
- 2. Set Pulse Generator to lOHz squarewave and 2.5V amplitude into 50 Ohm
- 3. Connect equipment as shown in measurement set up.

- 4. Connect scope probe to TPI and GND TP without using a ground lead. (Remove insulating sleeve from probe.)
- 5. Set scope to (Autoscale > Chan  $1$  > Volts/Div > 100mV)
- 6. Adjust AS (A6S) R2 for the best pulse response.

#### High Frequency Response Adjustment

- 7. Set Pulse Generator to lOMHz squarewave and 2.5V amplitude into SO Ohm, risetime <3ns)
- 8. Connect equipment as shown in measurement set up.
- 9. Connect scope probe to TPI and GND TP without using a ground lead.
- 10. Set scope to: (Autoscale > Chan  $1$  > Volts/Div > 100mV)
- 11. Adjust A5 (A65) C1 for the best pulse response.

#### Data Input Amplifier Offset Adjustment

#### Equipment:

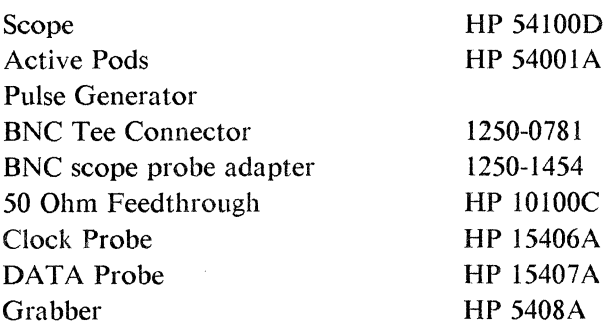

## Measurement setup:

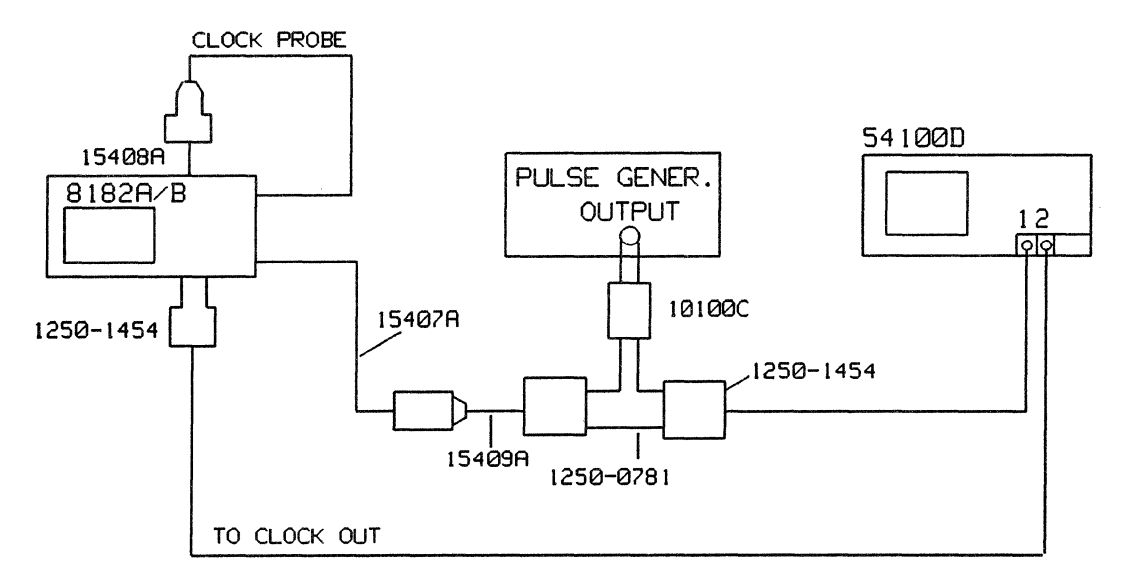

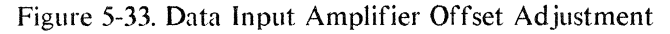

1. Set Pulse Generator to:

Period Pulse Width I ms *0.5* ms

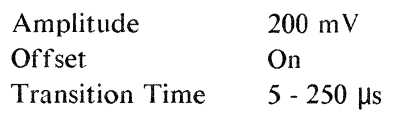

2. Adjust Leading Edge and Trailing Edge for a triangular waveform. Using the offset vernier, set the triangular signal to be symmetrical about the center graticule line.

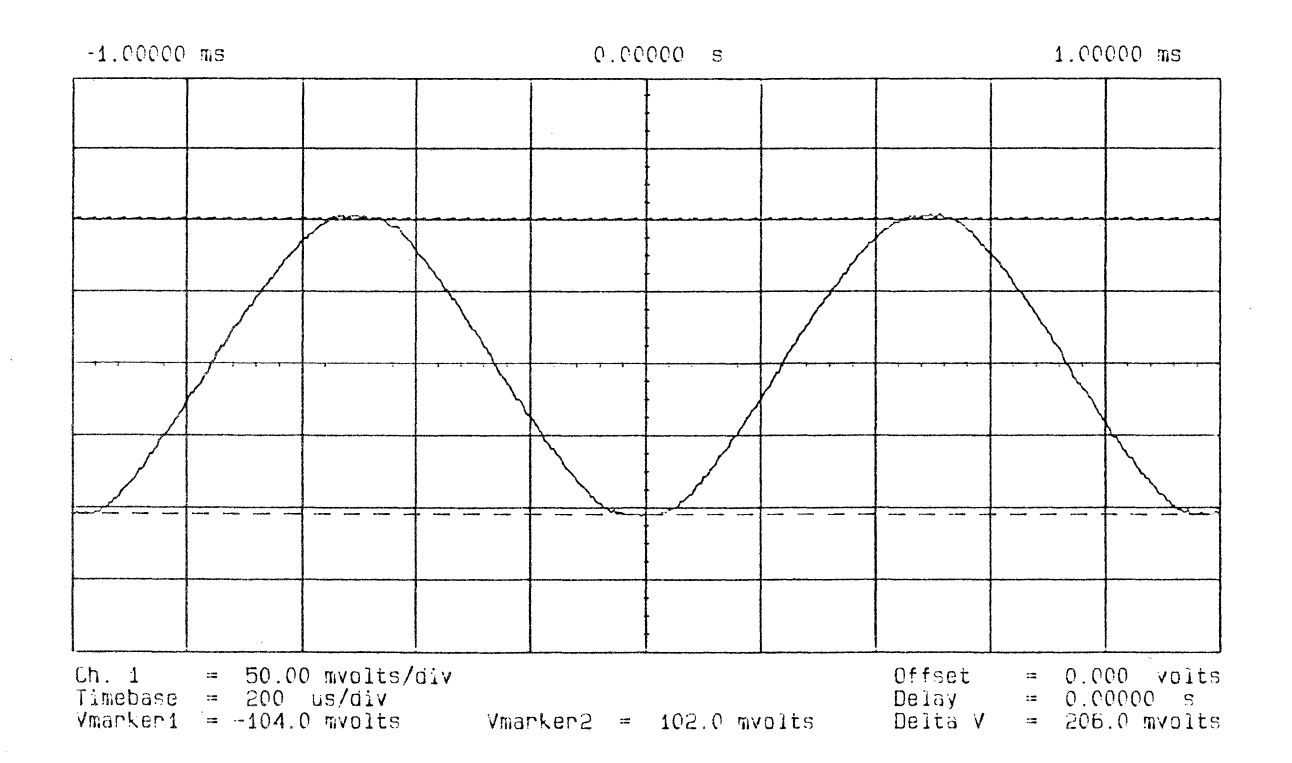

Figure 5-34. Data Input Amplifier Offset Adjustment - Scope Display I

- 3. Program 8182A/B Standard Set: (Pages > Miscellaneous > Recall > Standard Set > Execute)
- 4. Clock Slope Both; Clock Threshold -1.3 Y: (Pages > Control > Clock > Clock Slope > Both Sips >  $Exit > Clock$  Thres  $> -1.3V$ )
- *5.* Label A Single Threshold OV: (Pages > Input > Threshold > 0 > Volt)
- 6. Connect equipment as shown in measurement set up.
- 7. Connect Clock Probe to AS (A65) TPS.

- 8. Set scope to: (Autoscale > Trigger > Trigger source to Chan  $2 >$  Chan  $2 >$  Chan 2 Display to Off > Display > Split Screen to Off > Number of Averages to  $2 >$  Timebase > 100ns > Chan 1 > Chan 1 Mode to Magnify > Magnify to  $On > Volts/Div > 10mV$
- 10. Adjust *A5* (A65) R 1 until the displayed band of dots is symmetrical to the center graticule iine.

Adjustments for all other data channels are listed in the Adjustment Summary.

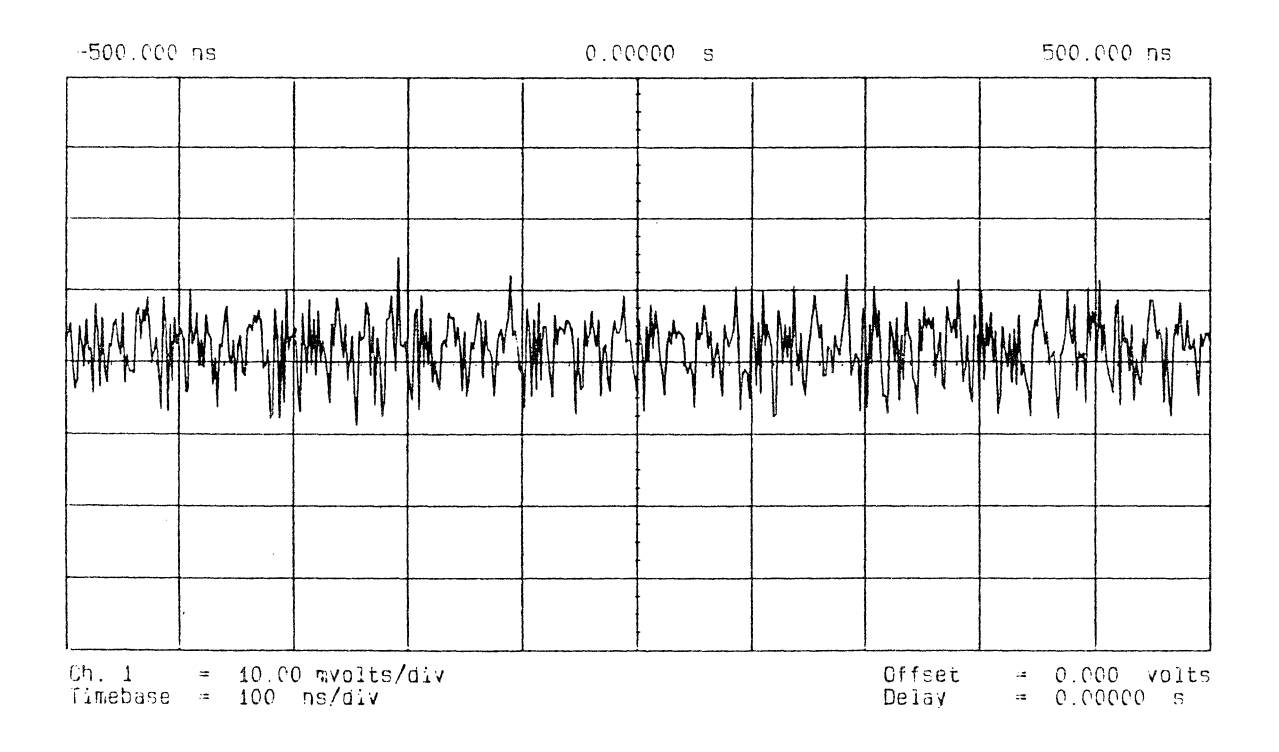

Figure *5-35* Data Input Amplifier Offset Adjustment - Scope Display 2

## Dual Threshold Adjustment

## Equipment:

BNC Adapter (15409A) with *50* Ohm Feedthrough (IOIOOC) Solder in receptacles wired to short probe inputs 15407 Data Probe Assembly

- L. Program 8 l 82A/8 Standard Set: (Pages> Miscellaneous> Recall > Standard Set > Execute)
- 2. Clock Source Internal; Clock Period Ims: (Pages > Control > Clock > Clock Source > Internal > Exit >Clock Period> Fast Increase [!ms])
- 3. Auto Arming Delay Os: (Pages > Control > Autoarming > Delay Os)
- 4. Stop Delay 40: (Pages> Control> Stop> Stop Delay> 40 > Enter Number)

- 5. Glitch Detect On: (Pages> Control > Glitch Detect > On)
- 6. Lower Level -0.LOV; Upper Level O.OOV: (for Label A) (Pages> lnput > Threshold > Sing/upp/low [to lower]  $> 0.1$   $>$  Volt  $>$  Sing/upp/low [to upper]  $> 0$   $>$  Volt)
- 7. Dual Threshold for all available connectors: (Pages > Input > Connector > 0 and I > Dual Thres > Execute > Exit >  $[2 \text{ and } 3]$  > Dual Threshold > Execute > Exit)
- 8. Timing Diagram: (Pages > Timing Diagr)
- 9. Press RUN.

#### Adjustment Channels **0 to** 3 Connector **0**

- 10. Connect 15407A Data Probe Assembly to Connector 0.
- 11. Terminate probe of channel to be adjusted (0) with 50 Ohm or short all probe inputs by using wired 15426A solder in receptacles.
- 12. Adjust AS (A65) R9 for channel 0 on Data Board 0 until the timing display for Connector 0 Channel 0 toggles and maximum glitches are displayed.
- 13. Adjust RIO for channel J connector 0 on Data Board 0.
- 14. Adjust R9 for channel 2 connector 0 on Data Board 1.
- 15. Adjust RIO for channel 3 connector 0 on Data Board 1.

Adjustments for all channels are listed in the Adjustment Summary at the end of this section.

#### **NOTE**

When adjusting data channels on connector 6, move the Timing Diagrams Page display upwards until the required channel is displayed. With Timing Diagram selected press: (Select Displ > Vert Window).

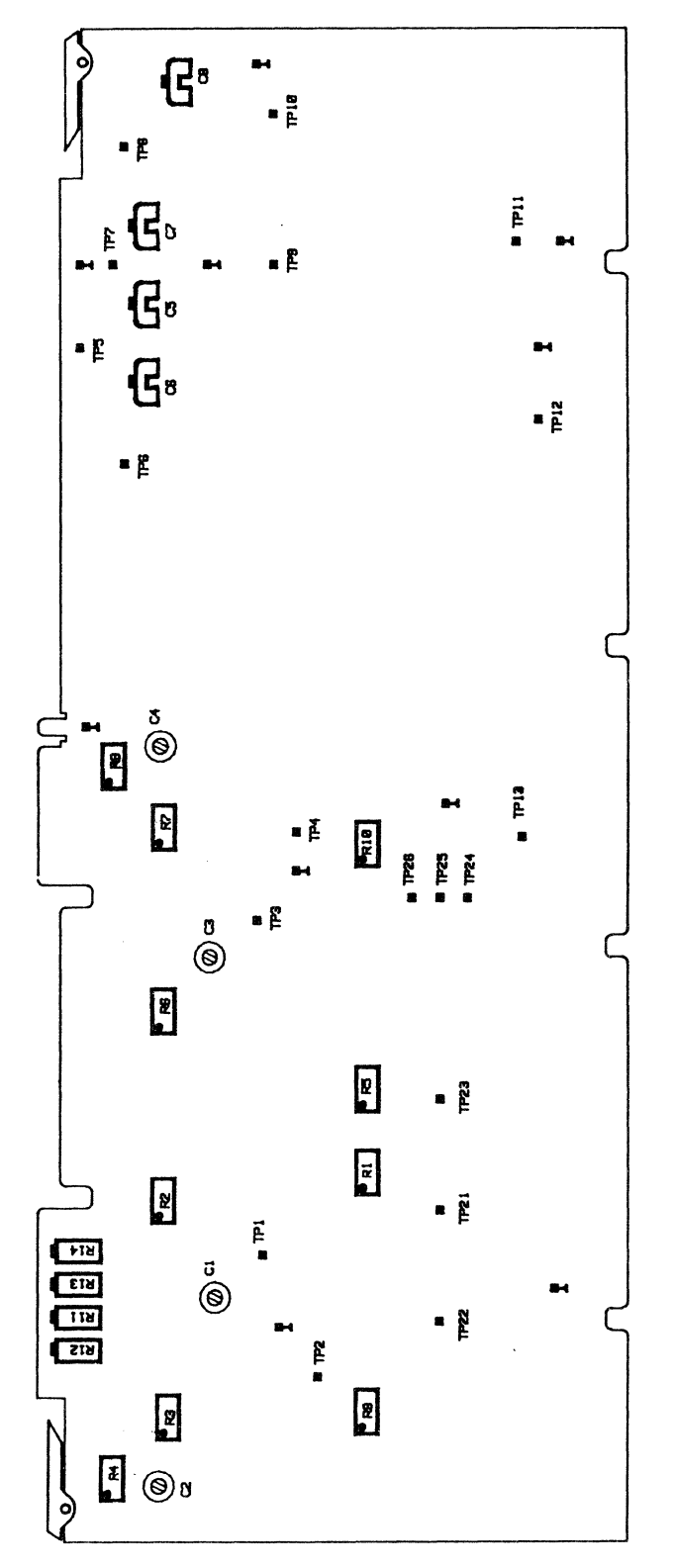

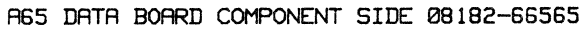

Figure 5-36. A65 Data Board

## 5-10 Sampling Point Adjustment

#### Equipment:

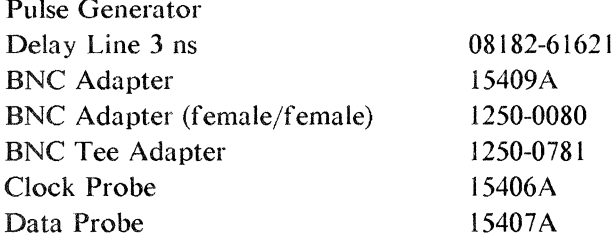

# 81 15407A

#### **NOTE**

The offset adjustment for line drivers A65 UI08, A65 U208, A65 U308 and A65 U408 on the Data Board 08182-66565 can only be performed at the factory. Therefore never try to adjust A65 R11, A65 R12, A65 R13 and A65 R14.

#### Measurement setup:

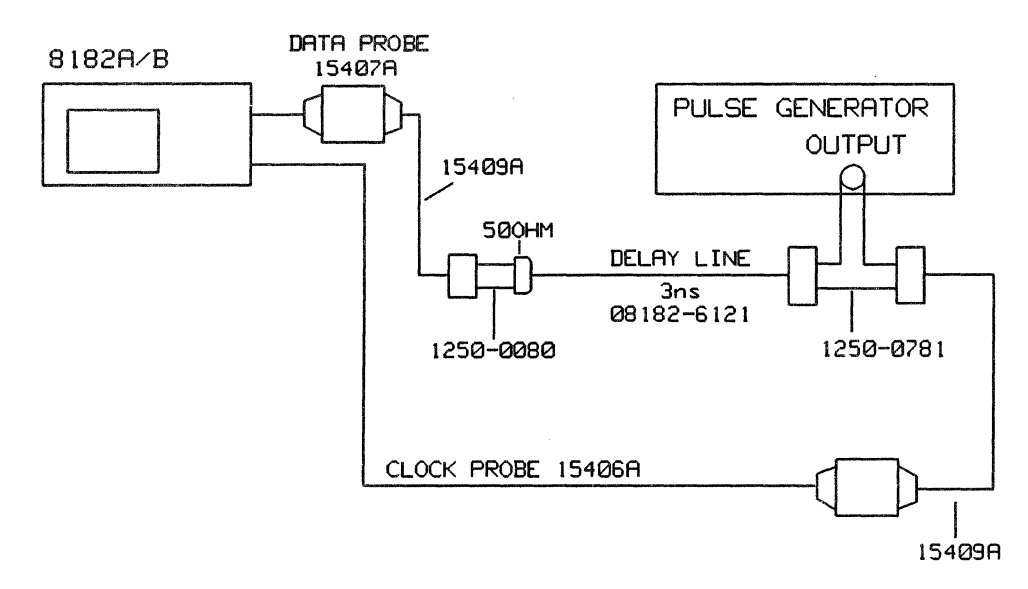

Figure 5-37. Sampling Point Adjustment

1. Set Pulse generator to:

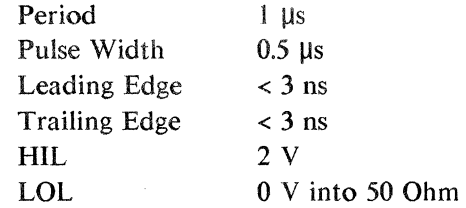

- 2. Program 8182A/B Standard Set: (Pages> Miscellaneous> Recall> Standard Set> Execute)
- 3. Clock Threshold to  $+1$  V: (Pages > Control > Clock > Clock Thres > 1 > Volt)
- 4. Label A Single Threshold to  $+1$  V: ((Pages > Input > Threshold > Sing/Upp/Low[to Single Thres] > 1 >Volt)

- S. Stop Delay to 40: (Pages > Control > Stop > Stop Delay > 40 > Enter Number)
- 6. Autoarming Delay Os: (Pages > Control > Autoarming > Delay Os)
- 7. Select Timing Diagrams: (Pages > Timing Diagram > Select Displ > Vert Window >  $\leq$  or  $\geq$  [until the required channel is displayed])
- 8. Using a mixed display, set Clock Delay to 3 ns: (Softkeys > Control > Clock > Clock Delay >  $3 >$ Nanosec)
- 9. Connect equipment as shown in measurement set up and press RUN.
- 10. Using the Increment Softkey check first for a toggling action from low to high and note reading. If the signal does not toggle between 2 ns and 4 ns, perform Sampling Point Pre-adjustment.
- 11. Program Clock Slope Neg and select the Clock Delay softkey again: (Exit > Clock > Clock Slope > Neg Slope> Exit> Clock Delay)
- 12. Vary clock delay between I ns and S ns by pressing decrement and increment softkeys and note the delay when signal toggles from high to low.
- 13. Calculate delta between delay noted in step 10 (Clock Pos) and delay noted in step 12 (Clock Neg).
- 14. With negative Clock Slope selected set Clock Delay to 3 ns plus half of the delta delay calculated in step 13.

#### Example:

With Clock Slope Pos, signal switches from low to high at 1.8 ns. With Clock slope Neg, signal switches from high to low at 2.4 ns, Delta is 600 ps. Set Clock Delay to 3 ns plus  $300<sub>DS</sub> = 3.3$  ns.

- IS. Adjust AS (A6S) CS until the signal toggles from high to low.
- 16. Reselect Clock Slope Pos: (Exit> Clock Slope> Pos Slope> Exit> Clock Delay)
- 17. Check that signal toggles between 2 ns and 4 ns. If signal does not toggle repeat the procedure from step 10.

## **NOTE**

If the sampling point specifications cannot be reached by adjusting CS it might be necessary to readjust the internal clock delay on the A6 clock board or to change the taps of delay line DL107 to DL407 on the Data Board.

#### **Sampling Point Pre-adjustment (DL 107, DL207, DL307 and DL407)**

- I. First check the sampling point of channels on the boards that have not been exchanged. If these channels are not in specifications refer to A6 Fixed Delay Adjustment.
- 2. If the other channels meet specifications, delayline DL107 [DL207, DL307, DL407] on the Data Board must be pre-adjusted.
- 3. Use the test set up and equipment settings as described under sampling point adjustment with the addition of a scope (541000).
- 4. Trigger the scope with the pulse generator and connect the channel l probe to TP S on the DAT A Board 0 (connector 0, channel 0)

- 5. Adjust A5 (A65) CS for minimum delay as observed on scope.
- 6. Increment the clock delay from 0 ns onwards in 0.1 ns steps until the timing signal toggles, and note the delay difference to 3 ns.
- 7. The time difference between 3 ns and the noted delay setting is the required change in the setting of delayline DLl07. Delay between two taps of the delay line is I ns; the delay range of A5 (A6S) CS is 0-1 ns.

#### Examples:

- 1. Minimum clock delay setting where the timing display can be forced to toggle is l.3 ns. Time difference between 1.3 ns and 3 ns is 1.7 ns Required action: Add 1 ns delay (1 tap) at DL107 and adjust A5 (A65) C5 to 0.7 ns.
- 2. Minimum clock delay setting where the timing display can be forced to toggle is 5.3 ns. Time difference between 5.3 ns and 3 ns is 2.3 ns. A5 (A6S).

Required action: Advance data by 3 ns (- 3 taps) at DL107 and adjust CS to +0.7 ns.

| <b>BOARD</b>     | EXCH. P/N   | ADJUSTMENT (CHECK)                                                             | PAGE                 |
|------------------|-------------|--------------------------------------------------------------------------------|----------------------|
| Display          |             | Display Adjustment                                                             | $5 - 1$              |
| A1 MPU Board *   | 08182-69501 | Restart Circuit                                                                | $5 - 6$              |
| A2 Interface Bd. | 08182-69502 | D-A Converter<br>Internal Clock Generator                                      | $5 - 8$              |
| A3 Address Bd.   | 08182-69503 | Trigger Arm Amplifier<br>Freq. Response/Offset                                 | 5 - 10               |
|                  |             | Stop Amplifier<br>Freq. Response/Offset                                        | 5 - 11               |
| A4 Control Board | 08182-69504 | Trigger Qualifier Amp.<br>Freq. Response/Offset                                | $5 - 13$             |
|                  |             | Control Outputs                                                                | $5 - 13$             |
| A5 Data Board    | 08182-69506 | Input Amplifier Adjustment<br>LF Response/HF Response/Offset<br>Dual Threshold | $5 - 38$<br>$5 - 41$ |
|                  |             | Sampling Point                                                                 | 5 - 44               |
|                  |             | Delay Line Preadjustment<br>(Check Fixed Delay)                                | $5 - 45$             |
|                  |             | Adjustments Summary                                                            | $5 - 47$             |
| A6 Clock Board   | 08182-69506 | Offset of Clock Output Circuit                                                 | $5 - 16$             |
|                  |             | Timing IC Supply                                                               | $5 - 16$             |
|                  |             | Clock Amplifier<br>LF Response/HF Response                                     | $5 - 16$             |
|                  |             | Clock Amp. Offset Adjustment                                                   | $5 - 18$             |
|                  |             | Clock Qual. Frequency Response                                                 | $5 - 21$             |
|                  |             | Clock Qual. Offset Adjustment                                                  | $5 - 23$             |
|                  |             | Fixed Delay                                                                    | $5 - 27$             |
|                  |             | Clock Delay                                                                    | $5 - 30$             |
|                  |             | Clock Width                                                                    | $5 - 32$             |
|                  |             | Adjustment Summary                                                             | $5 - 36$             |

Table 5-2. 8182A/B Adjustments necessary after Board Change/Repair

(\*) Version A only.

 $\mathcal{L}_{\rm{in}}$ 

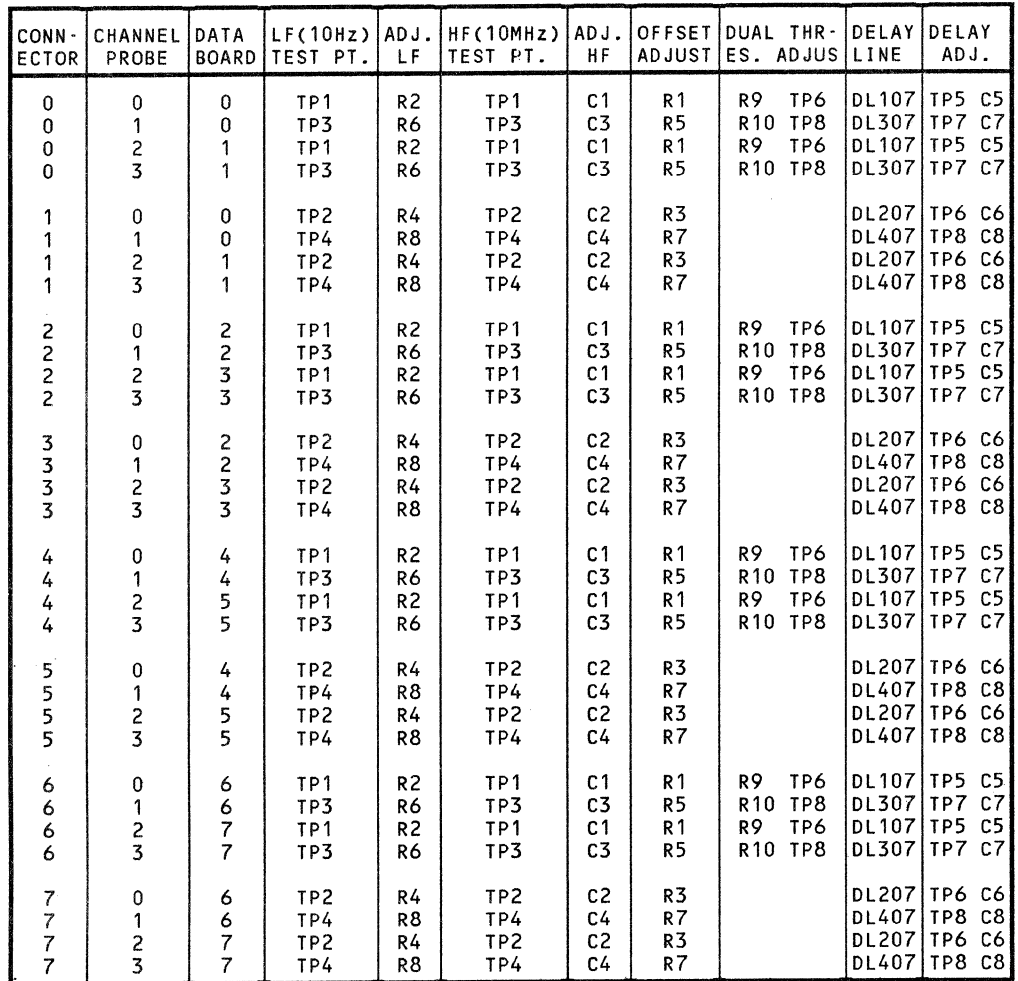

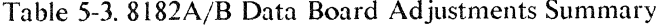

Note that the testpoints in column "DELAY ADJ." are also to be used for "OFFSET ADJUST".

| DATA<br><b>BOARD</b> | CONNEC-<br><b>TOR</b>                             | PROBE,<br>CHANNEL       | TEST<br>POINT                                    | LF ADJUST<br>10 Hz                                       | HF ADJUST<br>10MHz                                                   | <b>OFFSET</b><br><b>ADJUST</b>               | DUAL THRES-<br>HOLD ADJUST                   | DELAY<br><b>ADJUST</b>                                                        |
|----------------------|---------------------------------------------------|-------------------------|--------------------------------------------------|----------------------------------------------------------|----------------------------------------------------------------------|----------------------------------------------|----------------------------------------------|-------------------------------------------------------------------------------|
| $\mathbf 0$          | 0<br>0<br>1<br>1                                  | 0<br>1<br>0<br>1        | TP1<br>TP3<br>TP <sub>2</sub><br>TP4             | R <sub>2</sub><br>R6<br>R4<br>R8                         | C <sub>1</sub><br>C <sub>3</sub><br>C <sub>2</sub><br>C4             | R <sub>1</sub><br>R <sub>5</sub><br>R3<br>R7 | <b>R9</b><br>TP6<br>R10 TP8                  | TP5 C5<br><b>TP7 C7</b><br><b>TP6 C7</b><br><b>TP8 C8</b>                     |
| 1                    | 0<br>0<br>1<br>1                                  | 2323                    | TP1<br>TP3<br>TP <sub>2</sub><br>TP4             | R <sub>2</sub><br>R6<br>R4<br>R <sub>8</sub>             | C <sub>1</sub><br>C3<br>c2<br>C <sub>4</sub>                         | R1<br>R <sub>5</sub><br>R3<br>R7             | R9<br>TP6<br>R10 TP8                         | C <sub>5</sub><br>TP5<br>TP7<br>C <sub>7</sub><br>TP6<br>C6<br><b>TP8 C8</b>  |
| $\overline{c}$       | 223                                               | 0<br>1<br>0<br>1        | TP1<br>TP3<br>TP <sub>2</sub><br>TP4             | R <sub>2</sub><br>R6<br><b>R4</b><br>R <sub>8</sub>      | C <sub>1</sub><br>C3<br>c <sub>2</sub><br>C <sub>4</sub>             | R <sub>1</sub><br>R5<br>R3<br>R7             | R <sub>9</sub><br>TP6<br>R10 TP8             | TP5<br>C <sub>5</sub><br>C <sub>7</sub><br>TP7<br>TP6.<br>C6<br><b>TP8 C8</b> |
| 3                    | $\begin{array}{c}\n2 \\ 3 \\ 2 \\ 3\n\end{array}$ | 232                     | TP <sub>1</sub><br>TP3<br>TP <sub>2</sub><br>TP4 | R <sub>2</sub><br>R6<br>R4<br>R <sub>8</sub>             | C <sub>1</sub><br>C <sub>3</sub><br>C <sub>2</sub><br>C4             | R <sub>1</sub><br>R5<br>R3<br>R7             | R9<br>TP6<br>R <sub>10</sub> TP <sub>8</sub> | TP5<br>C <sub>5</sub><br><b>TP7 C7</b><br><b>TP6 C6</b><br><b>TP8 C8</b>      |
| 4                    | 4<br>5<br>4<br>5                                  | 0<br>1<br>0<br>1        | TP1<br>TP3<br>TP <sub>2</sub><br>TP4             | R <sub>2</sub><br>R6<br><b>R4</b><br>R <sub>8</sub>      | C1<br>C <sub>3</sub><br>c <sub>2</sub><br>C <sub>4</sub>             | R1<br><b>R5</b><br>R3<br>R7                  | R9<br>TP6<br>R <sub>10</sub> TP8             | <b>TP5 C5</b><br><b>TP7 C7</b><br><b>TP6 C6</b><br><b>TP8 C8</b>              |
| 5                    | 4<br>5<br>4<br>5                                  | 2323                    | TP1<br>TP3<br>TP <sub>2</sub><br>TP4             | R <sub>2</sub><br>R6<br>R4<br>R <sub>8</sub>             | C <sub>1</sub><br>C3<br>c <sub>2</sub><br>C <sub>4</sub>             | R <sub>1</sub><br>R <sub>5</sub><br>R3<br>R7 | R9<br>TP6<br>R10 TP8                         | TP5 C5<br><b>TP7 C7</b><br>TP6<br>C6<br><b>TP8 C8</b>                         |
| 6                    | 6<br>7<br>6<br>$\overline{7}$                     | 0<br>1<br>$\bf{0}$<br>1 | TP1<br>TP3<br>TP <sub>2</sub><br>TP4             | R <sub>2</sub><br>R6<br>R4<br>R8                         | C <sub>1</sub><br>C <sub>3</sub><br>C <sub>2</sub><br>C <sub>4</sub> | R <sub>1</sub><br>R <sub>5</sub><br>R3<br>R7 | R9<br>TP6<br>R10 TP8                         | TP5 C5<br>TP7 C7<br>TP6 C6<br><b>TP8 C8</b>                                   |
| $\overline{7}$       | ى-<br>7<br>6<br>$\overline{7}$                    | 232                     | TP1<br>TP3<br>TP <sub>2</sub><br>TP4             | R <sub>2</sub><br>R6<br>R <sub>4</sub><br>R <sub>8</sub> | C <sub>1</sub><br>C <sub>3</sub><br>c <sub>2</sub><br>C <sub>4</sub> | R <sub>1</sub><br>R5<br>R3<br>R7             | R9<br>TP6<br>R10 TP8                         | TP5 C5<br><b>TP7 C7</b><br>TP6<br>C6<br><b>TP8 C8</b>                         |

Table 5-4. 8182A/B Data Connector Adjustments Summary

Note that the testpoints in column "DELAY ADJ." are also to be used for "OFFSET ADJUST".

 $\chi$  .

# 5-11 Locating components in the 8182A Data Analyzer

 $\sim 3\%$ 

 $\overline{\phantom{a}}$ 

The following diagrams should be used when locating components/testpoints in the HP 8182A Data Generator.

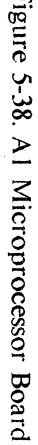

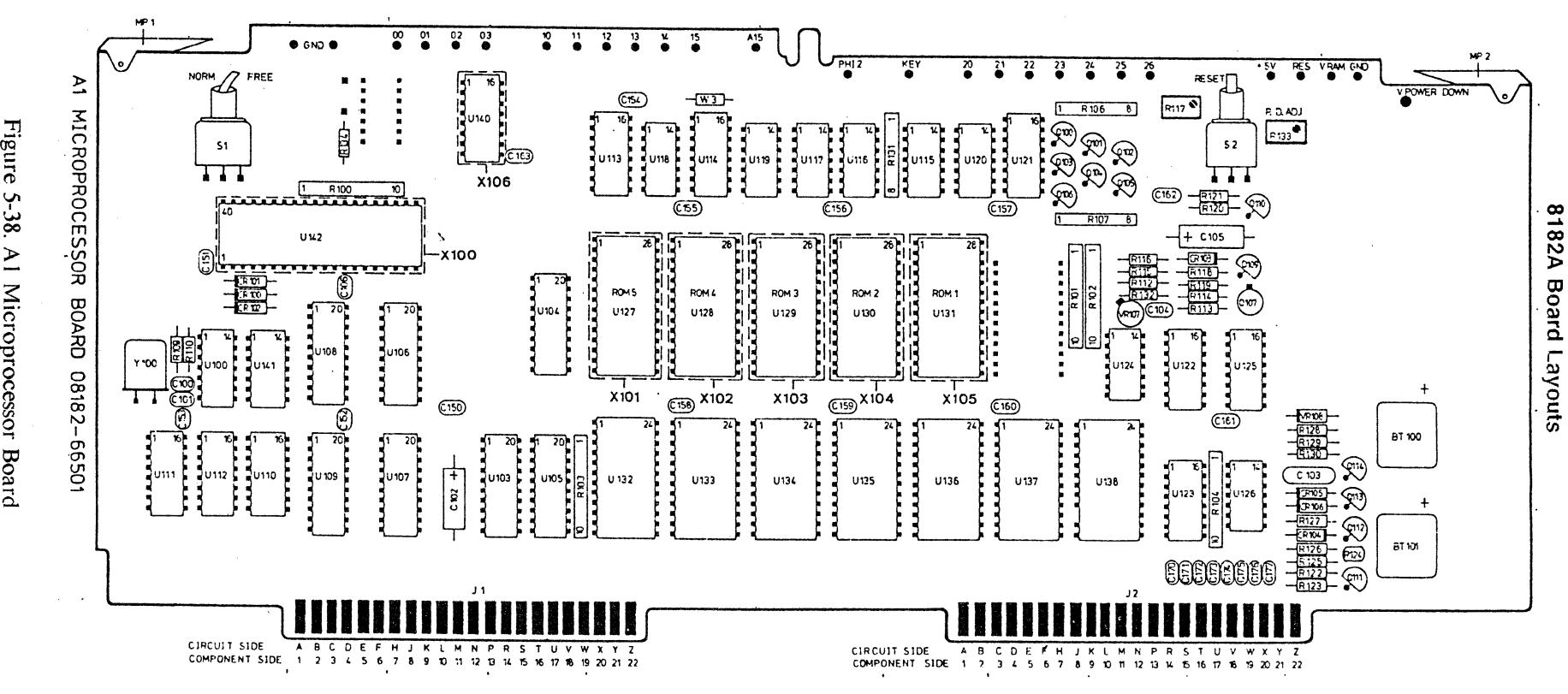

 $\sim$ 

 $\alpha$
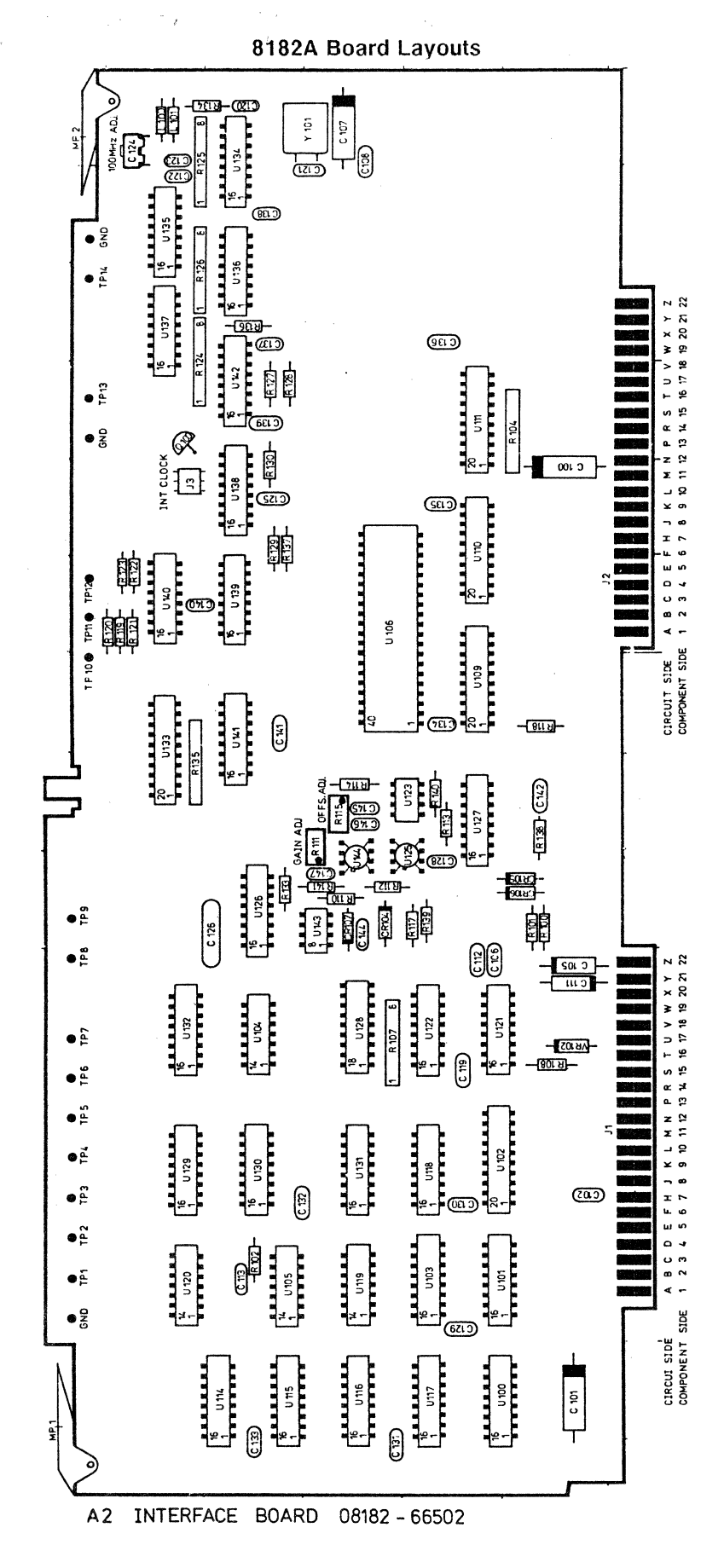

Figure 5-39. A2 Interface Board

Figure 5-40. A3 Address Board

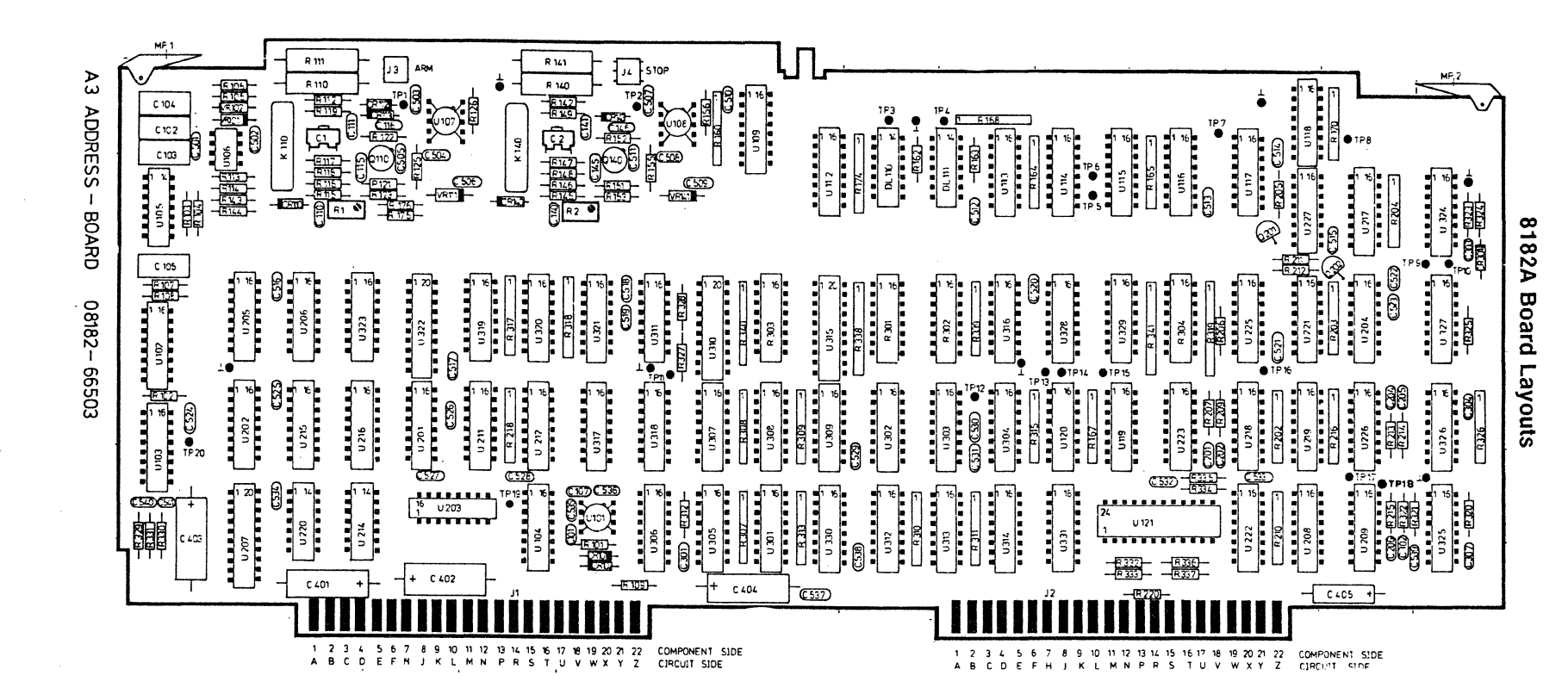

 $5-53$ 

Figure 5-41. A4 Control Board

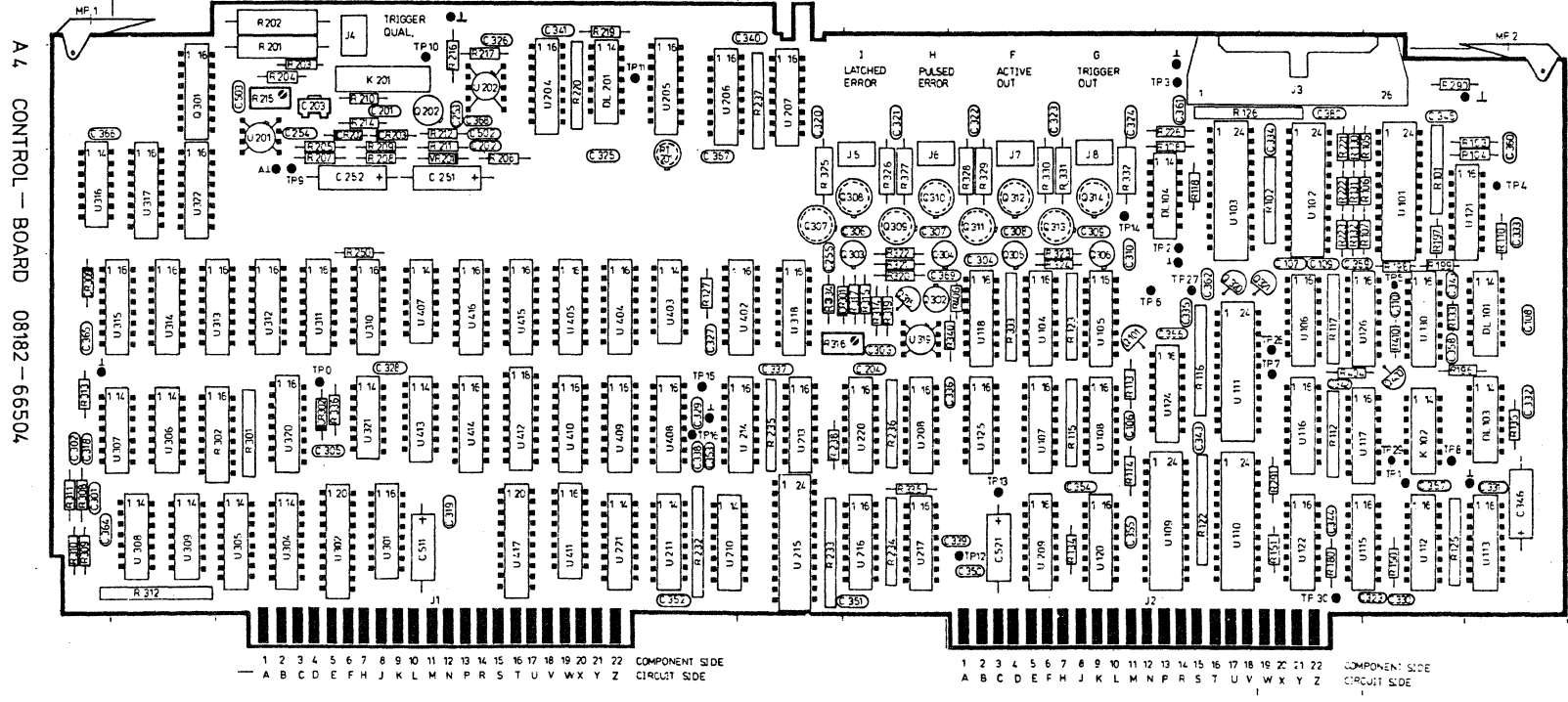

8182A Board Layouts

÷.

5-54

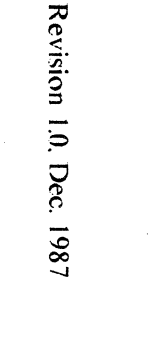

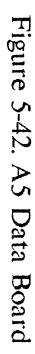

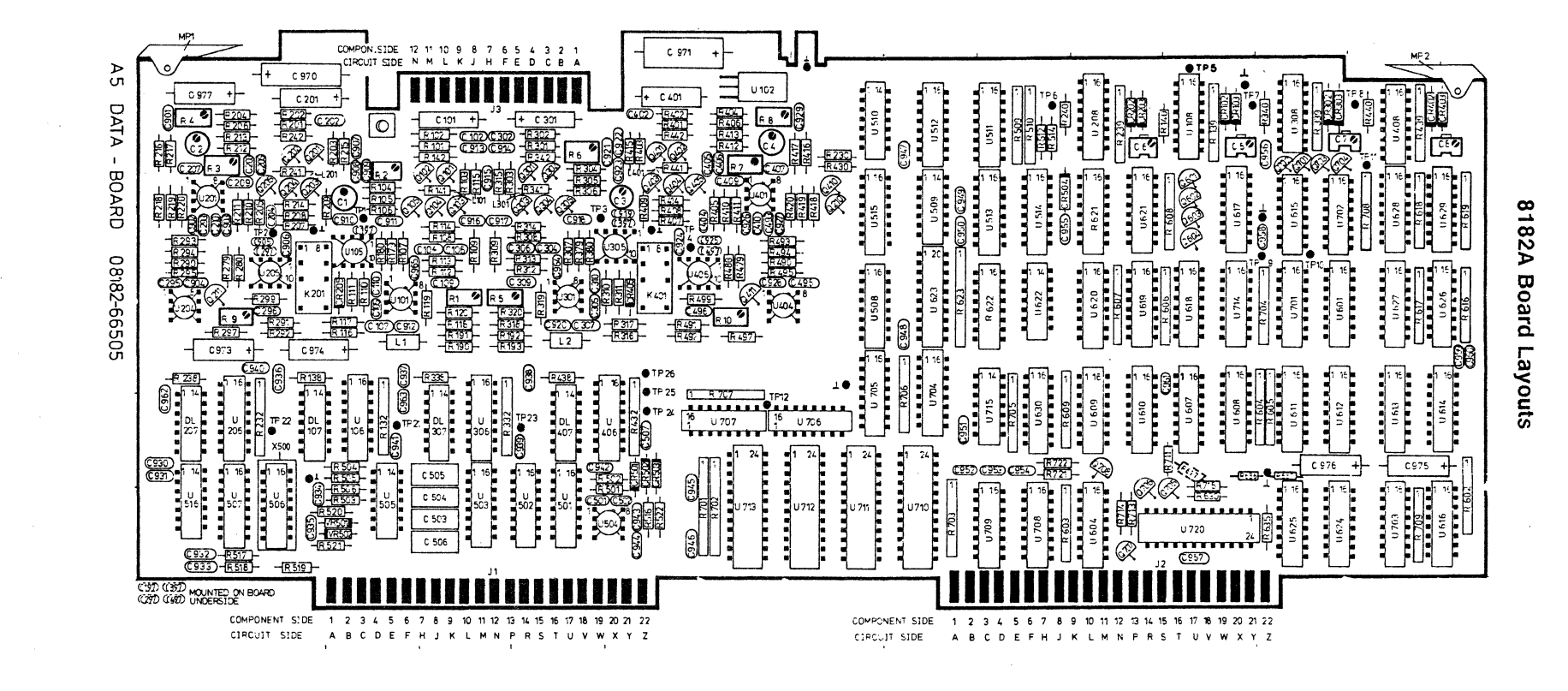

 $5-55$ 

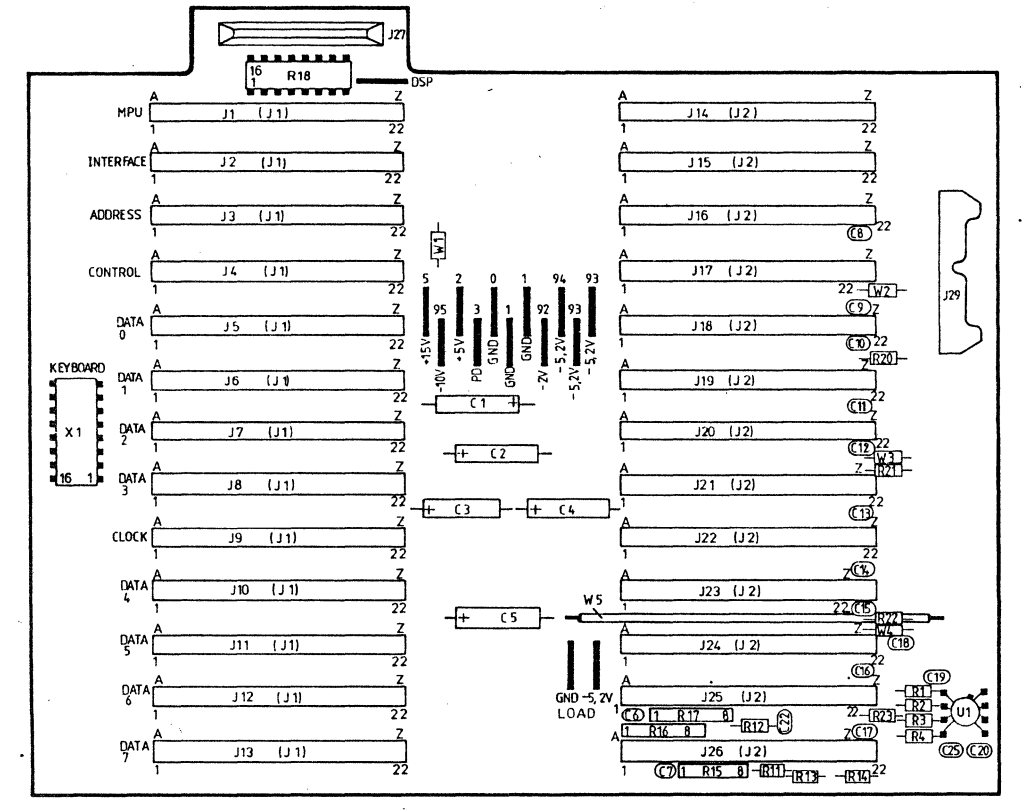

A7 MOTHERBOARD 08182-66507

Figure 5-43. A7 Mother Board

 $\ddot{\phantom{0}}$ 

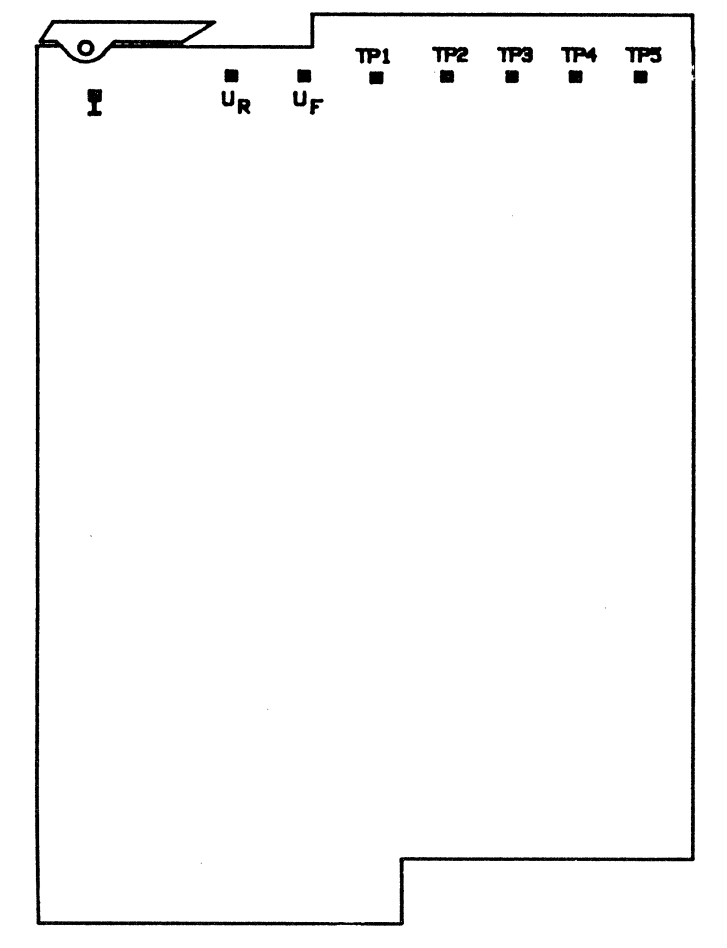

### POSTREGULATOR BOARD COMPONENT SIDE 08182-66524

Figure 5-44. A24 Post Regulator Board

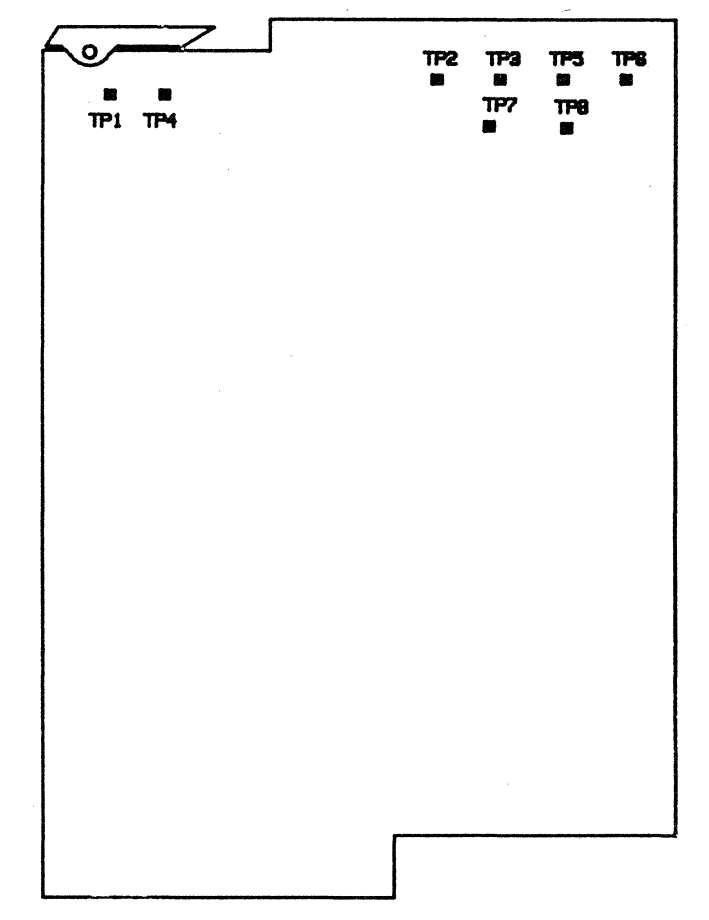

# POSTREGULATOR BOARD COMPONENT SIDE 08182-66526

Figure *5-45.* A26 Post Regulator Board

たんしゃ しょ

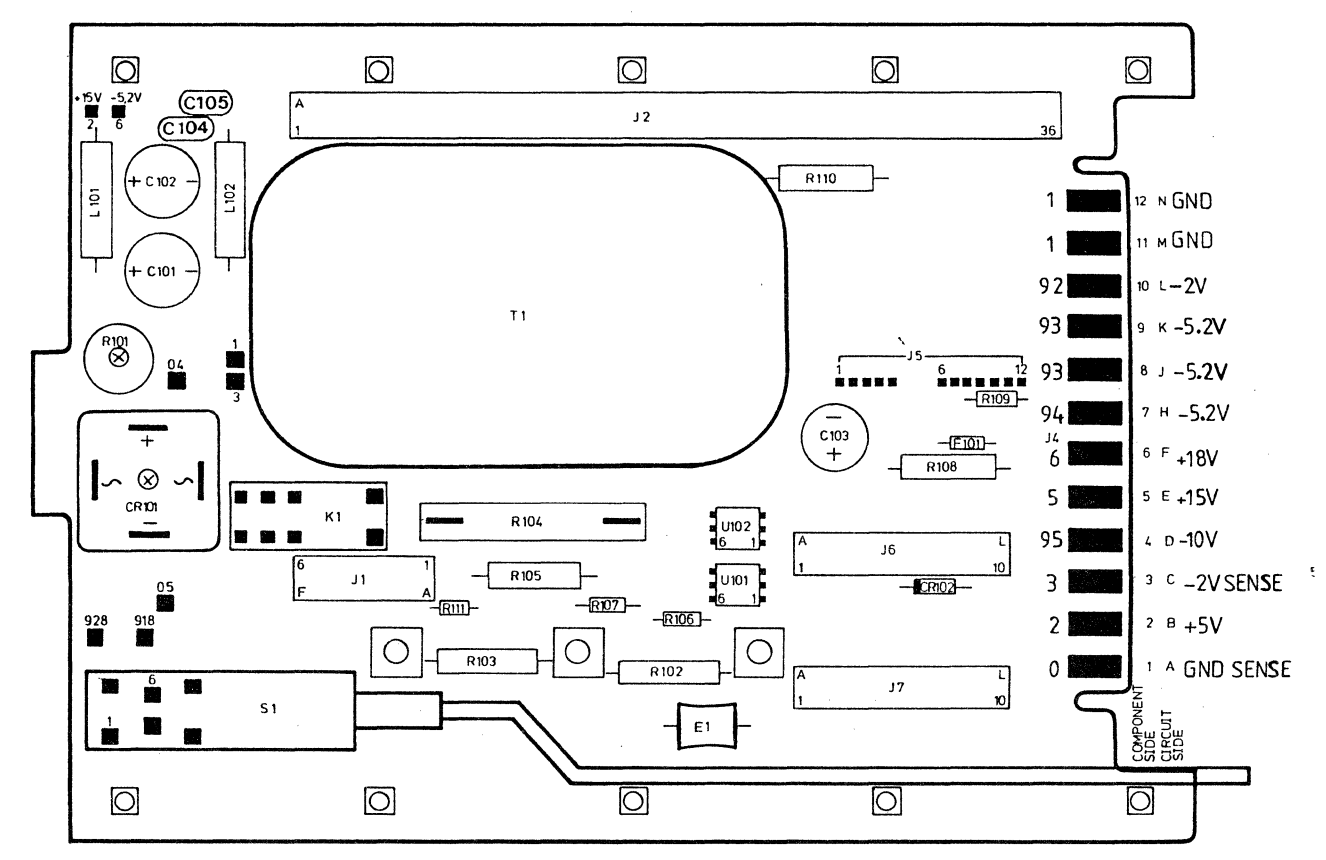

A 21 MOTHERBOARD POWER SUPPLY 08182-66521

Figure 5-46. A21 Power Supply Mother Board

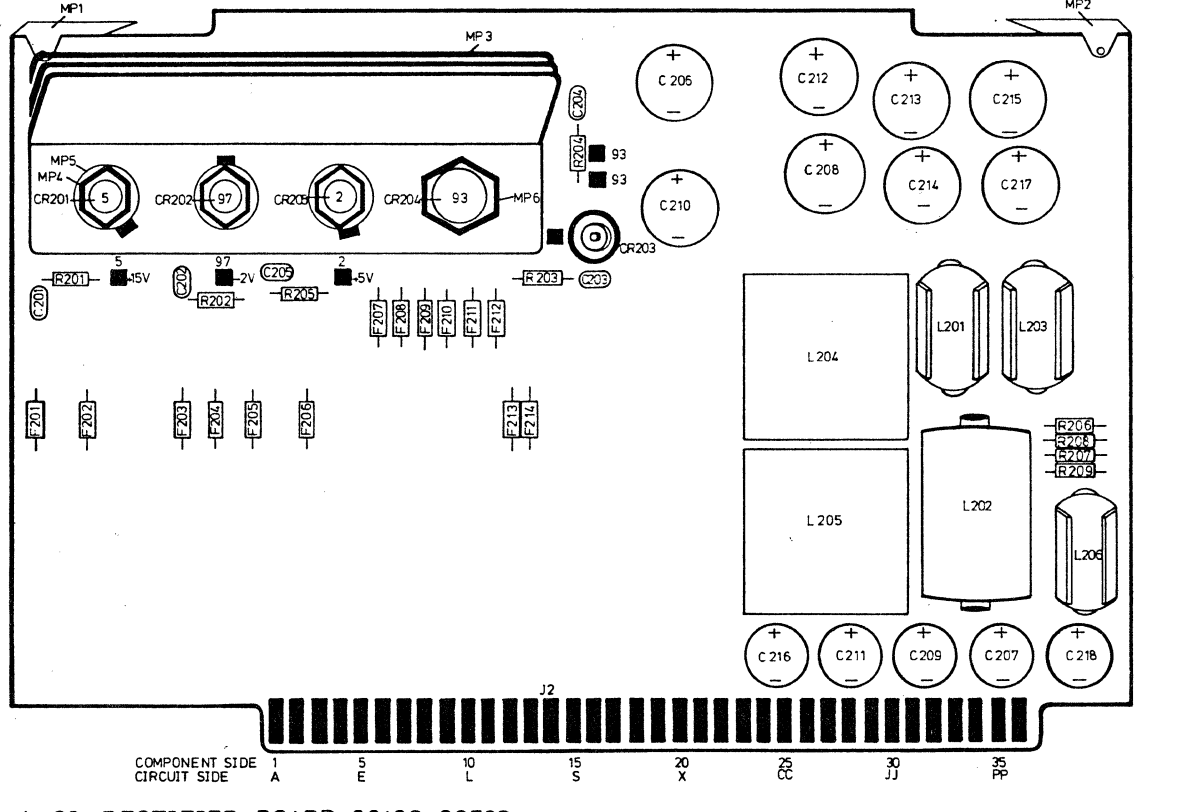

A 22 RECTIFIER BOARD 08182-66522

Figure 5-47. A22 Rectifier Board

# **8182A Board Layouts**

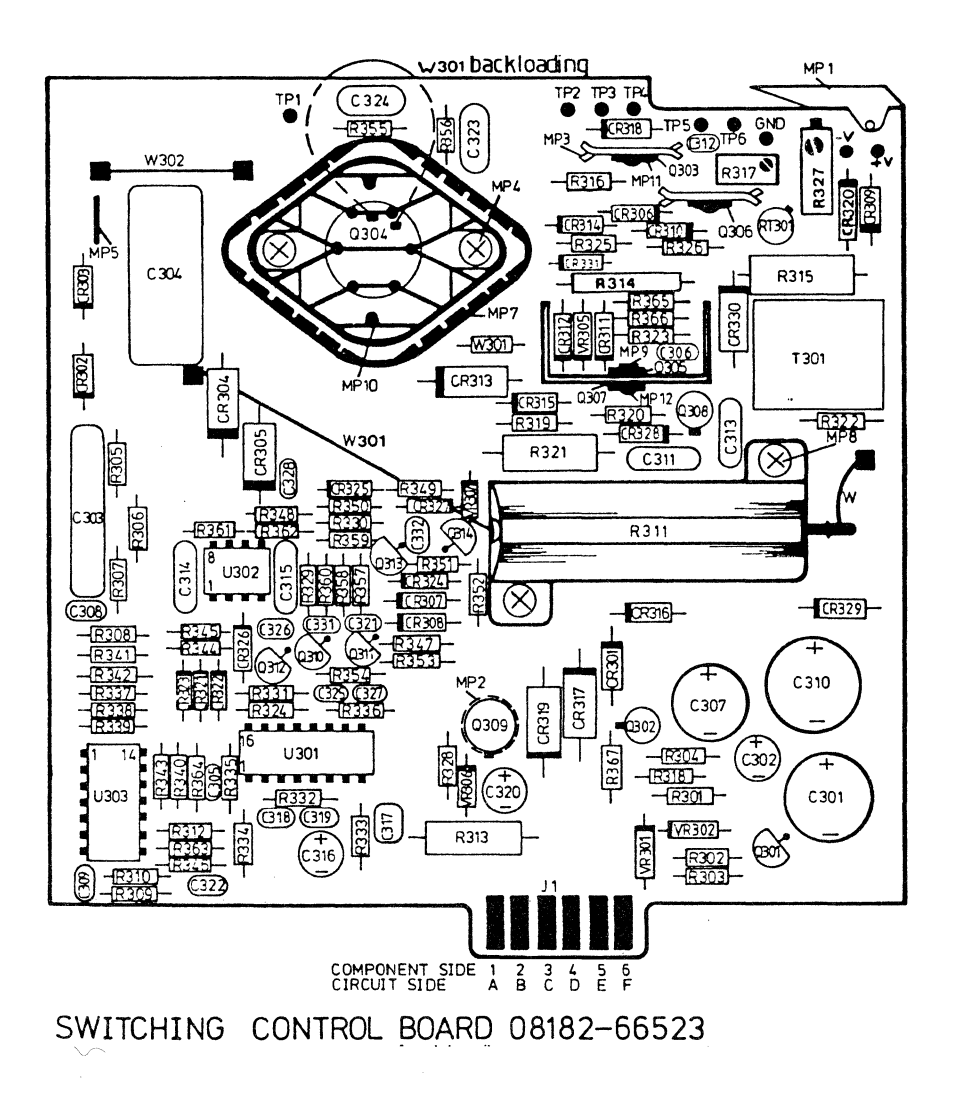

Figure 5-48 A23 Switching Board

 $\checkmark$ 

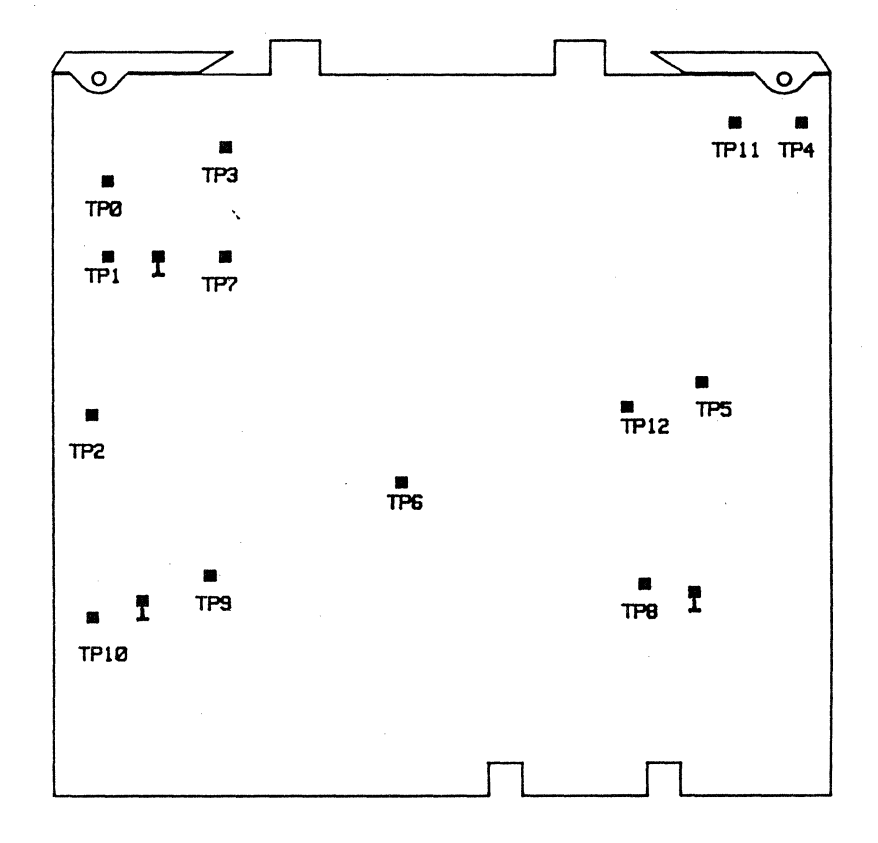

A30 CONTROL BOARD COMPONENT SIDE 00180-66530

Figure 5-49. A30 Control Board

 $\bar{\mathcal{A}}$ 

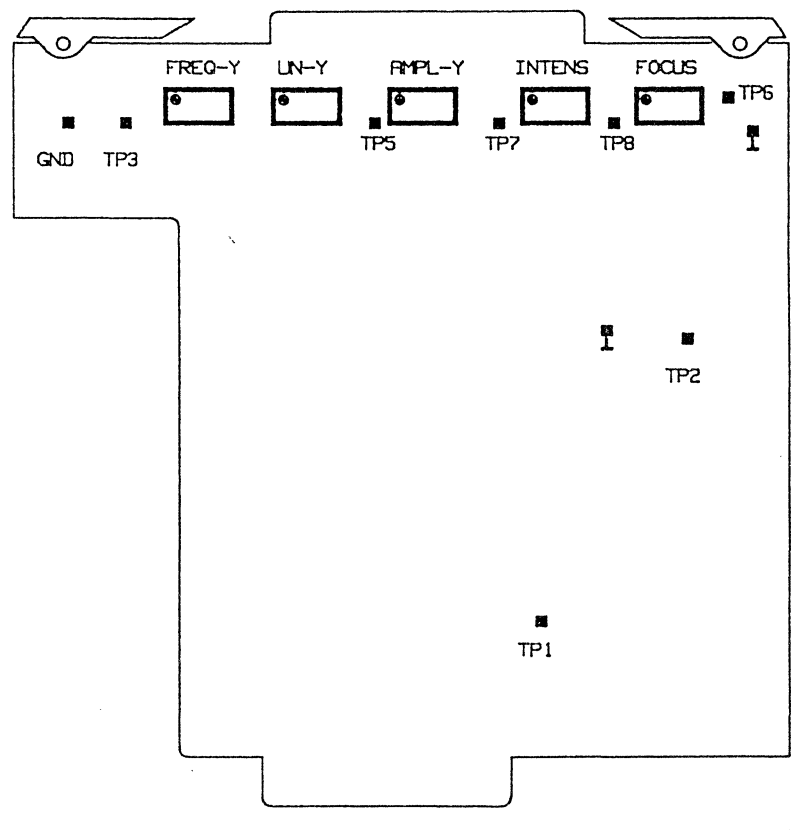

R32 VERTICAL DEFLECTION COMPONENT SIDE 08180-66532

Figure *5-50.* A32 Vertical Deflection Board

 $\bar{z}$ 

 $\mathbb{R}^3$ 

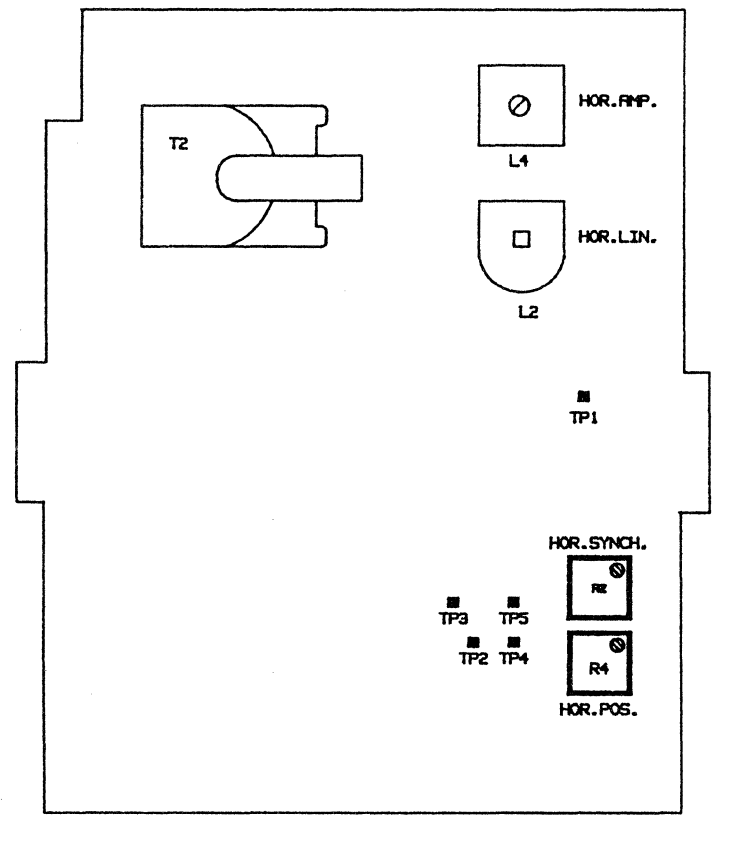

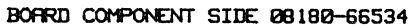

 $\overline{\phantom{a}}$ 

Figure 5-51. A34 Horizontal Deflection Board

# **Chapter 6 HP 8180A/B Performance Verification**

# 6-1 Introduction

The test procedures described in this chapter are designed to verify the published performance specifications for the HP 8180A/B Data Generator and the HP 8181A/B Data Generator Extender given in Chapter l of this manual.

# **NOTE**

The tested instrument must be given a 30 minute warm-up time before starting any of the performance tests. During any performance test, all shields, covers and connecting hardware must be in place. The tests must be performed in the order given.

#### Equipment Required

The equipment necessary to perform each performance test is listed at the beginning of each test. Alternative test equipment may be substituted for the recommended models, provided that it satisfies the critical specifications given.

#### Test Record

When carrying out the performance tests, you should keep a tabulated test record, listing the test results and the acceptable performance limits. The results recorded at incoming inspection will provide a reference for periodic calibration, troubleshooting and after-repair testing.

# 6-2 Cycle Modes / Run / Stop / Break / Forward / Back Tests

For testing the different cycle modes, a low frequency (10Hz) is used in order to be able to follow the address changes on the 8180A/B display. The external gate signal is simulated by changing the threshold level of the RUN/GATED input. First and last address detection at maximum speed is tested separately.

- I. Program 8 l 80A/B Standard Set. (PAGES, FURS/RRANE , FRUENCESCH) , FELEMANIEN )
- 2. Clock Frequency 10 Hz.  $(PAGES, WATUMIKSS)$ ,  $WATUHSSS$ ,  $10, WATUHSS$
- 3. Last Address 100.  $(PAGES, *WAPALILESE*)$ , USSE  $EESSE$ . 100, ENERALLERY

#### Auto Cycle Test

4. Press RUN and check that the 8180A/B starts with address 00000 (upper right hand corner of the display), counts up to address 00100 and continues with address 00000.

#### Break; Forward; Back; Stop Test

- 5. Press BREAK. The 8180A/B should switch to BREAK.
- 6. Increment and decrement addresses by pressing FWD and BACK. Note that addresses can be decremented down to the First Address.

# Cycle Modes / Run / Stop / Break / Forward / Back Test

- 7. Press RUN. The 8180A/B should start one address after the Break Address.
- 8. Press STOP and RUN. The 8180A/B should start with the First Address.

#### Single Cycle Test

9. Program the 8180A/B to Single Cycle. (PAGES, **• MEULICUM, INDEE ACCES)** 

*/* 

10. Press RUN and check that the 8180A/B starts at address 00000 and stops at address 00100.

#### Gated Cycle Test

- 11. Program the following: Gated Cycle; Run (Gate) Input ON; Threshold +5V. (PAGES, **: CONTROL» Exycle-Mode · Gated · 1** EXIT - 19  $\mathbb{R}$  inputs.  $\mathbb{R}$  Run lnput  $\mathbb{R}$  ,  $\mathbb{R}$  of  $\mathbb{R}$  ,  $\mathbb{R}$  ,  $\mathbb{R}$  ,  $\mathbb{R}$  ,  $\mathbb{R}$ **Threshold** , 5, **WOLT.** 4, **1**
- 12. Set threshold voltage to -5V (-, 5, **WOMER 38**). The 8180A/B should run between address 00000 and 00100 as in Auto Cycle.
- 13. Set the threshold voltage back to +5V. The 8180A/B should complete the last cycle and stop at address 00100.

#### lnit+Gated Cycle Test

- 14. Program Init+Gated. (PAGES, CONTROL CYCLE MODE INITIATED )
- 15. First Address 30. (PAGES, CONTROL Fig. BLEET Address 20, ENTER NUMBER )
- 16. Input Threshold +5V. (PAGES, **\* CONTROL In Units Tele , Section** , 5, **2001**
- 17. Program the threshold voltage to -5V (-, 5, **WOLTHERSHOP**) and check that the 8180A/B starts with address 00000, runs up to address 00100 and continues cycling between address 00030 and 00100.
- 18. Set the threshold voltage back to +5V. The 8180A/B should complete the last cycle and stop at address 00100.

#### lnit+Auto Cycle Test

- 19. Program Init+Auto. (PAGES, CONTROL , Cycle Mode I, Init+Auto )
- 20. Run Input OFF. (PAGES, CONTROL , Coloputs Run Input
- 21. Press RUN and check that the 8180A/B starts at address 00000, runs up to address 00100 and continues cycling between address 00030 and 00100.

To repeat the whole sequence press STOP and RUN again.

# **6-3 Last Address (Address Difference Counter) Test**

This test ensures correct programmability of the address difference counters and proper operation up to 50 MHz.

- 1. Program 8 I 80A/B Standard Set.  $(PAGES, \overline{R}$  and  $RAGES$  , and  $RAGSE$  , and  $RAGSE$  , and  $RAGSE$
- 2. Clock 2 Delay to Ons, Clock 1 Width to lOns. (PAGES, **SECRETIVE SECRETARIES**, **CLOCK 2 DELEV** 0, **SECRETARIES**  $\mathbb{E}[\mathbf{E}[\mathbf{W}] \mathbf{W}] = \mathbb{E}[\mathbf{W}] \mathbf{W}$  ,  $\mathbf{W}$   $\mathbf{W}$   $\mathbf{W}$   $\mathbf{W}$   $\mathbf{W}$   $\mathbf{W}$   $\mathbf{W}$   $\mathbf{W}$   $\mathbf{W}$   $\mathbf{W}$   $\mathbf{W}$   $\mathbf{W}$
- 3. Clock Frequency 50 MHz.  $(PAGES,$  WE CALLIMIC ...  $PAGES$  ...  $PAGES$  ...  $PAGES$  ...  $PAGES$  ...
- 4. Single Cycle.  $(PAGES, \text{ 199} \text{ MRGF} \text{ )}$  ,  $PSZI \text{ e. Mode}$  ,  $SSINGI \text{ .}$
- *5.* Last Address 0000 I.  $(PAGES, \, 1, \, 1)$  is the contract of  $\sim$  , it is a  $\sim$   $1, \, 1$  in Franchise R
- 6. Press RUN and check that the 8 I 80A/B stops at address 0000 l.
- 7. Change Last Address to 2 (2,  $\frac{1}{2}$  ) press RUN and check cycle length.
- 8. Repeat Single Cycle test with the following Last Address settings: 8; 16; 32; 128; 256; 512; l 024; 2048; 4096; 8192. On the 8 l 80A go up to 512.

# 6-4 Strobe Break (Strobe Difference Counter) Test

Correct programmability and proper strobe difference counter function at 50 MHz is verified with this test. After setting the Strobe Breaks, the instrument is stepped from Break to Break.

- 1. Program 8180A/B Standard Set  $(PAGFS, BMOH/116M)$  and  $1.71, 1.14, 1.14$
- 2. Clock 2 Delay to Ons, Clock I Width to lOns. (PAGES, COUNTRIES) GLOBENTINING GLOBEN 0, DELINIOSECTION EXIT TATE IN THE **EXIT OF A LIGHT TATE OF A LIGHT**  $10,$  **Manufacture** )

\

- 3. Clock Frequency 50 MHz. (PAGES, MALLING ), MACCUELLY , 50, MEGAHERTZ" )
- 4. Clear Strobe. (PAGES, Editor , Editor , Clear-& Set , Clear-Strobe **EXECUTE SET**
- *5.* Strobe Breaks ON. (PAGES, CONTROL , Breakscontrol, Strobe Breaks
- 6. Entry Mode Vertical. LATY MODE VERTICAL.<br>(PAGES, **MODELLA , ALLEGIE ...**, LEAULY Mode..., EVERTICAL... EXIT T EXIT T EXIT AND T
- 7. Top Address 00000; Strobe Bit to I.  $(0, 0)$  . The number  $(1, 1)$
- 8. Using the Cursor softkey move cursor to address 00001 and set strobe bit high by pressing the I key on the data entry key pad.
- 9. Set strobe bits to high in following addresses as described in step 8: I; 2; 4; 8; 16; 32; 64; 128; 256; 512; 1024; 2048; 4096; 8192. On the 8180A go up to 512.
- 10. Press STOP and RUN. The 8 l80A/B should be in BREAK at address 00000.
- 11. Press RUN again and the 8 l80A/B should break at address 0000 l.
- 12. Check that the 8180A/B breaks at addresses 2; 4; 8; 16; 32; 64; 128; 256, 512, 1024, 2048, 4096, 8192 and 0 each time after pressing RUN again. On the 8180A check up to 512.

# 6-5 Internal Clock Frequency Test

#### Specification

Accuracy: ±5% of programmed value.

#### Description

The Strobe output signal programmed as clock is used to measure the internal clock generator accuracy. Clock timing errors flagged up on the screen with Standard Set and 50 MHz programmed have no influence on the Strobe output.

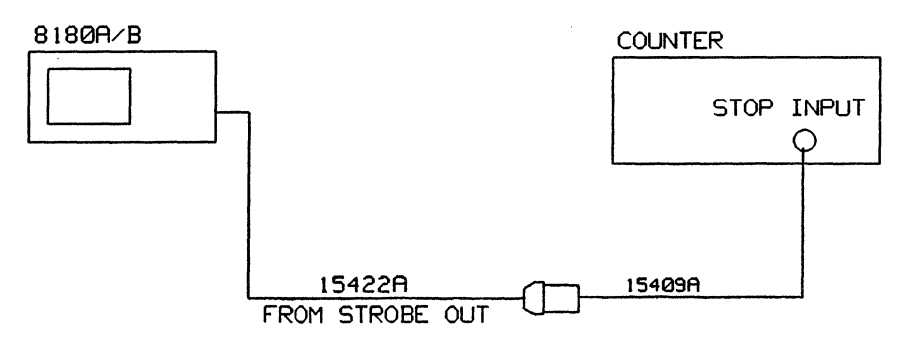

Figure 6-1. Test Setup for the Internal Clock Frequency Test

#### Equipment

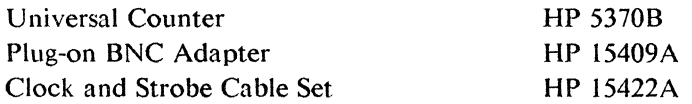

### Procedure

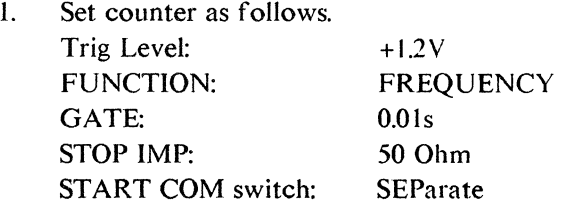

- 2. Program 8180A/B Standard Set (PAGES, STOREALLY, CHECKERS , STORECHES)
- 3. Strobe Level TTL (PAGES, "•' ,OUJPU I
- 4. Strobe Output Clock; Outputs ON (PAGES, **@DOMINISMS**, SHEDER/UTED, @DOMINISMS # #2150000000  $\mathbb{R}^n$  .  $\mathbb{R}^n$  ,  $\mathbb{R}^n$  ,  $\mathbb{R}^n$  ,  $\mathbb{R}^n$
- *5.* Frequency *50* MHz (PAGES, WENNING THE RELEVANS AND SO, INDICATE DEAL
- 6. Connect equipment as shown in Figure 6-1 and press RUN.

#### **Internal Clock Frequency Test**

| Set Frequency | Min. Frequency | Max. Frequency |
|---------------|----------------|----------------|
| 50.00 MHZ     | 47.50 MHz      | 52.50 MHz      |
| 25.00 MHz     | 23.75 MHz      | 26.25 MHz      |
| 10.00 MHz     | 9.50 MHz       | 10.50 MHz      |
| 9.99 MHz      | 9.49 MHz       | 10.49 MHz      |
| 3.00 MHz      | 2.85 MHz       | 3.15 MHz       |
| $1.00$ MHz    | 0.95 MHz       | 1.05 MHz       |
| $1.05$ Hz     | $1.00$ Hz      | $1.10$ Hz      |

Table 6-l. Internal Clock Frequency Test Values - Tested Frequencies

# 6-6 Clock and Data Skew Test

### Specification

Skew:  $\leq 1.6$  ns for Clock and Data channels.

# Description

A Square Wave pattern is used to test the Clock channels and all installed Data channels. The Strobe clock signal is used as a reference, the maximum deviation from positive going Strobe transition should be  $\leq$  ±0.8 ns. TTL levels are used for all outputs, the test is valid also for the 8181A/B NRZ Data channels.

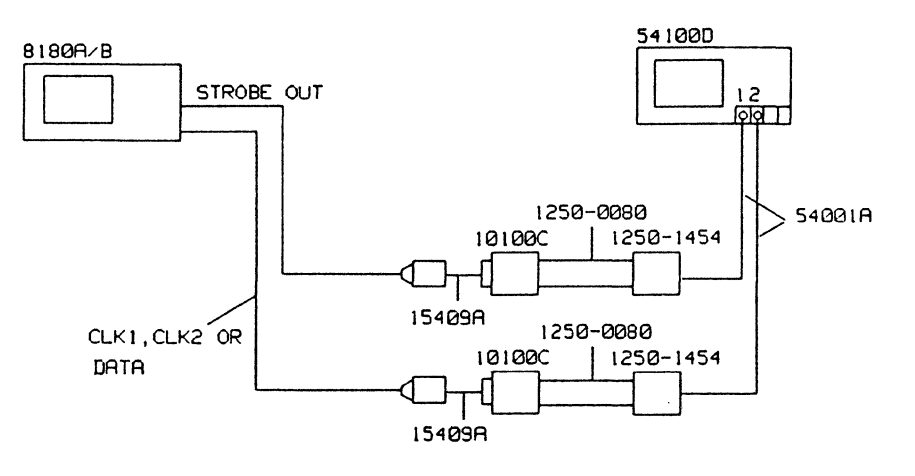

Figure 6-2. Test Setup for the Clock and Data Skew Test

### Equipment

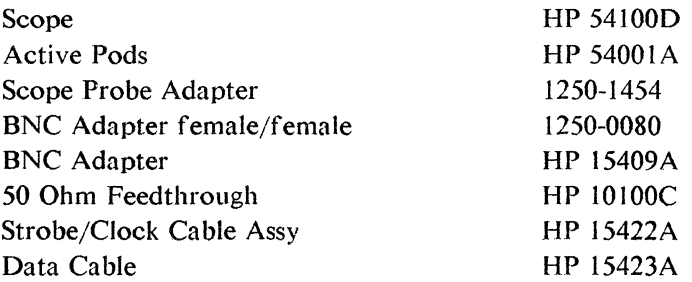

# Procedure

- l. Program 8180A/B Standard Set. (PAGES, MUJELENIE, WREKERING, WRECHTER )
- 2. Label A TTL, Strobe TTL, Strobe to Clock. (PAGES, ENGLISHED , STATUTE , TALENTIES, **REAL MARKETTE PARTICULAR PROPERTY** STATISTICS REVENUE AND STATISTICS. PAGES, EXPORTING STROKE OFFICER MANUFOLIC ...
- 3. Clock 1 Format RZ=50%; Clock 2 Format RZ=50%; Clock 1 Delay 0 ns; Clock 2 Delay 0 ns. (PAGES,~,~~, fM!l1U~, ~~fr&~. llDIUUl'i: ..

Clock2 Format GLOCK .1.DELAN 0, EXAMPSEC ::  $\texttt{Check} \ \texttt{Check} \ \texttt{0}, \ \texttt{M} \ \texttt{NNSEG} \ \texttt{0} \ \texttt{)}$ 

- 4. First address 00000; Last Address 0000 I.  $(PAGES, \frac{1}{2}$  ,  $\frac{1}{2}$  ,  $\frac{1}{2}$  , Last Address , I BNIRMUNIE@ )
- *5.* Set Data. · Data (PAGES, [fill Data pattern at first address with l's, and Data pattern at last address with O's])
- 6. Connect the equipment as shown in Figure 6-2. Switch outputs ON and start the generator  $(PAGES, \blacksquare)$  ,  $QUIP$  and  $QV$  ,  $QV$  and  $QV$ Press RUN.

Cancel out interchannel delay between scope channel 1 and scope channel 2.

7. Set scope as follows:

(Autoscale > Display > Split Screen to  $OFF$  > [>Trigger >TRG Mode [to Time-Dly] > After [Neg Edge] > On  $[Chan 2]$  > Delay  $[40 \text{ ns}]$  > Then > Trig On  $[Pos]$  Edge > On  $[Ch 1]]$  > Timebase > Sec/Div > 500ps >More> Wfmsave >Memory l to ON> Clear Memory l >Store to Memory 1).

- 8. Connect in turn all Clock and Data channels to scope input 2 and store each displayed transition to Memory 1.
- 9. Set Start Marker to the 50% point of the displayed strobe transition and measure with the Stop Marker the maximum  $\pm$  deviation of the stored channel transitions (Delta t > T Markers to ON > Start Marker > Knob > Stop Marker > Knob)

10. The maximum deviation should be  $\leq$  ±0.8 ns. (B-version);  $\leq$  ±lns (A-version).

# 6-7 Clock 1, Clock 2 Delay Test

#### Specification

Accuracy: ±5% of programmed value ±I ns

#### Description

The clock delays are referenced to the Strobe clock output signal. Delays longer than 300ns are measured with a time interval counter.

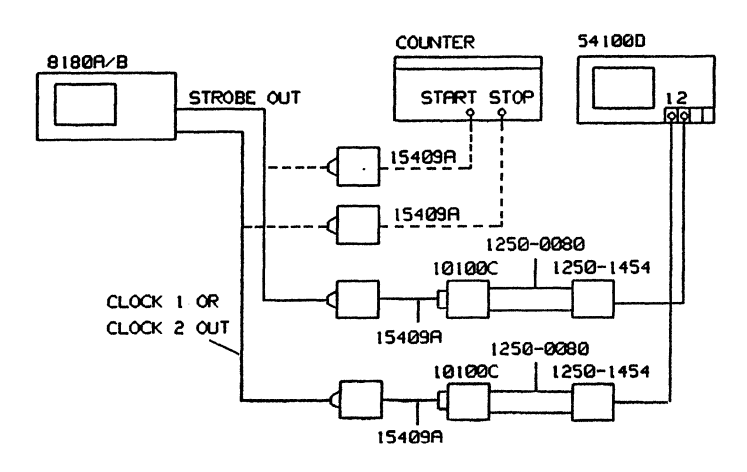

Figure 6-3. Test Setup for the Clock l and Clock 2 Delay Test

### Equipment

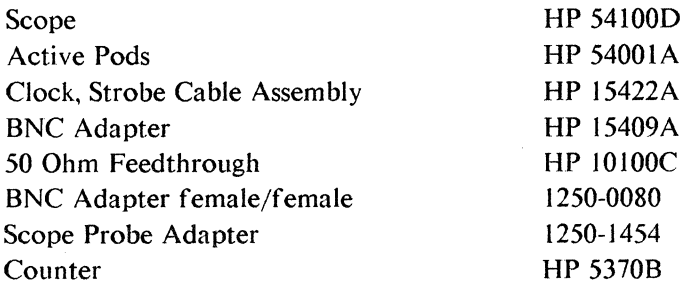

- I. Program 8180A/B Standard Set.  $(PACES, 1001741374149, 10148164359, 101344044439)$
- 2. Period 1 µs. (PAGES, DESIGNATIONS), MARIANAME 1. MODELLINE )
- 3. Label A TTL; Strobe TTL; Strobe output to Clock. (PAGES, **BEQUALLES), REPORT & REAL ESTATISTIC PRODUCTS** 11R\Dimlill1, l'imm . um 111 de l'imm . un 110 de l'imm . un 110 de l'imm . un 110 de l'imm . un 110 de l'imm . un 110 de l' PAGES, RELIGION COMPANY, STRUCTURE (2009)
- 4. Clock 1 and Clock 2 Format  $RZ = 50\%$ ; Clock 1 and Clock 2 Delay = 0.00 ns.  $(PACES,$  . WE ALLUME  $\mathbb{R}^n$  , exploration , and a sound , in the representation . ina la provincia e  $^{10}$   $^{10}$   $^{10}$   $^{11}$   $^{10}$   $^{11}$   $^{11}$   $^{11}$   $^{11}$   $^{11}$   $^{11}$   $^{11}$   $^{11}$   $^{11}$   $^{11}$   $^{11}$   $^{11}$   $^{11}$   $^{11}$   $^{11}$   $^{11}$   $^{11}$   $^{11}$   $^{11}$   $^{11}$   $^{11}$   $^{11}$   $^{11}$   $^{11}$   $^{11}$   $^{11}$   $^{11$  $R$  respectively. O. REGULATIONS,  $R$  , we can expect the  $\alpha$  $\mathbb{R}$ i  $\mathbb{R}$  and  $\mathbb{R}$  ,  $\mathbb{R}$  ,
- *5.* Outputs ON. (PAGES. WELL LEADERS AND LOCAL COMMON )
- 6. Clock I (2) Delay in Softkey Area and start the generator.  $(PAGES$  . Four masses . Here the second produced  $V$  . (  $ESHHS(W)$  )) Connect the equipment as shown in Figure 6-3 and start the generator (press RUN).

Cancel out scope trigger delay of channel 2 and interchannel delay between scope channel I and channel 2.

7. Connect equipment as shown in the measurement setup and set the scope as follows: (Autoscale > Trigger > Trig Src to Chan2 > Slope to pos > Timebase >  $\ln s$  > Display > Split Screen to OFF > Delta > T Markers to  $ON >$  Start Marker to 0.00ns (50% point of the positive going transition of the Strobe clock signal))

Note: The position of the start marker is used as reference for this test and should therefore not be moved during the measurement.

- Set clock delay to 30 ns (30, **and the set of the set of the set of the set of the set of the set of the set of the set of the set of the set of the set of the set of the set of the set of the set of the set of the set of** 8.
- 9. Set the scope as follows: (Timebase > Delay > 30ns > Delta t > Stop Marker > 30ns > Knob)
- 10. Position the Stop Marker at the 50% point of the displayed transition and read Delta t. Delta t. must be in the following range:

Delta t minimum  $= 27.5$  ns Delta t maximum  $=$  32.5 ns

**11.** Check also the clock delay for the settings detailed in Table 6-2.

Table 6-2. Clock **l,** Clock 2 Delay Test Values - Clock Delay at I µs Period

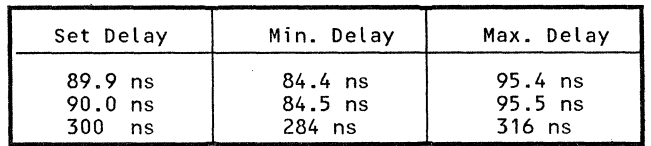

- 12. Disconnect the Strobe and Clock connections from the scope (between 15409A and 10100C) and connect Strobe cable to Start Input of the counter and the Clock I (2) cable to the Stop Input of the counter.
- 13. Set the counter as follows: Function: Sample Size: Start/Stop input: Start/Stop slopes: Start/Stop input impedance: AC/DC switches to: Start COM/SEP switch: Time Interval I Both Channels to 1.2 V I *50* Ohm AC SEP

14. Change 8180A/B Clock Period to 200 ms and check delay at Clock 1 and 2 at settings given in Table 6-3:

 $(PAGES, 200, 200, 200, 200, 200, 200)$ **Clock Timing, Clock 1 Delay | Clock 2 Delay** |)

Table 6-3. Clock 1, Clock 2 Delay Test Values - Clock Delay at 200 ms Period

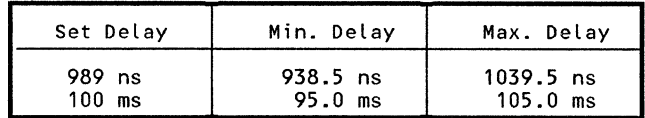

# **6-8 Clock 1 , Clock 2 Width Test**

#### Specification

Accuracy:  $\pm 5\%$  of programmed value  $\pm 1$  ns

#### Description

The clock width is measured at *50%* amplitude. Width ranges greater than 300 ns are measured with the counter.

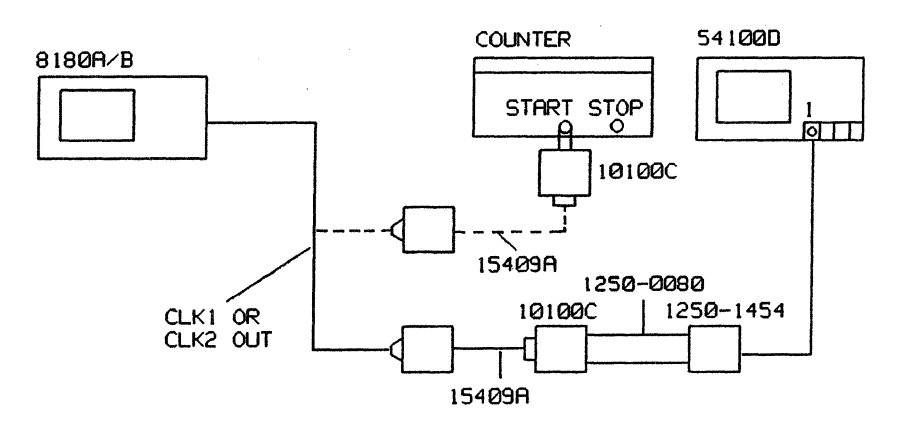

Figure 6-4. Test Setup for the Clock l and Clock 2 Width Test

### Equipment

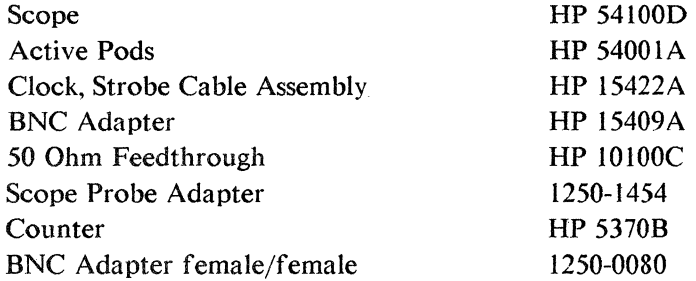

#### Procedure

- 1. Program 8180A/B Standard Set (PAGES, STORE/RECALLY, Rel Storset
- 2. Clock Period 1 µs (PAGES, **WALDRESS, BEREGICO 1, INCLOSED**
- 3. Label A TTL (PAGES, DUPUT ., Level ., MAL Tevel
- 4. Outputs ON  $(PAGES, \quad \text{Output}$  , OUEP on/GES , EXECUT
- *5.* Connect the equipment as shown in Figure 6-4 and press RUN.
- 6. Set the scope as follows: (Autoscale > Timebase > Sec/DIV > 500 ps)

#### **Clock 1, Clock 2 Width Test**

- 7. Set the Start Marker to the 50% point of the displayed positive going transition. (Delta t > T Markers to ON > Start Marker > Knob)
- 8. Set Clock l Width to IO ns. (PAGES, **COMMUNISTIC CLOCK Timing Clock 1 little** 10, NANOSECTION  $E(X)$  is a  $Y$   $\rightarrow$
- 9. Set the scope as follows: (Timebase> Delay> 10 ns >Delta t >Stop Marker> Knob)
- 10. Adjust the Stop Marker to the 50% point of the negative going transition of the Clock 1 signal and read Delta t.

Delta t minimum  $= 8.5$  ns Delta t maximum  $= 11.5$  ns

- Note: The position of the Start Marker is used as reference for the following measurements and should therefore not be moved.
- 11. Check step linearity when incrementing the width in 100 ps steps up to 20 ns.
- 12. Check clock width using the procedure described in steps 8 to 10 for the width settings given in Table 6-4.

Table 6-4. Clock 1, Clock 2 Width Test Values - Clock Width at 1 Us Period

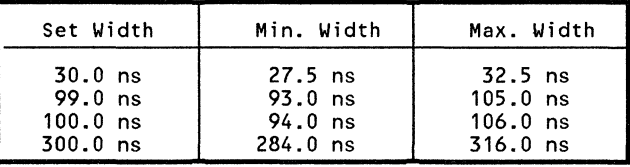

- 13. Disconnect the clock connection between the IOIOOC and 1250-0080 and connect the lOIOOC to the Start Input of the counter.
- 14. Set the counter as follows:

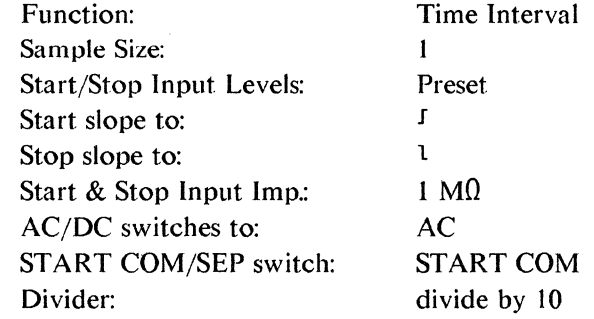

15. Change 8180A/B Clock Period to 200 ms and check Clock 1 width at the settings given in Table 6-5.

 $(PAGES,$   $\frac{1}{2}$  .  $\frac{1}{2}$  .  $\frac{1}{2}$ **BIGHTER BIGHTERICHI**)

Table 6-5. Clock **1,** Clock 2 Width Test Values - Clock Width at 200 ms Period

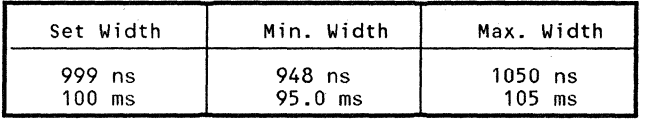

16. Perform. the above procedures for Clock 2.

# 6-9 Option 002 Timing Channel Delay Test

#### Specification

Accuracy: *±5%* of programmed value ±I ns

#### Description

Data channel delays are referenced to the Strobe Clock output signal. Delays greater than 300 ns are measured with a time interval counter.

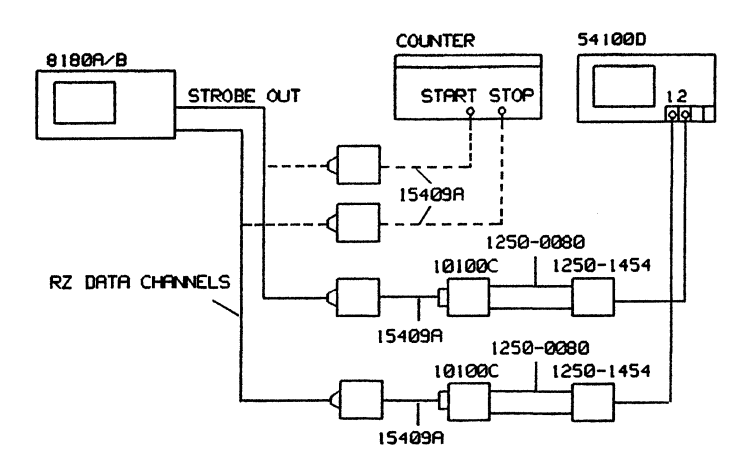

Figure 6-5. Test Setup for the Timing Channel Delay Test

#### Equipment

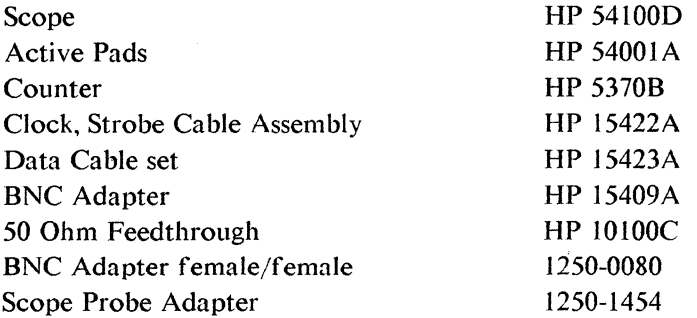

#### Procedure

- 1. Program 8 l 80A/B Standard Set.  $(PAGES, SECH 2G139)$  ,  $RFA 2576633$  ,  $R.A.350162463$  ,
- 2. Set Clock Period to 1 *µs.*   $(PAGES, \blacksquare$  . The distribution of  $PAGES$  ,  $\blacksquare$
- 3. Label A TTL; Strobe TTL; Strobe Output to Clock. (PAGES, **Magnitude Concerting Concerting Concerting Concerting Concerting Concerting Concerting Concerting Concerting Concerting Concerting Concerting Concerting Concerting Concerting Concerting Concerting Concerting Conce REACTORS** Stringer with the straight of PAGES, CONRUE STROGENOUSH, EXPRIORS )
- 4. Outputs ON. (PAGES, llli£»~, ~. ~~)
- *5.* Set Data. (PAGES, ,-. \_ ,Set D tA - )
- 6. Connect the equipment as shown in Figure *6-5* and press RUN.

#### NRZ Function Test

- 7. Check all installed RZ channels listed on the Timing Page for a static TTL high level (greater than  $+2V$ ).
- 8. Set All Channel Format to RZ.  $(PAGES, \mathcal{L}^{\text{max}})$  distincts of  $\mathcal{L}^{\text{max}}$  ( $PAGES, \mathcal{L}^{\text{max}}$  )

Cancel out interchannel skew between scope channel I and channel 2 and the trigger delay of channel 2.

- 9. Set the scope as follows: (Autoscale > Timebase > Sec/DIV > 500 ps > Trigger > Trg Src to Channel 2 > slope to Pos > Delta t > T Markers to ON > Start Marker > Knob)
- 10. Position the Start Marker to the 50% point of the positive going Strobe transition (0.00 ns).
	- Note: The position of the Start Marker is used as reference for this test and should therefore not be moved during the measurement.

### Delay Test

- 11. Set All Channel Delay to 10 ns. (PAGES, T-IMING Chnl Timing All Ch Delay 10, NANOSEG )
- 12. Set the scope as follows: (Chan  $2 >$  Chan  $2$  Display to OFF > Display > Split Screen to OFF > Timebase > Delay > 10 ns > Delta t > Stop Marker > 10ns > Knob)
- 13. Place the Stop Marker at the 50% point of the displayed positive going transition and read Delta t. Delta t minimum  $= 8.5$  ns Delta t maximum  $= 11.5$  ns
- 14. Check in turn all RZ Data channels.
- 15. Repeat steps 11 to 14 for the settings given in Table 6-6.

Table 6-6. Timing Channel Delay Test Values - Clock Period at 1 µs

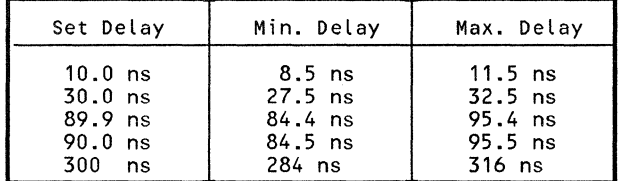

- 16. Change the Clock Period to 200 ms. (PAGES , , 200, **Chinis Amirage (Alt Ch. Detay )**
- 17. Disconnect the Strobe and Data cable from the scope (between 15409A and 10100C) and connect the cables to the counter inputs as shown in the measurement setup.

# **Timing Channel Delay Test**

 $\ddot{\phantom{0}}$ 

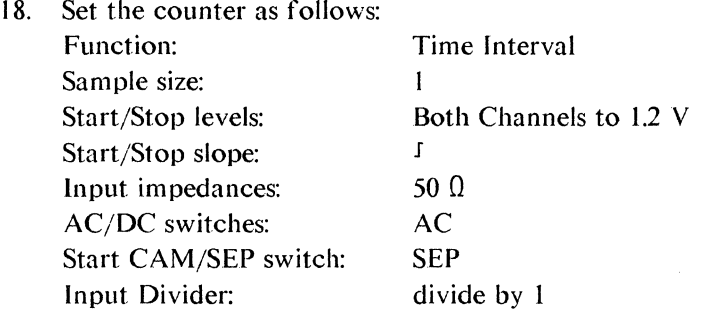

19. Check in turn all RZ Data channels for the delay settings given in Table 6-7.

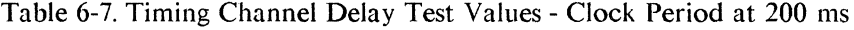

 $\mathcal{F}_{\text{c}}(\omega)$  .

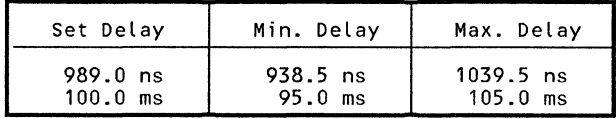

# 6-10 Option 002 Timing Channel Width Test

#### **Specification**

Accuracy: ±5% of progammed value ±1 ns

#### **Description**

The Data channel width is measured at 50% of amplitude. Width ranges greater than 300 ns are checked with the counter.

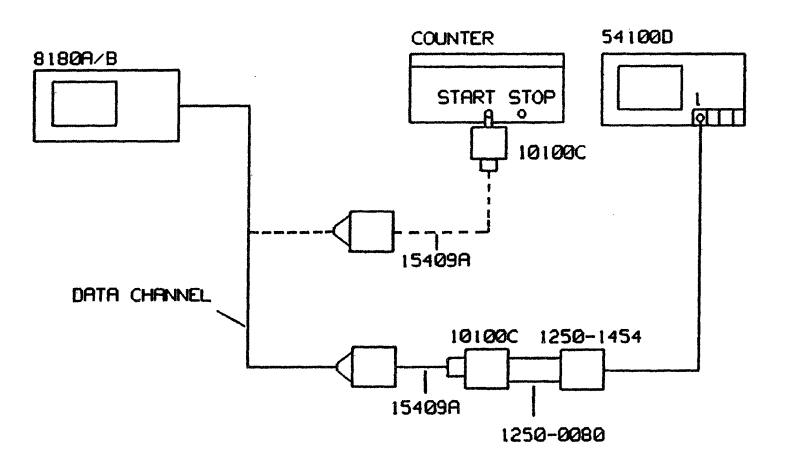

Figure 6-6. Test Setup for the Timing Channel Width Test

# Equipment

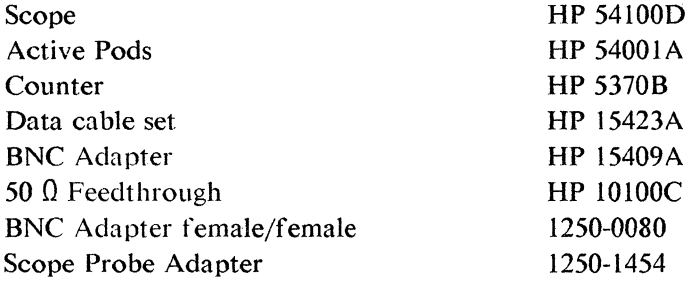

#### Procedure

- $\mathbf{1}$ . Program 8180A/B Standard Set. (PAGES, ENDEARERS , ENDESKERED , MARKETING )
- Period 1 µs (PAGES, Entertain, Entertainment, 1, MUCRESCO) 2.
- $3.$ Label A TTL; Outputs ON. (PAGES, COUPULES, SEARCHES, MILLIEUELS, SEARCHESE **PENTIUS PRO EDITOROPACIÓN**
- $\overline{4}$ . Set Data. (PAGES, **FOR SHE REGENERED FOR DELL'ANIEURE**
- *5.* All Channel Width 10 ns. (PAGES, EXISTING SECTION SUITE ALL CHRONIC SECTIONS EXISTENCIAL , 10, )
- 6. Connect the equipment as shown in Figure 6-6 and press RUN.

Cancel out the trigger delay of scope channel 1.

- 7. Set the scope as follows: (Autoscale > Timebase > Sec/Div > 500 ps > Trigger > Trigger Src to Chan  $1$  > Slope to Pos > Delta  $t > T$  Markers to  $ON > Start$  Marker > Knob)
- 8. Position the Start Marker at the 50% point of the positive going Data transition.

Note: The position of the Start Marker is used as reference and should therefore not be moved during the measurements.

- 9. Set the scope as follows: (Timebase > Delay >10 ns > Delta t > Stop Marker > 10 ns > Knob)
- 10. Position the Stop Maker at the 50% point of the negative going transition of the Data pulse and read Delta t.

Delta t min.  $=$  8.5 ns Delta t max.  $= 11.5$  ns

11. Check in turn all RZ Data channels for the width settings given in Table 6-8.

Table 6-8. Timing Channel Width Test Values - Clock Period at 1 µs

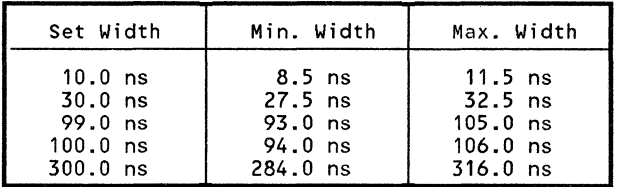

12. Change 8180A/B clock period to 200 ms. (PAGES, EXITENDE 200, EXITERED 200, AND A BALLASTIC CONTROL CONTROL CONTROL CONTROL CONTROL CONTROL CONTROL CONTROL CONTROL CONTROL CONTROL CONTROL CONTROL CONTROL CONTROL CONTROL CONTROL CONTROL CONTROL CONTROL CONTROL CO **Reinicational Automatician** 

13. Disconnect the Data probe from the scope (between lOlOOC and 1250-0080) and connect the open end of the lOJOOC to the counter Start input.

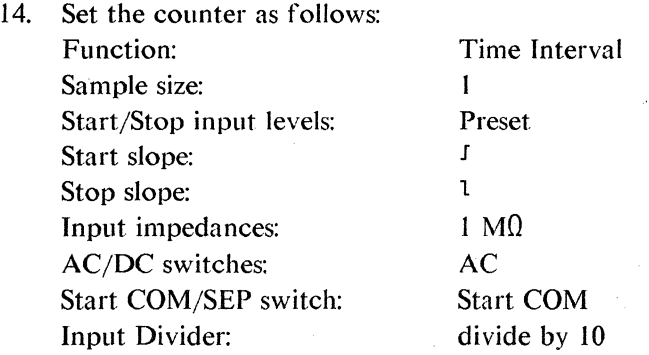

# **Option 002 Timing Channel Width Test**

# 15. Check in turn all RZ Data channels for the delay settings given in Table 6-9.

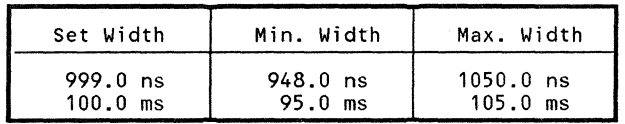

Table 6-9. Timing Channel Width Test Values - Clock Period at 200 ms

# **6-11 Data High/ Low Level Accuracy Test**

#### **Specification**

Level accuracy:  $\pm 0.5\%$  of level  $\pm 60$  mV (add  $\pm 60$  mV for amplitudes smaller than 1.5 V); only valid with standard cable length of 1.5m.

#### **Description**

High and low level accuracy is measured with a digital voltmeter. All data channels are set to the NRZ format. To measure the high level all data is set to high. Low level is measured with data cleared (low).

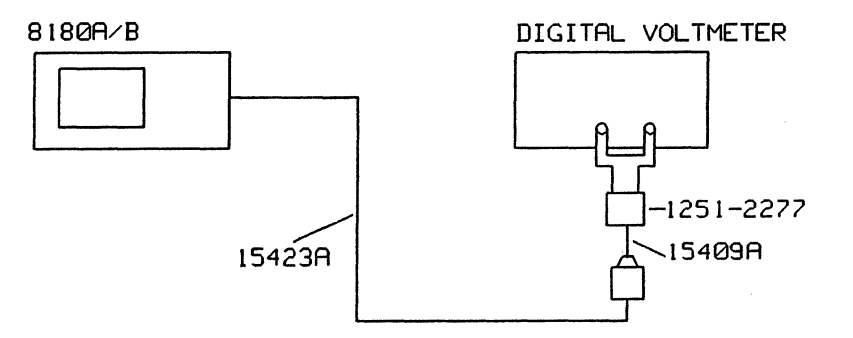

Figure 6-7. Test Setup for the Level Accuracy Test

### **Equipment**

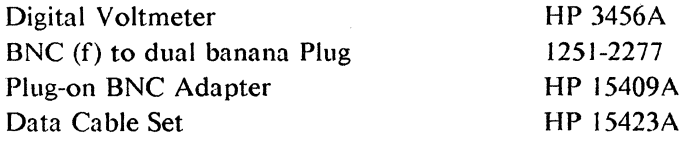

#### **High Level Accuracy Test**

- I. Program 8 l 80A/B Standard Set. ( PAGES, ~ , **llm'-& ..... :lif-;.&:\_.·t,iM-·** -- .
- 2. Set Data. (PAGES, FRALMAS ), RESIDENCE (STEED ASSES ), RESIDENCE )  $\frac{1}{2}$  )  $\frac{1}{2}$   $\frac{1}{2}$   $\frac{1}{2}$
- 3. Load Impedance to Open.  $(PAGES,$   $\overline{5530014933333}$ ,  $\overline{553303532333}$ ,  $\overline{353309343333}$
- 4. Outputs ON.  $(PAGES, {\color{red} \textbf{R}} \overline{M} \overline{M} \$
- *5.* Label A Low Level to -2V, High Level to -IV. (PAGES, l!B.~l~Uii!~, l!!l!9:!!m~, ~[to low],-, 2, tlf.!i'~1~,  $\blacksquare$
- 6. Connect the equipment as shown in Figure 6-7 and press RUN.
- 7. Measure the output voltage at the high level settings given in Table 6-10.

#### **Data High / Low Level Accuracy Test**

Table 6-10. Data High Level Accuracy Test Values

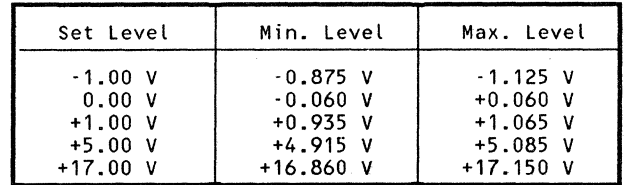

8. Repeat step 7 for all Data channels.

**Low Level Accuracy Test** 

- 9. Clear Data. (PAGES, **Branch, Colear & Set Clear-Data** , Clear-Data  $\mathbb{R}^n$  EXECUTE  $\mathbb{R}^n$
- 10. Set Label A High Level to +l7V, Low Level to -2V. (PAGES, **Modului ), l'Archives, production (to high], 17, l'Archives** Low  $\sim$  2,  $\sim$  Voltage )
- 11. Measure the output voltage at the low level settings given in Table 6-11.

Table 6-11. Data Low Level Accuracy Test Values

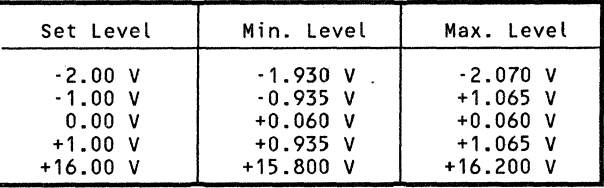

12. Repeat step 11 for all data channels.

# 6-12 20 MHz Memory Test

#### Description

The 8180A/B memory can be tested with a Signature Multimeter up to 20 MHz. Start/Stop conditions for the Signature Multimeter are established with a high bit in the strobe channel. A pseudo-random binary sequence which can be generated on all channels is used as the test pattern.

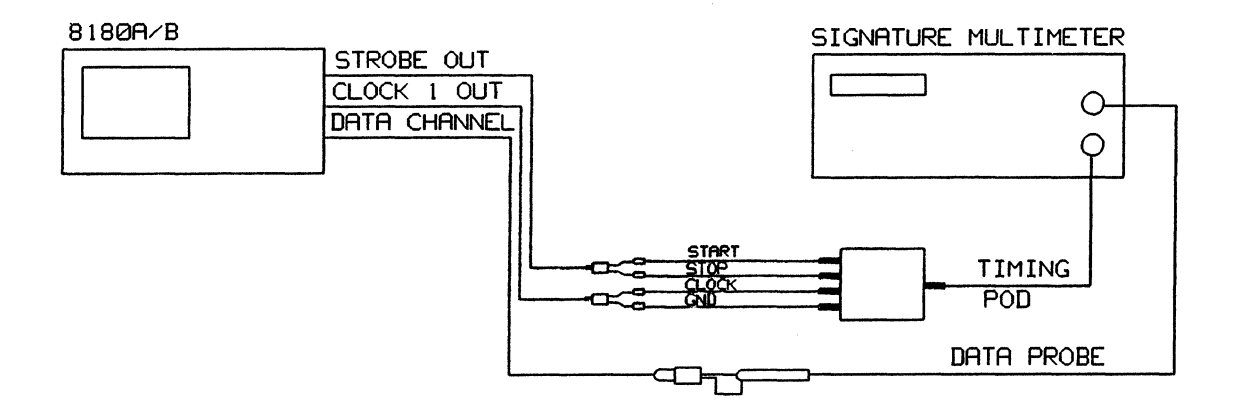

Figure 6-8. Test Setup for the 20 MHz Memory Test

#### Equipment

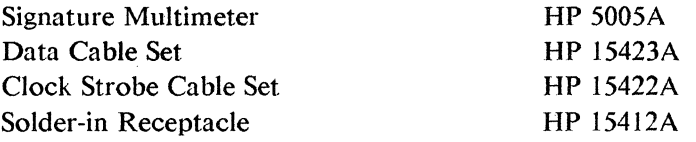

- 1. Program 8180A/B Standard Set. (PAGES, STORE/REf:ALL Rcl,.Std Set:- EXEC!JTE .-
- 2. Clock 1 Format to RZ *50%;* Clock I Delay to *25* ns; Clock 2 Delay to 0 ns. (PAGES, DEMINGUES, GROSSMINAGE, GROSSMAN EXLT 1' 1' Glock 1 Del ay 25, a BIANOS Character (1990) **Close 2 Delay 0, 2 MANGE 2008 )**
- 3. Clock Period to *50* ns. (PAGES, *'50,*
- 4. Load Impedance Open; Label A TTL (PAGES, FROUDULES EXECUTIVELY EXECUTIVELY EXECUTIVELY)  $\mathcal{L} = \mathcal{L} \left( \mathcal{L} \right)$  . The levels  $\mathcal{L} = \mathcal{L} \left( \mathcal{L} \right)$
- 5. Strobe Level TTL; Outputs ON. (PAGES, . '. OQTPUT~. '.  $\mathbb{R}$  . Out on  $\mathbb{R}$  ,  $\mathbb{R}$  ,  $\mathbb{R}$  ,  $\mathbb{R}$  ,  $\mathbb{R}$  ,  $\mathbb{R}$  ,  $\mathbb{R}$  ,  $\mathbb{R}$  ,  $\mathbb{R}$  ,
- 6. Clear Strobe. (PAGES, WALKER, ANDREWS, MUJINGER, MARIENTUM,  $\mathcal{L}(\mathcal{L}(\mathcal{U}))=\mathcal{L}(\mathcal{U})$
- 7. PRBS on Channel 0-0. (PRBS on Channel 0-0.<br>(PAGES, <del>p. 2000).</del><br>I. di BBB. di production di Presidenti (2000). (PAGES, California), Rathlia, Sannel (Schooland (Schooland), Rathlia<br>[until PRBS channel 00 is displayed], Rathlian (Britannia)
- 8. Copy Channel. Press Copy Channel and using the  $\frac{1}{2}$  softkey in the right hand half of the display move the inverse video cursor until Copy Channel **m** to **let** is displayed.
- 9. Copy Channel 0-0 to all other channels. Press alternately ( $\frac{1}{2}$   $\frac{1}{2}$   $\frac{1}{2}$  [on the right hand half of the display] and  $\frac{1}{2}$   $\frac{1}{2}$ until all Data channels contain the pattern in channel 0-0.
- 10. Set the Strobe Bit to High at address 00000.  $(\mathrm{PAGES}\; , \bullet\hspace{-6pt}\bullet\hspace{-6pt}\bullet\$
- 11. Connect the equipment as shown in Figure 6-8 and press **RUN.**
- 12. Check all data channels for the following signature: On the 8 I 80A - 46F9 On the 81808 - HISO

## 6-13 Ext. Clock; RUN; BREAK and STOP Hysteresis/Threshold Test

## Specification

Threshold Accuracy: ±3% of programmed value ±50 mV

## Description

A low frequency triangular wave signal is used to stimulate the 8180A/B external inputs. When the current threshold level of the 8180A/B inputs is reached, the 8180A/B starts or stops generating a signal at its Clock 1 output. Both signals, the triangular wave signal and the Clock l output signal are displayed on the scope. The level of the triangular wave signal where Clock I generation commences or stops is the actual input threshold.

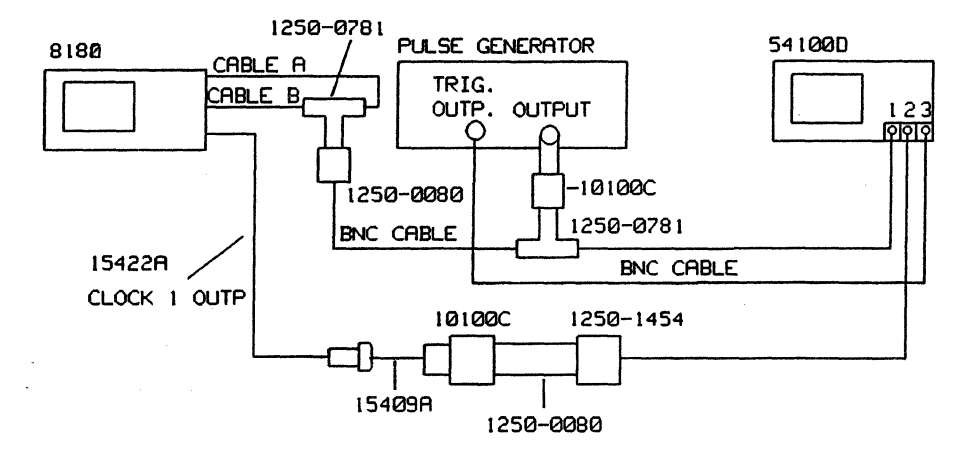

Figure 6-9. Test Setup for the External Input Test

#### Equipment

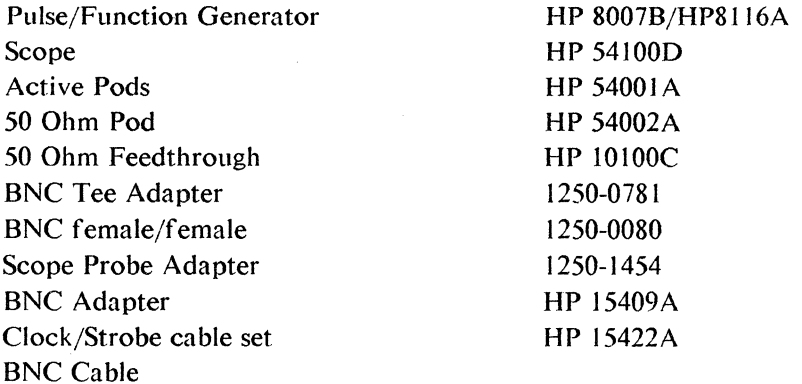

#### Procedure

- l. Program 8 l80A/B Standard Set. (PAGES, SULLIARIAN , LISERICEN , MELINIEN )
- 2. Clock l Width 20 ns; Clock 2 Delay 0 ns. (PAGES , ~lUll~ , Wif.i11iUiilflB , ~1!!11!.Wl , 20, B'fil.iVJ~lrt.~ , **MANAGERIAN**  $~\pm 0,$   $~\pm 1.0$   $~\pm 1.0$   $~\pm 1.0$
- 3. Label A TTL; Outputs ON. (PAGES, RESULTANCES, MUSICAL EXECUTIVE OF A PROPERTY 11Ui31AH<br>•Outp:01/0111 | Peter ON: 2001 |
- 4. Input Impedance 100 K $\Omega$ (PAGES, WHILIUSA, MADULATIC , MORTHLES , MADULATIC )
- *5.* Clock Source External Positive Edge (PAGES , -""'™"~- NA!: ·
- 6. Set the Pulse Generator as follows:

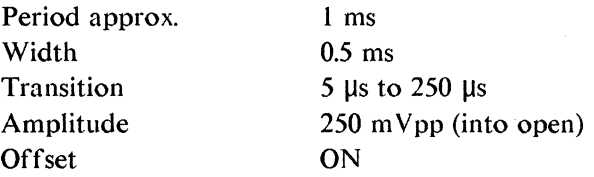

7. Adjust leading edge and trailing edge for a triangle waveform on the scope.

## External Clock Test

- 8. Connect the equipment as shown in Figure 6~9 and press RUN. (BNC Cable A connected to External Clock Input.)
- 9. Adjust the triangular waveform such that it is symmetrical about OV using the pulse generator's off set vernier.
- 10. Set the scope as follows:

(Autoscale > Chan  $2 > V$ olts/Div > 1 Volt > Trigger > Trig Src to Chan  $2 > T$ rigger Level > 1 Volt > Chan 1 > Chan 1 Mode to Magnify > Magnify to  $ON > Volts/Div > 20mV/Div > Offset > 0V >$ Timebase > Sec/Div > 50  $\mu$ s)

- 11. The displayed transition should cross the vertical graticule line between± *50* mV.
- 12. Change External Clock Slope (active edge) to negative. ( EXTERNAL )
- 13. The displayed transition should cross the vertical graticule line between  $\pm 50$  mV.

## External RUN and BREAK Test

- 14. Connect cable A to the Break Input (cable B to the Run Input).
- 15. Set the 8180A/B to Clock Source INTERNAL; RUN Input to ON, active edge positive; BREAK Input to ON, active edge negative. (PAGES, CONTROL IN INQUES, CLOCK Source INTERNAL IN  $.$  EXIT  $t$  to  $t$  $\sim$  Run Input  $\sim$   $\sim$  ON-J  $\sim$   $\sim$   $\sim$   $\sim$   $\sim$   $\sim$ **Break Input 19 20 DNA 1878**
- 16. Set the scope as follows:

(Autoscale > Timebase > Sec/Div > 200 microsec/Div > Trigger > Trigger Source to Channel 3 > Trigger Level> I Volt> Delta t > T Markers to ON> Start Marker> Knob> Stop Marker> Knob) Set the Start Marker to the positive going edge of displayed pulse on channel 2. Set the Stop Marker to the negative going edge of displayed pulse on channel 2.

- l 7. Set the scope as follows: (Timebase> Delay > Knob) Adjust Start Marker to the vertical center graticule line.
- 18. Set the scope as follows: Timebase to 50 µs; Chan 2 to OFF; Split Screen to OFF (Sec/Div > 50 µs > Chan 2 > Chan 2 Display to OFF > Display > Split Screen to OFF > Channel 1 > Channel 1 Mode to Magnify > Magnify  $ON > Volts/Div > 20$  mV/Div.
- 19. The displayed transition should cross the vertical graticule line within the limits of ±50m V.
- 20. Repeat the measurement at the position where the Stop Marker is located. The displayed transition should cross the vertical graticule line within the limits of ±50m V.
- 21. Set the Run Input to ON, active edge negative; Break Input to ON, active edge positive.  $(\mathbb{Z}_2^m,\mathbb{Z}_3^m,\ldots,\mathbb{Z}_n^m)$  ,  $(\mathbb{Z}_2^m,\mathbb{Z}_3^m,\ldots,\mathbb{Z}_n^m)$  ,  $(\mathbb{Z}_2^m,\mathbb{Z}_3^m,\ldots,\mathbb{Z}_n^m)$  ,  $(\mathbb{Z}_2^m,\mathbb{Z}_3^m,\ldots,\mathbb{Z}_n^m)$  ,  $(\mathbb{Z}_2^m,\mathbb{Z}_3^m,\ldots,\mathbb{Z}_n^m)$  ,  $(\mathbb{Z}_2^m,\mathbb{Z}_3^m,\ldots,\mathbb{Z}_n^m)$  ,  $(\mathbb{$  $\frac{1}{2}$  and  $\frac{1}{2}$  ,  $\frac{1}{2}$  ,  $\frac{1}{2}$  ,  $\frac{1}{2}$  ,  $\frac{1}{2}$  ,  $\frac{1}{2}$  ,  $\frac{1}{2}$  ,  $\frac{1}{2}$  ,  $\frac{1}{2}$
- 22. Repeat step 15 through 20 with reversed slopes for Run and Break Inputs. Threshold Limit is ±50mV.

## **External STOP Test**

- 23. Connect cable A to the Stop Input (cable B to the Run Input).
- 24. Check threshold levels of the Stop Input for both slopes as described above for the Break Input.
- 25. Check Clock. Run. Break and Stop inputs at +2 Volt and -2 Volt threshold settings.  $(PACES, #251249999951, #25372259722, #37372492989822, 2[-2], #3747999998962]$

For this test set the pulse generator to triangular waveform with an amplitude of 8V pp symmetrical about OV.

Limits: Voltage Threshold minimum = 1.85 V Voltage Threshold maximum= 2.15 V

Check inputs only at one slope setting.

# 6-14 Transition Time / Overshoot Test

## Specification

Transition Time: less than  $3.0 \text{ ns} + |\text{amplitude}| \times 0.2 \text{ ns}.$ Preshoot, Overshoot, Ringing: less than ± 10% of amplitude. Specifications are valid for a cable length of 1.5 m.

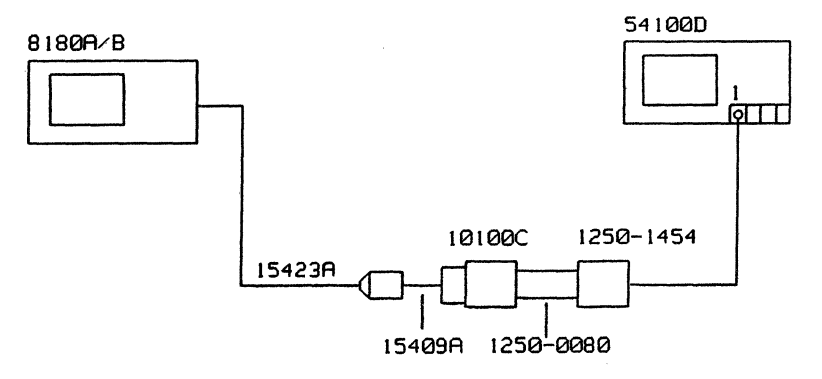

Figure 6-10. Test Setup for the Transition Time/ Overshoot Test

## Equipment

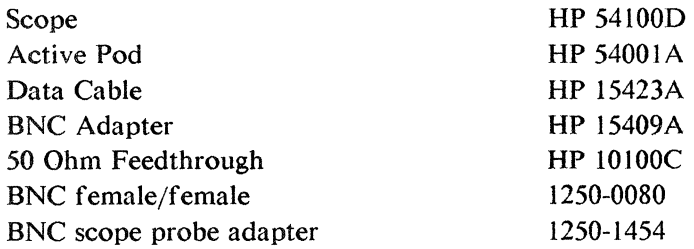

## Procedure

- 1. Program 8180A/B Standard Set.  $(PAGES, SROB/RIMAE)$  and  $STGES$  and  $ATGDE$   $\rightarrow$
- 2. Set all bits at address 00000 High; Set all bits at address 00001 Low.  $(PAGES, P)$  . DAMA is the consent of structures  $(PAGES, P)$ Press 1 until the strobe channel and all data channels at address 00000 are set to high. Press 0 until the strobe channel and all data channels at address 00001 are set to low.
- 3. Last Address 00001. (PAGES, ELECTRIRG), LOSE AGGRESS, 1, ELECTRIRISM)
- 4. Outputs ON.  $(PAGES, \ldots, QHHHH)$  . Cliffer on  $RSH$  is the  $r$  on  $r$
- *5.* Set Label A High Level to -1 V; Low Level -2 V. (PAGES, 'W¥ii¥¥4i!IMI!' l!immmru1 [to High]. -1, lllE2Dllllll  $l$  for  $k$  and  $l$  and  $l$  (to Low),  $-$ , 2,  $l$  . We have  $l$  )
- 6. Connect the equipment as shown in Figure 6-10 and press RUN.
- 7. Set the scope as follows: (Autoscale > Delta V > Vmarkers to  $ON$  > Marker 1 Position > Knob [set Marker 1 to 0% of pulse]

## **Transition Time / Overshoot Test**

> Marker 2 Position > Knob [set Marker 2 to 100% of pulse] > 10-90% > Timebase > Sec/Div > *500*  ps > Delta t > T Markers to ON > Start Marker > Knob [set the Start Marker to the crossing point at the  $10\%$  Level and displayed transition] > Stop Marker > Knob [Set the Stop Marker to the crossing point at the 90% Level and displayed transition]).

- 8. Measure the transition time (Delta t) from 10 % to 90 % of amplitude for all data channels. Specification: Transition Time = less than 3 ns.
- 9. Change Label A High Level to  $+ 2$  V; Low Level to 0 V. (PAGES, **Reductional Association Product Highs** [to High], 2, 2, 2021 and 2, **••·i:•;;r•illWJ!!** [to Low], O, -~ - von· · ·
- 10. Measure preshoot, overshoot and ringing at all data channels.

Specification: less than  $\pm 10\%$  of amplitude.

 $\frac{1}{2}$  $\label{eq:2.1} \frac{1}{\sqrt{2\pi}}\int_{0}^{\pi} \frac{dx}{\sqrt{2\pi}}\,dx\leq \frac{1}{\sqrt{2\pi}}\int_{0}^{\pi}\frac{dx}{\sqrt{2\pi}}\,dx$  $\label{eq:2.1} \frac{1}{\sqrt{2}}\int_{\mathbb{R}^3}\frac{d\mu}{\sqrt{2}}\left(\frac{d\mu}{\mu}\right)^2\frac{d\mu}{\sqrt{2}}\int_{\mathbb{R}^3}\frac{d\mu}{\sqrt{2}}\left(\frac{d\mu}{\mu}\right)^2\frac{d\mu}{\sqrt{2}}\int_{\mathbb{R}^3}\frac{d\mu}{\sqrt{2}}\frac{d\mu}{\sqrt{2}}\frac{d\mu}{\sqrt{2}}\frac{d\mu}{\sqrt{2}}\frac{d\mu}{\sqrt{2}}\,.$  $\label{eq:2.1} \frac{1}{\sqrt{2}}\int_{\mathbb{R}^3}\frac{1}{\sqrt{2}}\left(\frac{1}{\sqrt{2}}\right)^2\frac{1}{\sqrt{2}}\left(\frac{1}{\sqrt{2}}\right)^2\frac{1}{\sqrt{2}}\left(\frac{1}{\sqrt{2}}\right)^2.$  $\mathcal{L}_{\text{max}}$  and  $\mathcal{L}_{\text{max}}$  and  $\mathcal{L}_{\text{max}}$  are the set of the set of the set of the set of the set of the set of the set of the set of the set of the set of the set of the set of the set of the set of the set of th

# **Chapter 7 HP 8182A/B Performance Verification**

# 7-1 Introduction

The test procedures described in this chapter are designed to verify the published performance specifications of the HP 8182A/B Data Analyzer given in Chapter 1 of this manual.

## **NOTE**

The tested instrument must be given a 30 minute warm-up time before starting any of the performance tests. During any performance test, all shields, covers and connecting hardware must be in place.

## Equipment Required

The equipment necessary to perform each performance test is listed at the beginning of each test. Alternative test equipment may be substituted for the recommended models, provided that it satisfies the critical specifications given.

## Test Record

When carrying out the performance tests, you should keep a tabulated test record, listing the test results and the acceptable performance limits. The results recorded at incoming inspection will provide a reference for periodic calibration, troubleshooting and after-repair testing.

# 7-2 Trigger Word and Operating Modes Tests

#### Description

The Data Generator HP-Model 8018A is used to generate the Trigger Word (bit) for two 8182A/B data channels. The error display indicates the Trigger Word position. Because of the cleared memory, the Trigger Word appears as an error. When selecting Trigger Event Start Compare Mode, the Trigger Delay is set to 00001. This causes the Trigger Word to be displayed in address 1023/16383.

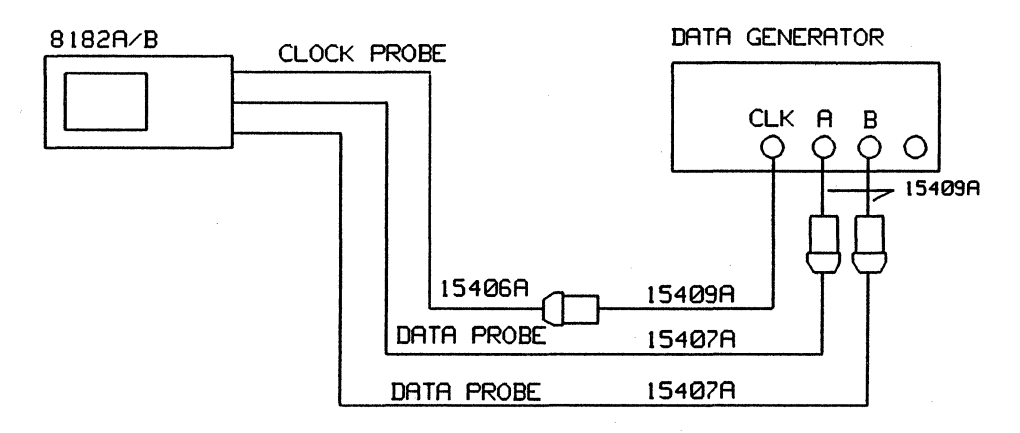

Figure 7-1. Test Setup for the Trigger Word and Operating Mode Test

#### Trigger Word and Operating Modes Tests

#### Equipment Required

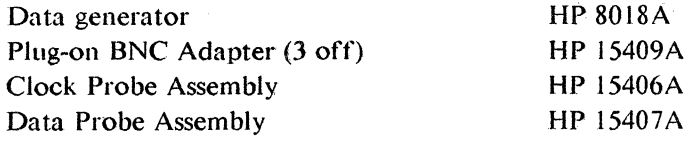

#### Procedure

Set the 8018A as follows:

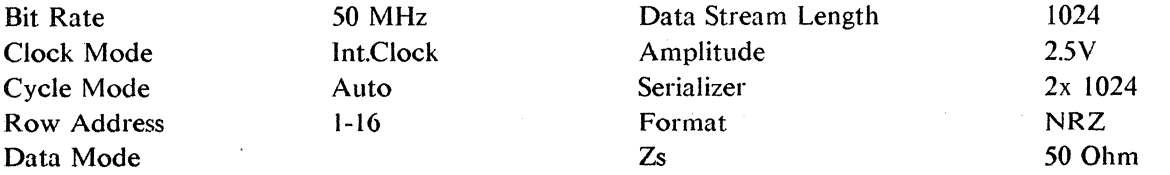

1. Clear both 8018A Data Channels by selecting the channel and pressing the toggle switch to Channel Clear.

- 2. Select Word Address 01 and load bit 1 to high in channel A and channel B.
- 3. Program 8182A/B Standard Set. (PAGES, **HENDHANEOUS**, RECESSES **EXECUTES**)
- 4. Clear Word Mask; Clear Data. (PAGES, EXPERIDENCIA, EXPERIENCE, MOLEN & SPIE, CHRISTIERS,
- *5.* Clock Delay *5* ns. (PAGES, CONTROL , CARDIOGRAPHIC CONTROLS , S. MANUSCO , )
- 6. Autoarming Delay ls. (PAGES, CONTROL AUTOSCHLING BELAW IS ) Set Stop Delay to 1023. (PAGES, CONTROL & Stop Stop Stop Determined 1023, 2009) (PAGES
- 7. Error Map; Trigger Word in Softkey Area.  $(PAGES, \frac{1}{2}$  ,  $SOFTKEYS, \frac{1}{2}$  and  $IIFID$   $IIFIDEN, \frac{1}{2}$  is  $IIFIDEN, \frac{1}{2}$
- 8. Connect the equipment as shown in Figure 7-1 and press RUN.

#### Trigger Start Analysis Test

With Trigger Word set to X (don't care) a single sporadic error should be displayed on the Error Map.

- 9. Set the Trigger Word for both connected data channels to 1. The Error Map should display only the Trigger Word in address 00000 as an error.
- 10. Set Trigger Word for one data channel to 0. The 8182A/B should switch to ARMED (no trigger recognition).
- 11. Set the Trigger Word back to 1 and the 8182A/B should trigger again.
- 12. Set the Trigger Word for the second channel to 0 and I and check Trigger Word recognition as described in steps 8 to 10.

## **Trigger Stop Analysis Test**

- 13. Program 8182A/B to Trigger Stop Analysis. (PAGES, **\*\* CONTROL** - **peratg Mode Try Stop Anal**)
- 14. Error Map; Trigger Word in the Softkey Area. (PAGES, CHRONIERS, SOFTKEYS, CONTROL TRIGGER TRIGGER TRIGGER IGN

With Trigger Word 1 for both connected data channels, the error display should stop always at address -00000 (the Trigger Word at address -00000 is indicated as error).

- 15. Set the Trigger Word for one connected channel to 0. The 8182A/B should stay in ACTIVE (no trigger).
- 16. Set the Trigger Word back to 1. The 8182A/B should trigger again.
- 17. Set the Trigger Word for the second connected data channel to 0 and I and check Trigger Word recognition as described in steps 14 to 16.

#### **Trigger Event Start Compare Test**

- 18. Program 8182A/B to Trigger Event Start Compare. (PAGES, **DECONTROL** COPERTY Modes Try Strt Comp EXECUTE "1)
- 19. Select Error Map. (PAGES, **)** Enformade )

The error display should show the Trigger Word indicated as error at address 1023 (caused by Trigger Delay 00001) and errors in the channel marking display for both connected data channels.

- 20. Program Trigger Start Analysis and Trigger Delay 0. (PAGES, EXIGUIROL Operatg Mode rig Strt Anal EXIT to PAGES **RAGECIAN , RAGEDELAY '0, ENTER NUMBER**
- 21. Repeat the procedure starting with step *5* for the remaining data channel pairs.

## 7-3 Trigger Delay and Stop Delay Tests

## Description

This test is to be performed with any one of the available channels to check the Trigger Delay and Stop Delay Functions. A data generator is used to generate the Trigger Word. The Trigger Word for unused data channels must be set to don't care (X).

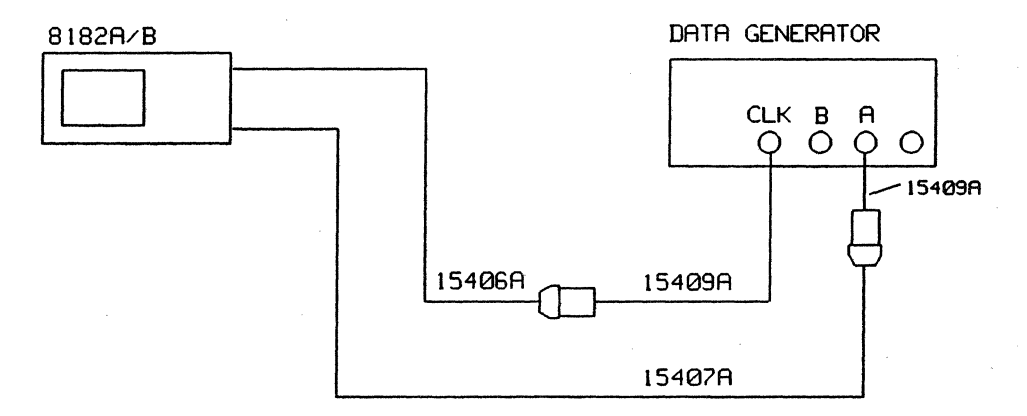

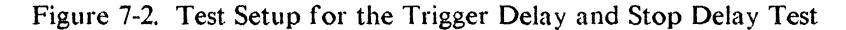

### Equipment

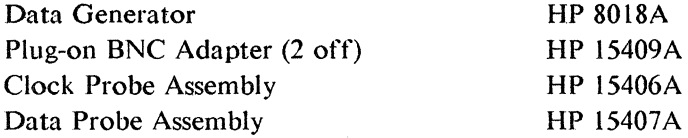

## Procedure

Set the 8018A as follows:

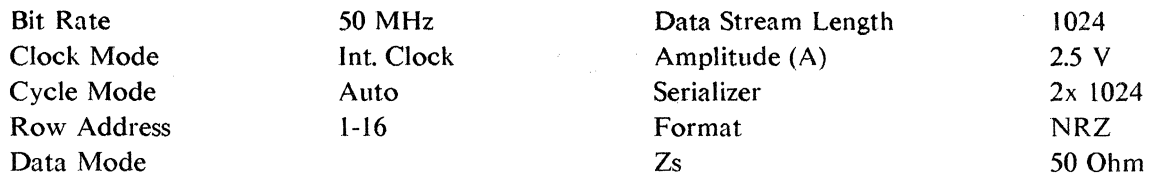

- 1. Clear 8018A channel A data by selecting channel A and pressing the toggle switch to Channel Clear position.
- 2. Select Word Address 01 and load bit 1 to high.
- 3. Program 8182A/B Standard Set. (PAGES, WESTLIANFOUS Recent , Standard Ref , A DXECULER )
- 4. Clear Word Mask; Clear Data. ,.H!Wll, 111.UU&·•U, ~~,  $p\rightarrow\infty$  , results in the  $p$  -line  $p$  is  $\sim$  1. M-2. The  $\sim$  1.
- *5.* Set Clock Delay to 5ns.  $(PAGES, \frac{1}{2}$  . The state of  $PAGES, \frac{1}{2}$  is  $PAGES, \frac{1}{2}$  in  $PAGES, \frac{1}{2}$
- 6. Set Autoarming Delay to Is; Set Stop Delay to 1023  $(\mathrm{PAGES}, \mathrm{RMS})$  . We consider  $\mathrm{RMS}$  ,  $\mathrm{PAGES}$  )  $(PAGES, 11.112, 11.112, 11.112, 11.112, 11.112, 11.112, 11.112, 11.112, 11.112, 11.112, 11.112, 11.112, 11.112, 11.112, 11.112, 11.112, 11.112, 11.112, 11.112, 11.112, 11.112, 11.112, 11.112, 11.112, 11.112, 11.112, 11.112$
- 7. Connect the equipment as shown in Figure 7-2 and press RUN.
- 8. Set the Trigger Word to 1 for the connected data probe (all other channels to X, don't care)  $(PAGES, \frac{1}{2}, \frac{1}{2}, \frac{1}{2$
- 9. Error Map; Trigger Delay in Softkey Area. (PAGES, SEFFORMED SOFTKEYS, CONTROL Trigger Trig Delay)

## Trigger Delay Test

- 10. Increase Trigger Delay by pressing **EXPREMENTS**, and check that the displayed error moves backwards from address 1023 (for Trg Delay 1) with increasing delay setting.
- 11. Set Trigger Delay back to 00000.

## Stop Delay Test

- 12. Select Stop Delay in the Softkey Area and set Stop Delay to 1023/16383.  $(\text{SOFTKEYS}, \frac{16360 \text{ NTC}}{16383}, \frac{16383}{16383}, \frac{16383}{16383}, \frac{16360 \text{ NTC}}{16383}, \frac{16360 \text{ NTC}}{16383}, \frac{16360 \text{ NTC}}{16383}, \frac{16360 \text{ NTC}}{16383}, \frac{16360 \text{ NTC}}{16383}, \frac{16360 \text{ NTC}}{16383}, \frac{16360 \text{ NTC}}{16383}, \frac{16360 \text{ NTC}}$
- 13. Check that the Stored Words displayed in the upper right hand corner of the 8182A/B display indicates  $1024/16384$ . Vary the Stop Delay and check that the Stop Delay setting  $+ 1$  is displayed as Stored Words in the upper right hand corner of the 8182A/B display.

## 7-4 **Sampling Point Accuracy and** Skew Tests

#### Specification

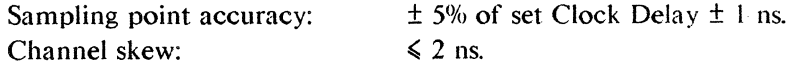

## Description

The test setup uses a pulse generator as clock and data source for the 8182A/B Data Analyzer. The data is delayed by a fixed 3 ns delay line. Setting the 8 l82A/B Clock Delay to 3 ns then corresponds to zero delay between clock and data. The clock can now be advanced by 3 ns and delayed with respect to the data to check when the incoming data signal is recognized as a high or a low level.

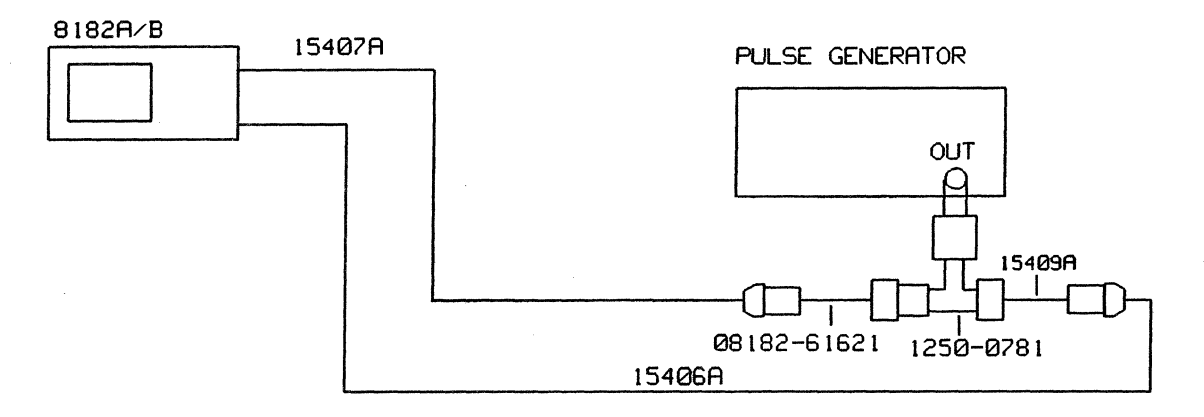

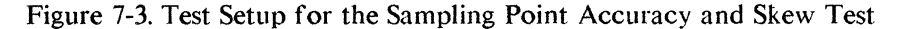

## Equipment

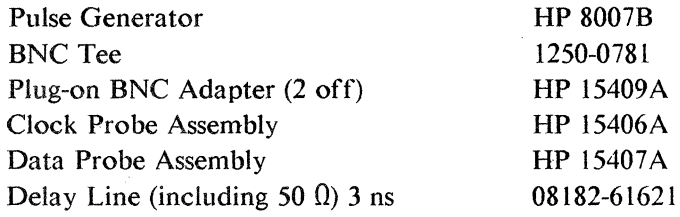

## Procedure

1. Set Pulse Generator as follows:

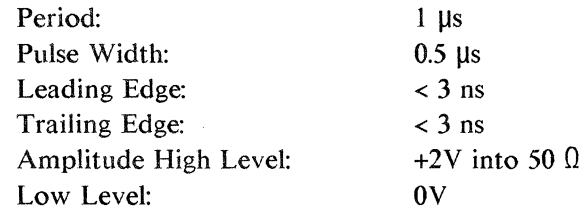

2. Program 8182A/B Standard Set. (PAGES, MISCHIELMROUS, 1111: Recall of all stringlenotisches, 1111111111111111111

- 3. Set Clock Threshold to  $+1V$ .  $(PAGES,$  CONTROL . Clock  $\left\{$  Clock Thres  $\left\{$   $\right\}$  woll . I
- 4. Set Threshold Label A to +1 V.  $(PAGES, P = 100)$   $(PAGES, P = 100)$
- *5.* Set Stop Delay to 40. (PAGES, STOP.Delay. 40, ENTERNUMBER)
- 6. Set Autoarming Delay to 0 s.  $(PAGES)$  ,  $PAGES$  ,  $PAGES$
- 7. Select the Timing Diagrams Page. (PAGES, DENTIFICATIONS)
- 8. Press SOFTKEYS, ... CONTROL Clock Delay 3, NANOSEC C
- 9. Connect the equipment as shown in Figure 7-3 and press RUN. (Start with Connector 0 Channel 0.)
- 10. Using **the displayed** timing signal switches from low to high within 2 to 4 ns of the Clock Delay setting.
- 11. Set the Clock Slope to Negative. (PAGES, CONTROL CLOCK SLOPE NEG SLOPE ) **EXIT .tt 11 Deck Delay**
- 12. Increment the Clock Delay starting from 2 ns and check that the timing signal switches from high to low within 2 to 4 ns of the Clock Delay setting.
- 13. Repeat the Skew Test for Positive Clock Slope and Negative Clock Slope for the remaining channels as described in steps 10 to 12.

When checking skew from connector 3 channel 0 upwards, move the vertical display window.  $(PAGES,$   $[1,1]$   $[1,1]$   $[1,1]$   $[1,1]$   $[1,1]$   $[1,1]$   $[1,1]$   $[1,1]$   $[1,1]$   $[1,1]$   $[1,1]$   $[1,1]$   $[1,1]$   $[1,1]$   $[1,1]$   $[1,1]$   $[1,1]$   $[1,1]$   $[1,1]$   $[1,1]$   $[1,1]$   $[1,1]$   $[1,1]$   $[1,1]$   $[1,1]$   $[1,1]$   $[1,1]$ required channels are displayed])

# 7-5 Clock Delay Test

## Specification

±5% of set Clock Delay ±1ns.

## Description

The test setup uses a pulse generator as an external clock source. The Clock Delay is measured at the 8 l82A/B clock output referenced to O.OOns programmed Clock Delay.

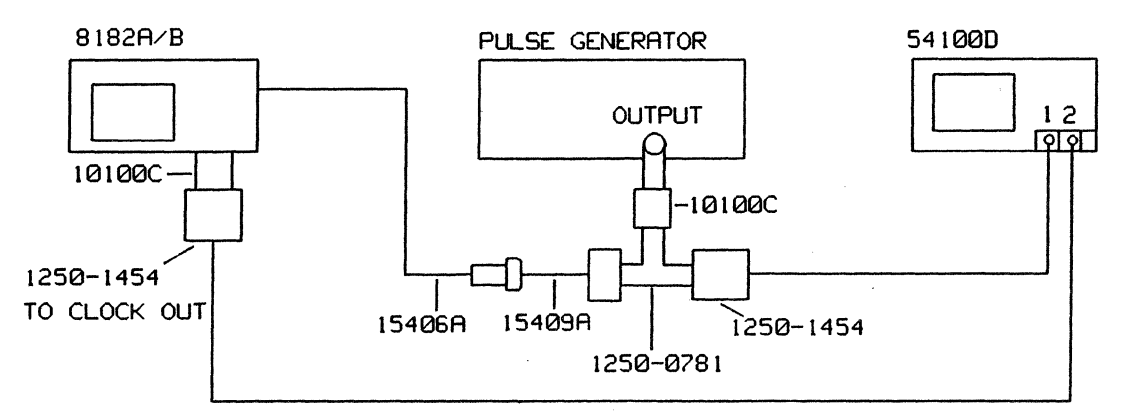

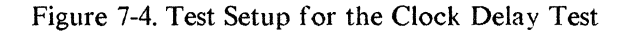

## Equipment

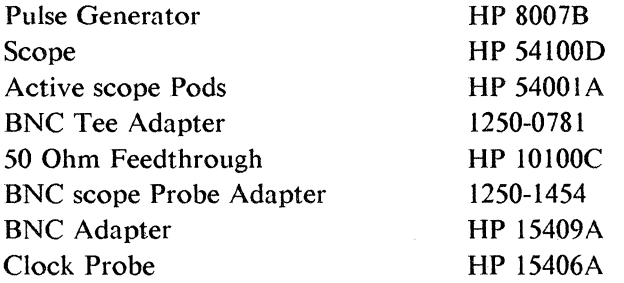

## Procedure

1. Cancel out channel to channel skew and the Trigger Delay of channel 2. Set the Pulse Generator as follows:

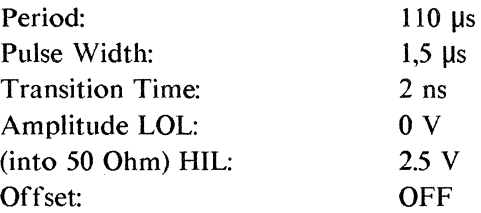

- 2. Program 8182A/B Standard Set. Offset: OFF<br>Program 8182A/B Standard Set.<br>(PAGES, **MSCHIMINEOUS**, **Executive and Algorithment Set**, **Executive**
- 3. Set Clock Threshold to +1.2V; Set Clock Delay to 0.00ns.  $(PAGES, \frac{1}{2}, \frac{1}{2}, \frac{1}{$ •'"':aE'\*\*Ndl , um11~mtM , o, n19n•};w1w *<sup>&</sup>gt;*

#### **Clock Delay Test**

- 4. Connect the equipment as shown in Figure 7-4.
- *5.* Set the scope as follows: (Autoscale > Trigger > Trigger Src to Chan  $1$  > Chan  $1$  > Chan 1 Display to OFF > Display > Split Screen to OFF)
- 6. Center the 50% point of the positive going transition of the displayed clock pulse on the center graticule.  $(Timebase > Sec/Div > Ins > Delay > Knob)$
- 7. Set the Start Marker to the 50% point of the displayed transition. (Delta > Tmarkers to  $ON > Start$  Marker > Knob)
- 8. Using  $\frac{1}{2}$ , Using  $\frac{1}{2}$ , step through the delay range of 0.00 ns to 10.00 ns in 100 ps steps and check the accuracy.

The position of the Start Marker is the reference for the following measurements and must therefore not be moved.

9. Program 8182A/B Clock Delay as listed in Table 7-1 and check that accuracy is in the range *±5%*  ±1 ns.

> Example: Zero delay between scope input Channel 1 and Channel  $2 = 38$  ns Programmed Clock Delay = 21.9 ns

Set scope Timebase delay to 60 ns and position the Stop Marker to the 50% point of the displayed transition. Perform a delta t reading; the reading should be in the following range:

Delta t min = 19.8 ns Delta t max =  $24.0$  ns

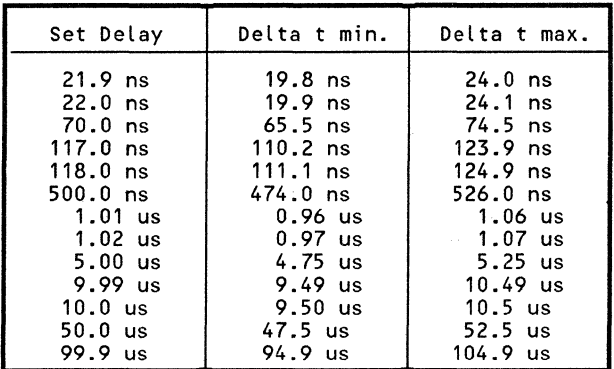

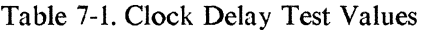

# 7-6 Compare Window Width Test

## Specification

Compare window width accuracy *±5%* of set value ±Ins.

## Description

The test setup uses a pulse generator as an external clock source. Analyzer Clock Delay is measured at the 8182A/B Clock Output referenced to 0.00 ns programmed Clock Delay. Ranges up to 10 ns are measured with an oscilloscope. A time interval counter is used for higher ranges. A time offset is programmed on the counter in order to compensate for internal and cable delays, instead of adding these delays manually.

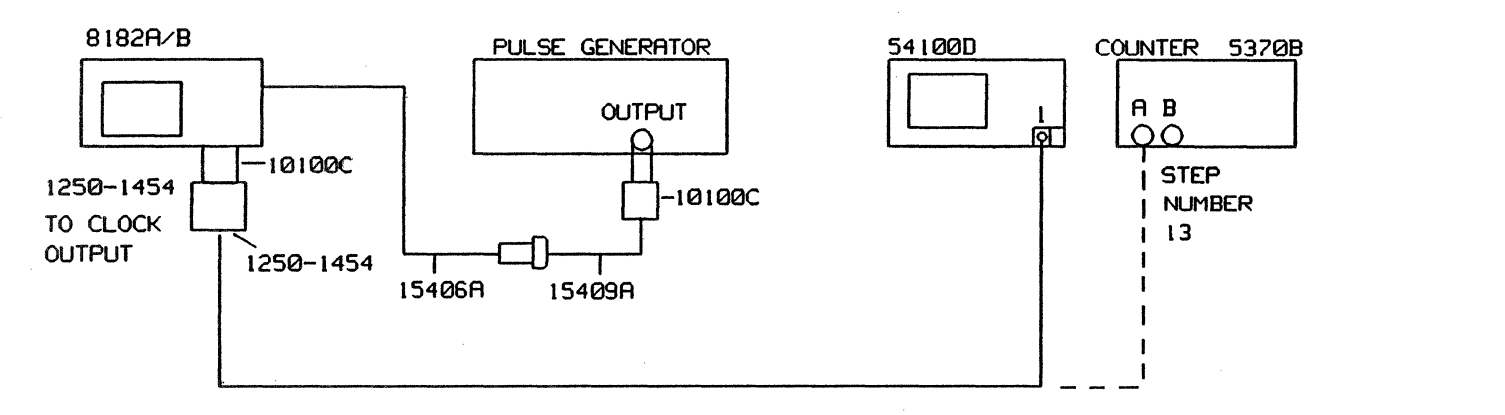

Figure *7-5.* Test Setup for the Compare Window Width Test

## Equipment

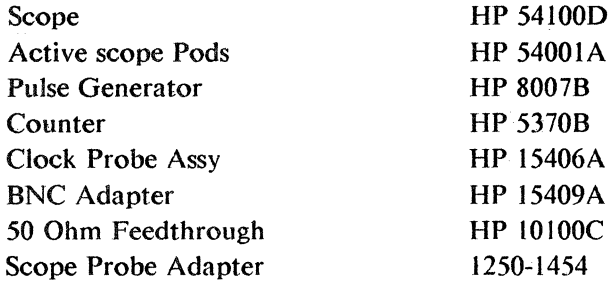

#### Procedure

Before performing this measurement cancel out the Trigger Delay of scope channel I.

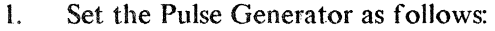

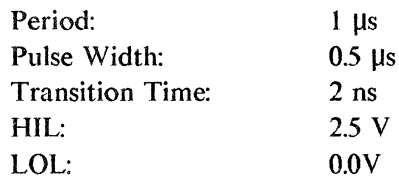

- 2. Program 8182A/B Standard Set.  $(PAGES, \overline{MEM101018}, \overline{R}$  . Retal  $\overline{R}$  , Standard Set 's  $\overline{R}$  ,  $\overline{R}$  ,  $\overline{R}$  ,  $\overline{R}$  ,  $\overline{R}$  ,  $\overline{R}$  ,  $\overline{R}$
- 3. Select Trigger Event Start Compare. (PAGES, ENGONIACE ) DESCRIPTION , REESCARGE , CARRIER )
- 4. Set the Clock Width to lOns.  $(PAGES, EAGONEROK, C.001)$  .  $PAGES, EAGONEROK, C.001)$
- 5. Connect the equipment as shown in Figure 7-5.
- 6. Set the scope as follows: (Autoscale > Timebase > Sec/Div > 500ps > Trigger > Trigger Src to Chan 1 > slope to pos)
- 7. Adjust the 50% point of the positive going transition to lie on the center horizontal graticule line.  $(Chan 1 > Offset > Knob)$
- 8. Move the Start Marker to the 50% point of the displayed transition. (Delta t > Tmarkers to ON > Start Marker > Knob
	- Note: The Start Marker is the reference for the following measurements and must therefore not be moved.
- 9. Set the scope timebase delay to lOns. (Timebase > Delay > lOns)
- 10. Set the Stop Marker to the 50% point of the negative going transition and read delta t (Delta t > Stop Marker > Knob)

Delta t must be in the following range: Delta t min: 8.5 ns Delta t max: 11.S ns

- 11. Check linearity by incrementing the clock width in 100 ps steps up to 20 ns.
- 12. Check the Clock Width at the settings given in Table 7-2.

Table 7-2. Clock Width Test Values - Clock Period at 1 µs

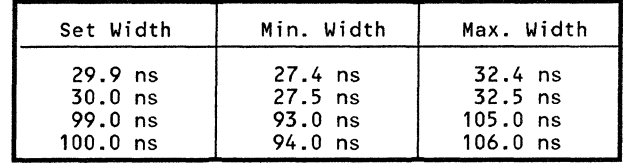

13. Connect 8182A/B Clock Output to counter channel A instead of scope.

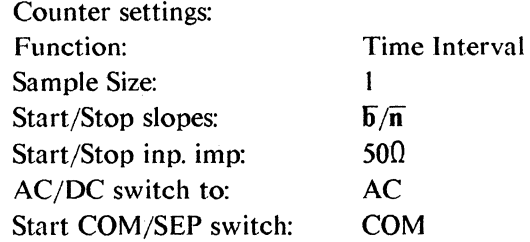

Change pulse generator period to 120 ms and repeat step 12 using the values in Table 7-3.

## . **Compare Window Width Test**

Set Width | Min. Width | Max. Width 300.0 ns 284.0 ns 316.0 ns 999.0 ns 948.0 ns 1050.0 ns 100.0 ms 95.0 ms 105.0 ms

Table 7-3. Clock Width Test Values - Clock Period at 120 ms

# 7-7 Clock Threshold and Hysteresis Tests

## Specification

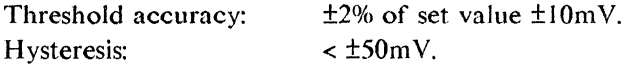

## Description

The pulse generator is adjusted to generate a triangular waveform with a period of I ms. This signal is fed into the CLOCK input of the 8182A/B. When the 8182A/B clock threshold is reached the 8182A/B generates a clock pulse, which is available at its Clock Output. This clock pulse triggers a trace on the oscilloscope. The vertical offset from zero volts corresponds exactly to the level where the 8182A/B recognises a clock signal.

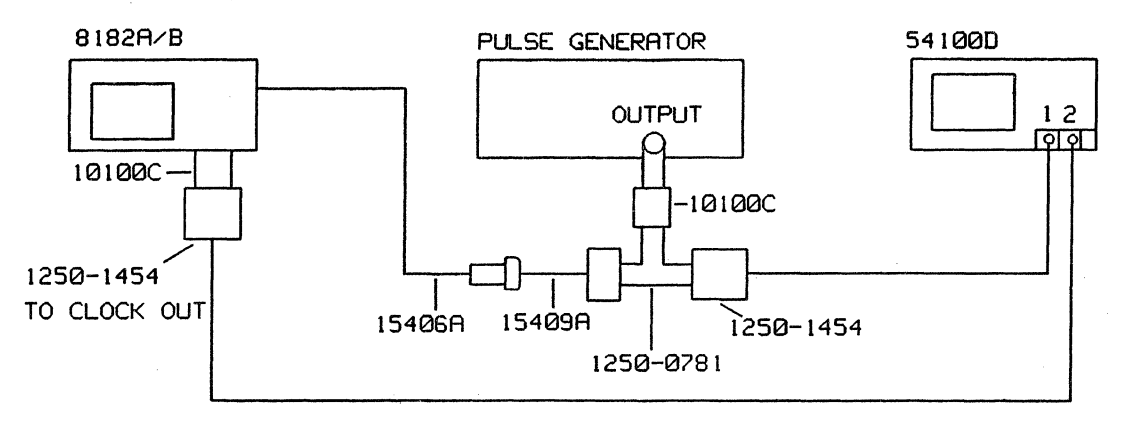

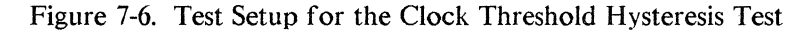

#### Equipment

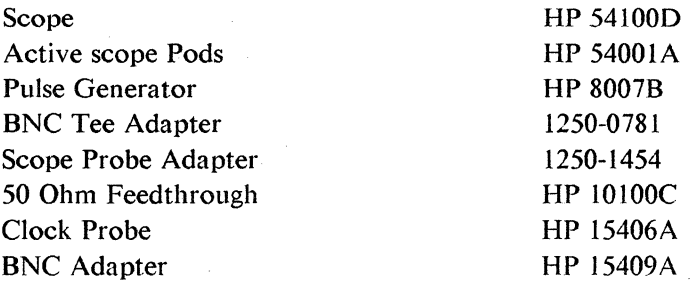

#### Procedure

1. Set the pulse generator as follows:

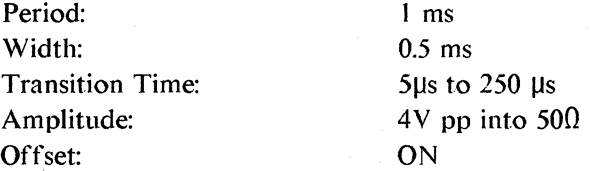

2. Adjust the leading and trailing edges for a triangle waveform on the scope.

3. Using the pulse generator offset vernier, set the waveform symmetrical to OY graticule line.

## Hysteresis Test

- 4. Program 8182A/B to Standard Set. (PAGES, MENTRANIOUS) ERECTION SECTIONS AND EXECUTIVES
- *5.* Clock Slope Positive; Threshold O.OOV.  $(PAGES, FSPCHROES, 1, 1, 2)$  ,  $PAGES$  ,  $PAGES$ . **ijflP'iJ.im!jljlEJ , 0,**
- 6. Connect the equipment as shown in Figure 7-6.
- 7. Set the scope as follows: (Autoscale > Trigger> Trig Src to Chan 2 > Display > Split Screen to OFF > Chan 2 > Chan 2 Display to  $\text{OFF}$  > Timebase > Sec/Div > 500ns > Chan 1 > Volts/DIV > 100mV > Chan 1 Mode to Magnify > Magnify to  $ON > Volts/DIV > 20mV > Delta V > V$  Markers to  $ON > Marker 1$  Position >Knob)
- 8. Position the Marker to the point where the transition crosses the vertical graticule line and read  $V(1)$ .

 $V(1) \leqslant +50$ mV.

9. Change to negative Clock Slope. ( **-CHOICE OF ORDER SLOPE:** ) Move V Marker 1 to the crossing point and read  $V(1)$  $V(1) \le -50$ mV

#### Threshold Test

- 10. Set the threshold to -l.4V.  $($  EXU  $($  Ctock thres  $, 1.4, 1.4, 1.0$
- 11. Set the scope as follows. (Chan  $1 > Chan 1$  Mode to NORMAL > Volts/DIV >  $100mV > 0$  ffset  $> -1.2 V > Chan 1$  Mode to Magnify > Magnify to  $ON > Volts/DIV > 20mV/DIV > Offset > -1.400V > Delta V > V$  markers to  $ON > Market 1 Position > Knob)$
- 12. Move Marker 1 to the crossing point where the displayed transition meets the vertical graticule line and read V(l)

V(l) min: -1.49 V V(l) max: -1.31 V

- 13. Set Clock Slope to positive; Set Clock Threshold to +l.4Y.  $($  , EXIT ,  $M$  ,  $\alpha$  odds  $\beta$  topes ,  $\beta$  . DOS SLOPES ,  $\beta$  ,  $\beta$  . EXIT  $\beta$  ,  $\beta$  ,  $\beta$  took  $\beta$  three  $\beta$  ,  $1.4$ ,
- 14. Set the scope as follows: (Chan  $1 >$  Chan 1 Mode to NORMAL > Volts/DIV > 100mV > Offset > 1.200 V > Chan 1 Mode to Magnify > Magnify to  $ON > Volts/DIV > 20mV > Offset > 1.400V$ )
- 15. Move V Marker 1 to the point where the transition crosses the vertical graticule line (Delta  $V >$  Vmarker to  $ON >$  Marker 1 Position > Knob)
- 16. Read V(l). V(l) must be in the range of:  $V(1)$  min:  $1.31V$ V(l) max: L49V

# 7-8 Data Threshold Level Accuracy and Linearity Tests

## Specification

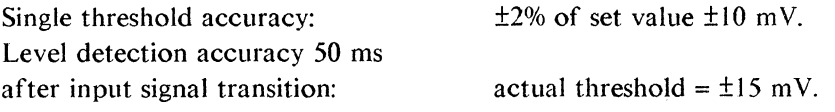

## Description

This test is used to measure the high and low level detection voltage to determine the actual threshold voltage. The check-sequence is selected to ensure that all data lines used for level programming are working properly. To get a better resolution when adjusting the power supply, two 20 dB attenuators are used to reduce the output voltage. 20 W attenuators are recommended to avoid damage to the rest of the equipment. The capacitor across the DVM input suppresses spikes generated by the DVM.

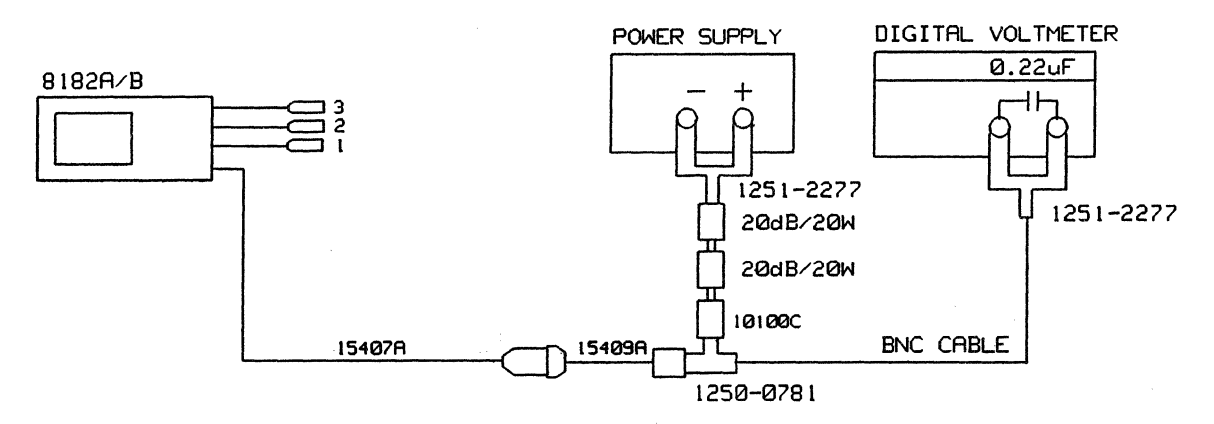

Figure 7-7. Test Setup for the Data Threshold Level Accuracy and Linearity Test

## Equipment

DC Power Supply Digital Voltmeter Plug-on BNC Adapter Data Probe Assy. BNC - Tee BNC (f) to dual banana Plug (2 off) 50 Ohm Feedthrough Capacitor 2 x Attenuator 20 dB (20W) Cable Assembly BNC to BNC

HP 6002A HP 3456A HP l5409A HP l5407A 1250-0781 1251-2277 HP IOIOOC 0.22 uF (e.g. Texscan HFP 50/20) HP l I 170C

## Procedure

- 1. Program 8 l 82A/B Standard Set.  $(PACES, DEHEENMIOLS, DEREFLIERIS, SERETEESES, DEEHEENES)$
- 2. Clock Source Internal. (PAGES, &~"m.&, ~, fjj£im~4ii. iiiml~\iii)
- 3. Select Autoarming Delay of Os.  $(PAGFS)$  . For a set  $PAGFS$  of  $PAGFS$  and  $PAGFS$  and  $PAGFS$  and  $PAGFS$  and  $PAGFS$  and  $PAGFS$  and  $PAGFS$  .
- 4. Set Stop Delay to 40.  $(PAGES.~RMSOMEUMSE)$  ,  $RMSAGEEM$  ,  $RSSGEMBAGSE$  ,  $40,$   $SMLBRUBER$  )
- *5.* Set Channel Configuration to Connector 0 Channel 0. (PAGES, ESSENTIVERS), KUINGKONITZ, EDILIJESHINEN [until only connector 0 channel 0 is displayed])
- 6. Select Timing Diagrams; Select Single Threshold Label A in the Softkey Area. (PAGES, **HURREDMEN**, SOFTKEYS, **We ment and A if if the shot if if the solid if if** necessary])
- 7. Set Single Threshold of Label A to +0.01 V. (.01, )

Set power supply voltage to minimum. Do not overload attenuators.

- 8. Connect the equipment as shown in Figure 7-7 and press RUN.
- 9. Increase power supply voltage slowly until the timing display just switches to high and note DVM reading (Voltage a).
- 10. Decrease power supply voltage slowly until the timing display just switches back to low and note DVM reading (Voltage b).

Level Detection Accuracy (Va - Vb) must be better than 30 mV.

Actual Threshold  $(Va + Vb)/2$  must be within  $\pm 2\%$  of the set value  $\pm 10$  mV.

- Example: Programmed Threshold =  $+0.01$  V High Level Voltage (measured in step  $9$ ) = +0.012 V Low Level Voltage (measured in step  $10$ ) = +0.009 V Level detection accuracy =  $(0.012 \text{ V} - 0.009 \text{ V}) = 0.003 \text{ V}$ Limit =  $< 0.03$  V Single threshold accuracy =  $(0.012V + 0.009 V)/2 = 0.011 V$ Limit =  $0.00 \text{ V}$  to  $0.02 \text{ V}$
- 13. Program the thresholds given in Tables 7-5, 7-6 and 7-7, and check for specifications as described in step 10.

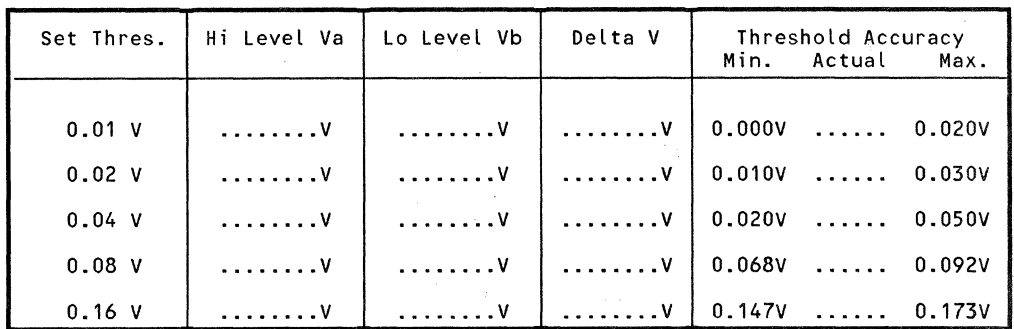

Table 7-5. Threshold Level Accuracy and Linearity Test - All Attenuators in Place

## **Data Threshold Level Accuracy and Linearity Tests**

|        |                     | Set Thres.   Hi Level Va   Lo Level Vb | Delta V | Threshold Accuracy<br>Min. Actual Max. |
|--------|---------------------|----------------------------------------|---------|----------------------------------------|
| 0.32V  | . V                 |                                        |         |                                        |
| 0.64 V | $\ldots \ldots \nu$ |                                        |         | V   V   0.617V  0.663V                 |
| 1.28V  | $\ldots \ldots \nu$ |                                        |         | V   V   1.244V  1.316V                 |
| 2.56V  | . V                 |                                        |         | $V$   V   2.499V  2.621V               |

Table 7-6. Threshold Level Accuracy and Linearity Test - One 20 dB Attenuator Removed

Table 7-7. Threshold Level Accuracy and Linearity Test - Both Attenuators and *50* 0 Feedthrough Removed

|                  |     | Set Thres.   Hi Level Va   Lo Level Vb | Delta V | Threshold Accuracy<br>Max.<br>Min. Actual                          |
|------------------|-----|----------------------------------------|---------|--------------------------------------------------------------------|
| $5.12 \text{ V}$ | . V | . V                                    |         | $\ldots \ldots \ldots \vee \mid 5.008V \ldots \ldots \cdot 5.232V$ |

## 7-9 Data Offset and Gain Tests

#### Specification

Single threshold accuracy: Level detection accuracy *50* ms after input signal transition:  $\pm$ /2% of set value  $\pm$ 10 mV. actual threshold  $= \pm 15$  mV.

## Description

To determine the actual threshold and to check the threshold accuracy, the hysteresis between high and low level detection voltages must be measured first. The actual threshold is midway between high and low level detection voltages. This value must be within the specifications for single threshold.

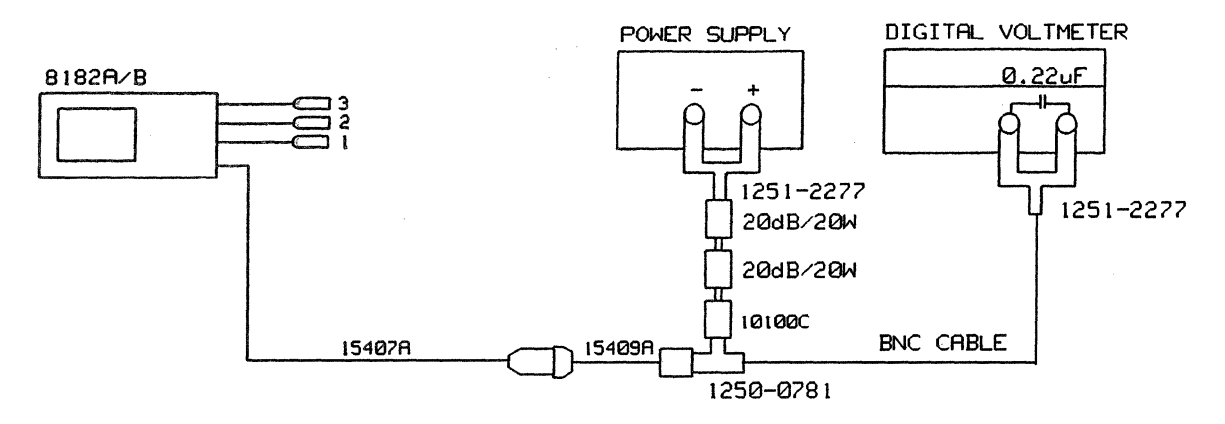

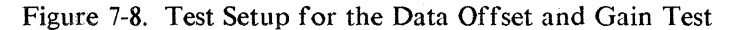

## Equipment

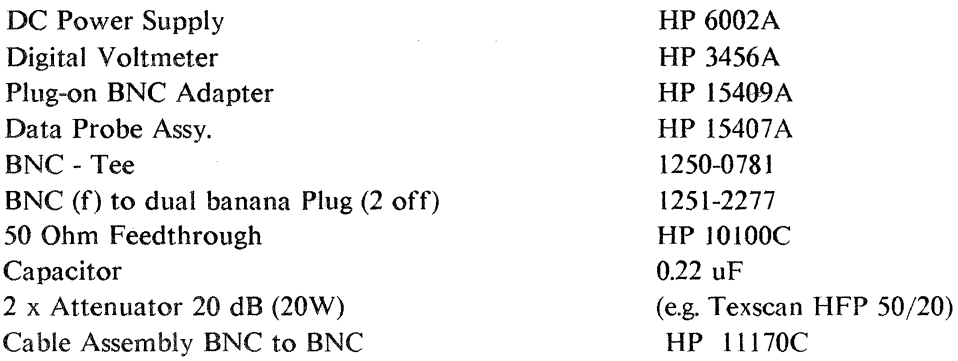

## Positive Offset Test

- l. Program 8 I 82A/B Standard Set.  $(PAGES, WSGEUMEOUS, WREGUL: SUopolaricSet, WEGUL: )$
- 2. Set Clock Source to Internal. (PAGES CONROL is drook at Great Source MINTERVAL )
- 3. Set Autoarming Delay to Os. (PAGES, NEONDROL 1. AUTOREMINE 1. 1999). INDEXAMAGES
- 4. Set Stop Delay to 40.  $(PAGES, P.$  CONTROLS, P. STOP 31, P. STOP 0.40, 2013. AND HEMMINIST

#### **Data Offset and Gain Tests**

*5.* Set Channel Configuration to Connector 0 Channel 0. (PAGES, **Examinations**, **Reliniations EDELETER (INLE** funtil only connector 0 channel 0 is displayed])

$$
\{\widetilde{\text{CALITION}}\}
$$

Set power supply voltage to minimum. Do not overload attenuators.

- 6. Set Single Threshold Label A to +0.05 V.  $(PAGES, 10015, 10015, 10015, 10015, 10015, 10015, 10015, 10015, 10015, 10015, 10015, 10015, 10015, 10015, 10015, 10015, 10015, 10015, 10015, 10015, 10015, 10015, 10015, 10015, 10015, 10015, 10015, 10015, 10015, 10015, 10015$
- 7. Select Timing Diagrams Report; Channel Configuration in Softkey Area. (PAGES, **INTING DIAGRE**, SOFTKEYS, **Example, 2001, Configure**)
- 8. Connect the equipment as shown in Figure 7-8 and press RUN.
- 9. Increase power supply voltage slowly until the timing display just switches to high and note DVM reading (Voltage a).
- 10. Decrease power supply voltage slowly until the timing display just switches back to low and note DVM reading (Voltage b).

Level Detection Accuracy (Va - Vb) must be less than 30 mV. Actual Threshold  $(Va + Vb)/2$  must be within  $\pm 2\%$  of set value  $\pm 10$ mV.

- Example: Programmed Threshold = 0.05 V High Level Voltage (measured in step  $9 = 0.056$  V Low Level Voltage (measured in step  $10$ ) = 0.043 V Level detection accuracy =  $0.056$  V -  $0.043$  V =  $0.013$  V Limit: < 0.03 V Single thresh. accuracy =  $(0.056V + 0.043 V)/2 = 0.050 V$ Limit: 0.039V to 0.061 V
- 11. Select the connector and channel to be tested by pressing first the connector number and then the channel number on the data entry key pad. Connect in turn all data probes to the test setup and check for  $+50$  mV  $\pm$  10 mV threshold accuracy.

## **Negative Offset Test**

- 14. Change power supply polarity to negative and program the 8182A/B as follows:
- 15. Set Label A Single Threshold to -0.05 V.  $(SOFFKEYS, 10014, 0014, 0014, 0014, 0014, 0014, 0014, 0014, 0014, 0014, 0014, 0014, 0014, 0014, 0014, 0014, 0014, 0014, 0014, 0014, 0014, 0014, 0014, 0014, 0014, 0014, 0014, 0014, 0014, 0014, 0014, 0014, 0014, 0014, 0014, 001$
- 16. Select Channel Configuration. (SOFTKEYS, Configuration of Configuration
- 17. Proceed as described for the Positive Offset Test and check all channels for -50 mV  $\pm 10$  mV threshold accuracy.

#### **Gain Test (Negative)**

18. Remove both 40 dB attenuators and the 50 Ohm feedthrough from the test setup and set the power supply voltage to -9.00 V (reading on DVM).

#### **Data Offset and Gain Tests**

- 19. Program Standard Channel Configuration.  $(PAGES, \triangleq 1)$  . All  $PAGES$  ,  $PAGES$  ,  $P$
- 20. Select Timing Diagrams: Select Single Threshold Label A in the Softkey Area. (PAGES, INNIVIDUATE), SOFTKEYS, SANDULLES, RAIDEDICES, [ DIENE BERLEY if necessary])
- 21. Set the threshold to -8.8 l V and check that the corresponding timing display is low. (-8.8 l, **CERVOLT COMPUTE**
- 22. Set the threshold to -9.19 and on pressing **ACCOLOGY**, the timing display should jump to high.
- 23. Repeat step 21 and 22 for all data channels.

#### **Gain Test (Positive)**

- 24. Change power supply voltage to +9.00 V.
- 25. Set the threshold to +8.81 V and check that the corresponding timing display is high. (8.81, 1211 YOM 1212 )
- 26. Set the threshold to +9.19 and on pressing **2008** to the timing display should jump to low.
- 27. Repeat step 25 and 26 for all data channels.

Note: When testing channels at connectors 3 to 7, move the timing diagrams display up: (PAGES, DINING DIAGRE Select Displete West Window ) and  $\sim$ **Example 1** [until required connectors are displayed], SOFTKEYS, **Example 1**,

**Muneshold** 

## 7-10 Qualifier Threshold and Impedance Tests

## Specification

Threshold accuracy:  $\pm 3\%$  of set value  $\pm 50$ mV.

## **Description**

This test is used to measure the high and low level detection voltage (hysteresis) to determine the actual threshold voltage of the Qualifier Inputs (TTL setting). By measuring the voltage drop across the 20dB attenuator when switching the input to  $50\Omega$ , proper input impedance selection can be verified.

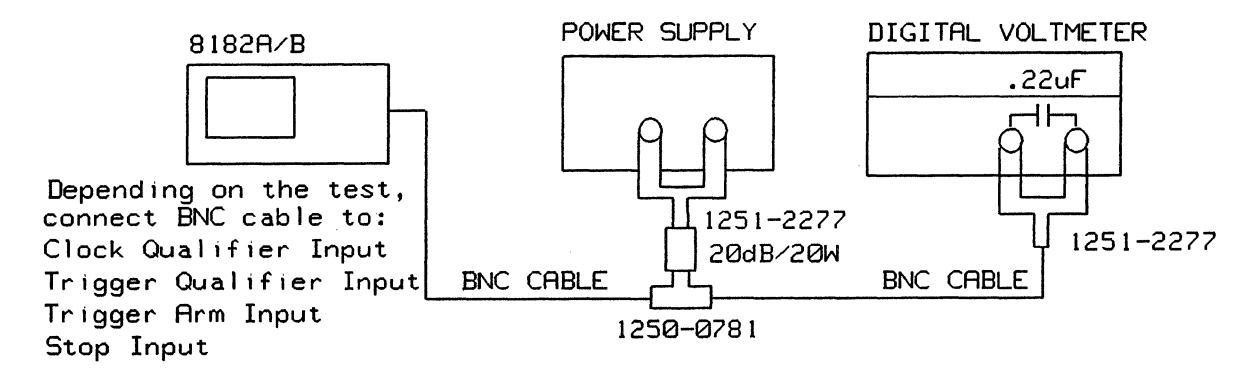

Figure 7-9. Test Setup for the Qualifier Threshold and Impedance Test

#### Equipment

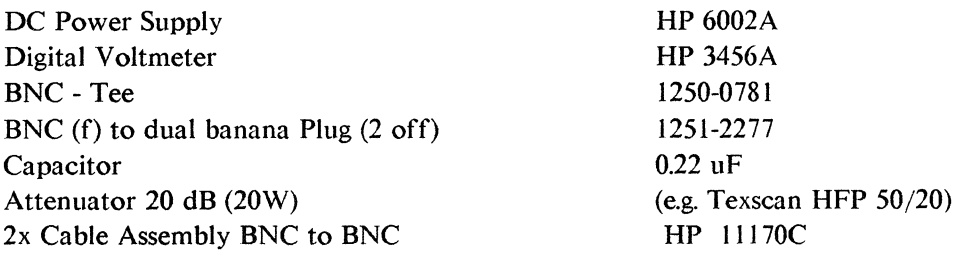

## Clock Qualifier Threshold Accuracy Test

- I. Program 8 I 82A/B Standard Set. (PAGES, HISCHITANIOUS , REGALLYS , STEACHTERSES, MISCHIEF & )
- 2. Set Clock Source to Internal. (PAGES, SCOUTICUSE), SCOOK COOK COOK SOURCE AND MERINE ()
- 3. Set Autoarming Delay to Os. (PAGES, CONTROL , Autoarching , CONTROL )
- 4. Set Clock Qualifier to High Level; Set Threshold to +1.4V. (PAGES, CONTROL ) Exclude (Edge) Mock Quale (Edge) and Level (Edg. **ENTIGHER VERSION CONTROL PRODUCTION (1.4, 1998) VOLUMENT** (
- 5. Connect the equipment as shown in Figure 7-9 and press RUN.
- 6. Increase power supply voltage slowly until a clock signal is just indicated in the upper left hand corner of the display and note the DVM reading.

## **Qualifier Threshold and Impedance Tests**

7. Decrease the power supply voltage slowly until the clock indication just disappears and note the DVM reading.

Result: The mean value should be between  $+1.31V$  and  $+1.49V$ .

- 8. Change power supply polarity and set 8182A/B threshold to -1.40V.
- 9. Increase power supply voltage slowly until the clock indication just disappears and note the DVM reading.
- 10. Decrease power supply voltage slowly until a clock signal is just indicated and note the DVM reading.

Result: The mean value should be between  $-1.31V$  and  $-1.49V$ .

## **50 Ohm Impedance Testt**

- 11. Set the power supply voltage for a -1.40V reading on the DVM.
- 12. Set the Clock Qualifier Input Impedance to 500.  $($  and  $)$  ,  $($  ,  $)$  ,  $($   $)$  ,  $($   $)$  ,  $($   $)$  ,  $($   $)$  ,  $($   $)$  ,  $($   $)$  ,  $($   $)$  ,  $($   $)$  ,  $($   $)$  ,  $($   $)$  ,  $($   $)$  ,  $($   $)$  ,  $($   $)$  ,  $($   $)$  ,  $($   $)$  ,  $($   $)$  ,  $($   $)$  ,  $($   $)$  ,  $($   $)$  ,  $($

The DVM should show approximately -0.7 V.

## 7-11 Trigger Qualifier Threshold Accuracy Tests

- l. Program 8182A/B Standard Set. (PAGES, **lisce landard set landard Set landard Set landard Set landard Set landard Set landard Set landard Set l**
- 2. Clock Source Internal. (PAGES. WHERIAL CONTROLS: CONTROL CONTROLS: CONTROLLER CONTROLLER CONTROLLER CONTROLLER CONTROLLER CONTROLLER
- 3. Set Autoarming Delay to Os.  $(\mathrm{PAGES}, \frac{\mathrm{PAGNINGC}}{\mathrm{PAGES}}, \frac{\mathrm{PAGC}}{\mathrm{PAGES}}, \frac{\mathrm{PAGC}}{\mathrm{PAGES}})$
- 4. Trigger Qualifier High Level; Threshold +l.4V.  $(\mathrm{PAGES}, \mathrm{SS}, \mathrm{GONIROL}, \mathrm{S})$  ,  $\mathbb{F}_2$  if  $\mathbb{F}_2$  if  $\mathbb{F}_2$  and  $\mathbb{F}_2$  if  $\mathbb{F}_2$  if  $\mathbb{F}_2$  . Level  $\mathbb{F}_2$  , all  $\mathbb{F}_2$  if  $\mathbb{F}_2$  if  $\mathbb{F}_2$ . Reserves **Painteshot**
- 5. Connect the equipment as shown in Figure 7-9 and press RUN.
- 6. Increase power supply voltage slowly until the status display in the upper right hand corner of the display jumps just from ARMED to IDLE (IDLE toggles) and note the DVM reading.
- 7. Decrease power supply voltage slowly until the display just jumps to ARMED and note the DVM reading. Result: The mean value should be between +1.31 V and +l.49V
- 8. Change power supply polarity and set 8182A/B threshold to -l.40V.
- 9. Increase power supply voltage slowly until the display just jumps from IDLE to ARMED and note the DVM reading.
- 10. Decrease power supply voltage slowly until the display just jumps back to IDLE and note the DVM reading. Result: The mean value should be between -l.31V and -1.49V

#### 50 Ohm Impedance Test

- 11. Set the power supply voltage for a -1.4 V reading on the DVM.
- 12. Program Triger Qualifier Input Impedance to 500.  $($  (  $)$  )  $\frac{1}{2}$  (  $\frac{1}{2}$  )  $\frac{1}{2}$  (  $\frac{1}{2}$  )  $\frac{1}{2}$  (  $\frac{1}{2}$  )  $\frac{1}{2}$  (  $\frac{1}{2}$  )  $\frac{1}{2}$

The DVM should show approximately - 0.7V.

## **7-12 Trigger Arm Threshold Accuracy Tests**

- I. Program 8182A/B Standard Set.  $(PAGES, MRTSE, \mathbb{R}^n)$  ,  $MRTERES, MRTSE, \mathbb{R}^n$  ,  $MRTSE, MRTSE, \mathbb{R}^n$
- 2. Set Clock Source to Internal; Set Clock Period to Is. (PAGES, SECONDROLES) SECRET GLOCKESS GLOCK SOURCE STRUCKING  $\frac{1}{\sqrt{1-\frac{1}{\sqrt{1-\frac{1$
- 3. Set Stop Delay (Internal) to 0. (PAGES, ESCULLULES ENGLISHED STORECTS) O ENGLISHED
- 4. Set Autoarming Delay to Os. (PAGES, **MONEUL ANTIODERIQUE EDELATORS**)
- 5. Set Trigger Arm Slope to Positive (Threshold is +1.40). (PAGES, EXPORTIQUES), CONTINUES, DORETORANDO , EXPORTE ... **POSSES LOCAL**
- 6. Connect the equipment as shown in Figure 7-9 and press RUN.
- 7. Increase power supply voltage slowly until the 8182A/B switches from ARMED to ACTIVE (upper right hand corner of display).

## **NOTE**

Continuous toggling may be caused by noise when the threshold level has just been reached.

The DVM reading should be between +l.31 V and +1.49 V.

- 8. Set Trigger Arm Slope to Negative; Set Threshold to -1.4 V.  $($  POS SLOPE  $($   $)$  -12XM MM  $($   $)$  -1  $($   $)$   $($   $)$   $($   $)$   $($   $)$   $($   $)$   $($   $)$   $($   $)$   $($   $)$   $($   $)$   $($   $)$   $($   $)$   $($   $)$   $($   $)$   $($   $)$   $($   $)$   $($   $)$   $($   $)$   $($   $)$   $($   $)$   $($   $)$   $($   $)$   $($
- 9. Change power supply polarity, press RUN and increase power supply voltage slowly again until the 8182A/B switches from ARMED to ACTIVE. (See Note above.)

The DVM reading should be between -1.31 V and -1.49 V.

## **50 Ohm Impedance Test**

- 10. Set power supply voltage for a -l.40 V reading on the DVM.
- 11. Set Trigger Arm Input Impedance to 500. ( ·,,,•Impedance'·

The DVM should show approximately -0.7 V.

# 7-13 External Stop Threshold Accuracy Tests

- l. Program 8 l 82A/B Standard Set. (PAGES, WSCHUMMOUS EXECUTIVE STANDARDISCH EXECUTIVE)
- 2. Set Clock Source to Internal; Set Clock Period to 100ms. (PAGES, BRIGHTOF REGIONERY BLOCK SOUTH ROUTENALS **MERICAN STORIC INCREASED Increase [until 100ms is displayed])**
- 3. Set Stop Delay (Internal) to 0.  $(\mathrm{PAGES}, \frac{\mathrm{SMOMRO}}{\mathrm{SMOR}})$  ,  $(\mathrm{StopDelay} \cdot \mathrm{O}, \mathrm{O})$
- 4. Set Autoarming Delay to Is. (PAGES, RELEASED M, MICHAELOR)
- 5. Set External Stop to Positive Slope (Threshold is +1.40).  $(PAGES, \frac{1}{2}$  controls ,  $(3.10)$  ,  $(3.10)$  ,  $(3.10)$  ,  $(3.10)$  ,  $(3.10)$  ,  $(3.10)$  ,  $(3.10)$  ,  $(3.10)$  ,  $(3.10)$  ,  $(3.10)$  ,  $(3.10)$  ,  $(3.10)$  ,  $(3.10)$  ,  $(3.10)$  ,  $(3.10)$  ,  $(3.10)$  ,  $(3.10)$  ,  $(3.10)$
- 6. Connect the equipment as shown in Figure 7-9 and press RUN.
- 7. Increase power supply voltage slowly until the 8182A/B switches from ACTIVE to IDLE (upper right hand corner of display).

## **NOTE**

Continuous toggling may be caused by noise when the threshold level has just been reached.

The DVM reading should be between  $+1.31V$  and 1.49V.

- 8. Program Negative Slope; Threshold -1.4 Y.  $($  & NEC SLOPE  $($  ,  $\frac{1}{2}$  is  $\frac{1}{2}$   $\frac{1}{2}$   $\frac{1}{2}$   $\frac{1}{2}$   $\frac{1}{2}$   $\frac{1}{2}$   $\frac{1}{2}$   $\frac{1}{2}$   $\frac{1}{2}$   $\frac{1}{2}$   $\frac{1}{2}$   $\frac{1}{2}$   $\frac{1}{2}$   $\frac{1}{2}$   $\frac{1}{2}$   $\frac{1}{2}$   $\frac{1}{2}$   $\frac{1}{2}$   $\frac{1}{$
- 9. Change power supply polarity, press RUN and increase power supply voltage again until the 8182A/B switches from ACTIVE to IDLE. (See the Note above.)

The DVM reading should be between -1.31V and 1.49 V.

## 50 Ohm Impedance Test

- 10. Set power supply voltage for a -l.40V reading on the DYM.
- 11. Set External Stop Input Impedance to 500.  $($  lating  $\mathbb{I}$  , lies  $\mathbb{I}$  ,  $($

The DVM should show approximately -0.7V.

 $\label{eq:2.1} \frac{1}{\sqrt{2\pi}}\int_{\mathbb{R}^3}\frac{1}{\sqrt{2\pi}}\int_{\mathbb{R}^3}\frac{1}{\sqrt{2\pi}}\int_{\mathbb{R}^3}\frac{1}{\sqrt{2\pi}}\int_{\mathbb{R}^3}\frac{1}{\sqrt{2\pi}}\int_{\mathbb{R}^3}\frac{1}{\sqrt{2\pi}}\int_{\mathbb{R}^3}\frac{1}{\sqrt{2\pi}}\int_{\mathbb{R}^3}\frac{1}{\sqrt{2\pi}}\int_{\mathbb{R}^3}\frac{1}{\sqrt{2\pi}}\int_{\mathbb{R}^3}\frac{1$  $\label{eq:1} \frac{1}{\sqrt{2}}\sum_{i=1}^n\frac{1}{\sqrt{2}}\sum_{j=1}^n\frac{1}{j!}\sum_{j=1}^n\frac{1}{j!}\sum_{j=1}^n\frac{1}{j!}\sum_{j=1}^n\frac{1}{j!}\sum_{j=1}^n\frac{1}{j!}\sum_{j=1}^n\frac{1}{j!}\sum_{j=1}^n\frac{1}{j!}\sum_{j=1}^n\frac{1}{j!}\sum_{j=1}^n\frac{1}{j!}\sum_{j=1}^n\frac{1}{j!}\sum_{j=1}^n\frac{1}{j!}\sum_{j=1}^$  $\label{eq:2.1} \frac{1}{2} \sum_{i=1}^n \frac{1}{2} \sum_{j=1}^n \frac{1}{2} \sum_{j=1}^n \frac{1}{2} \sum_{j=1}^n \frac{1}{2} \sum_{j=1}^n \frac{1}{2} \sum_{j=1}^n \frac{1}{2} \sum_{j=1}^n \frac{1}{2} \sum_{j=1}^n \frac{1}{2} \sum_{j=1}^n \frac{1}{2} \sum_{j=1}^n \frac{1}{2} \sum_{j=1}^n \frac{1}{2} \sum_{j=1}^n \frac{1}{2} \sum_{j=1}^n \frac{$  $\label{eq:2.1} \mathcal{L}(\mathcal{L}^{\mathcal{L}}_{\mathcal{L}}(\mathcal{L}^{\mathcal{L}}_{\mathcal{L}})) \leq \mathcal{L}(\mathcal{L}^{\mathcal{L}}_{\mathcal{L}}(\mathcal{L}^{\mathcal{L}}_{\mathcal{L}})) \leq \mathcal{L}(\mathcal{L}^{\mathcal{L}}_{\mathcal{L}}(\mathcal{L}^{\mathcal{L}}_{\mathcal{L}}))$ 

# **Chapter 8 Retrofit Procedures for HP Models 8180A/B, 8181A/B, 8182A/B**

# **8-1 Introduction**

This chapter describes the procedures when retrofitting (upgrading) the HP 8181A/B generator, the HP 8181A/B extender and the HP 8182A/B analyzer.

# **8-2 81801A/B Retrofit Procedure for 8180A/B (4 additional NRZ channels)**

1. Remove top and bottom cover.

When removing the holding screw, avoid damaging the threaded hole in the mainframe by inserting a second screwdriver in the corner cutout of the top cover, and gently levering the cover off the rear frame as the holding screw is removed.

- 2. Remove the blank connector of the next available connector (e.g. connector 3 if 0, l and 2 are already fitted).
- 3. Remove board spacer.
- 4. Ensure that the PC-edge connectors of the Module Board are clean.
- *5.* Insert the Module Board A6 (A66) in the next available slot (e.g. Module 3 if Module 0, 1 and 2 are already installed).
- 6. Install data connector on the rear panel.
- 7. Install board spacer and readjust the Power Supply.
- 8. Perform Output Amplifier High/Low Level Adjustment for the retrofitted NRZ channels.
- 9. With top and bottom cover fitted, allow instrument to warm up for 30 minutes and check the skew of all NRZ channels for ±Ins (A-version) and ±0.8ns (B-version), referenced to the strobe clock signal (Performance test). If the skew of the NRZ channels is out of specification, readjust Strobe Reference Delay.

# **8-3 81801 A/B Retrofit Procedure for 8181 A/B (4 additional NRZ channels)**

- I. Remove top and bottom cover. When removing the holding screw, avoid damaging the threaded hole in the mainframe by inserting a second screwdriver in the corner cutout of the top cover, and gently levering the cover off the rearframe as the holding screw is removed.
- 2. Remove the blank connector of the next available connector (e.g. connector 7 if connectors 4, *5*  and 6 are already occupied).
- 3. Remove board spacer.
- 4. Ensure that the PC-edge connectors of the Module Board are clean.
- *5.* Insert the Module Board A6 (A66) in the next available slot (e.g. Module 7 if Module 4, *5* and 6 are already installed).
- 6. Install data connector on the rear panel.
- 7. Install board spacer and readjust the Power Supply.

#### **Retrofit Procedures**

- 8. Perform Output Amplifier High/Low Level Adjustment for the retrofitted NRZ channels.
- 9. With top and bottom cover fitted, allow instrument to warm up for 30 minutes and check skew of all NRZ channels for ±Ins (A-version) and ±0.8ns (B-version), referenced to the strobe clock signal {Performance test), of the 8180 A/B. If the skew of the NRZ channels is out of specification, readjust Extender 0 Delay slightly.

# **8-4 81802A/B Retrofit Procedure for 8180A/B (4 additional Timing channels)**

- l. Remove top and bottom cover. When removing the retaining screw, avoid damaging the threaded hole in the mainframe by inserting a second screwdriver in the corner cutout of the top cover, and gently levering the cover off the rear frame as the retaining screw is removed.
- 2. Remove the blank connector of the next available connector (e.g. connector 3 if 0, 1 and 2 are already fitted).
- 3. Remove the board spacer.
- 4. Ensure that the PC-edge connectors of the Module Board and timing board are clean.
- *5.* Insert the Module Board A6 (A66) in the next available location (e.g. Module 3 if Module 0, 1 and 2 are already installed).
- 6. Install data connector on the rear panel.
- 7. Insert the timing board AS (A65) in location Timing 0 or Timing l if Timing 0 is already fitted.
- 8. Install board spacer.
- 9. Install bottom cover and continue with Power Supply Adjustment.

#### **Module Board AG (A66) Adjustment**

- 10. Allow instrument to warm up and perform Output Amplifier High/Low Level Adjustment for retrofitted NRZ channels.
- 11. Check skew of all NRZ channels for ±Ins (A-version) and ±0.8ns (B-version) referred to the strobe clock signal.

## **NOTE**

Readjust the Strobe Reference Delay only when the skew of the NRZ channels is out of specifications.

12. Check Date Flatness And Overshoot. Readjust only if necessary.

## **Timing Board AS (A65) Adjustment**

## **NOTE**

Use Adjustment Cover and allow instrument to warm up for 30 minutes.

13. If this is the first time a timing board is being installed, then the Preadjustment For Timing Channels must be carried out.

## **Retrofit Procedures**

- 14. Readjust Zero Delay for retrofitted Timing Channels and check Delay and Width ranges as described in Delay and Width Adjustment.
- 15. Check Zero Delay for both Clock Channels.

# **8-5 81821 A/B Retrofit Procedure for 8182 A/B (8 additional Data channels)**

- 1. Remove top cover. When removing the holding screw, avoid damaging the threaded hole in the mainframe by inserting a second screwdriver in the comer cutout of the topcover, and gently levering the cover off the rear frame as the holding screw is removed.
- 2. Remover the cable cover from the rear frame.
- 3. Remove the blank cover from the next available connector (e.g. 4 and *5* if 0, 1, 2 and 3 are already fitted).
- 4. Remove the 4 screws from the connectors on the 08182-66S30 board.
- S. Install 08182-66S30 board and fasten it with the additional 4 connector screws. (Discard the supplied washers.)
- 6. Ensure that the PC-edge connectors of the AS (A6S) Data boards are clean.
- 7. Insert the Data boards (08182-66S05/66S6S) in the next two Data board locations (e.g. Data 4 and Data S if Data 0, 1, 2 and 3 are already installed).

## **NOTE**

If more than 16 channels are installed, the -S.2V load must be removed. Disconnect the brown wire from the -S.2V connector and connect it to the GND connector (both located on the right hand side of the motherboard).

- 8. Connect the cables coming from the connector board 08182-66S30 (installed in step S of this procedure) so that the connector marked with the blue dot is connected to the Data board with the even numbers (2, 4 or 6).
- 9. Fasten the connectors firmly to their corresponding Data boards using the supplied screws.
- IO. Perform adjustment as described for the AS (A6S) board in the adjustment procedure.
- 11. Ensure that all cables are correctly connected to their respective board.
- 12. Re-fit cable cover, board spacer and top cover.
#### **Retrofit Procedures**

 $\bar{z}$ 

20 MHz Memory Test 6-23 50 Ohm Impedance Test, Clock Qualifier Threshold 7-22 Trigger Qualifier Threshold 7-23 Trigger Arm Threshold 7-24 External Stop Threshold 7-25  $\cdot$  *i*. 81801A/B Retrofit Procedure (for 8180A/B) 8-1 81801A/B Retrofit Procedure (for 8181A/B) 8-l 8 I 802A/B Retrofit Procedure (for 8 l 80A/B) 8-2 81821A/B Retrofit Procedure (for 8182A/B) 8-3

#### **A**

Address Board 08182-66503 (8182A); 08182-66563 (8182B) 5-10 Address Control 1 Board 08180-66503 (8 I 80A) 08180-66563 (8180B) 3-13 2 Board 08180-66508 (8 l 80A) 08180-66568 (8180B) 3-18 2 Board 08180-66508 (8180A) 08180-66568 (8180B) 3-58 3 Board 08180-66508 (8181A) 08180-66568 (8181B) 4-1 Adjustments to be made after Board Replacement 3-66 Auto Cycle Test 6-1

#### **B**

BREAK Hysteresis/Threshold Test 6-26 Back Test 6-1 Board Replacement Adjustments 3-66 Break Test 6-1

#### c

Clock I, Clock 2, Delay Test 6-9 Width Test 6-12 Clock, Amplifier Adjustment 5-16 Amplifier Offset Adjustment 5-18 Board 08182-66506 (8182A); 08182-66566 (8182B)5-16 Channels Pre-adjustment 3-58 Delay Adjustment 5-30 Delay Test 7-8

Hysteresis Test 7- l 4 Output Amplifier High/Low Level Ad iustment 3-51 Output Amplifier Offset Adjustment 5-16 Qualifier Adjustment 5-21 Qualifier Offset Adjustment 5-23 Qualifier Threshold Accuracy Test 7-21 Threshold Test 7-14 Width Adjustment 5-32 - and Data Skew Test 6-7 Compare Window Width Test 7-10 Component Locating in the 8180A Data Generator 3-67 Control Board 08182-66504 (8 l82A); 08182-66564 (81828) 5-13 Control Output Adjustment 5-14 Cycle Modes Test 6-1

## **D**

D-A Converter Adjustment, 08180-66502 3-10 08180-66562 3-10 External Inputs 3-15 Data Board 08182-66505 (8182A) 08182-66565 (8182B) 5-38 Data, Flatness and Overshoot Adjustment 3-33 High/Low Level Accuracy Test 6-21 Input Amplifier Offset Adjustment 5-39 Offset and Gain Tests 7-18 Overshoot and Flatness Adjustment 3-33 Threshold Tests 7-15 Delay Test 6-16 Delay Test, Clock 1, Clock 2 6-9 Delay and Width Adjustment, Timing Board 3-42 Sync Board 3-60 Digital Analog Converter Adjustment 5-8 Display Adjustment 3-6, 5-1 Display Control Board, 08180-66530 3-6 08182-66530 5-1 - Dual Threshold Adjustment 5-41

#### E

Equipment Required 6-1, 7-1 Equipment, Recommended Test 1-1

Exchange Boards Parts Lists 2-37 Extender Delay Adjustment 4-1 External, Break Amplifier Adjustment 3-18 Clock Amplifier Adjustment 3-16 Clock Hysteresis/Threshold Test 6-25 Clock Test 6-26 Inputs, D-A Converter Adjustment 3-15 RUN and BREAK Tests 6-26 Run Amplifier Adjustment 3-51 STOP Test 6-27 Stop Amplifier Adjustment 3-18, 5-11 Stop Amplifier Offset Adjustment 5-11 Stop Threshold Accuracy Tests 7-25 Trigger Arm Amplifier Adjustment 5-lO

#### **F**

Fixed Delay Adjustment 5-27 Flatness and Overshoot Adjustment 3-53 Forward Test 6-1 Frequency Error Adjustment 3-16 Frequency Response Adjustment 5-lO, 5-11, 5-13 Frequency Response Adjustment, Low 5-16, 5-38 High 5-16, 5-39

## G

GEM Interface Board 08180-66502 (8 I 80A); 08180-66562 (8180B) 3-lO GEM Interface Board 08182-66502 (8 l 82A); 08182-66562 (8 l 82B) 5-8 Gain Test, Negative 7-19 Positive 7-20 Gain and Data Offset Tests 7-18 Gated Cycle Test 6-2

#### **H**

HP 8180B Parts Lists 2-1 HP 8181B Parts Lists 2-15 HP 8182B Parts Lists 2-24 High Frequency Response Adjustment 5-17, 5-39 High Level Accuracy Test 6-21

High/Low Level Adjustment, Clock Output Amplifier 3-51

#### ı

Impedance and Qualifier Threshold Tests 7-21 Jnit+Auto Cycle Test 6-2 lnit+Gated Cycle Test 6-2 Input Amplifier Adjustment 5-38 Intensity and Focus Adjustment 3-7, 5-1 Internal, Clock Frequency Test 6-5 Clock Generator Adjustment 3-13 Clock Generator Adjustment 5-8

### **L**

Last Address (Address Difference Counter) Test 6-3 Level Accuracy Tests 7-15 Linearity Tests 7-15 Locating Components in the, 8180A Data Generator 3-67 8181A Extender 4-8 8182A Data Analyzer 5-50 Low Frequency Response Adjustment 5-17, 5-38 Low Level Accuracy Test 6-22

#### **M**

Microprocessor Board 08182-66501 5-6 Module Board 08180-66506 (8 l 80A); 08180-66566 (8180B) 3-33 Multiplexer Board 08181-66501 (8181A) 4-6

#### **M**

Negative Offset Test 7-19 NRZ Function Test 6-16

## **0**

Offset Adjustment, Clock Output Amplifier 5-16 Clock Amplifier 5-18 Clock Qualifier 5-23 Data Input Amplifier 5-39 Operating Modes and Trigger Word Tests 7-1 Option 002, Timing Channel Delay Test 6~ 15

Timing Channel Width Test 6-18 Output Amplifier,

High/Low Level Adjustment 3-33 Overshoot Adjustment (8180A) 3-35

Overshoot Adjustment (8180B) 3-37 Overshoot Adjustment (8180A) *3-55* 

Overshoot Adjustment (81808) 3-57 Overshoot and Flatness Adjustment 3-53

## **p**

Parts Lists, Exchange Boards 2-37 HP 81808 2-1 HP 8181B 2-15 HP 8182B 2-24 PHI 2 Adjustment 4-6 Post Board Replacement Adjustments 3-66 Power Supply Adjustment 3-1

## **Q**

Qualifier Threshold and Impedance Tests 7-21

# **R**

Recommended Equipment 1-1 Restart Circuit Adjustment 08180-66502 3-10 Restart Circuit Adjustment *5-6*  Retrofit Procedure, 81801A/B (For 8180A/B) 8-1 81801A/B (For 8181A/8) 8-1 81802A/B (For 8180A/B) 8-2 81821A/B (For 8182A/B) 8-3 RUN Hysteresis/Threshold Test 6-26 Run Test 6-1

# **s**

Safe Working Practices 1-1 Sampling Point, Accuracy and Skew Tests 7-6 Adjustment 5-44 Pre-adjustment (DL107, DL207, DL307 & DL407) *5-45*  Single Cycle Test 6-2 Skew Test, Clock and Data 6-7 Skew and Sampling Point Accuracy Tests 7-6 Stop Delay Test 7-5 STOP Hysteresis/Threshold Test 6-25

Stop Test 6-1 Strobe Break (Strobe Difference Counter) Test 6-4 Strobe Reference Delay Adjustment

3-19 Sync Board 08180-66504 (8180A); 08180-66564 (8180B) 3-51, 3-60

## **T**

Test Equipment, recommended 1-1 Test Record 6-1, 7-1 Test procedures, Using 1-3 Timing, Board 08180-66505 (8180A); 08180-66565 (8180B) 3-39 Channel Delay Test, Option 002 6-15 Channel Width Test, Option 002 6-18 Channels Pre-adjustment 3-39 IC Supply Voltage Adjustment 5-16 Transition Time / Overshoot Test 6-28 Transition Time Adjustment 3-37, 3-57 Trigger, Arm Amp. Offset Adjustment 5-10 Arm Threshold Accuracy Tests 7-24 Delay Test 7-5 Event Start Compare Test 7-3 Qualifier Adjustment 5-13 Qualifier Offset Adjustment 5-14 Qualifier Threshold Accuracy Tests 7-23 Start Analysis Test 7-2 Stop Analysis Test 7-3 Word and Operating Modes Tests 7-1

# **u**

Using the Test Procedures 1-3

# **v**

Voltage Adjustment, Timing IC Supply 5-16

# **w**

Width Test, Clock 1, Clock 2 6-12 Width and Delay Adjustment, Timing Board 3-42 Sync Board 3-60 Working practices, safe 1-1

Zero Delay of Clock I and Clock 2 Adjustment 3-14

 $\mathbf{Z}$ 

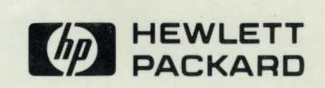

-